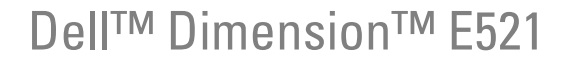

# 소유자 설명서

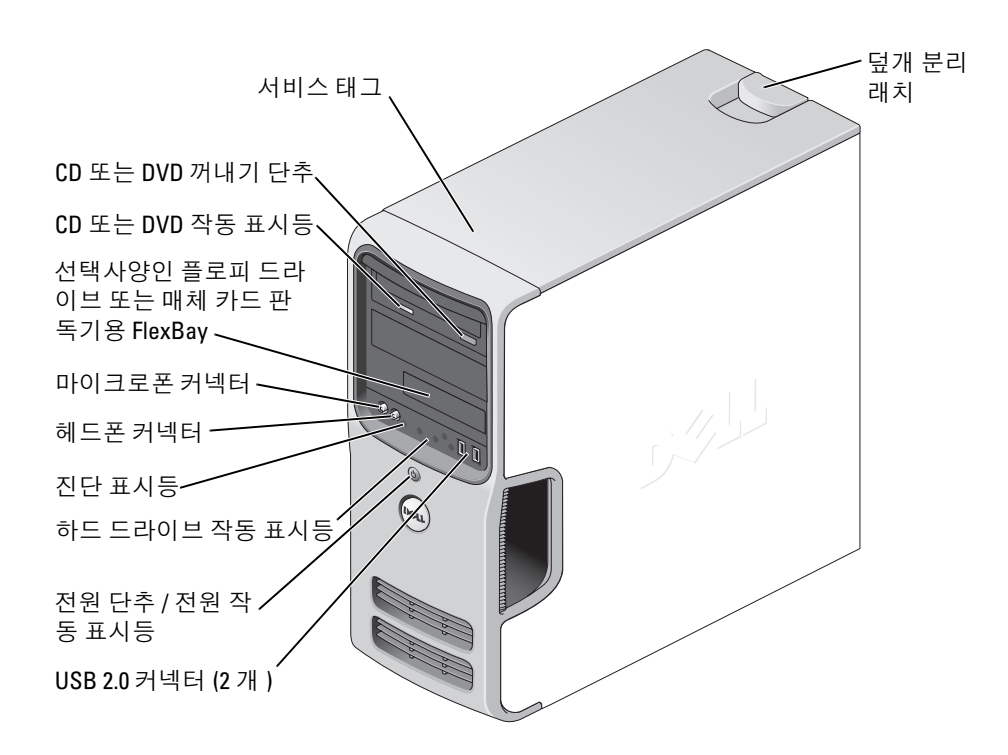

#### 모델 DCSM

## 주 , 주의사항 및 주의

■ 주 : 주는 컴퓨터를 보다 효율적으로 사용할 수 있는 중요 정보를 제공합니다 .

주의사항 : 주의사항은 하드웨어의 손상 또는 데이터 유실 위험을 설명하며 , 이러한 문제를 방지할 수 있는 방 법을 알려줍니다 .

주의 : 주의는 위험한 상황 , 심각한 부상 또는 사망할 우려가 있음을 알려줍니다 .

## 약어 및 머리글자

약어 및 머리글자의 전체 목록은 145 [페이지](#page-144-0) " 용어집 " 을 참조하십시오 .

Dell™ n 계열 컴퓨터를 구입한 경우 , 본 설명서의 Microsoft® Windows® 운영 체제에 관련된 사항은 적용되 지 않습니다 .

#### 모델 DCSM

2007 년 7 월 P/N UT657 Rev. A03

<sup>—&</sup>lt;br>본 설명서에 수록된 정보는 ^<br>© 2006–2007 Dell Inc. 저작권<br>Dell Inc. 이 실면 수이 없어요? 본 설명서에 수록된 정보는 사전 통보 없이 변경될 수 있습니다 **. © 2006–2007 Dell Inc.** 저작권 본사 소유 **.**

Dell Inc. <sup>의</sup> 서면 승인 없이 어떠한 경우에도 무단 복제하는 것을 엄격히 금합니다 .

<sup>본</sup> 설명서에 사용된 상표 : **Dell**, **DELL** 로고 , **Inspiron**, **Dell Precision**, **Dimension**, **OptiPlex**, **Latitude**, **PowerEdge**, **PowerVault**, **PowerApp**, **DellNet**, **Dell TravelLite**, **Strike Zone** <sup>및</sup> **PowerConnect** <sup>는</sup> Dell Inc. <sup>의</sup> 상표입니다 . **Bluetooth** <sup>는</sup> Bluetooth SIG, Inc. 소유 <sup>의</sup> 등록 상표이며 사용권 계약에 따라 Dell 에서 사용됩니다 . **Microsoft**, **Windows** <sup>및</sup> **Outlook** <sup>는</sup> 미국 <sup>및</sup> / 또는 기타 국가 / 지역에 <sup>서</sup> Microsoft Corporation <sup>의</sup> 상표 또는 등록 상표입니다 . **ENERGY STAR** <sup>는</sup> U.S. Environmental Protection Agency <sup>의</sup> 등록 상표입니 다.

<sup>본</sup> 설명서에서 특정 회사의 표시나 제품 이름을 지칭하기 위해 기타 상표나 상표 이름을 사용할 수도 있습니다 . Dell Inc. <sup>는</sup> 자사가 소유하고 있는 <sup>것</sup> 이외에 기타 모든 상표 <sup>및</sup> 상표 이름에 대한 어떠한 소유권도 없습니다 .

# 목차

 $\overline{1}$ 

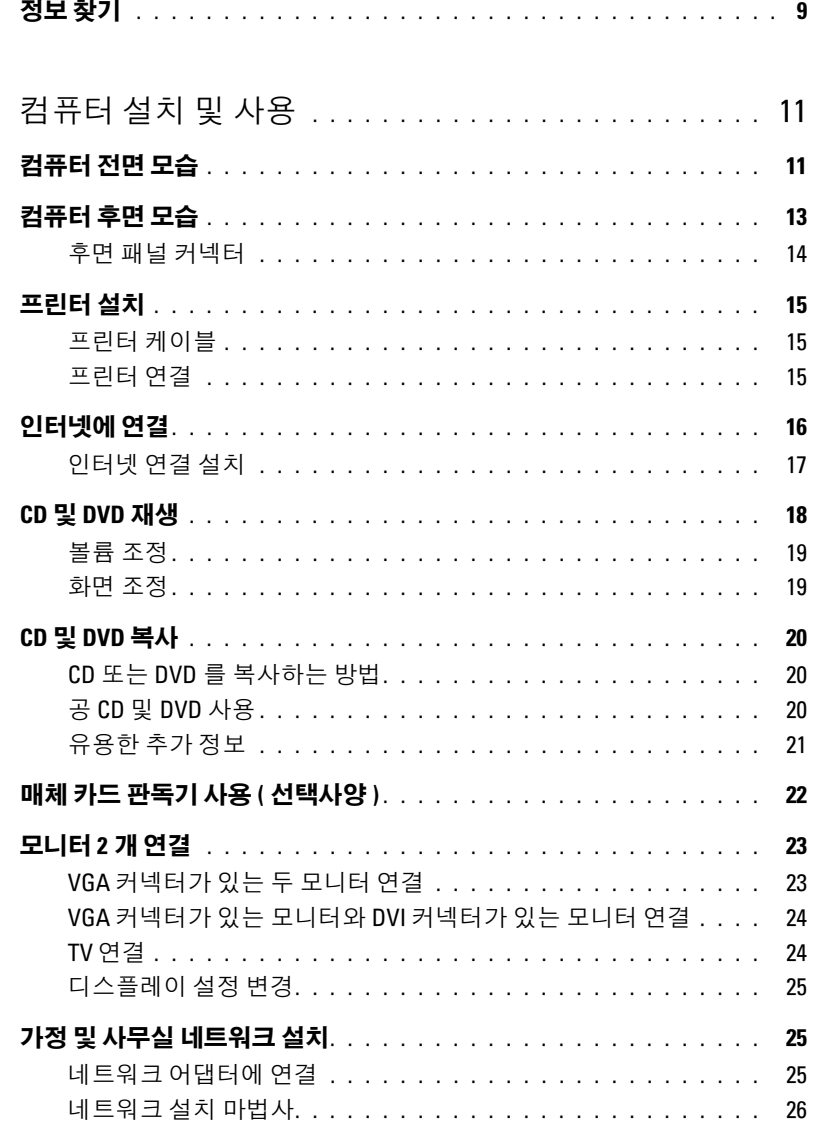

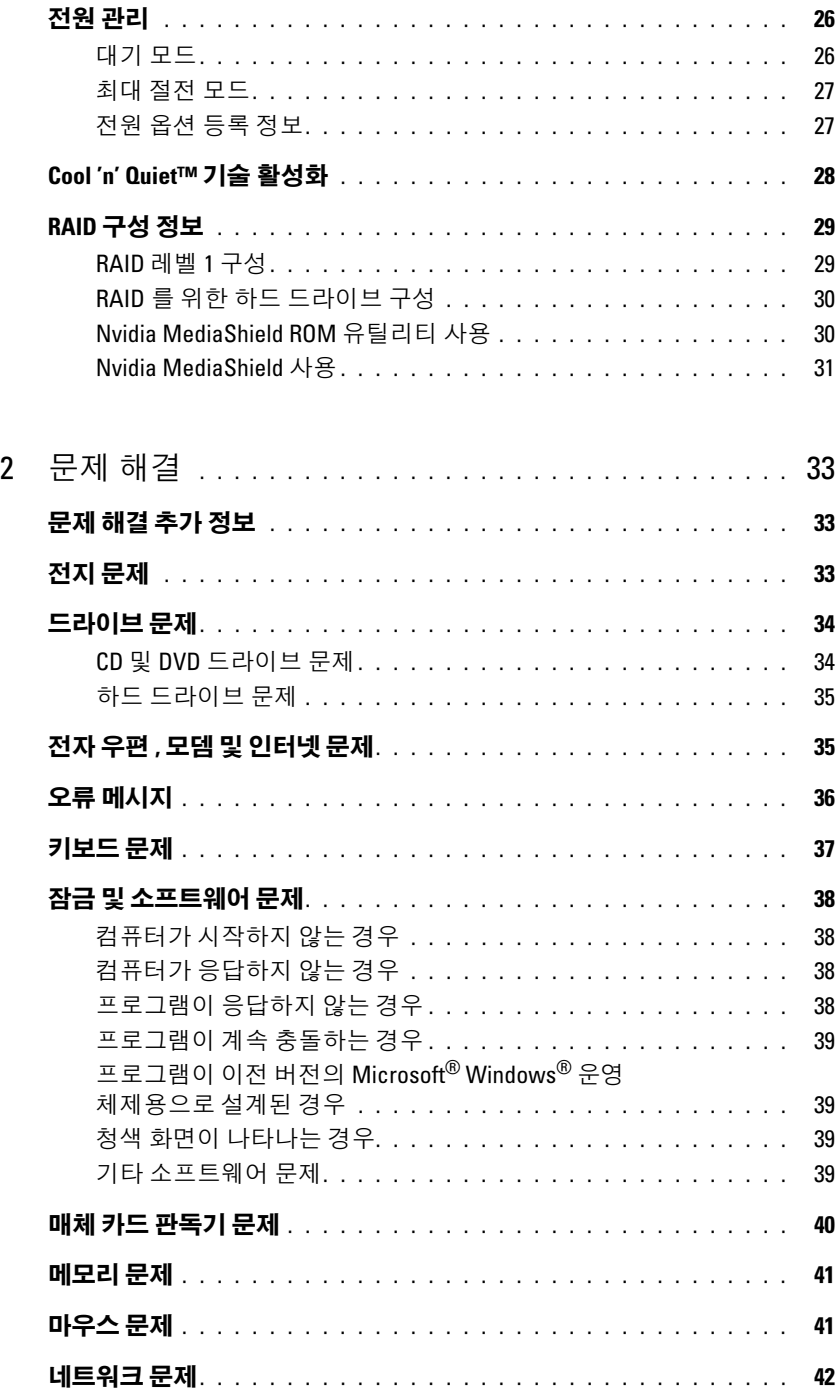

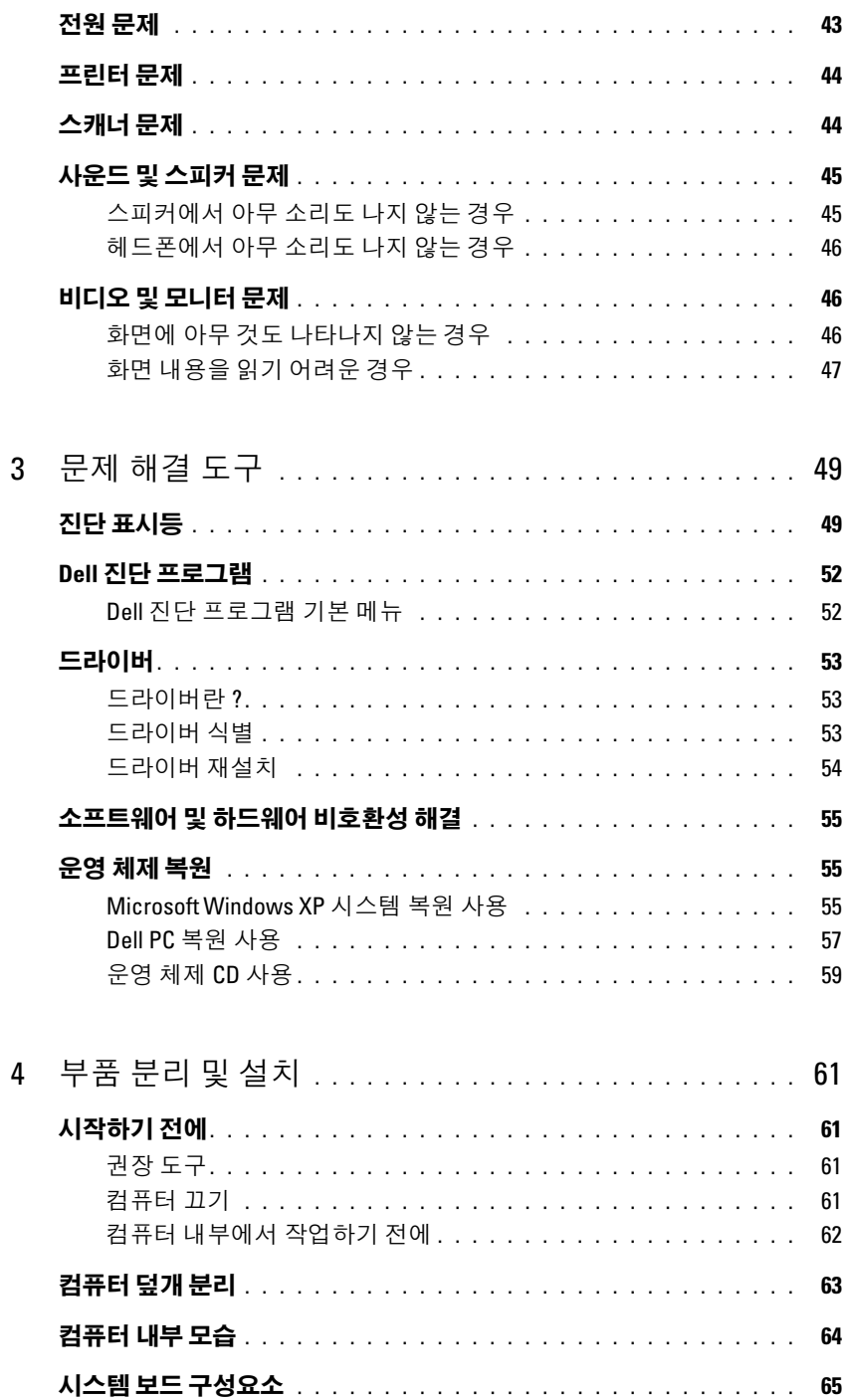

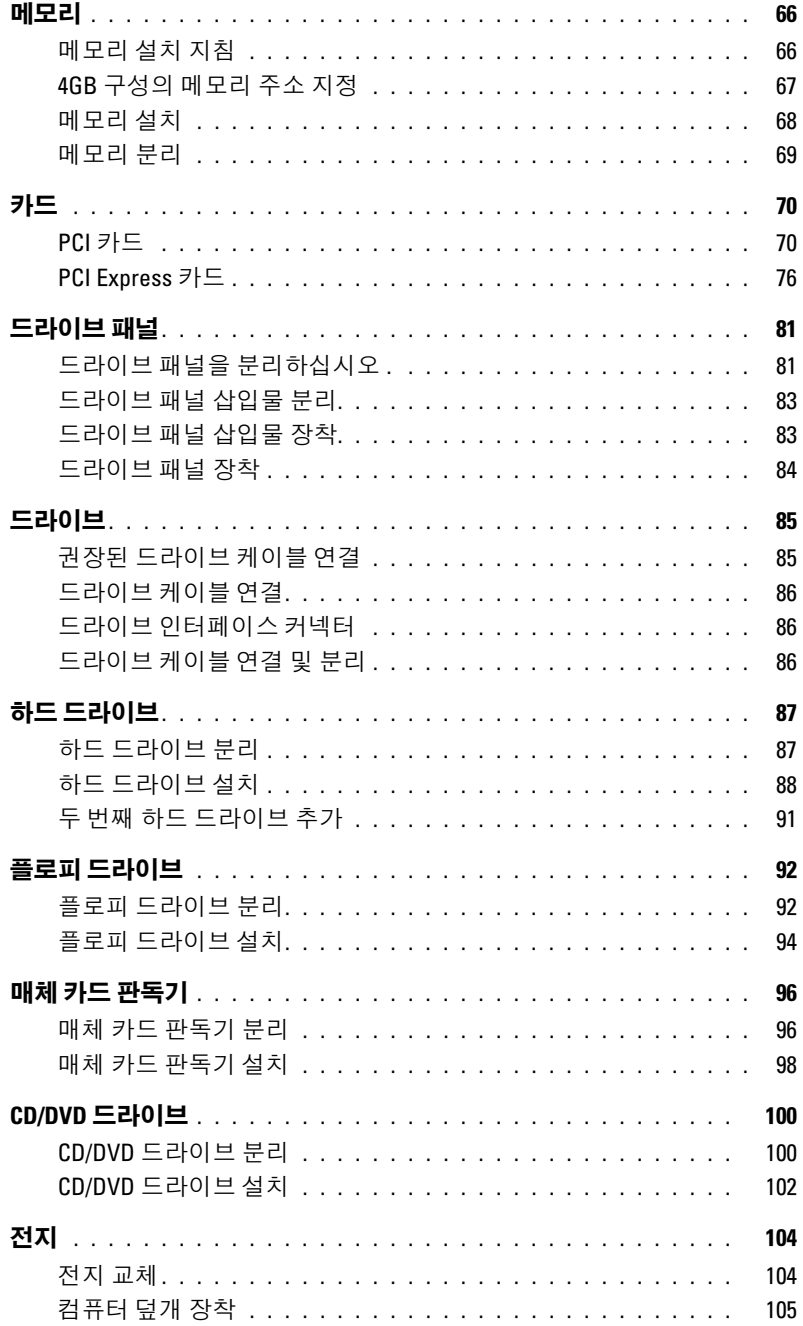

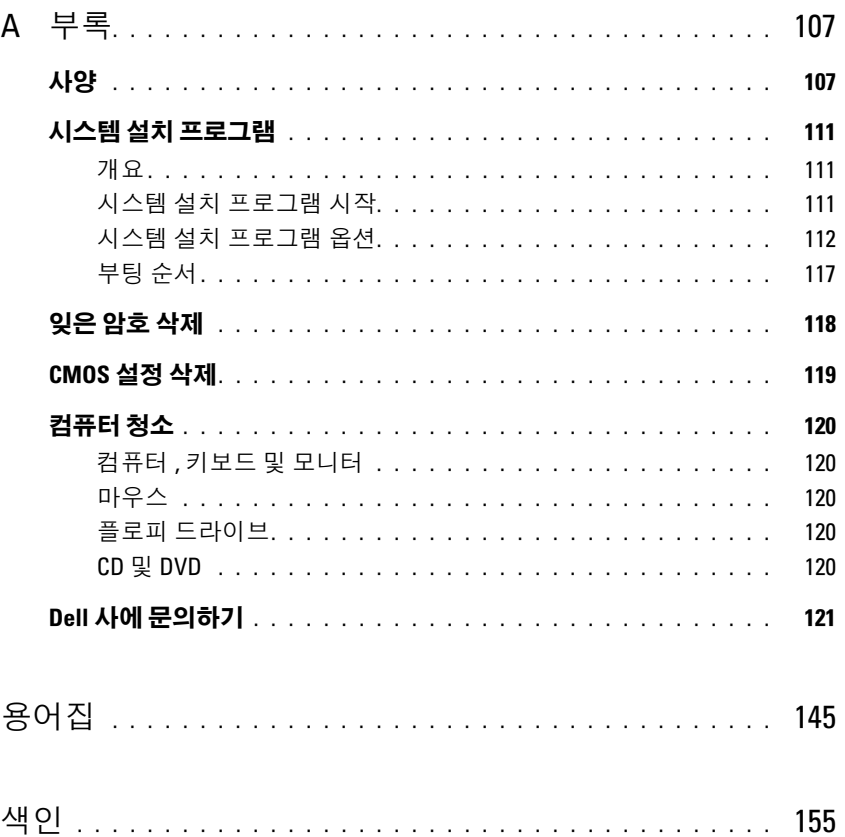

#### 목차

## <span id="page-8-0"></span>정보 찾기

- $\mathbb Z$  주 : 일부 기능 또는 매체는 선택사양일 수 있으며 컴퓨터와 함께 제공되지 않을 수 있습니다 . 일부 기능 또 는 매체는 특정 국가 / 지역에서 사용하지 못할 수 있습니다 .
- 주 : 추가 정보가 컴퓨터와 함께 제공될 수 있습니다 .

#### 찾는 정보 가능하게 되어 있는 것 같은 위치 • 보증 정보 Dell™ 제품 정보 안내 • 약관 및 조건 ( 미국에만 해당 ) • 안전 지침 Dall" System 2000 • 규정사항 • 인체 공학적 정보 • 최종 사용자 사용권 계약 į • 내 컴퓨터 설치 방법 실행 등 2008 - 2009 - 2009 - 2010 - 2010 - 2010 - 2010 - 2010 - 2010 - 2010 - 2010 - 2010 - 2010 - 2010 - 2010 - 2010 - 2010 - 2010 - 2010 - 2010 - 2010 - 2010 - 2010 - 2010 - 2010 - 2010 - 2010 - 2010 - 2010 -

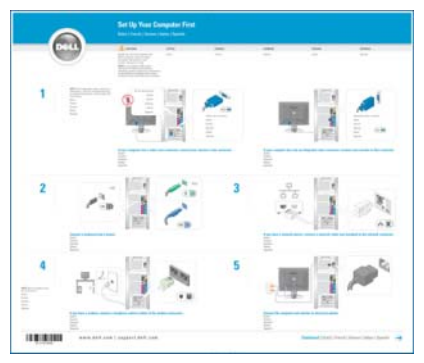

- 서비스 태그 및 특급 서비스 코드
- Microsoft Windows 라이센스 레이블

서비스 태그 및 Microsoft® Windows® 라이센스 이러한 레이블은 컴퓨터에 부착되어 있습니다 .

- •support.dell.com 을 사용 하거나 기술 지원부에 문의할 때 서비스 태그 를 사용하여 컴퓨터를 식별합니다 .
- •기술 지원부에 문의할 때 특급 서비스 코드를 입력하여 전화 문의가 처리되도록 합니다.

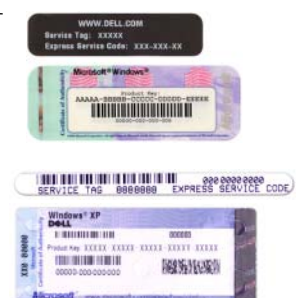

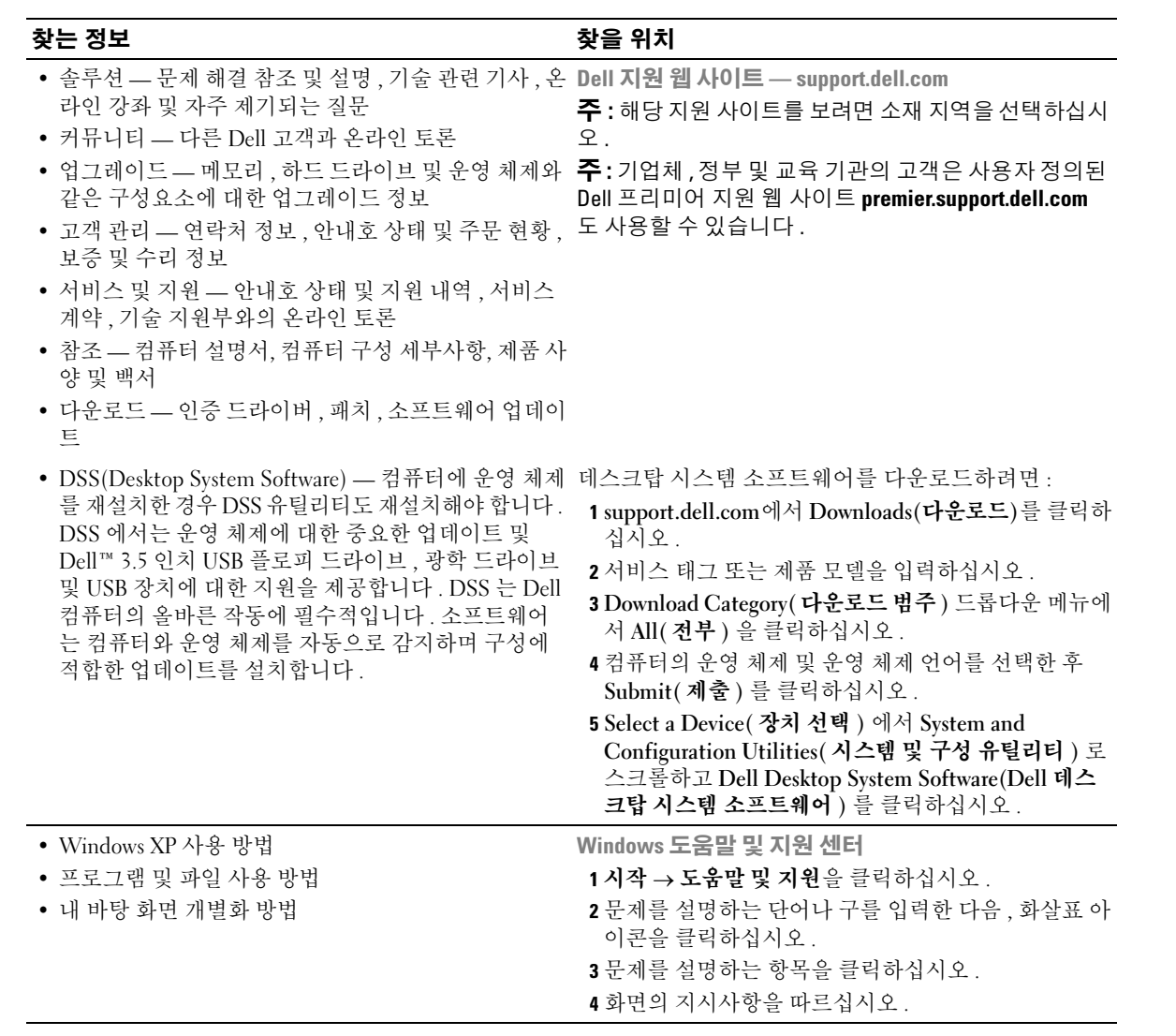

# <span id="page-10-0"></span>컴퓨터 설치 및 사용

## <span id="page-10-1"></span>컴퓨터 전면 모습

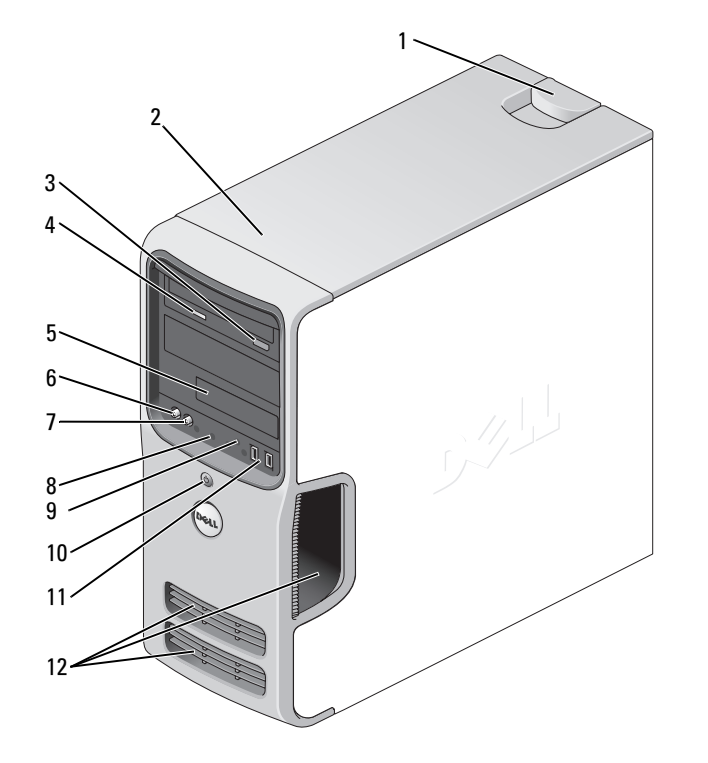

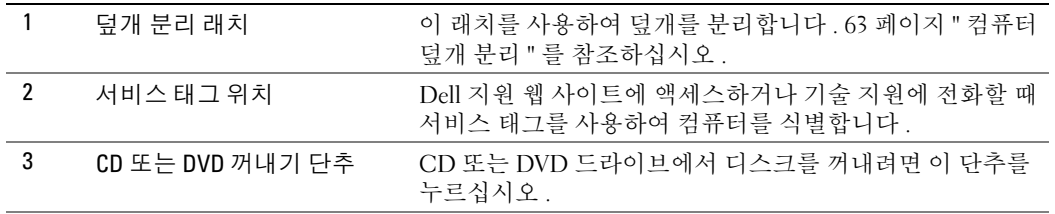

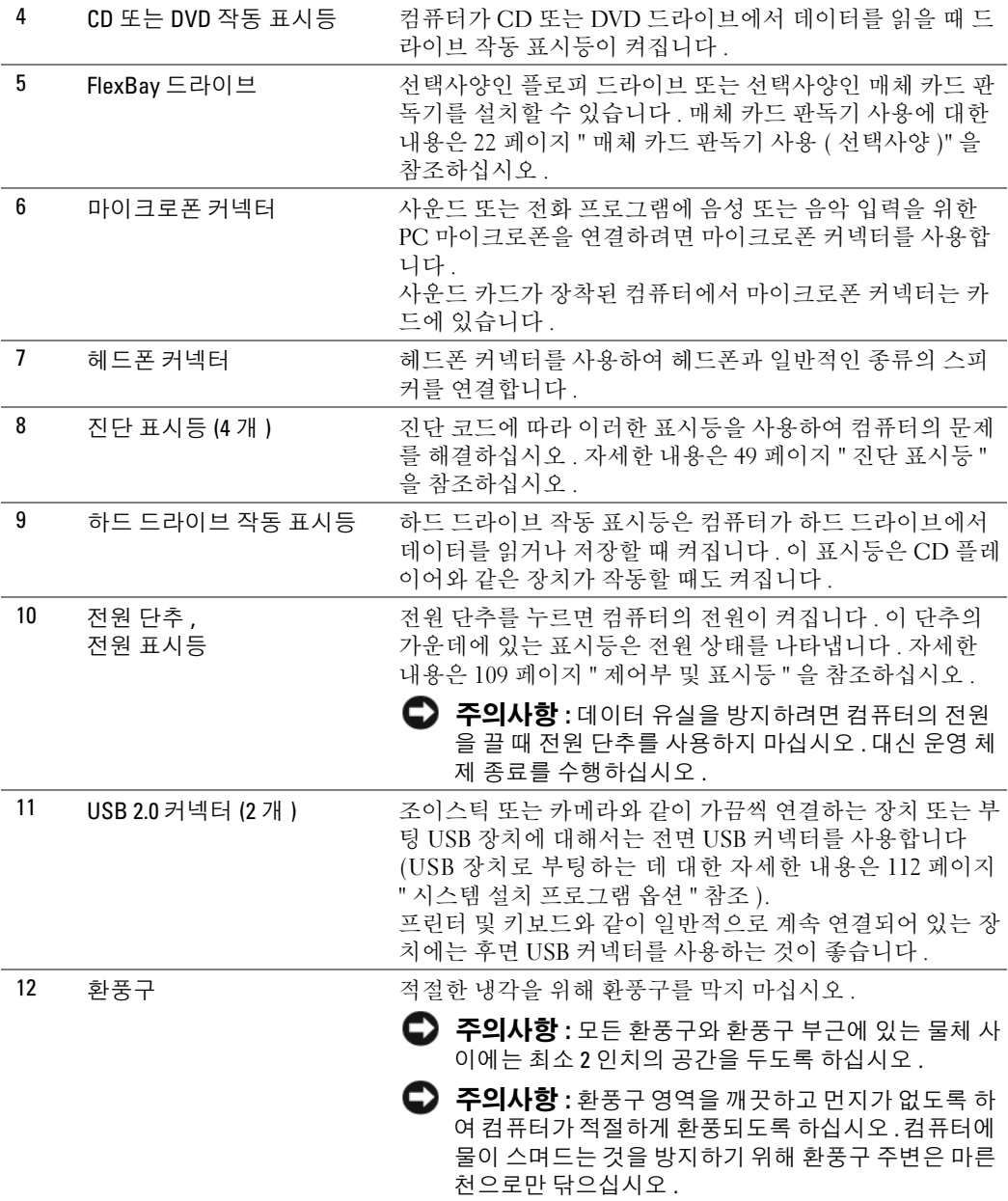

## <span id="page-12-0"></span>컴퓨터 후면 모습

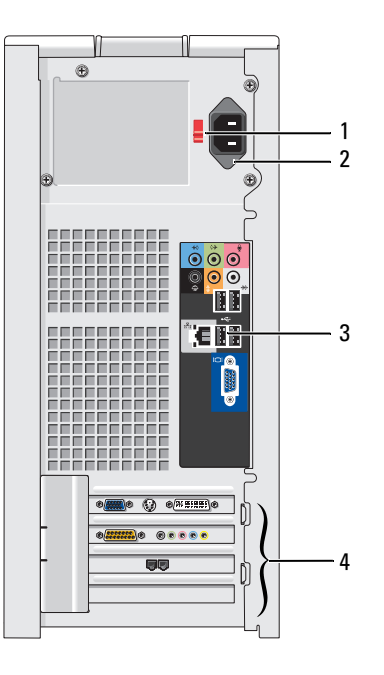

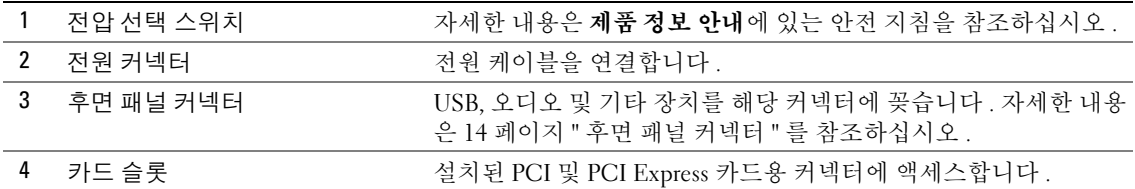

#### <span id="page-13-0"></span>후면 패널 커넥터

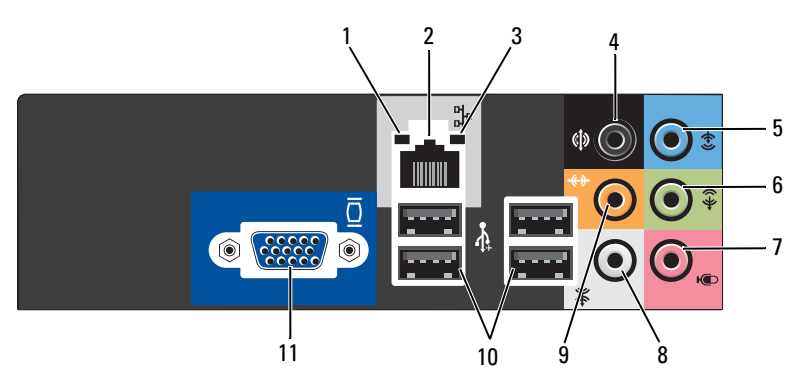

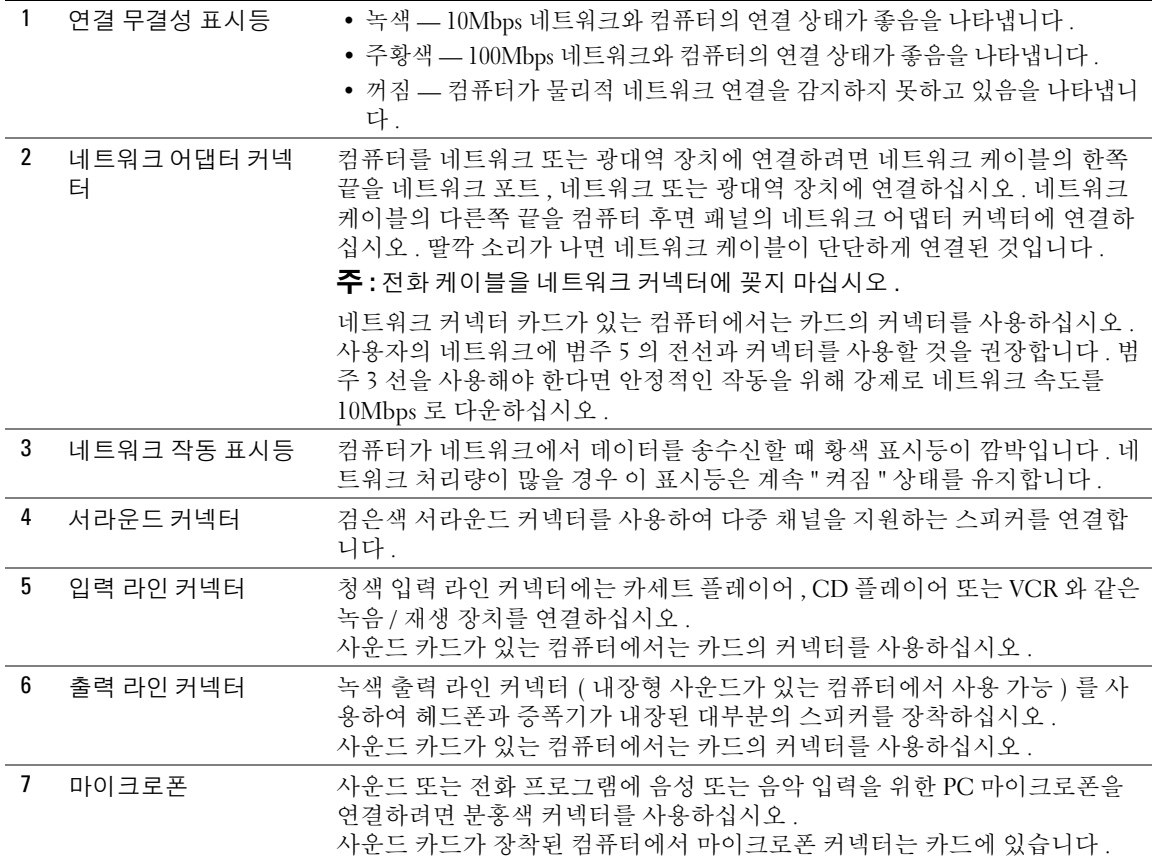

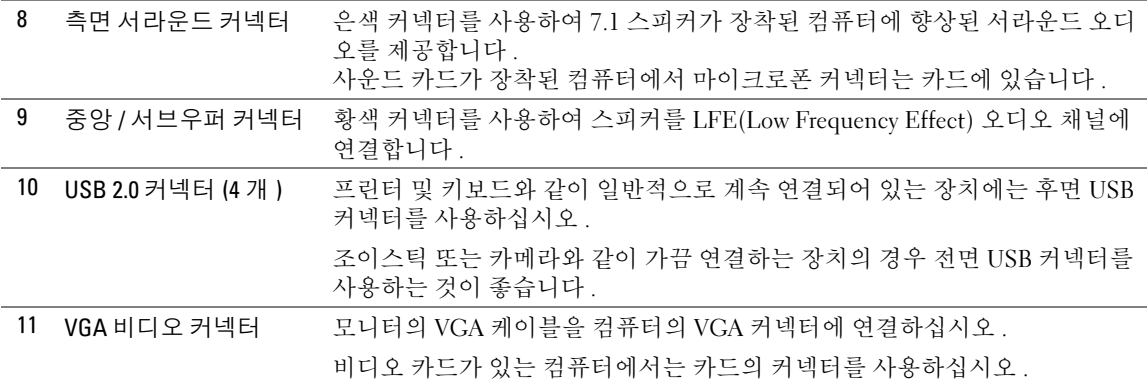

## <span id="page-14-0"></span>프린터 설치

■ 주의사항 : 프린터를 컴퓨터에 연결하기 전에 운영 체제 설치를 완료하십시오.

다음 작업 방법을 포함한 설치 정보는 프린터와 함께 제공된 설명서를 참조하십시오 .

- 업데이트된 드라이버 얻기 및 설치
- 프린터를 컴퓨터에 연결
- 용지 로드 및 토너 또는 잉크 카트리지 설치

기술 지원에 대한 내용은 프린터 소유자 설명서를 참조하거나 프린터 제조업체에 문의하십시오 .

#### <span id="page-14-1"></span>프린터 케이블

USB 케이블을 사용하여 컴퓨터에 프린터를 연결합니다 . 프린터 케이블이 프린터와 함께 제공되지 않을 수 있기에 별도로 케이블을 구입하는 경우 , 케이블이 해당 프린터와 호환되는지 확인하십시오 . 컴퓨터를 구입할 때 프린터 케이블을 함께 구입했으면 케이블이 컴퓨터 상자에 있을 수 있습니다 .

#### <span id="page-14-2"></span>프린터 연결

■ 주 : 컴퓨터가 켜진 상태에서 USB 장치를 연결할 수 있습니다.

- 1 운영 체제 설치를 완료하지 않았으면 이 절차를 먼저 완료하십시오 .
- 2 USB 프린터 케이블을 컴퓨터와 프린터의 USB 커넥터에 연결하십시오 . USB 커넥터는 한 방향으 로만 끼워집니다.

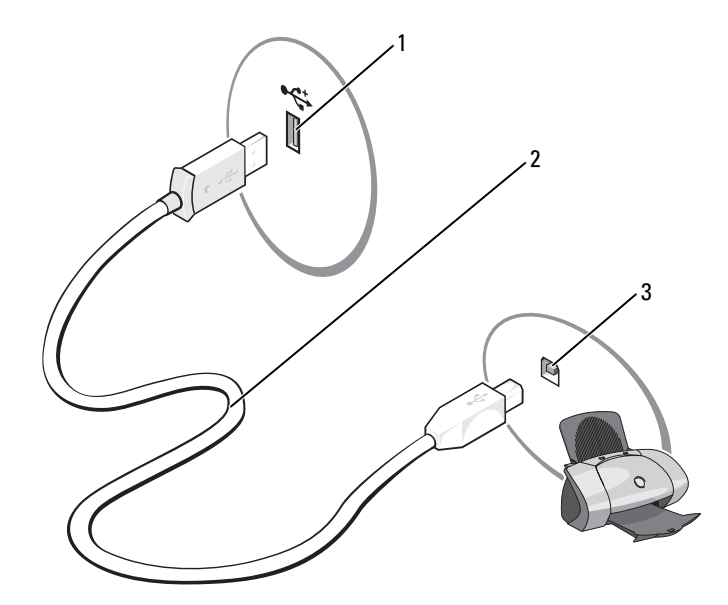

- 1 컴퓨터의 USB 커넥터 2 USB 프린터 케이블 3 프린터의 USB 커넥터
- 3 프린터를 켠 다음 컴퓨터를 켜십시오. 새 하드웨어 추가 마법사 창이 나타나면, 취소를 클릭하십시 오 .
- 4 필요할 경우 프린터 드라이버를 설치하십시오 . 프린터와 함께 제공된 설명서를 참조하십시오 .

## <span id="page-15-0"></span>인터넷에 연결

 $\mathbb Z$  주 : ISP 및 ISP 제품은 국가 / 지역에 따라 다릅니다.

인터넷에 연결하려면 모뎀 또는 네트워크 연결 및 ISP(Internet service provider) 가 필요합니다 . 해당 ISP 에서는 다음과 같은 하나 이상의 인터넷 연결 옵션을 제공합니다 .

- 전화 접속 연결(전화선을 통해 인터넷 액세스 제공) 전화 접속 연결은 DSL 및 케이블 모뎀 연결에 비해 속도가 상당히 느립니다 .
- DSL 연결 ( 기존 전화선을 통해 고속 인터넷 액세스 제공 ) DSL 연결에서는 동일한 회선으로 인터 넷에 액세스하는 동시에 전화도 사용할 수 있습니다 .
- 케이블 모뎀 연결 ( 지역 케이블 TV 회선을 통해 고속 인터넷 액세스 제공 )

전화 접속 연결을 사용하는 경우 인터넷 연결을 설정하기 전에 먼저 전화선을 컴퓨터의 모뎀 커넥터 및 벽면 전화 잭에 연결하십시오 . DSL 또는 케이블 모뎀 연결을 사용하는 경우 설치 지시사항은 해 당 ISP 에 문의하십시오 .

#### <span id="page-16-0"></span>인터넷 연결 설치

ISP 바탕 화면 바로 가기로 인터넷 연결을 설치하려면 :

- 1 열린 파일을 모두 저장한 후 닫고 , 실행 중인 프로그램을 모두 종료하십시오 .
- 2 Microsoft® Windows® 바탕 화면에 있는 ISP 아이콘을 더블 클릭하십시오 .
- 3 화면의 지시사항에 따라 설치를 완료하십시오 .

바탕 화면에 ISP 아이콘이 없거나 다른 ISP 로 인터넷 연결을 설치하는 경우 :

- 1 열린 파일을 모두 저장한 후 닫고 , 실행 중인 프로그램을 모두 종료하십시오 .
- 2 시작 단추를 클릭하고 Internet Explorer 를 클릭하십시오 . 새 연결 마법사가 나타납니다 .
- 3 인터넷에 연결을 클릭하십시오 .
- 4 다음 창에서 적절한 옵션을 클릭하십시오 .
	- ISP 가 없어서 하나를 선택하려는 경우 ISP(Internet service provider) 의 목록에서 선택을 클릭 하십시오.
	- 이미 해당 ISP 에서 설정 정보를 확인했지만 설치 CD 를 받지 못한 경우 연결을 수동으로 설정 을 클릭하십시오 .
	- CD 가 있는 경우 ISP 에서 제공한 CD 사용을 클릭하십시오 .
- 5 다음을 클릭하십시오 .

수동으로 연결 설치를 선택했을 경우 6 [단계를](#page-16-1) 계속하십시오 . 그렇지 않으면 화면의 지시사항에 따라 설정을 완료하십시오 .

<mark>◇</mark> 주 : 선택할 연결 유형을 모르는 경우 해당 ISP 에 문의하십시오 .

<span id="page-16-1"></span>6 어떻게 인터넷에 연결하시겠습니까 ? 에서 해당 옵션을 클릭한 후 다음을 클릭하십시오 .

7 ISP 에서 제공한 설치 정보를 사용하여 설치를 완료하십시오 .

인터넷 연결에 문제가 발생하였을 경우 , 35 [페이지](#page-34-2) " 전자 우편 , 모뎀 및 인터넷 문제 " 를 참조하십 시오 . 이전에는 성공적으로 연결되었지만 현재 인터넷에 연결할 수 없는 경우 ISP 에서 서비스를 중 지했기 때문일 수 있습니다 . 해당 ISP 에 문의하여 서비스 상태를 확인하거나 나중에 연결을 다시 시 도하십시오 .

## <span id="page-17-0"></span>CD 및 DVD 재생

- $\bullet$  주의사항 : CD 또는 DVD 트레이를 열거나 닫을 때 아래로 누르지 마십시오 . 드라이브를 사용하지 않을 때 는 트레이를 닫아두십시오 .
- $\bullet$  주의사항 : CD 또는 DVD 를 재생하는 동안 컴퓨터를 옮기지 마십시오.
- 1 드라이브 전면에 있는 꺼내기 단추를 누르십시오 .
- 2 트레이 중앙의 레이블이 위를 향하도록 디스크를 놓으십시오 .

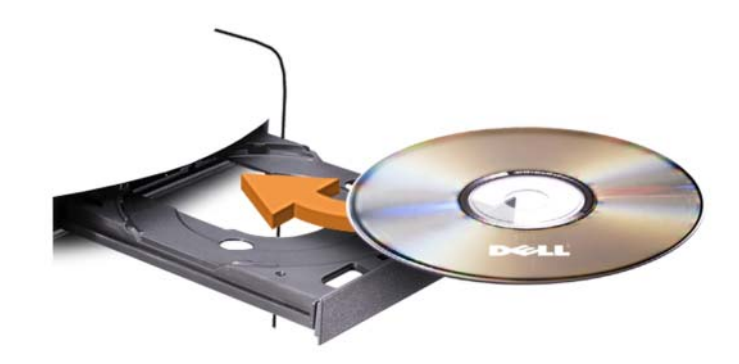

3 꺼내기 단추를 누르거나 트레이를 조심스럽게 미십시오 .

데이터를 저장하기 위해 CD 를 포맷하거나 , 음악 CD 를 작성하거나 CD 를 복사하려면 컴퓨터와 함께 제공된 CD 소프트웨어를 참조하십시오 .

■ 주 : CD 를 만들 때 모든 저작권법을 준수하는지 확인하십시오 .

다음은 CD 플레이어의 기본 단추입니다 .

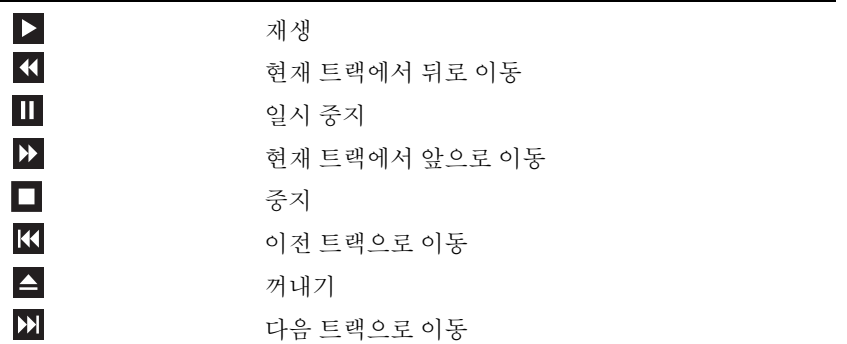

다음은 DVD 플레이어의 기본 단추입니다 .

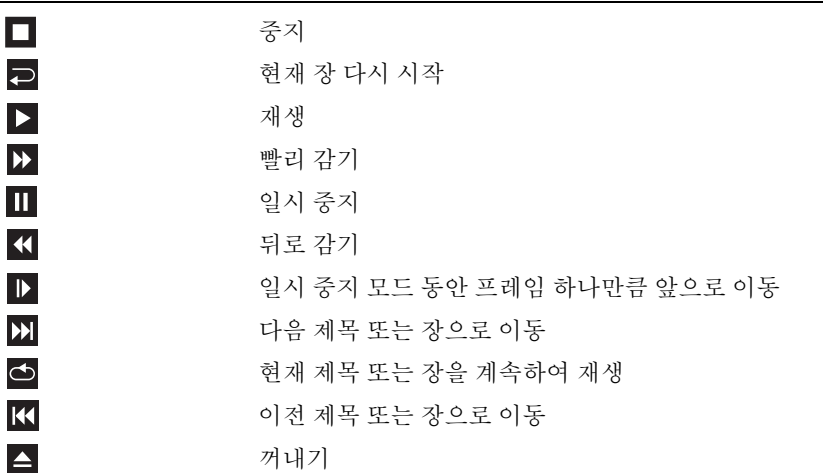

CD 또는 DVD 재생에 대한 자세한 정보를 보려면 CD 또는 DVD 플레이어의 도움말을 클릭하십시 오 .

#### <span id="page-18-0"></span>볼륨 조정

<mark>◇</mark> 주 : 스피커가 음소거 상태이면 CD 또는 DVD 재생 시 소리가 나지 않습니다 .

- 1 시작 단추를 클릭하고 모든 프로그램→보조프로그램→ 엔터테인먼트를 가리킨 다음 볼륨 제어를 클릭하십시오 .
- 2 볼륨 제어 창에서 볼륨 제어 열의 막대를 클릭하여 위 또는 아래로 움직여 볼륨을 높이거나 낮추십 시오 .

볼륨 제어 옵션에 대한 자세한 정보를 보려면 **볼륨 제어** 창의 **도움말**을 클릭하십시오 .

#### <span id="page-18-1"></span>화면 조정

현재 해상도 및 색상 수준에서 너무 많은 메모리를 사용하여 DVD 를 제대로 재생할 수 없음을 알리 는 오류 메시지가 나타나는 경우 디스플레이 등록 정보를 조정하십시오 .

- 1 시작 단추를 클릭하고 **제어파**을 클릭하십시오.
- 2 종류 선택에서 모양 및 테마를 클릭하십시오 .
- 3 작업 선택 ... 에서 화면 해상도 변경을 클릭하십시오 .
- 4 디스플레이 등록 정보 창에서 화면 해상도의 막대를 클릭하고 끌어 800 x 600 픽셀로 설정을 변경 하십시오 .
- 5 색상 품질 아래의 드롭다운 메뉴를 클릭한 후 중간 (16 비트 ) 을 클릭하십시오 .
- 6 확인을 클릭하십시오 .

## <span id="page-19-0"></span>CD 및 DVD 복사

 $\mathbb Z$  주 : CD 또는 DVD 를 만들 때 모든 저작권법을 준수하는지 확인하십시오 .

이 항목은 CD-RW, DVD+/-RW 또는 CD-RW/DVD( 콤보 ) 드라이브가 장착된 컴퓨터에만 적용됩니 다.

 $\mathscr{U}_\bullet$  주 : Dell 사에서 제공하는 CD 또는 DVD 드라이브는 국가 / 지역에 따라 다를 수 있습니다 .

다음 지시사항은 CD 또는 DVD 를 정확히 복사하는 방법을 설명합니다 . 컴퓨터에 저장된 오디오 파 일로부터 음악 CD 를 작성하거나 중요한 데이터를 백업하는 것과 같은 다른 목적으로 Sonic DigitalMedia 를 사용할 수도 있습니다 . 도움말을 보려면 Sonic DigitalMedia 를 연 다음 , 창의 오른 쪽 상단 구석에 있는 물음표 아이콘을 클릭하십시오 .

#### <span id="page-19-1"></span>CD 또는 DVD 를 복사하는 방법

 $\mathbb{Z}$  주 : CD-RW/DVD 콤보 드라이브는 DVD 매체에 기록할 수 없습니다 . CD-RW/DVD 콤보 드라이브에 기록 문제 가 발생하면 Sonic 지원 웹 사이트 www.sonic.com 에서 사용 가능한 소프트웨어 패치가 있는지 확인하십시 오 .

Dell™ 컴퓨터에 설치된 DVD 기록 가능 드라이브는 DVD+/-R, DVD+/-RW 및 DVD+R DL(Dual Layer) 매체에 기록하거나 읽을 수 있지만 DVD-RAM 또는 DVD-R DL 매체에 기록하지 못하거나 읽 지 못할 수 있습니다 .

- $\mathscr{L}$  주 : 대부분의 판매용 DVD 는 저작권이 보호되기 때문에 Sonic DigitalMedia 를 사용하여 복사할 수 없습니 다.
	- 1 시작 → 모든 프로그램 → Sonic→ DigitalMedia 프로젝트 → 복사 → 디스크 복사를 차례로 클릭하 십시오 .
	- 2 CD 또는 DVD 를 복사하려면 :
		- CD 또는 DVD 드라이브가 하나인 경우 설정이 올바른지 확인하고 디스크 복사 단추를 클릭하 십시오 . 컴퓨터가 원본 CD 또는 DVD 를 읽어 데이터를 컴퓨터 하드 드라이브의 임시 폴더에 복사합니다 .

프롬프트가 표시되면 공 CD 또는 DVD 를 드라이브에 삽입하고 확인을 클릭하십시오 .

• CD 또는 DVD 드라이브가 둘이면 원본 CD 또는 DVD를 삽입한 드라이브를 선택하고 디스크 복사 단추를 클릭하십시오 . 컴퓨터가 원본 CD 또는 DVD 의 데이터를 공 CD 또는 DVD 에 복 사합니다.

원본 CD 또는 DVD 의 복사가 완료되면 작성된 CD 또는 DVD 가 자동으로 꺼내집니다 .

#### <span id="page-19-2"></span>공 CD 및 DVD 사용

기록 가능 DVD 드라이브는 CD 및 DVD 기록 매체에 기록할 수 있지만 CD-RW 드라이브는 CD 기 록 매체 ( 고속 CD-RW 포함 ) 에만 기록할 수 있습니다 .

공 CD-R 을 사용하여 음악을 녹음하거나 데이터 파일을 영구적으로 보관하십시오 . CD-R 를 작성 한 후 해당 CD-R 에 다시 쓸 수 없습니다 ( 자세한 내용은 Sonic 설명서 참조 ). 공 CD-RW 를 사용하 여 CD 에 기록하거나 CD 의 데이터를 삭제 , 재기록 또는 업데이트하십시오 .

공 DVD+/-R 은 많은 양의 정보를 영구적으로 저장할 때 사용할 수 있습니다 . DVD+/-R 디스크를 작 성한 후 디스크 작성 과정의 마지막 단계에서 디스크가 " 완료 " 또는 " 닫기 " 로 되었으면 디스크에 다시 쓰지 못할 수 있습니다 . 나중에 디스크의 정보를 삭제 , 재기록 또는 업데이트하려면 공 DVD+/-RW 를 사용하십시오 .

CD 기록 가능 드라이브

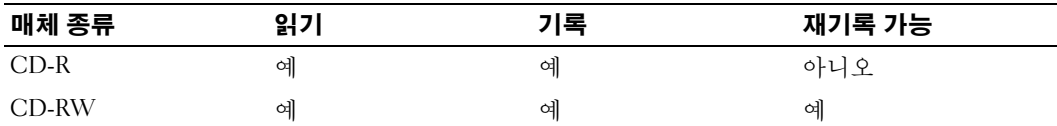

DVD 기록 가능 드라이브

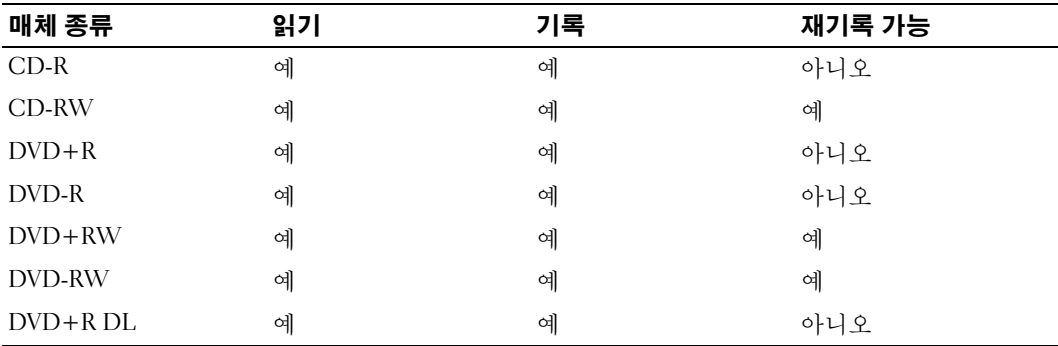

#### <span id="page-20-0"></span>유용한 추가 정보

- Sonic DigitalMedia <sup>를</sup> 시작하고 DigitalMedia 프로젝트를 <sup>연</sup> <sup>후</sup> Microsoft® Windows® 탐색기를 <sup>사</sup> 용하여 파일을 CD-R 또는 CD-RW 로 끌어 놓으십시오 .
- 일반 스테레오에 재생할 음악 CD 를 구우려면 CD-R 디스크를 사용해야 합니다 . CD-RW 는 대부 분의 가정용 또는 차량 스테레오에서 재생되지 않습니다 .
- Sonic DigitalMedia 로는 오디오 DVD 를 작성할 수 없습니다 .
- 음악 MP3 파일은 MP3 소프트웨어가 설치된 컴퓨터 또는 MP3 플레이어에서만 재생이 됩니다 .
- 시판 중인 홈시어터용 DVD 플레이어는 일부 DVD 형식을 지원하지 못할 수 있습니다 . DVD 플레 이어가 지원하는 형식의 목록은 DVD 플레이어와 함께 제공된 설명서를 참조하거나 제조업체에 문의하십시오.
- 공 CD-R 또는 CD-RW를 최대 용량까지 굽지 마십시오. 예를 들어, 650MB 공 CD에 650MB 파일을 복사하지 마십시오 . CD-RW 드라이브에서 기록을 완성하려면 1~2MB 의 여유 공간이 필요합니다 .
- CD 에 기록하는 기술을 익힐 때까지 CD 기록을 연습할 때는 공 CD-RW 를 사용하십시오 . 실수 를 하더라도 CD-RW 의 데이터를 지우고 다시 기록할 수 있습니다 . 공 CD-R 에 영구적으로 프로 젝트를 기록하기 전에 먼저 공 CD-RW 를 사용하여 음악 파일 프로젝트를 검사할 수도 있습니다 .
- 추가 정보를 보려면 Sonic 웹 사이트 www.sonic.com 을 참조하십시오 .

## <span id="page-21-0"></span>매체 카드 판독기 사용 ( 선택사양 )

컴퓨터로 데이터를 직접 전송하려면 매체 카드 판독기를 사용하십시오 . 매체 카드 판독기는 다음 메모리 종류를 지원합니다 .

- xD-Picture Card
- SmartMedia(SMC)
- CompactFlash Type I 및 II(CF I/II)
- MicroDrive Card
- SecureDigital Card(SD)
- MultiMediaCard(MMC)
- Memory Stick(MS/MS Pro)

매체 카드 판독기 설치에 대한 내용은 98 [페이지](#page-97-1) " 매체 카드 판독기 설치 " 를 참조하십시오 .

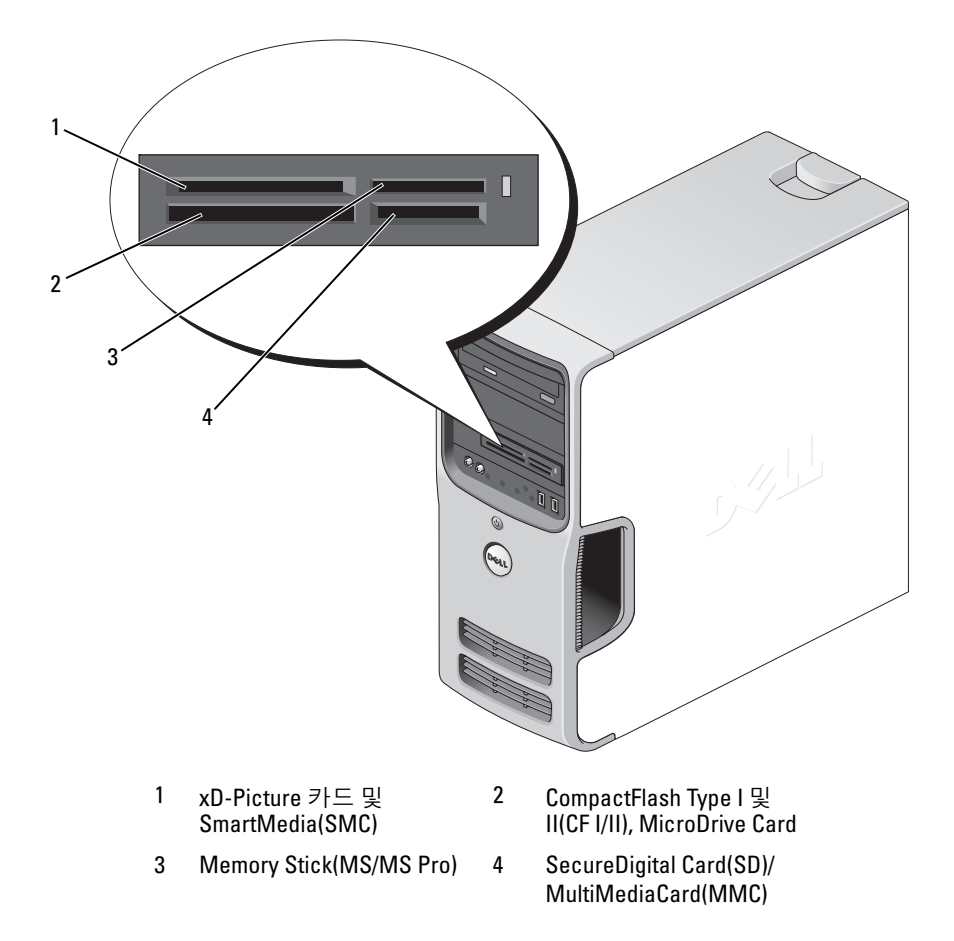

매체 카드 판독기를 사용하려면 :

- 1 삽입 방향이 올바른지 매체 또는 카드를 확인하십시오 .
- 2 매체 또는 카드가 커넥터에 완전히 고정될 때까지 해당 슬롯에 넣고 밀어 주십시오 .

잘 들어가지 않는 경우 매체 또는 카드에 힘을 주지 마십시오 . 카드의 방향을 확인하고 다시 시도 해 보십시오 .

## <span id="page-22-0"></span>모니터 2 개 연결

주의 : 이 항목의 절차를 수행하기 전에 제품 정보 안내에 있는 안전 지침을 따르십시오 .

이중 모니터를 지원하는 그래픽 카드를 구매한 경우 관련 지시사항에 따라 모니터에 연결하여 모니 터를 활성화하십시오 . 지시사항에서는 각각 VGA 커넥터가 있는 2 개의 모니터를 하나는 VGA 커넥 터에 다른 하나는 DVI 커넥터 또는 TV 에 연결하는 방법을 설명합니다 .

■ 주의사항 : VGA 커넥터가 있는 모니터 2 개를 연결하는 경우 케이블을 연결할 선택사양인 DVI 어댑터가 있어야 합니다 . 평면 모니터 2 개를 연결하는 경우 둘 중 하나에는 VGA 커넥터가 있어야 합니다 . TV 에 연 결한 경우 TV 와 추가로 하나의 모니터 (VGA 또는 DVI) 만 연결할 수 있습니다 .

#### <span id="page-22-1"></span>VGA 커넥터가 있는 두 모니터 연결

- 1 61 페이지 " [시작하기](#page-60-4) 전에 " 의 절차를 따르십시오 .
- <mark>∅ 주</mark> : 컴퓨터에 내장형 비디오가 있는 경우 두 모니터를 모두 내장형 비디오 커넥터에 연결하지 마십시오 . 내장형 비디오 커넥터가 캡으로 덮여 있는 경우 모니터를 연결할 때 캡을 분리하지 마십시오 . 분리하면 모 니터가 작동하지 않습니다 .
- 2 컴퓨터 후면에 있는 VGA( 청색 ) 커넥터에 모니터 중 하나를 연결하십시오 .
- 3 나머지 한 모니터는 선택사양 DVI 어댑터에 연결하고 DVI 어댑터는 컴퓨터 후면에 있는 DVI( 흰 색 ) 커넥터에 연결하십시오.

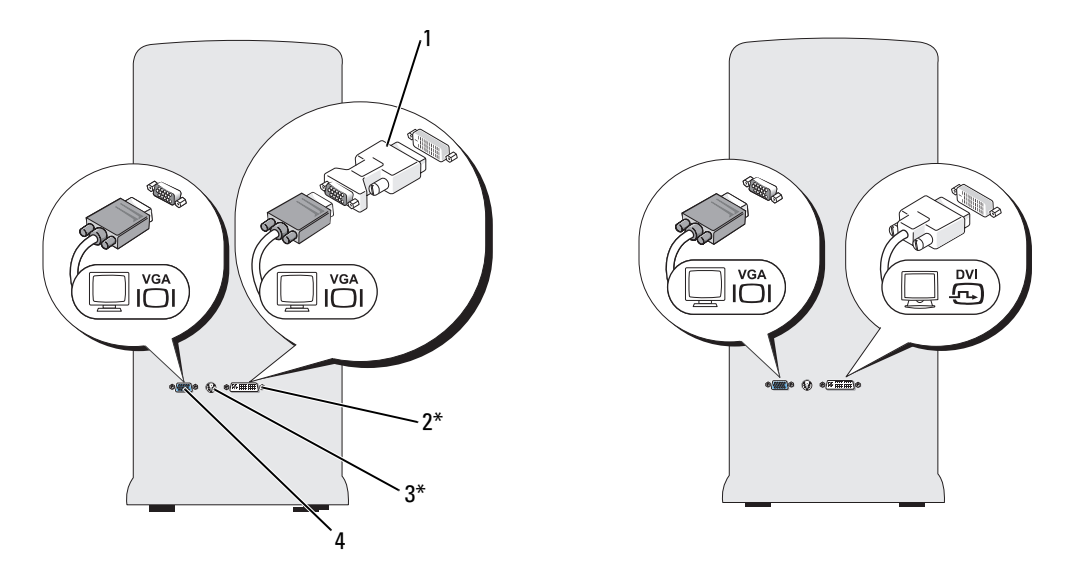

\* 모든 컴퓨터에 다 있는 것은 아닙니다 .

- 1 선택사양인 DVI 어댑터 2 DVI( 흰색 ) 커넥터 3 TV-OUT 커넥터
- 4 VGA( 청색 ) 커넥터

#### <span id="page-23-0"></span>VGA 커넥터가 있는 모니터와 DVI 커넥터가 있는 모니터 연결

- 1 61 페이지 " [시작하기](#page-60-4) 전에 " 의 절차를 따르십시오 .
- 2 컴퓨터 후면에 있는 VGA( 청색 ) 커넥터에 모니터의 VGA 커넥터를 연결하십시오 .
- 3 다른 한 모니터의 DVI 커넥터는 컴퓨터 후면에 있는 DVI( 흰색 ) 커넥터에 연결하십시오 .

#### <span id="page-23-1"></span>TV 연결

- 주 : 컴퓨터에 TV 를 연결하려면 대부분의 가전제품 상점에서 구입할 수 있는 S-video 케이블을 구입해야 합 니다 . 이 케이블은 컴퓨터에 포함되지 않습니다 .
- 1 61 페이지 " [시작하기](#page-60-4) 전에 " 의 절차를 따르십시오 .
- 2 S-video 케이블의 한쪽 끝을 컴퓨터 후면에 있는 선택사양 TV-OUT 커넥터에 연결하십시오 .
- 3 S-video 케이블의 다른쪽 끝은 TV 의 S-video 입력 커넥터에 연결하십시오 .
- 4 VGA 또는 DVI 모니터를 연결하십시오 .

#### <span id="page-24-0"></span>디스플레이 설정 변경

- 1 모니터 또는 TV 를 연결한 후 컴퓨터를 켜십시오 . Microsoft® Windows® 바탕 화면이 기본 모니터에 표시됩니다 .
- 2 디스플레이 설정에서 클론 모드 또는 확장 데스크탑 모드를 활성화하십시오 .
	- 클론 모드에서는 2 개의 모니터에 동일한 이미지가 나타납니다 .
	- 확장 데스크탑 모드에서 한 화면으로부터 다른 화면으로 개체를 끌어 표시 가능한 작업 공간 영역을 2 배로 활용할 수 있습니다.

그래픽 카드의 표시 설정 변경에 관한 정보는 도움말 및 지원 센터에 있는 사용자 설명서를 참조하 십시오 ( 시작 단추를 클릭하고 도움말 및 지원 , 사용자 및 시스템 설명서를 클릭한 다음 장치 설 명서와 그래픽 카드 설명서를 차례로 클릭하면 됨 ).

### <span id="page-24-1"></span>가정 및 사무실 네트워크 설치

#### <span id="page-24-2"></span>네트워크 어댑터에 연결

- **□ 주의사항:** 네트워크 케이블을 컴퓨터에 있는 네트워크 어댑터 커넥터에 꽂으십시오 . 네트워크 케이블을 컴퓨터에 있는 모뎀 커넥터에 꽂지 마십시오 . 네트워크 케이블을 벽면 전화 잭에 꽂지 마십시오 .
- 1 네트워크 케이블을 컴퓨터 후면의 네트워크 어댑터 커넥터에 연결하십시오 . 딸깍 소리가 나면서 제자리에 끼울 때까지 케이블을 삽입한 다음 , 고정되었는지 조심스럽게 잡아 당겨 확인해 보십시오 .
- 2 네트워크 케이블의 다른쪽 끝을 네트워크 장치에 연결하십시오 .

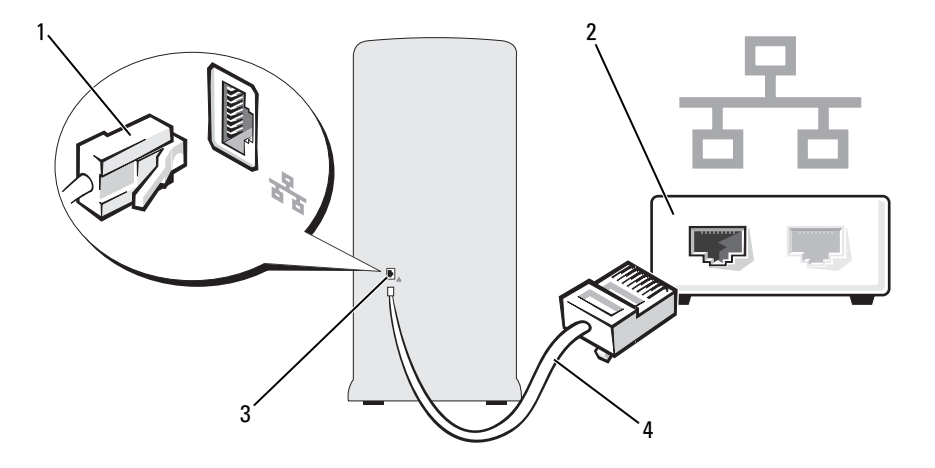

- 1 네트워크 어댑터 커넥터 2 네트워크 장치 3 컴퓨터의 네트워크 어댑터 커넥터
- 4 네트워크 케이블

#### <span id="page-25-0"></span>네트워크 설치 마법사

Microsoft® Windows® XP 운영 체제는 네트워크 설치 마법사를 제공하여 가정 또는 사무실에 있는 컴퓨터 간에 파일 , 프린터 또는 인터넷 연결 공유 프로세스를 안내합니다 .

- 1 시작 단추를 클릭하고 모든 프로그램 → 보조프로그램 → 통신으로 이동한 다음 네트워크 설치 마 법사를 클릭하십시오 .
- 2 시작 화면에서 다음을 클릭하십시오 .
- 3 네트워크 설치를 위한 확인 목록을 클릭하십시오 .
- $\mathscr{O}_4$  주 : 연결 방법으로 **컴퓨터를 인터넷에 직접 연결**을 선택하면 Windows XP 서비스 팩에 내장된 방화벽이 활 성화됩니다 .
- 4 확인 목록 및 필요한 준비 사항을 완료하십시오 .
- 5 네트워크 설치 마법사로 돌아가서 화면의 지시사항에 따르십시오 .

## <span id="page-25-1"></span>전원 관리

Microsoft® Windows® XP 전원 관리 기능을 사용하면 컴퓨터가 켜져 있으나 사용 중이 아닌 경우 컴 퓨터의 전기 사용량을 줄일 수 있습니다 . 모니터 또는 하드 드라이브의 전원 소비만 줄일 수 있습니 다 . 또는 전체 컴퓨터의 전원 소비를 줄이도록 대기 모드 또는 최대 절전 모드를 사용할 수 있습니다 . 컴퓨터가 절전 모드를 종료하면 Windows 바탕 화면은 이 모드로 들어 가기 전의 상태로 복원됩니다 .

 $\mathscr{Q}_1$  주 : Windows XP Professional 에는 Windows XP Home Edition 에서는 사용할 수 없는 보안 및 네트워킹 기능 이 포함되어 있습니다 . Windows XP Professional 컴퓨터가 네트워크로 연결된 경우 보안 및 네트워킹과 관 련된 다른 옵션이 특정 창에 나타납니다 .

#### <span id="page-25-2"></span>대기 모드

대기 모드에서는 타임 아웃 이후 디스플레이와 하드 드라이브의 전원을 꺼서 절전을 합니다 . 컴퓨터 가 대기 모드를 종료하면 컴퓨터는 대기 모드를 시작하기 전의 작동 상태로 복원됩니다 .

일정 시간 동안 조작이 없는 경우 자동으로 대기 모드가 활성화되도록 설정하려면 :

- 1 시작 단추를 클릭하고 **제어파**을 클릭하십시오.
- 2 종류 선택에서 성능 및 유지 관리를 클릭하십시오 .
- 3 또는 제어판 아이콘 선택에서 전원 옵션을 클릭하십시오 .

조작 여부와는 무관하게 바로 대기 모드를 활성화하려면 시작 단추를 클릭하고 컴퓨터 끄기를 클릭 한 다음 대기를 클릭하십시오 .

대기 모드를 종료하려면 키보드의 키를 누르거나 마우스를 움직이십시오 .

**□ 주의사항** : 대기 모드인 동안 컴퓨터의 전원 공급이 중단되면 데이터가 유실될 수도 있습니다 .

#### <span id="page-26-0"></span>최대 절전 모드

최대 절전 모드에서는 시스템 데이터를 하드 드라이브의 예약된 공간에 저장한 후 컴퓨터를 완전히 꺼서 절전을 합니다 . 최대 절전 모드를 종료하면 바탕 화면은 최대 절전 모드 시작 전의 상태로 복원 됩니다.

최대 절전 모드를 활성화하려면 :

- 1 **시작** 단추를 클릭하고 **제어판**을 클릭하십시오 .
- 2 종류 선택에서 성능 및 유지 관리를 클릭하십시오 .
- 3 또는 제어판 아이콘 선택에서 전원 옵션을 클릭하십시오 .
- 4 전원 구성표 탭 , 고급 탭 및 최대 절전 탭에서 최대 절전 설정을 정의하십시오 .

최대 절전 모드를 종료하려면 전원 단추를 누르십시오 . 최대 절전 모드를 종료하는 데 약간의 시간 이 걸릴 수 있습니다 . 키보드의 키를 누르거나 마우스를 움직이는 것으로 컴퓨터의 최대 절전 모드 를 해제할 수 없습니다 . 컴퓨터가 최대 절전 모드인 상태에서는 키보드와 마우스는 작동하지 않기 때 문입니다 .

최대 절전 모드에서는 하드 드라이브에 컴퓨터 메모리의 내용을 저장할 디스크 공간이 충분한 특수 파일이 있어야 하기 때문에 Dell 은 컴퓨터를 출시하기 전에 먼저 적절한 크기의 최대 절전 모드 파일 을 생성합니다 . 컴퓨터의 하드 드라이브가 손상되었을 경우 , Windows XP 는 자동으로 최대 절전 파 일을 재생성합니다 .

#### <span id="page-26-1"></span>전원 옵션 등록 정보

전원 옵션 등록 정보 창에 있는 대기 모드 , 최대 절전 모드 , 기타 전원 설정을 정의하십시오 . 전원 옵 션 등록 정보 창에 액세스하려면 :

- 1 시작 단추를 클릭하고 **제어판**을 클릭하십시오 .
- 2 종류 선택에서 성능 및 유지 관리를 클릭하십시오 .
- 3 또는 제어판 아이콘 선택에서 전원 옵션을 클릭하십시오 .
- 4 전원 구성표 탭 , 고급 탭 , 및 최대 절전 탭의 전원 설정을 정의하십시오 .

#### 전원 구성표 탭

각 표준 전원 설정을 구성표라고 합니다 . 컴퓨터에 설치된 Windows 표준 구성표 중 하나를 선택하 려면 **전원 구성표** 드롭다운 메뉴에서 구성표를 하나 선택하십시오 . 각 구성표 설정은 구성표 이름 아래의 필드에 나타납니다 . 각 구성표에는 대기 모드 또는 최대 절전 모드 시작 , 모니터 및 하드 드 라이브의 종료에 적용하는 부동한 설정이 있습니다 .

전원 구성표 드롭다운 메뉴에는 다음 구성표가 표시됩니다 .

- 향상 켜기 (기본값 ) 컴퓨터 사용 시 절전이 필요하지 않은 경우
- 가정 / 사무실용 컴퓨터를 가정 또는 사무실 컴퓨터로 사용하고 최저 절전 수준이 필요한 경우
- 프레젠테이션 컴퓨터를 방애 없이 실행하려는 경우 ( 절전 사용 안함 )
- 최소 저워 관리 컴퓨터를 최저 절전 수준으로 작동하려는 경우
- 최대 전지 컴퓨터가 휴대용이며 전지를 사용하여 컴퓨터를 장시간 작동하려는 경우

#### 컴퓨터 설치 및 사용 I 27

구성표의 기본 설정을 변경하려면 모니터 끄기 , 하드 디스크 끄기 , 시스템 대기 모드 또는 시스템 최 대 절전 모드 필드의 드롭다운 메뉴를 클릭한 후 표시된 목록에서 타임 아웃을 선택하십시오 . 구성 표 필드에서 타임 아웃을 변경할 경우 **다른 이름으로 저장**을 눌러 변경한 구성표의 새 이름을 입력하 지 않으면 이 구성표의 기본 설정이 영구적으로 변경됩니다 .

**□ 주의사항** : 모니터가 타임 아웃되기 전에 하드 디스크의 타임 아웃을 설정하면 컴퓨터가 잠긴 것처럼 보 입니다 . 복원하려면 키보드의 키를 누르거나 마우스를 움직이십시오 . 이 문제를 방지하려면 하드 드라이 브보다 모니터의 타임 아웃을 먼저 설정하십시오 .

#### 고급 탭

고급 탭을 사용하여 수행할 수 있는 작업 :

- 빠르게 액세스하려면 Windows 작업 표시줄에 이후 아이콘을 배치하십시오.
- 컴퓨터가 대기 모드 또는 최대 절전 모드를 종료하기 전에 Windows 암호를 묻는 프롬프트가 표시 되도록 설정합니다 .
- 전원 단추를 누르면 대기 모드가 활성화되거나 최대 절전 모드가 활성화되거나 컴퓨터가 꺼지도록 설정합니다.

이러한 기능을 프로그래밍하려면 , 해당 드롭다운 메뉴에서 옵션을 클릭한 다음 확인을 클릭하십시 오 .

#### 최대 절전 탭

최대 절전 모드 탭에서는 최대 절전 모드를 활성화할 수 있습니다 . 전원 구성표 탭에서 정의한 최대 절전 모드 설정을 사용하려면 **최대 절전 모드** 탭의 **최대 절전 모드 사용** 확인란을 클릭하십시오 . 전원 관리 옵션에 대한 자세한 정보를 보려면 :

- 1 시작 단추를 클릭하고 **도움말 및 지워**을 클릭하십시오 .
- 2 도움말 및 지원 창에서 성능 및 유지 관리를 클릭하십시오 .
- 3 성능 및 유지 관리 창에서 컴퓨터의 전원 관리를 클릭하십시오 .

### <span id="page-27-0"></span>Cool 'n' Quiet™ 기술 활성화

Cool 'n' Quiet 기술은 사용자 컴퓨터의 프로세서 성능을 자동으로 제어하여 수행하려는 작업에 따라 동적으로 작동 주파수 및 전압을 조정합니다 . 응용프로그램에 전체 성능이 필요하지 않은 경우 전원 을 현저히 절약할 수 있습니다 . 성능은 필요한 경우 전송될 수 있는 최대 프로세서 성능 및 가능한 경 우 자동 절전으로 응답하도록 설계되었습니다 .

- 1 시스템 설치 프로그램을 실행하고 전원 관리 옵션을 사용하여 Cool 'n' Quiet 기술을 활성화하십시 오 (111 페이지 " 시스템 설치 [프로그램](#page-110-3) " 참조 ).
- 2 시작 → 설정 → 제어판 → 전원 옵션을 클릭하여 전원 옵션 등록 정보 창에 액세스하십시오 .
- 3 전원 구성표 탭에서 전원 구성표 드롭다운 메뉴를 클릭하고 **최소 전원 관리**를 선택한 다음 **확인**을 클릭하십시오 .

## <span id="page-28-0"></span>RAID 구성 정보

이 항목은 컴퓨터를 구매할 때 선택할 수 있는 RAID 구성의 개요를 제공합니다 . 해당 컴퓨터는 RAID 레벨 1 을 지원합니다 . RAID 레벨 1 은 높은 수준의 데이터 무결성이 필요한 사용자에게 권장 됩니다.

더 큰 드라이브에 할당되지 않은 ( 따라서 사용할 수 없는 ) 공간이 없도록 RAID 구성의 드라이브는 동일한 크기이어야 합니다 .

#### <span id="page-28-1"></span>RAID 레벨 1 구성

RAID 레벨 1 은 미러링이라는 데이터 중복성 저장 기술을 사용하여 데이터 무결성을 향상합니다 . 기본 드라이브에 데이터가 기록된 경우 데이터는 구성에 사용된 두 번째 드라이브에 복제되거나 미 러됩니다 . RAID 레벨 1 구성은 데이터 중복성의 장점 대신 고속 데이터 접속률을 희생합니다 .

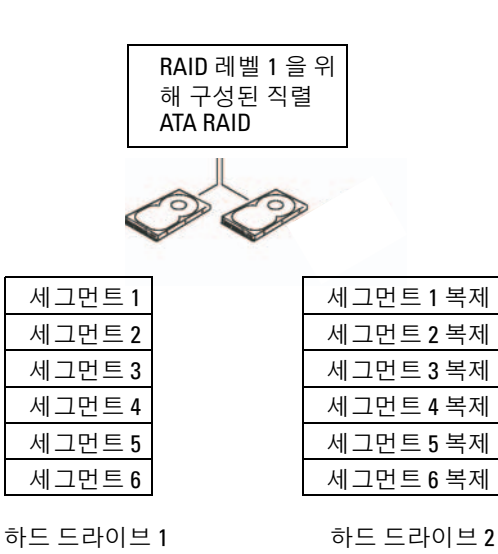

드라이브 오류가 발생하면 추후 읽기 및 쓰기 작업은 이상 없는 나머지 드라이브에서 수행됩니다 . 그런 다음 이상이 없는 드라이브의 데이터를 사용하여 교체 드라이브를 재구축할 수 있습니다 .

 $\mathscr{Q}_4$   $\mathsf{\Xi}$  : RAID 레벨 1 구성에서 구성 크기는 구성에 사용된 가장 작은 드라이브의 크기와 같습니다 .

#### <span id="page-29-0"></span>RAID 를 위한 하드 드라이브 구성

컴퓨터 구입 시 RAID 구성을 선택하지 않은 경우에도 컴퓨터를 RAID 로 구성할 수 있습니다 . RAID 레벨 및 해당 요구사항에 대한 설명은 29 페이지 ["RAID](#page-28-0) 구성 정보 " 를 참조하십시오 . 하드 드라이브 설치 방법에 대한 내용은 87 페이지 " 하드 [드라이브](#page-86-2) " 를 참조하십시오 .

RAID 하드 드라이브 볼륨을 구성하려면 하드 드라이브에 운영 체제를 설치하기 전에 Nvidia MediaShield ROM 유틸리티를 사용하십시오 .

시작하기 전에 컴퓨터를 RAID 활성 모드로 설정했는지 확인하십시오 .

#### <span id="page-29-2"></span>컴퓨터를 RAID 활성화 모드로 설정

- 1 시스템 설치 프로그램을 시작하십시오 (111 페이지 " 시스템 설치 [프로그램](#page-110-4) 시작 " 참조 ).
- 2 위쪽 및 아래쪽 화살표 키를 눌러 Drives(**드라이브**)를 강조 표시한 다음 <Enter> 키를 누르십시오.
- 3 위쪽 및 아래쪽 화살표 키를 눌러 SATA 작동을 강조 표시한 다음 <Enter> 키를 누르십시오 .
- 4 왼쪽 및 오른쪽 화살표 키를 눌러 RAID On(RAID 켜기 ) 을 강조 표시한 다음 <Enter> 키를 누르 십시오 .

■ 주 : RAID 옵션에 관한 자세한 내용은 112 페이지 " 시스템 설치 [프로그램](#page-111-1) 옵션 " 을 참조하십시오 .

5 <Esc> 키, 왼쪽 및 오른쪽 화살표 키를 눌러 Save/Exit(저장/종료)를 강조 표시한 다음 <Enter> 키를 눌러 시스템 설치 프로그램을 종료하고 부팅 프로세스를 재개하십시오 .

#### <span id="page-29-1"></span>Nvidia MediaShield ROM 유틸리티 사용

■ 주의사항 : 다음 절차를 수행하면 하드 드라이브의 모든 데이터를 유실하게 됩니다. 계속하기 전에 보관 하려는 데이터를 백업하십시오 .

RAID 구성을 작성하려면 임의 크기의 하드 드라이브를 사용할 수 있습니다 . 그러나 , 할당되지 않거 나 사용되지 않는 공간을 방지하려면 동일한 크기의 드라이브를 사용하는 것이 좋습니다 . RAID 레 벨 및 해당 요구사항에 대한 설명은 29 [페이지](#page-28-0) "RAID 구성 정보 " 를 참조하십시오 . 하드 드라이브 설치 방법에 대한 내용은 88 페이지 " 하드 [드라이브](#page-87-1) 설치 " 를 참조하십시오 .

- 1 컴퓨터의 각 적용 가능한 하드 드라이브에 대해 RAID 를 활성화하십시오 (30 페이지 " [컴퓨터를](#page-29-2) RAID 활성화 [모드로](#page-29-2) 설정 " 참조 ).
- 2 컴퓨터를 재시작하십시오 .
- 3 RAID BIOS 를 입력하라는 프롬트가 표시되면 <Ctrl><N> 키 조합을 누르십시오 .

 $\mathscr{L}$  주 : 운영 체제 로고가 나타날 경우 Microsoft Windows 바탕 화면이 표시될 때까지 기다린 후 컴퓨터를 종료한 다음 다시 시도하십시오 .

Define a New Array( 새 배열 정의 ) 창이 나타납니다 .

4 RAID Mode(RAID 모드 ) 필드로 이동하려면 <Tab> 키를 누르십시오 .

RAID 1 구성을 작성하려면 화살표 키를 사용하여 Mirroring( 미러링 ) 을 선택하십시오 .

5 Free Disks( 여유 디스크 ) 필드로 이동하려면 <Tab> 키를 누르십시오 .

6 위쪽 및 아래쪽 화살표 키를 사용하여 RAID 배열에 포함할 하드 드라이브를 선택한 다음 오른쪽 화살표 키를 사용하여 선택한 드라이브를 Free Disks( 여유 디스크) 필드에서 Array Disks( 디스크 배열 ) 필드로 이동하십시오 . RAID 배열에 포함하려는 각 디스크에 이 절차를 중복하십시오 .

<u></u> <mark>∕</mark> 주 : 해당 컴퓨터는 RAID 1 배열당 최대 2 개의 드라이브를 지원합니다 .

7 배열에 하드 드라이브를 지정한 다음 <F9> 키를 누르십시오 .

Clear disk data( 디스크 데이터 삭제 ) 라는 프롬프트가 나타납니다 .

 $\bullet$  주의사항 : 다음 단계에서 선택한 드라이브의 모든 데이터를 유실하게 됩니다.

8 선택한 드라이브에서 모든 데이터를 지우려면 <Y> 키를 누르십시오 . Array List( 배열 목록 ) 창이 나타납니다 .

9 설치한 배열의 세부사항을 검토하려면 화살표 키를 사용하여 Array Detail(배열 세부사항) 창의 배 열을 강조 표시하고 <Enter> 키를 누르십시오 .

Array Detail 창이 나타납니다 .

 $\mathscr{A}$  주 : 배열을 삭제하려면 화살표 키를 사용하여 배열을 선택하고 <D> 키를 누르십시오 .

- 10 이전 화면으로 돌아가려면 <Enter> 키를 누르십시오 .
- 11 RAID BIOS 를 종료하려면 <Ctrl><X> 키를 누르십시오 .

#### <span id="page-30-0"></span>Nvidia MediaShield 사용

Nvidia MediaShield 는 RAID 구성을 보고 관리하도록 합니다 .

#### RAID 구성 재구축

RAID 배열의 한 드라이브에 오류가 발생한 경우 데이터를 교체 드라이브에 복원하여 배열을 재구축 할 수 있습니다.

<mark>丝 주</mark> : 배열 재구축은 RAID 1 구성에서만 수행할 수 있습니다 .

- 1 Nvidia MediaShield 를 실행하십시오 .
- 2 관리 유틸리티 창에서 해당 RAID 구성 (Mirroring[ 미러링 1) 을 클릭하여 선택하십시오 .
- 3 System Tasks( 시스템 작업 ) 창에서 Rebuild Array( 배열 재구축 ) 를 선택하십시오 . NVIDIA Rebuild Array Wizard(NVIDIA 배열 재구축 마법사 ) 가 나타납니다 .
- 4 Next( 다음 ) 를 클릭하십시오.
- 5 옆의 확인 상자를 클릭하여 재구축하려는 하드 드라이브를 선택하십시오 .
- 6 Next( 다음 ) 를 클릭하십시오.
- 7 Finish( 마침 ) 를 클릭하십시오 .

MediaShield RAID 관리 유틸리티 창이 나타나고 재구축 프로세스의 상태를 표시합니다 .

<mark>◇</mark> 주 : 컴퓨터가 배열을 재구축하는 동안 컴퓨터를 사용할 수 있습니다 .

 $\mathbb Z$  주 : 배열을 재구축하려면 임의 사용 가능한 (RAID 활성화된 ) 여유 디스크를 사용할 수 있습니다.

#### 컴퓨터 설치 및 사용 I 31

# <span id="page-32-0"></span>문제 해결

## <span id="page-32-1"></span>문제 해결 추가 정보

컴퓨터 문제를 해결할 때 다음 추가 정보를 따르십시오 .

- 문제가 시작되기 전에 부품을 추가 또는 분리한 경우 설치 절차를 검토하고 부품이 올바르게 설치되었는지 확인하십시오 .
- 주변 장치가 작동하지 않는 경우 장치가 올바르게 연결되었는지 확인하십시오 .
- 화면에 오류 메시지가 나타나면 정확한 메시지를 적어두십시오 . 이 메시지는 기술 지원자가 문제를 진단하고 수정하는 데 도움을 줄 수 있습니다 .
- 프로그램에서 오류 메시지가 나타나면 프로그램 설명서를 참조하십시오 .

## <span id="page-32-2"></span>전지 문제

- ╱ ヘ 주의 : 새 전지를 올바르게 설치하지 않으면 전지가 파열될 위험이 있습니다 . 제조업체에서 권장하는 것과 동일하거나 동등한 종류의 전지로만 교체하십시오 . 사용한 전지는 제조업체의 지시사항에 따라 처리하십시오 .
- ╱ 주의 : 이 항목의 절차를 수행하기 전에 제품 정보 안내에 있는 안전 지침을 따르십시오 .

전지 교체 — 컴퓨터를 켠 후에 시간과 날짜를 반복해서 재설정해야 하거나 컴퓨터를 시작하는 동안 시간이나 날짜가 올바르지 않게 표시되는 경우 전지를 교체하십시오 (104 [페이지](#page-103-2) " 전지 교체 " 참조 ). 전지가 여전히 올바르지 않게 작동하면 Dell 사에 문의하십시오 (121 [페이지](#page-120-1) "Dell 사에 문의 [하기](#page-120-1) " 참조 ).

### <span id="page-33-0"></span>드라이브 문제

#### ╱ 个 주의 : 이 항목의 절차를 수행하기 전에 제품 정보 안내에 있는 안전 지침을 따르십시오 .

MICROSOFT® WINDOWS® 가 드라이브를 인식하는지 확인 — 시작 단추를 클릭하고 내 컴퓨터를 클릭 하십시오 . 플로피 , CD 또는 DVD 드라이브가 나열되어 있지 않으면 바이러스 백신 소프트웨어로 전체 검 사를 수행하여 바이러스를 확인하고 제거하십시오 . 때때로 바이러스로 인해 Windows 가 드라이브를 인식 하지 못할 수 있습니다 .

**시스템 설치 [프로그램](#page-110-3)에서 드라이브를 활성화했는지 확인 — 111 페이지 " 시스텍 설치 프로그램 "** 을 참조하십시오 .

#### 드라이브 검사 —

- 다른 플로피 디스크 , CD 또는 DVD 를 넣어 기존의 디스크에 결함이 있을 가능성을 제거하십시오 .
- 부팅 매체를 삽입하고 컴퓨터를 재시작하십시오 .

**드라이브 또는 디스크 청소 —** 120 [페이지](#page-119-5) " 컴퓨터 청소 " 를 참조하십시오 .

#### 케이블 연결 검사

**하드웨어 문제 해결사 실행 —** 55 페이지 " [소프트웨어](#page-54-3) 및 하드웨어 비호환성 해결 " 을 참조하십시오 .

DELL 진단 [프로그램](#page-51-2) 실행 - 52 페이지 "Dell 진단 프로그램 " 을 참조하십시오.

#### <span id="page-33-1"></span>CD 및 DVD 드라이브 문제

 $\%$  주 : 고속 CD 또는 DVD 드라이브 진동은 정상이며 소음을 일으킬 수 있지만 이것이 드라이브나 CD 또는 DVD 의 결함을 나타내는 것은 아닙니다 .

<u></u> ∕∕ 주:세계 각 지역의 차이 및 디스크 형식의 차이 때문에 모든 DVD 드라이브에서 모든 DVD 타이틀을 실행할 수 있는 것은 아닙니다 .

#### WINDOWS 볼륨 제어 조정 —

- 화면 우측 하단에 있는 스피커 아이콘을 클릭하십시오 .
- 슬라이드바를 클릭하고 위로 끌어올려 볼륨을 높이십시오 .
- 확인 표시된 상자를 클릭하여 사운드가 음소거 상태가 아닌지 확인하십시오 .

**스피커 및 서브우퍼 검사 —** 45 [페이지](#page-44-0) " 사운드 및 스피커 문제 " 를 참조하십시오 .

#### CD/DVD-RW 드라이브에 쓰기 문제

다른 프로그램 닫기 — CD/DVD-RW 드라이브에 기록할 때 데이터를 일정하게 받아야 합니다. 데이터를 받다가 끊기면 오류가 발생합니다 . CD/DVD-RW 에 기록하기 전에 모든 프로그램을 닫 으십시오 .

CD/DVD-RW 디스크에 기록하기 전에 WINDOWS 의 대기 모드 끄기 —

**시작** 단추를 클릭하고 **제어파**을 클릭하십시오. 종류 선택에서 성능 및 유지 관리를 클릭하십시오 . 또는 제어판 아이콘 선택에서 전원 옵션을 클릭하십시오 . 4 전원 구성표 탭에서 항상 켜기를 선택하십시오.

#### <span id="page-34-0"></span>하드 드라이브 문제

#### 디스크 검사 실행 —

1 시작 단추를 클릭하고 내 컴퓨터를 클릭하십시오. 2 로컬 디스크 C: 를 마우스 오른쪽 단추로 클릭하십시오 . 3 등록 정보를 클릭하십시오 . 4 도구 탭을 클릭하십시오. 5 오류 검사에서 지금 검사를 클릭하십시오. 6 불량 섹터 검사 및 복구 시도를 클릭하십시오 . 7 시작을 클릭하십시오 .

### <span id="page-34-2"></span><span id="page-34-1"></span>전자 우편 , 모뎀 및 인터넷 문제

 $\bigwedge$  주의 : 이 항목의 절차를 수행하기 전에 제품 정보 안내에 있는 안전 지침을 따르십시오 .

<mark>◇</mark> 주 : 모뎀을 아날로그 전화 잭에만 연결하십시오 . 모뎀이 디지털 전화 네트워크에 연결되어 있는 동안에 는 모뎀이 작동하지 않습니다 .

#### MICROSOFT OUTLOOK® EXPRESS 보안 설정 확인 — 전자 우편 첨부 파일을 열 수 없는 경우 :

1 Outlook Express 에서 도구를 클릭하고 옵션을 클릭한 다음 보안을 클릭하십시오 .

2 첨부 파일을 열 수 없음을 클릭하여 확인 표시를 지우십시오.

#### 전화선 연결 검사 — 전화 잭 검사 — 모뎀을 벽면 전화 잭에 직접 연결 — 다른 전화선 사용 —

- 전화선이 모뎀의 잭에 연결되었는지 확인하십시오 . ( 잭에는 녹색 레이블 또는 레이블 옆에 커넥터 모양의 아이콘이 있습니다 .)
- 전화선 커넥터를 모뎀에 삽입할 때 딸깍 소리가 나도록 하십시오 .
- 모뎀에서 전화선을 분리하여 전화기에 연결하십시오 . 발신음을 들으십시오 .
- 자동 응답기 또는 팩스, 서지 방지기 또는 회선 분할기와 같이 회선을 공유하는 다른 전화 장치가 있 으면 이러한 장치를 연결하지 말고 전화기를 사용하여 모뎀을 직접 벽면 전화 잭에 연결하십시오 . 길이가 3m(10ft) 이상인 선을 사용할 경우 더 짧은 선으로 시도해 보십시오 .

모뎀 도우미 진단 프로그램 실행 — 시작 단추를 클릭하고 모든 프로그램으로 이동한 다음 모 **덲 도우미**를 클릭하십시오 . 화면의 지시사항에 따라 모뎀 문제를 식별하고 해결하십시오 . ( 모뎀 도우미를 모든 컴퓨터에서 사용할 수 있는 것은 아닙니다 .)

#### 모뎀이 WINDOWS 와 통신 중인지 확인 —

1 **시작** 단추를 클릭하고 **제어판**을 클릭하십시오 .

- 2 프린터 및 기타 하드웨어를 클릭하십시오 .
- 3 전화 및 모뎀 옵션을 클릭하십시오 .
- 4 모뎀 탭을 클릭하십시오 .
- 5 모뎀의 COM 포트를 클릭하십시오 .
- 6 등록 정보를 클릭하고 진단 탭을 클릭한 다음 , 쿼리 모뎀을 클릭하여 모뎀과 Windows 가 통신하고 있는지 확인하십시오 .

모든 명령이 응답을 수신하면 모뎀이 올바르게 작동하는 것입니다 .

인터넷에 연결되었는지 확인 — 인터넷 공급자에 가입했는지 확인하십시오 . Outlook Express 전자 우편 프로그램을 열어 둔 상태에서 File( 파일 ) 을 클릭하십시오 . 오프라인 작업의 옆에 확인 표시가 있으면 확인 표시를 클릭하여 지우고 인터넷에 연결하십시오 . 도움이 필요하면 인터넷 서 비스 공급자에 문의하십시오 .

### <span id="page-35-0"></span>오류 메시지

목록에 다음 메시지가 없으면 운영 체제 설명서 또는 메시지가 나타났을 때 사용하고 있던 프로그램 의 설명서를 참조하십시오 .

A FILENAME CANNOT CONTAIN ANY O F THE FOLLOWING CHARACTERS: \ / : \* ? " < > | — 파일명 에 이러한 문자는 사용하지 마십시오 .
A REQUIRED .DLL FILE WAS NOT FOUND — 열려고 하는 프로그램에 필수 파일이 누락되었습니다. 이 프로그램을 제거하고 재설치하려면 : 1 시작 단추를 선택하고 제어판을 클릭한 다음 프로그램 추가 / 제거를 클릭하십시오 . 2 제거할 프로그램을 선택하십시오 . 3 프로그램 변경 / 제거 아이콘을 클릭하십시오 . 4 설치 지침은 프로그램 설명서를 참조하십시오 .

ALERT! AIR TEMPERATURE SENSOR NOT DETECTED — 초소형 폼팩터 컴퓨터를 제외하 임의의 컴 퓨터 유형에서 모든 케이블이 I/O 패널 및 시스템 보드에 단단에 연결되었는지 확인한 다음 컴퓨터 를 재부팅하십시오 . 이렇게 해고 문제가 해결되지 않거나 초소형 폼팩터 컴퓨터를 사용하는 경우 Dell 사에 문의하십시오 (121 페이지 "Dell 사에 [문의하기](#page-120-0) " 참조 ).

drive letter :\ IS NOT ACCESSIBLE. THE DEVICE IS NOT READY — 드라이브가 디스크를 읽을 수 없습니다 . 드라이브에 디스크를 넣고 다시 시도하십시오 .

INSERT BOOTABLE MEDIA — 부팅 플로피 디스크 또는 CD 를 삽입하십시오 .

NON-SYSTEM DISK ERROR — 드라이브에서 플로피 디스크를 꺼내고 컴퓨터를 재시작하십시오 .

NOT ENOUGH MEMORY OR RESOURCES. CLOSE SOME PROGRAMS AND TRY AGAIN — 모든 창을 닫 고 사용할 프로그램을 여십시오 . 간혹 컴퓨터의 자원을 복구하기 위해 컴퓨터를 재시작해야 하는 경우도 있습니다 . 이런 경우 먼저 사용할 프로그램을 실행하십시오 .

OPERATING SYSTEM NOT FOUND — Dell 사에 문의하십시오 (121 페이지 "Dell 사에 [문의하기](#page-120-0) " 참 조 ).

### 키보드 문제

╱ ↑ 주의 : 이 항목의 절차를 수행하기 전에 제품 정보 안내에 있는 안전 지침을 따르십시오 .

### 키보드 케이블 검사 —

- 키보드 케이블이 컴퓨터에 단단히 연결되어 있는지 확인하십시오 .
- 컴퓨터를 종료(61 [페이지](#page-60-0) "컴퓨터 끄기" 참조)하고, 키보드 케이블을 컴퓨터의 설치 도표에서 설명 한 대로 다시 연결한 다음 컴퓨터를 재시작하십시오 .
- 케이블 커넥터의 핀이 휘거나 부러졌는지 그리고 케이블이 손상되거나 해졌는지 확인하십시오. 휜 핀을 바로 세우십시오 .
- 키보드 확장 케이블을 분리하고 키보드를 직접 컴퓨터에 연결하십시오 .

키보드 검사 — 올바르게 작동하는 키보드를 컴퓨터에 연결하고 키보드를 사용해 보십시오 .

시스템 설치 프로그램에서 USB 포트를 활성화했는지 확인 — 111 [페이지](#page-110-0) " 시스템 설치 프 [로그램](#page-110-0) " 을 참조하십시오 .

**하드웨어 문제 해결사 실행 —** 55 페이지 " [소프트웨어](#page-54-0) 및 하드웨어 비호환성 해결 " 을 참조하 십시오 .

### 잠금 및 소프트웨어 문제

주의 : 이 항목의 절차를 수행하기 전에 제품 정보 안내에 있는 안전 지침을 따르십시오 .

### 컴퓨터가 시작하지 않는 경우

진단 표시등 검사 — 49 페이지 " 진단 [표시등](#page-48-0) " 을 참조하십시오 .

전원 케이블이 컴퓨터와 전원 콘센트에 단단하게 연결되어 있는지 확인하십시오

### 컴퓨터가 응답하지 않는 경우

■ 주의사항 : 운영 체제 종료를 수행하지 않으면 데이터가 유실될 수 있습니다.

컴퓨터 끄기 — 키보드의 키를 누르거나 마우스를 움직여도 응답이 없으면 컴퓨터가 꺼질 때까 지 8~10 초 정도 손을 떼지 말고 전원 단추를 누르십시오 . 그런 다음 컴퓨터를 재시작하십시오 .

### 프로그램이 응답하지 않는 경우

#### 프로그램 종료 —

 <Ctrl><Shift><Esc> 키 조합을 동시에 누르십시오 . 응용프로그램을 클릭하십시오 . 응답하지 않는 프로그램을 클릭하십시오 . 작업 끝내기를 클릭하십시오 .

### 프로그램이 계속 충돌하는 경우

 $\mathscr{Q}_4$  주 : 소프트웨어에는 일반적으로 플로피 디스크나 CD 또는 설명서에 설치 지침이 수록되어 있습니다 .

소프트웨어 설명서 확인 — 필요한 경우 프로그램을 제거하고 다시 설치하십시오 .

### 프로그램이 이전 버전의 Microsoft® Windows® 운영 체제용으로 설계된 경우

#### 프로그램 호환성 마법사 실행 —

프로그램 호환성 마법사는 프로그램이 비 Windows XP 운영 체제 환경과 유사한 환경에서 실행되 도록 프로그램을 구성합니다 .

1 시작 단추를 클릭하고 모든 프로그램 → 보조프로그램으로 이동한 다음 프로그램 호환성 마법사를 클 릭하십시오 .

2 시작 화면에서 다음을 클릭하십시오.

3 화면의 지시사항을 따르십시오 .

### 청색 화면이 나타나는 경우

컴퓨터 끄기 — 키보드의 키를 누르거나 마우스를 움직여도 응답이 없으면 컴퓨터가 꺼질 때까 지 8~10 초 정도 손을 떼지 말고 전원 단추를 누르십시오 . 그런 다음 컴퓨터를 재시작하십시오 .

### 기타 소프트웨어 문제

### 문제 해결 방법은 소프트웨어 설명서를 확인하거나 소프트웨어 제조업체에 문의하십시 오 —

- 프로그램이 컴퓨터에 설치된 운영 체제와 호환되는지 확인하십시오 .
- 컴퓨터가 소프트웨어를 실행하는 데 필요한 최소 요구사항을 충족시키는지 확인하십시오 . 자세한 내용은 소프트웨어 설명서를 참조하십시오 .
- 프로그램을 올바르게 설치하고 구성했는지 확인하십시오 .
- 장치 드라이버가 프로그램과 충돌하지 않는지 확인하십시오 .
- 필요한 경우 프로그램을 제거하고 다시 설치하십시오 .

### 즉시 파일을 백업하십시오

바이러스 검사 프로그램을 사용하여 하드 드라이브 , 플로피 디스크 또는 CD 를 검사하십 시오

모든 파일 또는 프로그램을 저장하고 닫은 후 시작 메뉴를 통해 컴퓨터를 종료하십시오 .

## 매체 카드 판독기 문제

#### 드라이브 문자가 할당되지 않았습니다 —

Microsoft Windows XP 가 매체 카드 판독기를 감지할 때 장치에는 자동으로 시스템의 다른 모든 실 제 드라이브 옆에 다음의 논리 드라이브로 드라이브 문자가 할당됩니다 . 실제 드라이브 옆의 다음 논리 드라이브가 네트워크 드라이브에 매핑된 경우 Windows XP 는 매체 카드 판독기 드라이브 문 자를 자동으로 할당하지 않습니다 .

매체 카드 판독기용 드라이브를 수동으로 지정하려면 :

1 내 **컦퓨터**를 마우스 오른쪽 단추로 클릭하고 **관리**를 클릭하십시오 .

2 디스크 관리 옵션을 선택하십시오 .

3 변경해야 할 해당 드라이브 문자를 오른쪽 분할창에서 마우스 오른쪽 단추로 클릭하십시오 .

4 드라이브 문자 및 경로를 선택하십시오 .

5 드롭다운 목록에서 매체 카드 판독기용 새 드라이브 문자 지정을 선택하십시오 .

6 확인을 클릭하여 서택 항목을 확인하십시오.

주 : 매체 카드 판독기는 연결되어 있을 때만 매핑된 드라이브로 나타납니다 . 매체가 설치되지 않아 도 매체 카드 판독기 슬롯 4 개는 각각 드라이브에 매핑됩니다 . 삽입된 매체가 없을 때 매체 카드 판 독기에 액세스를 시도하면 매체 삽입을 요청하는 프롬프트가 표시됩니다 .

#### FLEXBAY 장치는 비활성 상태입니다 —

FlexBay 장치가 설치된 경우만 나타나는 BIOS 설정에 FlexBay disable 옵션이 표시됩니다 . FlexBay 장치가 실제로 설치되었지만 실행되지 않는 경우 BIOS 설치 프로그램에서 활성화되었는지 여부를 확인하십시오 .

### 메모리 문제

### $\bigwedge$  주의 : 이 항목의 절차를 수행하기 전에 제품 정보 안내에 있는 안전 지침을 따르십시오 .

### 메모리 부족 메시지가 나타날 경우 —

- 열려 있는 모든 파일을 저장한 다음 닫고 사용하지 않는 프로그램을 종료하면 문제가 해결되는지 확인하십시오 .
- 소프트웨어 설명서에서 최소 메모리 요구사항을 확인하십시오. 필요한 경우, 추가 메모리를 설치하 십시오 (68 [페이지](#page-67-0) " 메모리 설치 " 참조 ).
- 메모리 모듈을 재장착(68 [페이지](#page-67-0) "메모리 설치" 참조)하여 컴퓨터와 메모리 사이의 통신이 원활히 이루어지는지 확인하십시오 .
- Dell 진단 프로그램을 실행하십시오 (52 페이지 "Dell 진단 [프로그램](#page-51-0) " 참조 ).

#### 기타 메모리 문제가 발생할 경우 —

- 메모리 모듈을 재장착(68 [페이지](#page-67-0) "메모리 설치" 참조)하여 컴퓨터와 메모리 사이의 통신이 원활히 이루어지는지 확인하십시오 .
- 메모리 설치 지침을 따르고 있는지 확인하십시오 (68 [페이지](#page-67-0) " 메모리 설치 " 참조 ).
- 컴퓨터는 DDR2 메모리를 지원합니다 . 컴퓨터에서 지원되는 메모리 종류에 관한 자세한 내용은 107 [페이지](#page-106-0) " 메모리 " 를 참조하십시오 .
- Dell 진단 프로그램을 실행하십시오 (52 페이지 "Dell 진단 [프로그램](#page-51-0) " 참조 ).

## 마우스 문제

### 주의 : 이 항목의 절차를 수행하기 전에 제품 정보 안내에 있는 안전 지침을 따르십시오 .

마우스 청소 — 마우스 청소에 대한 지시사항은 120 페이지 " [마우스](#page-119-0) " 를 참조하십시오 .

#### 마우스 케이블 검사 —

1 마우스 확장 케이블이 사용된 경우 분리하고 마우스를 직접 컴퓨터에 연결하십시오 . 2 설치 도표에서 설명한 대로 컴퓨터의 마우스 케이블을 다시 연결하십시오 .

#### 컴퓨터 재시작 —

1<Ctrl><Esc> 키를 동시에 눌러 **시작** 메뉴를 표시하십시오.

<sup>2</sup> *u* 를 입력하고 키보드 화살표 키를 눌러 시스템 종료 또는 끄기를 강조 표시한 다음 <Enter> 키를 누르십시오 .

3 컴퓨터를 끈 후 , 해당 컴퓨터의 설치 도표에서 설명한 대로 마우스 케이블을 다시 연결하십시오 . 4 컴퓨터를 시작하십시오 .

시스템 설치 프로그램에서 USB 포트를 활성화했는지 확인 — 111 [페이지](#page-110-0) " 시스템 설치 프 [로그램](#page-110-0) " 을 참조하십시오 .

마우스 검사 — 올바르게 작동하는 마우스를 컴퓨터에 연결하고 마우스를 사용해 보십시오 .

마우스 설정 확인 —

1 시작 단추를 클릭하고 제어판을 클릭한 다음 프린터 및 기타 하드웨어를 클릭하십시오 . 2 마우스를 클릭하십시오 . 3 설정을 조정하십시오 .

**마우스 [드라이버](#page-53-0) 재설치 —** 54 페이지 " 드라이버 재설치 " 를 참조하십시오.

**하드웨어 문제 해결사 실행 —** 55 페이지 " [소프트웨어](#page-54-0) 및 하드웨어 비호환성 해결 " 을 참조하 십시오 .

### 네트워크 문제

 $\bigwedge$  주의 : 이 항목의 절차를 수행하기 전에 제품 정보 안내에 있는 안전 지침을 따르십시오 .

**네트워크 케이블 커넥터 검사 —** 네트워크 케이블이 컴퓨터 뒷면의 네트워크 커넥터와 네트워 크 포트 또는 장치에 단단히 연결되었는지 확인하십시오 .

컴퓨터 후면의 네트워크 표시등 검사 — 연결 무결성 표시등이 꺼져 있는 경우 네트워크가 연 결되지 않은 것입니다 . 네트워크 케이블을 교체하십시오 . 네트워크 표시등에 대한 설명은 [109](#page-108-0) 페 이지 " [제어부](#page-108-0) 및 표시등 " 을 참조하십시오 .

#### 컴퓨터를 재시작하고 네트워크로 다시 로그온하십시오

**네트워크 설정 확인 —** 네트워크 관리자 또는 네트워크 설정 담당자에게 네트워크 설정이 올바 른지 , 네트워크가 작동하는지 각각 문의하십시오 .

**하드웨어 문제 해결사 실행 —** 55 페이지 " [소프트웨어](#page-54-0) 및 하드웨어 비호환성 해결 " 을 참조하 십시오 .

# 전원 문제

### $\bigwedge$  주의 : 이 항목의 절차를 수행하기 전에 제품 정보 안내에 있는 안전 지침을 따르십시오 .

전원 표시등이 녹색이고 컴퓨터가 응답하지 않는 경우 — 49 [페이지](#page-48-0) " 진단 표시등 " 을 참조 하십시오 .

전원 표시등이 녹색으로 깜박이는 경우 — 컴퓨터가 대기 모드에 있습니다 . 키보드의 키를 누 르거나 마우스를 움직이거나 전원 단추를 눌러 일반 작업을 계속하십시오 .

전원 표시등이 꺼져 있는 경우 — 컴퓨터의 전원이 꺼져 있거나 전력을 공급받지 못하고 있습 니다 .

- 전원 케이블을 컴퓨터 후면의 전원 커넥터와 전원 콘센트에 다시 연결해 보십시오 .
- 컴퓨터가 전원 스트립에 연결되어 있으면 전원 스트립이 전원 콘센트에 연결되어 있고 전원 스트립 의 전원이 켜져 있는지 확인하십시오 . 전원 보호 장치 , 전원 스트립 , 전원 확장 케이블을 사용하지 않아도 컴퓨터의 전원이 올바르게 켜지는지 확인하십시오 .
- 램프와 같은 다른 장치를 연결하여 전원 콘센트에 아무 이상이 없는지 확인하십시오 .
- 주 전원 케이블과 전면 패널 케이블이 시스템 보드에 단단하게 연결되어 있는지 확인하십시오 ([65](#page-64-0)  페이지 " 시스템 보드 [구성요소](#page-64-0) " 참조 ).

전원 표시등이 호박색으로 켜져 있는 경우 — 장치가 오작동 중이거나 잘못 설치된 것일 수 있습니다 .

- 12볼트 전원 커넥터(12V)가 시스템 보드에 단단히 연결되어 있는지 확인하십시오(65 [페이지](#page-64-0) "시스 템 보드 [구성요소](#page-64-0) " 참조 ).
- 메모리 모듈을 분리했다가 재설치하십시오 (68 [페이지](#page-67-0) " 메모리 설치 " 참조 ).
- 카드를 분리했다가 재설치하십시오 (70 [페이지](#page-69-0) " 카드 " 참조 ).
- 해당하는 경우, 그래픽 카드를 분리했다가 다시 설치하십시오(76 페이지 ["PCI Express](#page-75-0) 카드" 참조).

전원 표시등이 호박색으로 깜박이는 경우 — 컴퓨터가 전력을 공급받고 있지만 내부 전원 문 제가 있을 수 있습니다.

- 전압 선택 스위치가 해당 지역의 AC 전원과 일치하도록 설정되었는지 확인하십시오. 13 [페이지](#page-12-0) "컴 퓨터 [후면](#page-12-0) 모습 " 을 참조하십시오 .
- 12볼트 전원 커넥터(12V)가 시스템 보드에 단단히 연결되어 있는지 확인하십시오(65 [페이지](#page-64-0) "시스 템 보드 [구성요소](#page-64-0) " 참조 ).

간섭 제거 — 간섭을 유발할 수 있는 요인은 다음과 같습니다 .

- 전원 , 키보드 및 마우스 확장 케이블
- 전원 스트립에 너무 많은 장치를 연결한 경우
- 여러 개의 전원 스트립을 동일한 전원 콘센트에 연결한 경우

### 프린터 문제

주의 : 이 항목의 절차를 수행하기 전에 제품 정보 안내에 있는 안전 지침을 따르십시오 .

■ 주 : 프린터에 대한 기술 지원이 필요하면 프린터 제조업체에 문의하십시오 .

프린터 설명서 확인 — 프린터 설명서에서 설정 및 문제 해결 정보를 참조하십시오 .

프린터의 전원이 켜져 있는지 확인하십시오

#### 프린터 케이블 연결 검사 —

- 프린터 설명서에서 케이블 연결 정보를 참조하십시오 .
- 프린터 케이블이 프린터와 컴퓨터에 단단히 연결되어 있는지 확인하십시오 (15 [페이지](#page-14-0) " 프린터 설 [치](#page-14-0) " 참조 ).

전원 콘센트 검사 — 램프와 같은 다른 장치를 연결하여 전원 콘센트에 아무 이상이 없는지 확인 하십시오..

#### WINDOWS 에서 프린터 인식하는지 확인 —

1 시작 단추를 클릭하고 제어판을 클릭한 다음 프린터 및 기타 하드웨어를 클릭하십시오 .

2 설치된 프린터 또는 팩스 프린터 보기를 클릭하십시오 .

프린터가 목록에 있으면 프린터 아이콘을 마우스 오른쪽 단추로 클릭하십시오 .

3 등록 정보를 클릭하고 포트 탭을 클릭하십시오. 다음 포트로 인쇄: 설정이 USB로 되어 있는지 확인 하십시오.

프린터 드라이버 재설치 — 자세한 지시사항은 프린터 설명서를 참조하십시오 .

### 스캐너 문제

### $\sqrt{2}$  주의 : 이 항목의 절차를 수행하기 전에 제품 정보 안내에 있는 안전 지침을 따르십시오 .

■ 주 : 스캐너에 대해 기술 지원이 필요하면 스캐너 제조업체에 문의하십시오 .

**스캐너 설명서 확인 —** 스캐너 설명서에서 설치 및 문제 해결 정보를 참조하십시오 .

스캐너 잠금 해제 — 스캐너에 잠금 탭이나 단추가 있는 경우 스캐너 잠금이 해제되었는지 확인 하십시오 .

### 컴퓨터를 재시작하고 스캐너 다시 시도

#### 케이블 연결 검사 —

- 스캐너 설명서에서 케이블 연결 정보를 참조하십시오 .
- 스캐너 케이블이 스캐너 및 컴퓨터에 단단하게 연결되어 있는지 확인하십시오 .

### MICROSOFT WINDOWS 의 스캐너 인식 확인 —

1 시작 단추를 클릭하고 제어판을 클릭한 다음 프린터 및 기타 하드웨어를 클릭하십시오 . 2 스캐너 및 카메라를 클릭하십시오 .

스캐너가 나열된 경우 Windows 는 스캐너를 인식합니다 .

스캐너 드라이버 재설치 — 자세한 지시사항은 스캐너 설명서를 참조하십시오 .

### 사운드 및 스피커 문제

 $\bigwedge$  주의 : 이 항목의 절차를 수행하기 전에 제품 정보 안내에 있는 안전 지침을 따르십시오 .

### 스피커에서 아무 소리도 나지 않는 경우

<u></u> **∕∕ 주** : 일부 MP3 플레이어의 볼륨 제어부는 Windows 볼륨 설정을 덮어씁니다 . MP3 음악을 청취한 경우 플레 이어의 볼륨을 낮추거나 껐는지 확인하십시오 .

스피커 케이블 연결 검사 — 스피커와 함께 제공된 설치 도표에서 설명한 대로 스피커가 연결되 어 있는지 확인하십시오 . 사운드 카드를 구입했으면 스피커가 카드에 연결되었는지 확인하십시오 .

BIOS 설치 프로그램에서 정확한 오디오 솔루션을 활성화했는지 확인 — 111 [페이지](#page-110-0) " 시 스템 설치 [프로그램](#page-110-0) " 을 참조하십시오 .

**서브우퍼와 스피커의 전원이 켜져 있는지 확인 —** 스피커와 함께 제공된 설치 도표를 참조하 십시오 . 스피커에 볼륨 제어부가 있으면 볼륨 , 저음 , 고음을 조정하여 소음을 제거하십시오 .

**WINDOWS 볼륨 제어부 조정 —** 화면 우측 하단에 있는 스피커 아이콘을 클릭하거나 두 번 클릭 하십시오 . 볼륨이 반대로 설정되거나 사운드가 음소거로 설정되어 있는지 확인하십시오 .

**헤드폰 커넥터에서 헤드폰 분리 —** 컴퓨터 전면 패널에 있는 헤드폰 커넥터에 헤드폰을 연결 하면 스피커에서 나는 소리가 자동으로 비활성화됩니다 .

전원 콘센트 검사 — 램프와 같은 다른 장치를 연결하여 전원 콘센트에 아무 이상이 없는지 확인 하십시오 .

**간섭 유발 요인 제거 —** 근처에 있는 팬 , 형광등 , 할로겐 램프를 끄고 간섭을 일으켰는지 검사하 십시오 .

**사운드 드라이버 재설치 —** 54 페이지 " [수동으로](#page-53-1) 드라이버 재설치 " 를 참조하십시오 .

**하드웨어 문제 해결사 실행 —** 55 페이지 " [소프트웨어](#page-54-0) 및 하드웨어 비호환성 해결 " 을 참조하 십시오 .

### 헤드폰에서 아무 소리도 나지 않는 경우

**헤드폰 케이블 연결 검사 —** 헤드폰 커넥터에 헤드폰 케이블이 올바르게 연결되어 있는지 확인 하십시오 (11 페이지 " [컴퓨터](#page-10-0) 전면 모습 " 참조 ).

WINDOWS 볼륨 제어 조정 — 화면 우측 하단에 있는 스피커 아이콘을 클릭하거나 두 번 클릭하 십시오 . 볼륨을 높이거나 사운드가 음소거로 설정되지 않았는지 확인하십시오 .

BIOS 설치 프로그램에서 정확한 오디오 솔루션을 활성화했는지 확인 — 111 [페이지](#page-110-0) " 시 스템 설치 [프로그램](#page-110-0) " 을 참조하십시오 .

### 비디오 및 모니터 문제

 $\bigwedge$  주의 : 이 항목의 절차를 수행하기 전에 제품 정보 안내에 있는 안전 지침을 따르십시오 .

<mark>◇</mark> 주 : 모니터 설명서에서 문제 해결 절차를 참조하십시오 .

### 화면에 아무 것도 나타나지 않는 경우

### 모니터 케이블 연결 검사 —

- 그래픽 케이블이 컴퓨터의 설치 도표에서 설명한 대로 연결되었는지 확인하십시오 . 선택사양인 비디오 카드가 설치된 경우 모니터 케이블이 시스템 보드의 비디오 커넥터가 아닌 카드 에 연결되었는지 확인하십시오 .
- 사용 중인 비디오 확장 케이블을 분리했을 때 문제가 해결되면 케이블에 결함이 있는 것입니다 .
- 컴퓨터와 모니터 전원 케이블을 바꿔 연결하여 전원 케이블에 결함이 있는지 여부를 확인하십시오.
- 커넥터의 핀이 구부러지거나 손상되었는지 확인하십시오(모니터 케이블 커넥터에 누락된 핀이 있 는 것은 정상임 ).

모니터 전원 표시등 검사 — 전원 표시등이 꺼져 있으면 전원 단추를 올바르게 눌러서 모니터 를 켜십시오 . 전원 표시등이 켜지거나 깜박이면 모니터에 전원이 공급되고 있는 것입니다 . 전원 표시등이 깜박이면 키보드의 키를 누르거나 마우스를 움직여 보십시오 .

전원 콘센트 검사 — 램프와 같은 다른 장치를 연결하여 전원 콘센트에 아무 이상이 없는지 확인 하십시오 .

진단 표시등 검사 — 49 페이지 " 진단 [표시등](#page-48-0) " 을 참조하십시오 .

### 화면 내용을 읽기 어려운 경우

모니터 설정 확인 — 밝기 및 대비 조정 , 모니터의 자기 제거 및 모니터 자체 검사 실행에 대한 지시사항은 모니터 설명서를 참조하십시오 .

모니터와 서브우퍼의 간격을 멀리 유지 — 스피커 시스템에 서브우퍼가 포함되어 있는 경우 서브우퍼를 모니터에서 최소 60cm(2ft) 이상 떨어진 곳에 놓아야 합니다 .

외부 전원과 모니터의 간격을 멀리 유지 — 팬, 형광등, 할로겐 램프, 기타 장치들이 화면 이 미지 " 떨림 " 을 유발할 수 있습니다 . 간섭 유발 여부를 검사하기 위해 근처에 있는 장치의 전원을 끄십시오 .

모니터를 회전하여 직사광선의 반사 및 가능한 간섭 없애기

### WINDOWS 디스플레이 설정 조정 —

1 시작 단추를 클릭하고 제어판을 클릭한 다음 모양 및 테마를 클릭하십시오 . 2 디스플레이를 클릭하고 설정 탭을 클릭하십시오 . 3 화면 해상도와 색상 품질을 다르게 설정하십시오.

48 | 문제 해결

# 문제 해결 도구

# <span id="page-48-0"></span>진단 표시등

### $\bigwedge\limits$  주의 : 이 항목의 절차를 수행하기 전에 제품 정보 안내에 있는 안전 지침을 따르십시오 .

컴퓨터의 전면 패널에는 4 개의 "1", "2", "3", "4" 로 표시된 표시등이 있으며 문제를 해결하는 데 도 움이 됩니다 (11 [페이지](#page-10-0) " 컴퓨터 전면 모습 " 참조 ). 컴퓨터를 정상적으로 시작하면 표시등이 깜 박입니다 . 컴퓨터가 오작동하면 , 표시등이 켜지는 색상 및 순서에 따라 문제를 식별할 수 있습 니다.

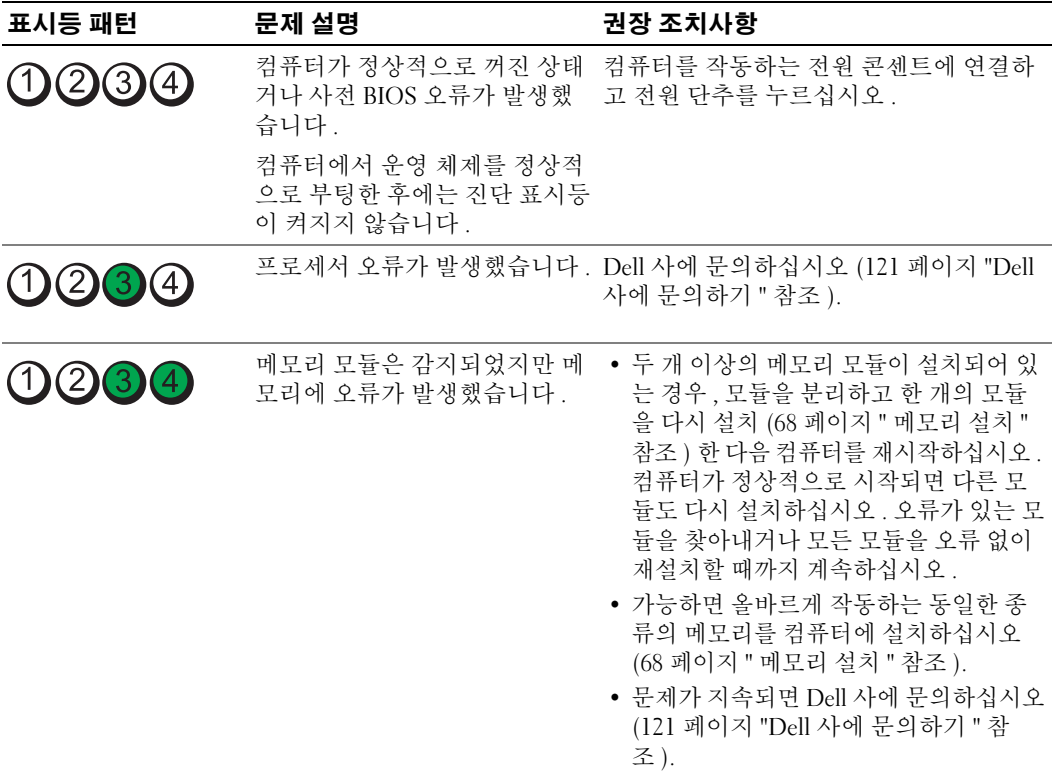

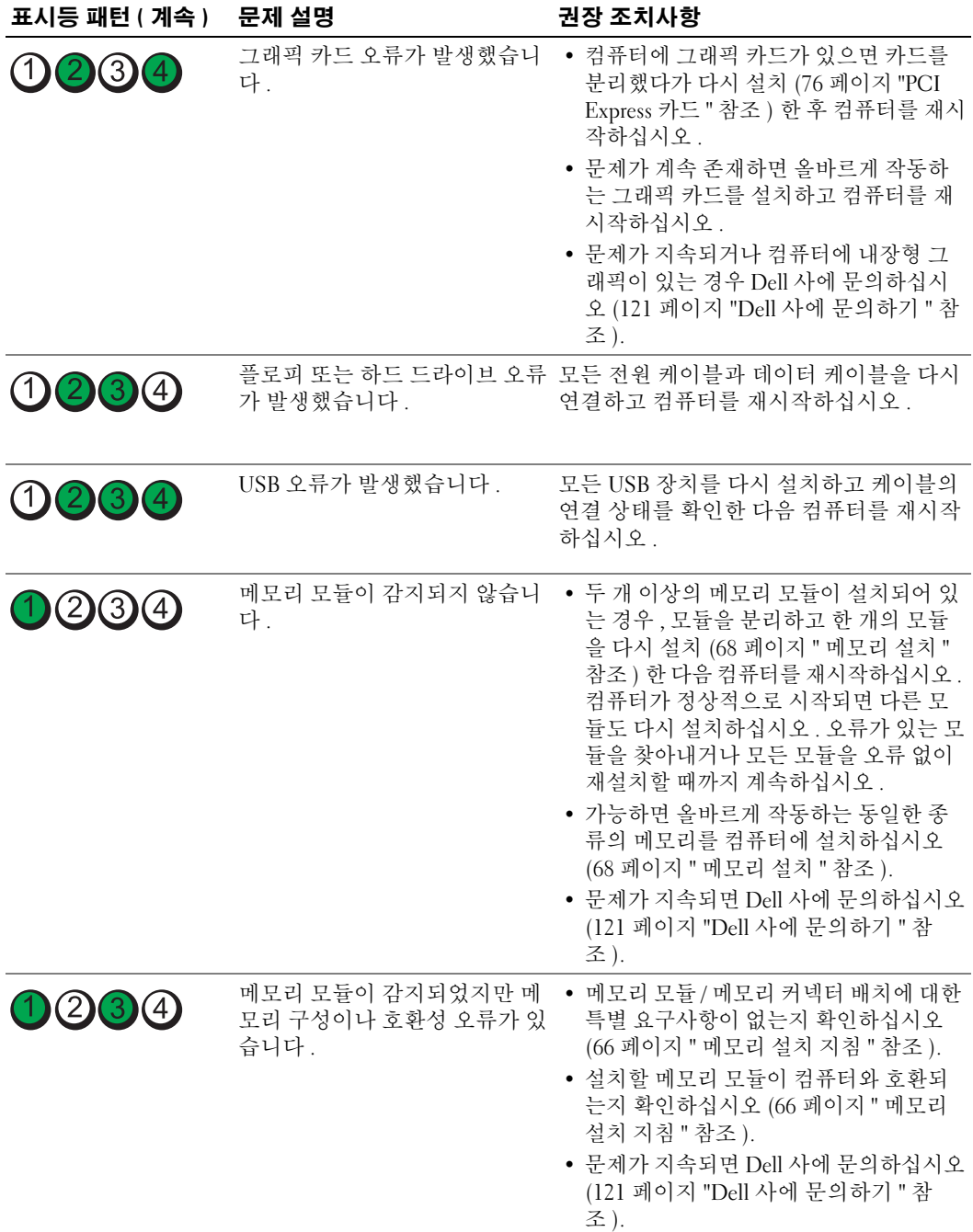

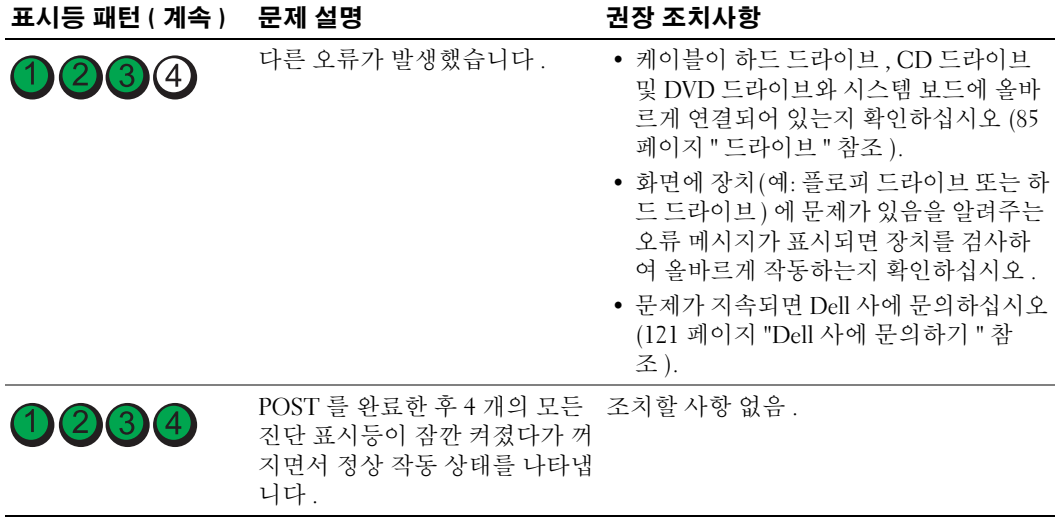

### <span id="page-51-0"></span>Dell 진단 프로그램

### $\bigwedge$  주의 : 이 항목의 절차를 수행하기 전에 제품 정보 안내에 있는 안전 지침을 따르십시오 .

컴퓨터에 문제가 생긴 경우 , 기술 지원에 대해 Dell 사에 문의하기 전에 33 [페이지](#page-32-0) " 문제 해결 " 의 검 사를 수행하고 Dell 진단 프로그램을 실행하십시오 .

■ 주의사항 : Dell 진단 프로그램은 Dell™ 컴퓨터에서만 작동합니다.

- 1 컴퓨터를 켜거나 재시작하십시오 .
- 2 Dell™ 로고가 나타나면 즉시 <F12> 키를 누르십시오 .

시간이 초과되어 운영 체제 로고가 나타나면 Microsoft® Windows® 바탕 화면이 표시될 때까지 기 다리십시오 . 그런 다음 컴퓨터를 종료 (61 [페이지](#page-60-0) " 컴퓨터 끄기 " 참조 ) 하고 다시 시도해 보십시 오 .

- 3 부팅 장치 목록이 표시되면 Boot to Utility Partition 을 강조 표시하고 <Enter> 키를 누르십시오 .
- 4 Dell 진단 프로그램 Main Menu 가 나타나면 실행할 검사를 선택하십시오 .

### Dell 진단 프로그램 기본 메뉴

1 Dell 진단 프로그램이 로드되고 Main Menu 화면이 나타나면 , 원하는 옵션에 해당하는 단추를 클 릭하십시오 .

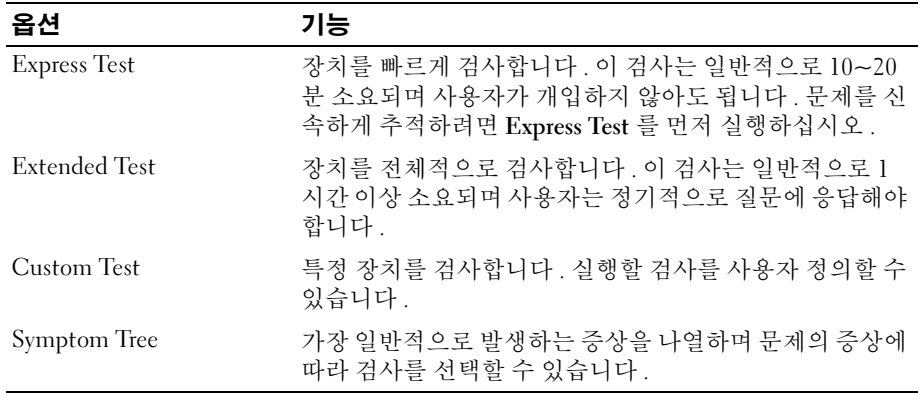

2 검사 도중 문제가 발견되면 오류 코드와 문제 설명이 함께 표시된 메시지가 나타납니다 . 오류 코드 와 문제 설명을 기록해 두고 화면의 지시사항을 따르십시오 .

오류 상태를 해결할 수 없는 경우 Dell 사에 문의하십시오 (121 페이지 "Dell 사에 [문의하기](#page-120-0) " 참 조 ).

 $\mathbb Z$  주 : 컴퓨터의 서비스 태그는 각 검사 화면 상단에 표시됩니다 . Dell 사에 문의할 경우 기술 지원부에서 서 비스 태그를 묻습니다 .

3 Custom Test 또는 Symptom Tree 옵션에서 검사를 실행할 경우, 다음 표에서 설명하는 적용 가능한 탭을 클릭하여 자세한 정보를 얻으십시오 .

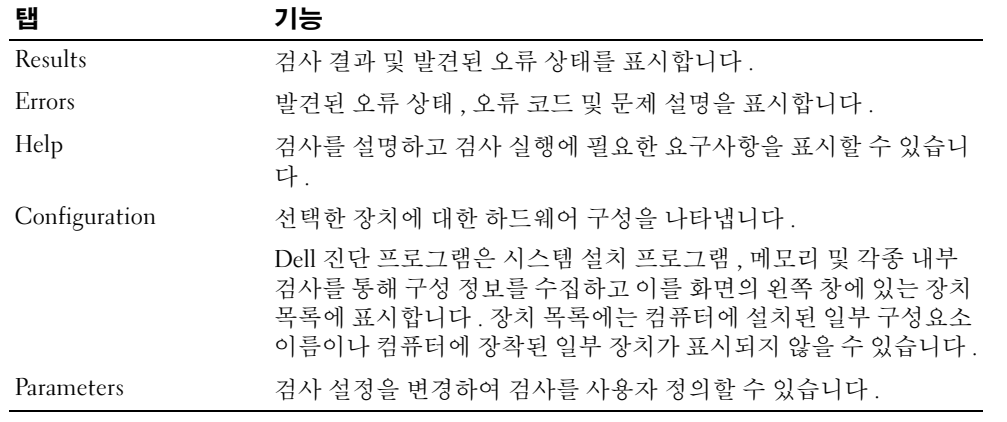

4 검사 화면을 닫고 Main Menu 화면으로 복귀하십시오 . Dell 진단 프로그램을 종료하고 컴퓨터를 재시작하려면 , Main Menu 화면을 닫으십시오 .

# 드라이버

### 드라이버란 ?

드라이버는 프린터 , 마우스 또는 키보드와 같은 장치를 제어하는 프로그램입니다 . 모든 장치는 드 라이버 프로그램이 필요합니다.

드라이버는 장치와 해당 장치를 사용하는 프로그램 간에 해석기 역할을 수행합니다. 각 장치는 해당 장치의 드라이버만 인식하는 자체적인 특수 명령을 가지고 있습니다 .

Dell 은 필요한 드라이버를 설치하여 제공합니다 . 추가로 설치하거나 구성하지 않아도 됩니다 .

키보드 드라이버와 같은 많은 드라이버는 Microsoft® Windows® 운영 체제에서 제공합니다 . 다음과 같은 경우에 드라이버를 설치해야 합니다 .

- 운영 체제 업그레이드
- 운영 체제 재설치
- 새 장치 연결 또는 설치

### 드라이버 식별

장치에 이상이 있는 경우 , 장치가 문제의 원인인지 확인한 다음 필요한 경우 드라이버를 업데이트하 십시오 .

### Windows XP

- 1 시작 단추를 클릭한 다음 제어판을 클릭하십시오 .
- 2 종류 선택에서 성능 및 유지 관리를 클릭하십시오 .
- 3 시스템을 클릭하십시오 .
- 4 시스템 등록 정보 창에서 하드웨어 탭을 클릭하십시오 .
- 5 장치 관리자를 클릭하십시오.
- 6 목록을 밑으로 스크롤하여 장치 아이콘에 느낌표 ( 황색 [!]) 기호 ) 가 있는지 확인하십시오 . 장치 이름 옆에 느낌표가 있으면 드라이버를 재설치하거나 새 드라이버를 설치해야 합니다 .

### <span id="page-53-0"></span>드라이버 재설치

■ 주의사항 : Dell 지원 웹 사이트 support.dell.com 에서 Dell™ 컴퓨터용 승인된 드라이버를 제공합니다. 다 른 웹 사이트나 CD 에서 드라이버를 설치하면 컴퓨터가 올바르게 작동하지 않을 수도 있습니다 .

### <span id="page-53-2"></span>Windows XP 장치 드라이버 롤백 사용

드라이버를 설치 또는 업데이트한 다음에 문제가 발생할 경우 , Windows XP 장치 드라이버 롤백을 사용하여 드라이버를 이전에 설치한 버전으로 교체하십시오 .

- 1 시작 단추를 클릭한 다음 제어판을 클릭하십시오 .
- 2 종류 선택에서 성능 및 유지 관리를 클릭하십시오 .
- 3 시스템을 클릭하십시오 .
- 4 시스템 등록 정보 창에서 하드웨어 탭을 클릭하십시오 .
- 5 장치 관리자를 클릭하십시오.
- 6 새 드라이버가 설치된 장치를 마우스 오른쪽 단추로 클릭하고 등록 정보를 클릭하십시오 .
- 7 드라이버 탭을 클릭하십시오 .
- 8 드라이버 롤백을 클릭하십시오 .

장치 드라이버 롤백을 사용해도 문제가 해결되지 않으면 시스템 복원을 사용하여 컴퓨터를 새 드라 이버를 설치하기 이전의 작동 상태로 복원하십시오 (55 페이지 ["Microsoft Windows XP](#page-54-1) 시스템 복원 [사용](#page-54-1) " 참조 ).

### <span id="page-53-1"></span>수동으로 드라이버 재설치

- 1 필요한 드라이버 파일을 하드 드라이브에 복사한 다음 시작 단추를 클릭하고 내 컴퓨터를 마우스 오른쪽 단추로 클릭하십시오 .
- 2 등록 정보를 클릭하십시오 .
- 3 하드웨어 탭을 클릭하고 장치 관리자를 클릭하십시오 .
- 4 설치할 드라이버에 해당하는 장치의 유형을 더블 클릭하십시오 .
- 5 드라이버를 설치하는 장치의 이름을 두 번 클릭하십시오 .
- 6 드라이버 탭을 클릭한 다음 드라이버 업데이트를 클릭하십시오 .
- 7 목록 또는 특정 위치에서 설치 ( 고급 ) 를 클릭하고 다음을 클릭하십시오 .
- 8 찾아보기를 클릭하여 이전에 드라이버 파일을 압축 해제한 위치를 찾아보십시오 .
- 9 해당 드라이버 이름이 나타나면 **다음**을 클릭하십시오 .
- <span id="page-54-0"></span>10 마침을 클릭하고 컴퓨터를 재시작하십시오 .

### 소프트웨어 및 하드웨어 비호환성 해결

운영 체제를 설치하는 동안 장치가 검색되지 않거나 검색되었지만 잘못 구성된 경우 하드웨어 문제 해결사를 사용하여 호환 문제를 해결할 수 있습니다 .

하드웨어 문제 해결사를 사용하여 비호환성 문제를 해결하려면 :

- 1 시작 단추를 클릭하고 도움말 및 지원을 클릭하십시오 .
- 2 검색 필드에 하드웨어 문제 해결사를 입력한 다음 화살표를 클릭하여 검색을 시작하십시오 .
- 3 검색 결과 목록에서 하드웨어 무제 해결사를 클릭하십시오.
- 4 하드웨어 문제 해결사 목록에서 컴퓨터의 하드웨어 충돌을 해결해야 합니다를 선택하고 , 다음을 클릭하십시오 .

# 운영 체제 복원

다음과 같은 방법으로 운영 체제를 복원할 수 있습니다 .

- Microsoft® Windows® XP 시스템 복원은 데이터 파일에 영향 주지 않는 상태에서 컴퓨터를 이전 작동 상태로 복원합니다 . 운영 체제를 복원하고 데이터 파일을 보존하는 첫 번째 해결 방법으로 시스템 복원을 사용하십시오 .
- Symantec 에서 제공한 Dell PC 복원은 하드 드라이브를 컴퓨터 구입한 시점의 작동 상태로 복원합 니다 . Dell PC 복원은 영구적으로 하드 드라이브의 모든 데이터를 삭제하고 컴퓨터를 받은 후 설 치한 모든 응용프로그램을 제거합니다 . 시스템 복원이 운영 체제 문제를 해결하지 못할 경우에만 PC 복원을 사용하십시오 .
- 컴퓨터와 함께 운영 체제 CD 를 받은 경우 , 운영 체제를 복원하는 데 사용할 수 있습니다 . 시스템 복원이 운영 체제 문제를 해결하지 못할 경우에만 CD 를 사용하십시오 .

### <span id="page-54-1"></span>Microsoft Windows XP 시스템 복원 사용

Microsoft Windows XP 운영 체제는 하드웨어 , 소프트웨어 또는 기타 시스템 설정이 잘못된 경우 컴 퓨터를 초기 작동 상태 ( 데이터 파일에 영향 주지 않음 ) 로 복귀할 수 있는 시스템 복원을 제공합니 다 . 시스템 복원을 사용하는 자세한 방법은 Windows 도움말 및 지원 센터를 참조하십시오 . Windows 도움말 및 지원 센터에 액세스하려면 , 9 [페이지](#page-8-0) " 정보 찾기 " 를 참조하십시오 .

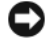

■ 주의사항 : 데이터 파일을 정기적으로 백업해 두십시오 . 시스템 복원은 데이터 파일을 감시하거나 복구하 지 않습니다 .

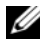

 $\mathcal{U}_4$  주 : 이 설명서의 절차는 Windows 기본 보기를 기준으로 설명하기 때문에 Dell™ 컴퓨터를 Windows 클래식 보기로 설정한 경우에는 적용되지 않을 수 있습니다 .

### 복원 지점 작성

- 1 시작 단추를 클릭하고 **도움말 및 지원**을 클릭하십시오 .
- 2 시스템 복원 작업을 클릭하십시오 .
- 3 화면의 지시사항을 따르십시오 .

### 이전 작동 상태로 컴퓨터 복원

장치 드라이버를 설치한 후 문제가 발생하면 장치 드라이버 롤백 (54 페이지 ["Windows XP](#page-53-2) 장치 드라 이버 롤백 [사용](#page-53-2) " 참조 ) 을 사용하여 문제를 해결하십시오 . 문제가 해결되지 않으면 시스템 복원을 사 용하십시오 .

- 주의사항 : 컴퓨터를 이전 작동 상태로 복원하기 전에 열려 있는 모든 파일을 닫고 실행 중인 모든 프로그 램을 종료하십시오 . 시스템 복원이 완료될 때까지 파일 또는 프로그램을 고치거나 열거나 삭제하지 마십 시오 .
- 1 시작 단추를 클릭하고 모든 프로그램 → 보조프로그램 → 시스템 도구를 가리킨 다음 시스템 복원 을 클릭하십시오 .
- 2 이전 시점으로 내 컴퓨터 복원이 선택되어 있는지 확인하고 다음을 클릭하십시오 .
- 3 컴퓨터를 복원할 달력 날짜를 클릭하십시오 .

복원 지점 선택 화면에는 복원 지점을 확인하고 선택할 수 있는 달력이 제공됩니다 . 사용 가능한 복원 지점이 있는 모든 닥력 날짜는 굵은체로 표시됩니다 .

4 복워 지점을 선택하고 **다음**을 클릭하십시오 .

달력 날짜에 한 개의 복원 지점만 있는 경우에는 복원 지점이 자동으로 선택됩니다 . 두 개 이상의 복원 지점을 이용할 수 있는 경우에는 원하는 복원 지점을 클릭하십시오 .

5 다음을 클릭하십시오 .

시스템 복원으로 데이터를 모두 수집하면 컴퓨터가 자동으로 재시작되고 복원 완료 화면이 나타 납니다 .

6 컴퓨터가 재시작되면 확인을 클릭하십시오 .

복원 지점을 변경하려면 다른 복원 지점을 사용하여 단계를 반복 수행하거나 복원 실행을 취소할 수 있습니다.

### 마지막 시스템 복원 실행 취소

- **□ 주의사항 :** 마지막 시스템 복원 실행을 취소하기 전에 열려있는 모든 파일을 닫고 실행중인 모든 프로그 램을 종료하십시오 . 시스템 복원이 완료될 때까지 파일 또는 프로그램을 고치거나 열거나 삭제하지 마십 시오 .
- 1 시작 단추를 클릭하고 모든 프로그램 → 보조프로그램 → 시스템 도구를 가리킨 다음 시스템 복원 을 클릭하십시오 .
- 2 마지막 복원 실행 취소를 클릭하고 다음을 클릭하십시오 .

### 시스템 복원 활성화

Windows XP 재설치 시 하드 디스크 여유 공간이 200MB 이하인 경우에는 시스템 복원은 자동으로 비활성화됩니다 . 시스템 복원을 활성화하려면 :

- 1 **시작** 단추를 클릭하고 **제어판**을 클릭하십시오 .
- 2 성능 및 유지 관리를 클릭하십시오 .
- 3 시스템을 클릭하십시오 .
- 4 시스템 복워 탭을 클릭하십시오 .
- 5 시스템 복원 사용 안 함을 선택하지 않았는지 확인하십시오 .

### Dell PC 복원 사용

■ 주의사항 : Dell PC 복원은 하드 드라이브에 있는 모든 데이터를 영구적으로 삭제하며 컴퓨터를 받은 후 설 치된 모든 응용프로그램 또는 드라이버를 영구적으로 제거합니다 . 가능하면 PC 복원을 사용하기 전에 데 이터를 백업하십시오 . 시스템 복원이 운영 체제 문제를 해결하지 못할 경우에만 PC 복원을 사용하십시오 .

 $\mathscr{U}$  주 : Dell PC 복원은 일부 국가 / 지역 또는 일부 컴퓨터에서는 사용할 수 없습니다 .

Symantec 에서 제공한 Dell PC 복원을 운영 체제를 복원하는 마지막 방법으로만 사용하십시오 . PC 복원은 하드 드라이브를 컴퓨터를 구입한 시점의 작동 상태로 복원합니다 . 컴퓨터를 받은 후 추 가한 모든 프로그램 또는 파일 ( 데이터 파일 포함 ) 은 하드 드라이브에서 영구적으로 삭제됩니다 . 데이터 파일에는 문서 , 스프레드시트 , 전자 우편 메시지 , 디지털 사진 , 음악 파일 등이 포함됩니다 . 가능하면 PC 복원을 사용하기 전에 모든 데이터를 백업하십시오 .

PC 복원을 사용하려면 :

1 컴퓨터를 켜십시오 .

부팅 프로세스 중에 화면의 맨 위에 청색 막대가 www.dell.com 과 함께 나타납니다 .

2 청색 막대가 나타나는 즉시 <Ctrl><F11> 키를 누르십시오 .

<Ctrl><F11> 키 조합을 제때에 누르지 않은 경우 , 컴퓨터 시작을 중지하고 컴퓨터를 재시작하 십시오 .

 $\bullet$  주의사항 : PC 복원을 계속하지 않으려면 다음 단계에서 재부팅을 클릭하십시오.

- 3 다음 나타나는 화면에서 복원을 클릭하십시오.
- 4 다음 화면에서 **확인**을 클릭하십시오.

복원 프로세스를 완료하는 데 대략 6~10 분이 소요됩니다 .

5 메시지가 나타나면 **마침**을 클릭하여 컴퓨터를 재부팅하십시오.

<mark>∅ - 주</mark> : 컴퓨터를 수동으로 종료하지 마십시오 . **마침**을 클릭하고 컴퓨터를 완전히 재부팅하십시오 .

6 메시지가 나타나면 예를 클릭하십시오 .

컴퓨터가 재시작됩니다 . 컴퓨터는 원래 작동 상태로 복원되기 때문에 최종 사용자 사용권 계약과 같은 화면은 컴퓨터 전원을 처음 켰을 때 나타나는 화면과 동일합니다 .

7 다음을 클릭하십시오 .

시스템 복원 화면이 나타나고 컴퓨터가 재시작됩니다 .

8 컴퓨터가 재시작되면 확인을 클릭하십시오.

### Dell PC 복원 제거

■ 주의사항 : 하드 드라이브에서 Dell PC 복원을 제거하면 PC 복원 유틸리티를 컴퓨터에서 영구적으로 삭제 합니다 . Dell PC 복원을 제거하면 컴퓨터의 운영 체제를 복원하는 데 사용할 수 없습니다 .

Dell PC 복원은 하드 드라이브를 컴퓨터를 구입한 시점의 작동 상태로 복원할 수 있습니다 . 추가 하 드 드라이브 공간을 차지하더라도 PC 복원을 컴퓨터에서 제거하지 **않는** 것이 좋습니다 . 하드 드라 이브에서 PC 복원을 제거하면 다시 복원할 수 없으며 PC 복원을 사용하여 컴퓨터의 운영 체제를 원 래 상태로 복귀할 수 없습니다.

PC 복원을 제거하려면 :

- 1 로컬 관리자로 컴퓨터에 로그온하십시오 .
- 2 Windows 탐색기에서 c:\dell\utilities\DSR 로 이동하십시오 .
- 3 파일 이름 DSRIRRemv2.exe 를 더블 클릭하십시오 .

<mark>◇</mark> ◆ 주 : 로컬 관리자로 로그온하지 않은 경우 관리자로 로그온하라는 메시지가 나타납니다 . **끝내기**를 클 릭한 다음 로컬 관리자로 로그온하십시오 .

 $\mathscr{A}$   $\blacktriangleright$  : PC 복원의 파티션이 컴퓨터의 하드 드라이브에 존재하지 않는 경우 , 파티션을 찾을 수 없다는 메 시지가 나타납니다 . 끝내기를 클릭하십시오 . 삭제할 파티션이 없습니다 .

- 4 확인을 클릭하여 하드 드라이브에서 PC 복원 파티션을 제거하십시오 .
- 5 확인 메시지가 나타나면 예를 클릭하십시오.

PC 복원 파티션이 제거되고 새로운 사용 가능한 디스크 공간이 하드 드라이브의 여유 공간에 추가 됩니다 .

- 6 Windows 탐색기에서 로컬 디스크 (C:) 를 마우스 오른쪽 단추로 클릭하고 등록 정보를 클릭하여 디스크 공간이 여유 공간에 표시된 증가 값만큼 추가되었는지 확인하십시오 .
- 7 마침을 클릭하여 PC 복원 제거 창을 닫으십시오 .
- 8 컴퓨터를 재시작하십시오 .

### 운영 체제 CD 사용

### 시작하기 전에

새로 설치한 드라이버로 인해 발생한 문제를 해결하기 위해 Windows XP 운영 체제를 재설치하려는 경우 , 먼저 Windows XP 장치 드라이버 롤백을 사용해 보십시오 (54 페이지 ["Windows XP](#page-53-2) 장치 드라 이버 [롤백](#page-53-2) 사용 " 참조 ). 장치 드라이버 롤백을 사용해도 문제가 해결되지 않으면 시스템 복원을 사 용하여 운영 체제를 새 장치 드라이버를 설치하기 이전의 작동 상태로 복원할 수 있습니다 (55 [페이](#page-54-1) 지 ["Microsoft Windows XP](#page-54-1) 시스템 복원 사용 " 참조 ).

 $\bullet$  주의사항 : 설치를 시작하기 전에 기본 하드 디스크 드라이브에 모든 데이터 파일을 백업하십시오. 일반 적으로 기본 하드 드라이브는 컴퓨터가 처음 감지하는 드라이브로 구성되어 있습니다 .

Windows XP 를 재설치하려면 다음과 같은 CD 가 필요합니다 .

- Dell™ 운영 체제 CD
- Dell ResourceCD

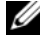

 $\mathscr{O}_4$  주 : ResourceCD 는 컴퓨터 조립 시 설치된 드라이버를 포함합니다 . ResourceCD 를 사용하여 모든 필요한 드라이버를 로드하십시오 . 컴퓨터를 주문한 지역 또는 CD 요청 여부에 따라 Drivers and Utilities CD 및 **운영 체제 CD** 는 시스템과 함께 제공되지 않을 수 있습니다 .

### Windows XP 재설치

재설치 절차를 완료하는 데 1~2 시간이 소요됩니다 . 운영 체제를 재설치한 후 장치 드라이버 , 바이 러스 백신 프로그램 및 기타 소프트웨어도 재설치해야 합니다.

- $\bullet$  주의사항 : 운영 체제 CD 에는 Windows XP 를 재설치하는데 필요한 옵션이 포함되어 있습니다 . 옵션은 설 치한 파일을 덮어쓰기 때문에 하드 드라이브에 설치되어 있는 프로그램에 영향을 줄 수 있습니다 . 따라서 Dell 기술 지원부에서 옵션을 설치하라고 지시한 경우 외에는 Windows XP 를 재설치하지 마십시오 .
	- 1 열려 있는 모든 파일을 저장하고 닫은 다음 프로그램을 종료하십시오 .
	- 2 운영 체제 CD 를 넣으십시오 . Install Windows XP(Windows XP 설치 ) 메시지가 나타나면 Exit( 종료 ) 를 클릭하십시오 .
	- 3 컴퓨터를 재시작하십시오 .
	- 4 DELL™ 로고가 나타나면 즉시 <F12> 키를 누르십시오 .

운영 체제 로고가 나타날 경우 Windows 바탕 화면이 표시될 때까지 기다리고 컴퓨터를 종료한 다 음 다시 시도하십시오 .

5 화면의 지시사항에 따라 설치를 완료하십시오 .

60 | 문제 해결 도구

# 부품 분리 및 설치

# <span id="page-60-2"></span>시작하기 전에

<sup>본</sup> 장에서는 컴퓨터 구성요소를 분리 또는 설치하는 절차에 대해 설명합니다 . 특별히 언급하지 않는 <sup>한</sup> , <sup>각</sup> 절차에서는 다음과 같은 조건을 전제하고 있음을 유의하십시오 .

- [컴퓨터](#page-60-1) 끄기 및 컴퓨터 [내부에서](#page-61-0) 작업하기 전에의 단계를 수행했습니다 .
- Dell™ 제품 정보 아내의 안전 지침을 읽었습니다.
- 분리 절차를 역순으로 수행하면 구성요소를 교체하거나 설치(별도로 구입한 경우)할 수 있습 니다 .

### 권장 도구

본 설명서의 절차를 수행하려면 다음 도구가 필요할 수 있습니다.

- 소형 납작 드라이버
- 십자 드라이버
- support.dell.com 의 플래쉬 BIOS 실행 업데이트 프로그램

### <span id="page-60-1"></span><span id="page-60-0"></span>컴퓨터 끄기

 $\bullet$  주의사항 : 데이터 유실을 방지하기 위해 컴퓨터를 끄기 전에 열린 파일을 모두 저장하고 닫은 다음, 실행 중인 모든 프로그램을 종료하십시오 .

- 1 다음과 같이 운영 체제를 종료하십시오 .
	- a 열려 있는 파일을 모두 저장한 후 닫고 , 실행 중인 프로그램을 모두 종료하고 시작 단추를 클릭한 후 컴퓨터 끄기를 클릭하십시오 .
	- b 컴퓨터 끄기 창에서 끄기를 클릭하십시오 .

운영 체제 종료 프로세스가 완료된 후 컴퓨터가 꺼집니다 .

2 컴퓨터와 컴퓨터에 연결된 모든 장치의 전원이 꺼져 있는지 확인하십시오 . 운영 체제를 종료 할 때 , 컴퓨터 및 연결된 장치가 자동으로 꺼지지 않으면 전원 단추를 4 초 동안 누르십시오 .

### <span id="page-61-0"></span>컴퓨터 내부에서 작업하기 전에

컴퓨터가 손상되는 것을 방지하고 안전하게 작업하도록 도와주는 다음 안전 지침을 따르십시오 .

╱ 주의 : 이 항목의 절차를 수행하기 전에 제품 정보 안내에 있는 안전 지침을 따르십시오 .

주의 : 구성요소와 카드를 조심스럽게 다루십시오 . 카드의 구성요소나 단자를 만지지 마십시오 . 카드를 잡을 때는 모서리나 금속 설치 받침대를 잡으십시오 . 프로세서와 같은 구성요소를 잡을 때는 핀을 잡지 말 고 모서리를 잡으십시오 .

<u></u> 全의사항 : 공인된 서비스 기술자만 컴퓨터를 수리해야 합니다 . Dell 에서 공인하지 않은 서비스로 인한 손상에 대해서는 보상하지 않습니다 .

주의사항 : 케이블을 분리할 때는 케이블을 직접 잡아 당기지 말고 커넥터나 당김 안전 끈을 잡고 분리하 십시오 . 일부 케이블에는 잠금 장치가 있는 커넥터가 달려 있으므로 이와 같은 종류의 케이블을 분리하는 경우에는 잠금 탭을 누르고 분리하십시오 . 커넥터를 잡아 당길 때 커넥터 핀이 구부러지지 않도록 평평하 게 하십시오 . 케이블을 연결하기 전에 두 커넥터가 올바르게 정렬되었는지도 확인하십시오 .

■■ 주의사항 : 컴퓨터가 손상되지 않도록 하려면 컴퓨터 내부를 작업하기 전에 다음 단계를 수행하십시오 .

- 1 컴퓨터를 끄십시오 (61 [페이지](#page-60-1) " 컴퓨터 끄기 " 참조 ).
- **□ 주의사항** : 네트워크 케이블을 분리하려면 먼저 컴퓨터에서 케이블을 분리한 다음 네트워크 장치에서 케 이블을 분리하십시오 .
- 2 컴퓨터에 연결된 전화선이나 통신선도 분리하십시오 .
- 3 컴퓨터와 컴퓨터에 연결된 장치를 전원 콘센트에서 분리한 다음 전원 단추를 눌러 시스템 보드를 방전시키십시오 .
- ╱ 주의 : 전기 충격을 방지하려면 덮개를 분리하기 전에 항상 컴퓨터를 전원 콘센트에서 분리해 놓으십시오 .
- 4 컴퓨터 덮개를 분리하십시오 (63 [페이지](#page-62-0) " 컴퓨터 덮개 분리 " 참조 ).
- **□ 주의사항** : 컴퓨터 내부의 부품을 만지기 전에 컴퓨터 후면 금속처럼 도색되지 않은 금속 표면을 만져 접 지하십시오 . 작업하는 동안 컴퓨터의 도색되지 않은 금속 표면을 주기적으로 만져 내부 구성요소를 손상 시킬 수 있는 정전기를 제거하십시오 .

# <span id="page-62-0"></span>컴퓨터 덮개 분리

주의 : 이 항목의 절차를 수행하기 전에 제품 정보 안내에 있는 안전 지침을 따르십시오 .

 $\sqrt{1}$  주의 : 전기 충격을 방지하려면 덮개를 분리하기 전에 항상 컴퓨터를 전원 콘센트에서 분리해 놓으십시오 .

1 61 페이지 " [시작하기](#page-60-2) 전에 " 의 절차를 따르십시오 .

 $\bullet$  주의사항 : 분리한 덮개를 놓을 수 있는 충분한 공간이 있어야 합니다.

**□ 주의사항 :** 평평한 표면에서 작업하여 컴퓨터 또는 컴퓨터가 놓이는 표면이 긁히지 않도록 하십시오 .

2 컴퓨터 덮개가 위로 향하도록 컴퓨터를 옆으로 눕히십시오 .

3 상단 패널에 있는 덮개 분리 래치를 뒤로 당기십시오 .

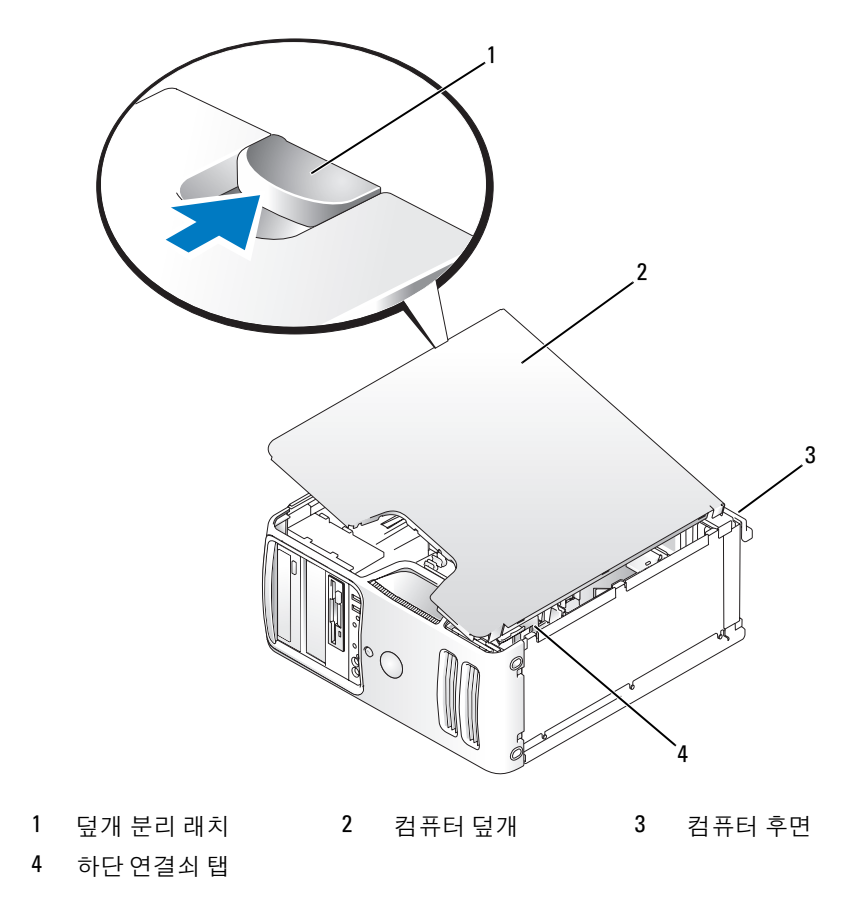

4 컴퓨터 덮개의 측면을 잡고 하단 연결쇠 탭을 지렛대 지점으로 사용하여 덮개를 위로 올리십시오. 5 연결쇠 탭에서 덮개를 분리하여 안전한 위치에 두십시오 .

# 컴퓨터 내부 모습

 $\bigwedge\limits$  주의 : 이 항목의 절차를 수행하기 전에 제품 정보 안내에 있는 안전 지침을 따르십시오 .

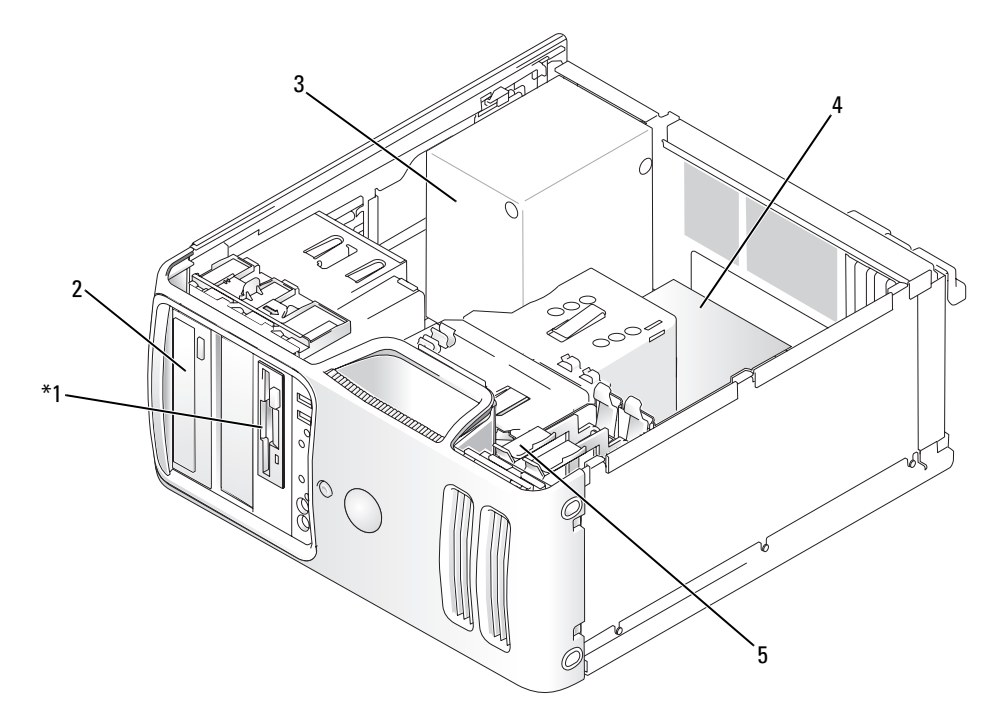

- \* 모든 컴퓨터에 있는 것은 아닙니다 .
- 1 플로피 드라이브 또는 매체 판독 2 CD 또는 DVD 드라이 3 전원 공급 장치 기 브
- 4 시스템 보드 5 하드 드라이브
- 

# <span id="page-64-1"></span><span id="page-64-0"></span>시스템 보드 구성요소

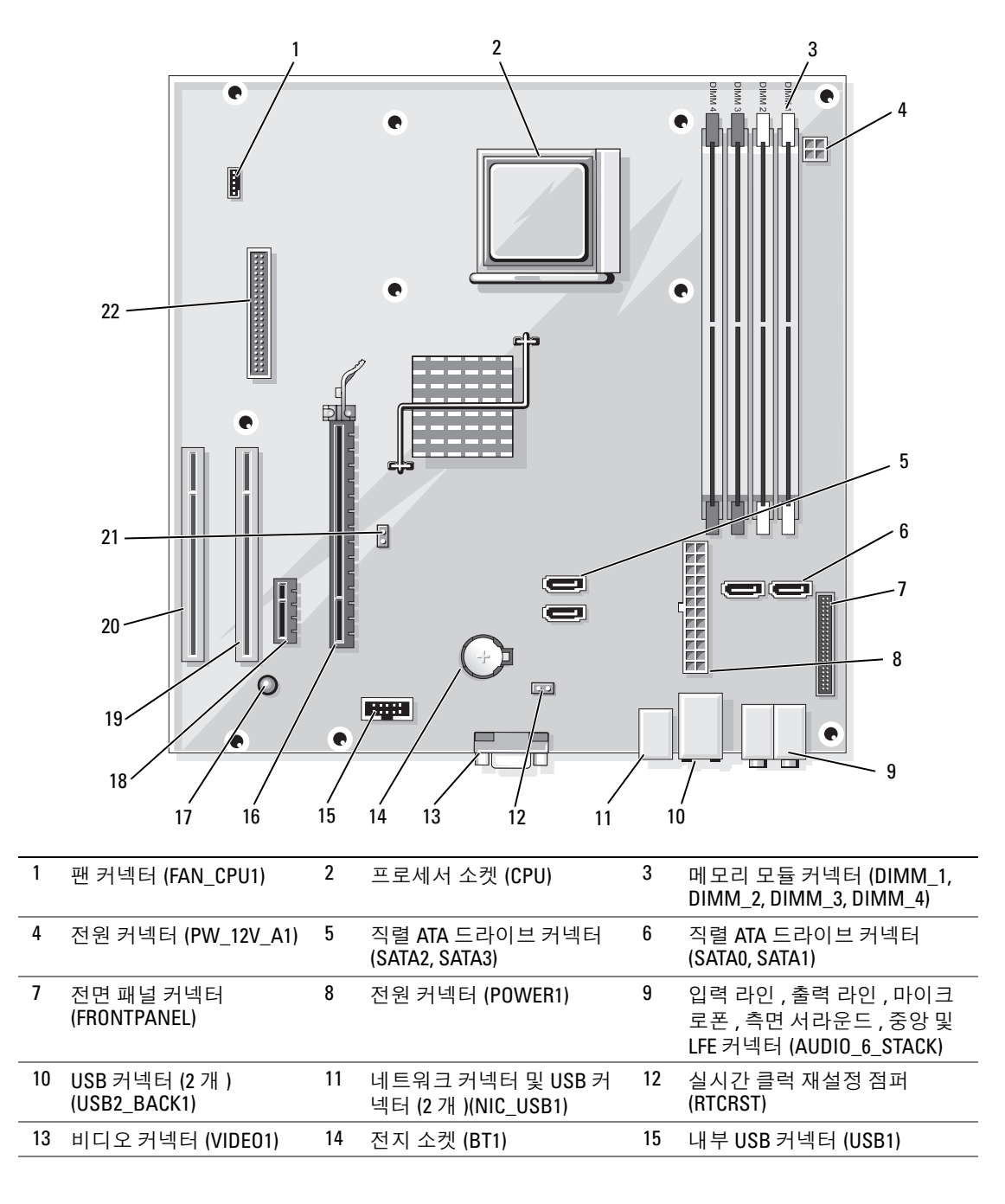

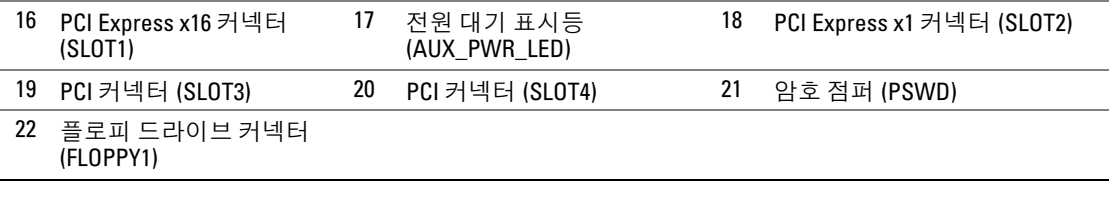

### 메모리

컴퓨터 메모리는 시스템 보드에 메모리 모듈을 설치하여 증가할 수 있습니다 . 컴퓨터는 DDR2 메모 리를 지원합니다 . 컴퓨터에서 지원되는 메모리 종류에 대한 추가 정보는 107 [페이지](#page-106-0) " 메모리 " 를 참 조하십시오 .

 $\bullet$  주의사항 : ECC 또는 버퍼된 메모리 모듈을 설치하지 마십시오 . 버퍼되지 않은 비 ECC 메모리만 지원됩니 다 .

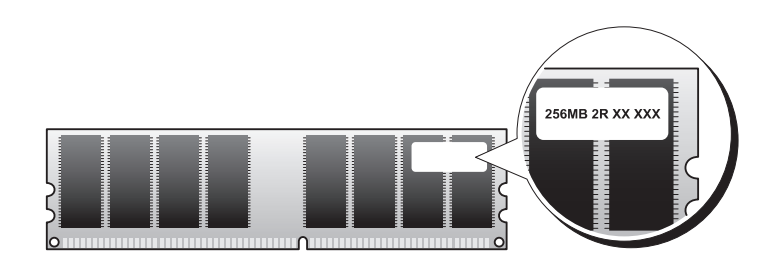

### <span id="page-65-0"></span>메모리 설치 지침

• DIMM 커넥터는 숫자 순서대로 커넥터 DIMM 1 및 DIMM 2, 그런 다음 커넥터 DIMM 3 및 DIMM\_4 에 배포되어야 합니다 .

단일 DIMM 를 설치하는 경우 커넥터 DIMM\_1 에 설치해야 합니다 .

• 최적의 성능을 위해, 메모리 모듈은 **메모리 크기, 속도 및 기술이 일치하는 쌍**으로 설치해야 합니 다 . 메모리 모듈을 일치하는 쌍으로 설치하지 않으면 컴퓨터는 작동하지만 성능이 약간 저하됩니 다 . ( 모듈의 레이블을 참조하여 모듈의 용량을 확인하십시오 .) 예를 들어 , DDR2 533MHz 및 DDR2 667MHz 메모리의 혼합 쌍을 설치하는 경우 모듈은 설치된 가장 느린 속도로 작동합니다 .

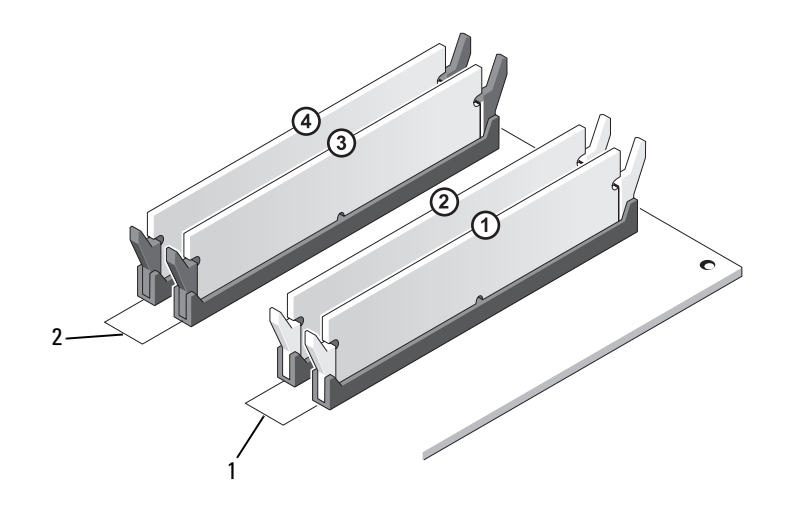

1 채널 A: 일치하는 메모리 모듈 쌍을 커넥터 DIMM\_1 및 DIMM\_2 에 설치 ( 흰색 보호 클립 )

2 채널 B: 일치하는 메모리 모듈 쌍을 커넥터 DIMM\_3 및 DIMM\_4 에 설치 ( 검은색 보호 클립 )

- **□ 주의사항** : 메모리 업그레이드 동안에 컴퓨터에서 기존 메모리 모듈을 분리할 경우 Dell 에서 새 모듈을 구 입했더라도 , 새 모듈과 기존 모듈을 따로 보관해 두십시오 . 가능하면 , 기존 메모리 모듈과 새 메모리 모듈 을 한 쌍으로 사용하지 마십시오 . 그렇지 않으면 컴퓨터가 정상적으로 작동되지 않을 수 있습니다 . 기존 메모리 모듈을 DIMM 커넥터 1, 2 또는 DIMM 커넥터 3, 4 중 하나에 쌍으로 설치해야 합니다 .
- 주 : Dell 에서 구입한 메모리는 컴퓨터 보증에 적용됩니다 .

### 4GB 구성의 메모리 주소 지정

1GB DIMM 4 개를 사용할 때 이 컴퓨터는 최대 4GB 의 메모리를 지원합니다 . Microsoft® Windows® XP 와 같은 현재 32 비트 운영 체제는 최대 4GB 의 주소 공간을 사용할 수 있지만 운영 체제에 사용 가능한 메모리 양은 설치된 양보다 적습니다 . 컴퓨터 내부의 일부 구성요소에는 4GB 범위의 주소 공간이 필요합니다 . 이러한 구성요소에 예약된 주소 공간은 컴퓨터 메모리에서 사용할 수 없습니다 .

### <span id="page-67-0"></span>메모리 설치

- 주의 : 이 항목의 절차를 수행하기 전에 제품 정보 안내에 있는 안전 지침을 따르십시오 .
- 주의사항 : 컴퓨터 내부 구성요소의 정전기를 방지하려면 전자적 구성요소를 만지기 전에 사용자 몸의 정 전기를 제거하십시오 . 섀시의 도색되어 있지 않은 금속 표면을 만져 사용자 몸에 있는 정전기를 제거하십 시오 .
- 61 페이지 " [시작하기](#page-60-2) 전에 " 의 절차를 따르십시오 .
- 메모리 모듈 커넥터 양쪽 끝부분에 있는 보호 클립을 누르십시오 .

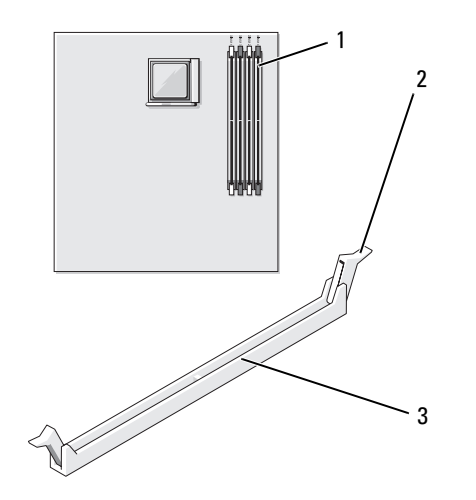

- 프로세서에서 가장 먼 메모 리 커넥터 (DIMM\_1) 보호 클립 (2 개 ) 3 커넥터
- 모듈 밑면의 노치와 커넥터에 있는 가로대를 맞추십시오 .

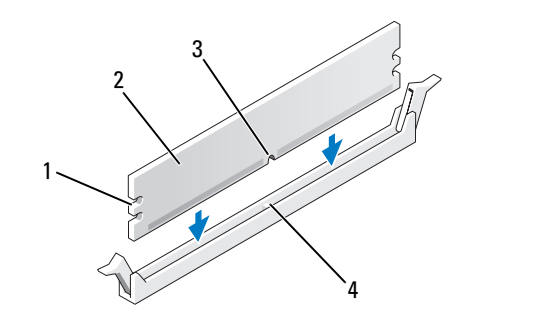

- 컷아웃 (2 개 ) 2 메모리 모듈 3 노치
- 가로대
- ■■ 주의사항 : 메모리 모듈의 손상을 방지하려면 모듈의 양쪽 끝을 똑같은 힘의 세기로 눌러 소켓에 수직으 로 끼우십시오 .
- 4 모듈이 딸깍 소리가 나며 고정될 때까지 커넥터로 삽입하십시오 . 모듈을 올바르게 끼우면 보호 클립이 모듈 양쪽 끝에 있는 컷아웃에 걸립니다 .

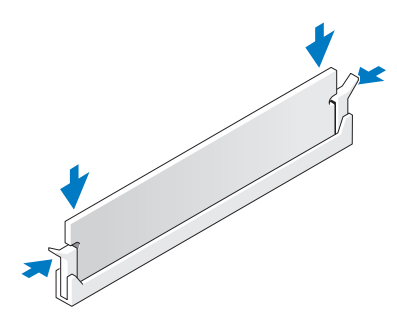

- 5 컴퓨터 덮개를 장착하십시오 .
- **□ 주의사항** : 네트워크 케이블을 연결하려면 먼저 케이블을 네트워크 장치에 꽂은 다음 컴퓨터에 꽂으십시 오 .
- 6 컴퓨터와 장치를 전원 콘센트에 연결하고 전원을 켜십시오 .
- 7 내 컴퓨터 아이콘을 마우스 오른쪽 단추로 클릭한 다음 등록 정보를 클릭하십시오 .
- 8 일반 탭을 클릭하십시오.
- 9 메모리가 올바르게 설치되었는지 확인하려면 나열된 메모리 (RAM) 의 용량을 확인하십시오 .

### 메모리 분리

### $\bigwedge$  주의 : 이 항목의 절차를 수행하기 전에 제품 정보 안내에 있는 안전 지침을 따르십시오 .

- **□ 주의사항** : 컴퓨터 내부 구성요소의 정전기를 방지하려면 전자적 구성요소를 만지기 전에 사용자 몸의 정 전기를 제거하십시오 . 섀시의 도색되어 있지 않은 금속 표면을 만져 사용자 몸에 있는 정전기를 제거하십 시오 .
- 1 61 페이지 " [시작하기](#page-60-2) 전에 " 의 절차를 따르십시오 .
- 2 메모리 모듈 커넥터 양쪽 끝부분에 있는 보호 클립을 바깥쪽으로 누르십시오 .
- 3 보드 끝부분에 있는 모듈을 잡고 들어 올리십시오 .

### <span id="page-69-0"></span>카드

- $\sqrt{N}$  주의 : 이 항목의 절차를 수행하기 전에 제품 정보 안내에 있는 안전 지침을 따르십시오 .
- 주의사항 : 컴퓨터 내부 구성요소의 정전기를 방지하려면 전자적 구성요소를 만지기 전에 사용자 몸의 정 전기를 제거하십시오 . 섀시의 도색되어 있지 않은 금속 표면을 만져 사용자 몸에 있는 정전기를 제거하십 시오 .

Dell™ 컴퓨터는 PCI 및 PCI Express 카드용으로 다음과 같은 슬롯을 제공합니다 .

- PCI Express x16 카드 슬롯 1 개 (SLOT1)
- PCI Express x1 카드 슬롯 1 개 (SLOT2)
- PCI 카드 슬롯 2 개 (SLOT3, SLOT4)

카드 슬롯 위치에 대한 내용은 65 페이지 " 시스템 보드 [구성요소](#page-64-1) " 를 참조하십시오 .

### PCI 카드

사용자의 컴퓨터는 두 가지 PCI 슬롯을 지원합니다 .

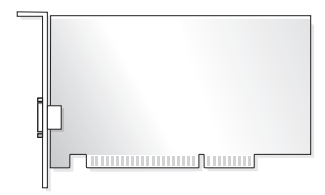

- 카드를 설치하거나 교체할 경우 다음 항목의 절차를 따르십시오 .
- PCI 카드를 분리하지만 장착하지 않으려는 경우 75 [페이지](#page-74-0) "PCI 카드 분리 " 를 참조하십시오 .
- 카드를 교체하려는 경우 , 운영 체제에서 현재 설치되어 있는 카드의 드라이버를 제거하십시오 .
- PCI Express 카드를 설치 또는 교체하는 경우 76 페이지 ["PCI Express](#page-75-1) 카드 설치 " 를 참조하십시오 .

### PCI 카드 설치

1 61 페이지 " [시작하기](#page-60-2) 전에 " 의 절차를 따르십시오 .

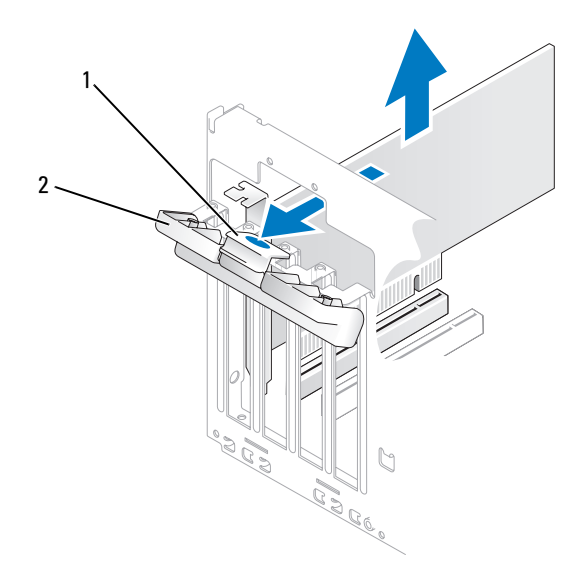

1 분리 탭 2 카드 고정 도어

- 2 안쪽에서 카드 고정 도어의 분리 탭을 조심스럽게 눌러 도어를 돌려서 여십시오. 도어는 잠겨 있으 므로 열림 위치를 그대로 유지합니다 .
- 3 새 카드를 설치할 경우 필러 브래킷을 분리하여 카드 슬롯 구멍을 만드십시오 . 다음 5 [단계](#page-70-0)를 계속 하여 수행하십시오 .
- 4 컴퓨터에 이미 설치된 카드를 교체할 경우 카드를 분리하십시오 . 필요한 경우 , 카드에 연결된 모든 케이블을 분리하십시오 . 카드의 위쪽 끝을 잡고 커넥터 밖으로 빼내십시오 .
- <span id="page-70-0"></span>5 카드를 설치할 준비를 하십시오 . 카드 구성 , 내부 연결 , 해당 컴퓨터에 맞게 카드를 사용자 정의하는 데 관한 내용은 카드와 함께 제공된 설명서를 참조하십시오 .
- 주의 : 일부 네트워크 어댑터는 네트워크에 연결되어 있을 때 자동으로 컴퓨터를 시작합니다 . 전기 충격 을 방지하려면 카드를 설치하기 전에 컴퓨터를 전원 콘센트에서 분리해 놓으십시오 .

카드를 커넥터에 놓고 단단히 누르십시오 . 카드가 슬롯에 완전히 장착되도록 하십시오 .

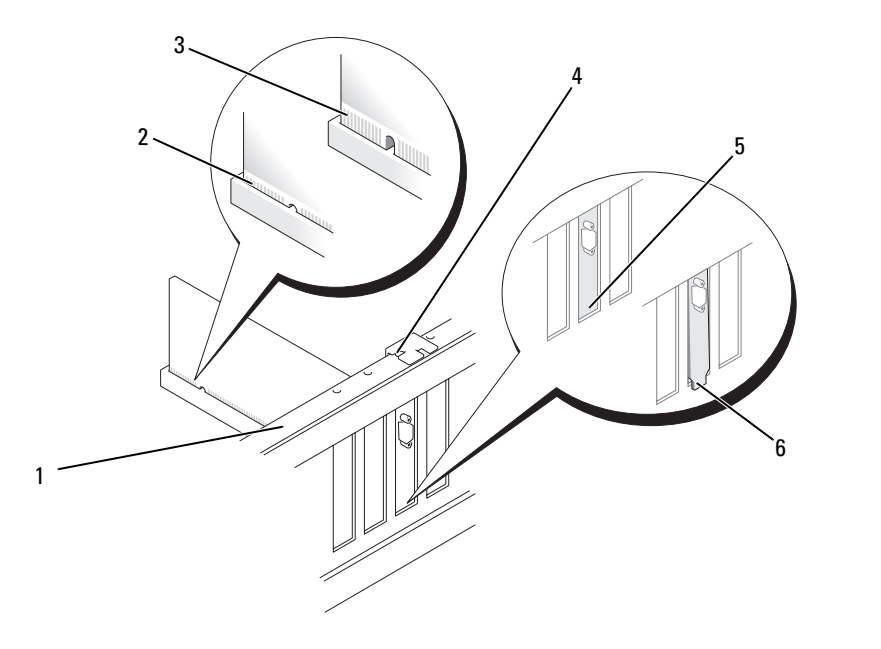

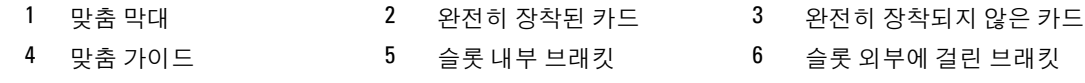

카드 고정 도어를 닫기 전에 다음 사항을 확인하십시오 .

- 모든 카드 및 필러 브래킷의 상단과 맞춤 막대가 일치하는지 여부
- 카드 또는 필러 브래킷 상단의 노치가 맞춤 가이드에 맞는지 여부
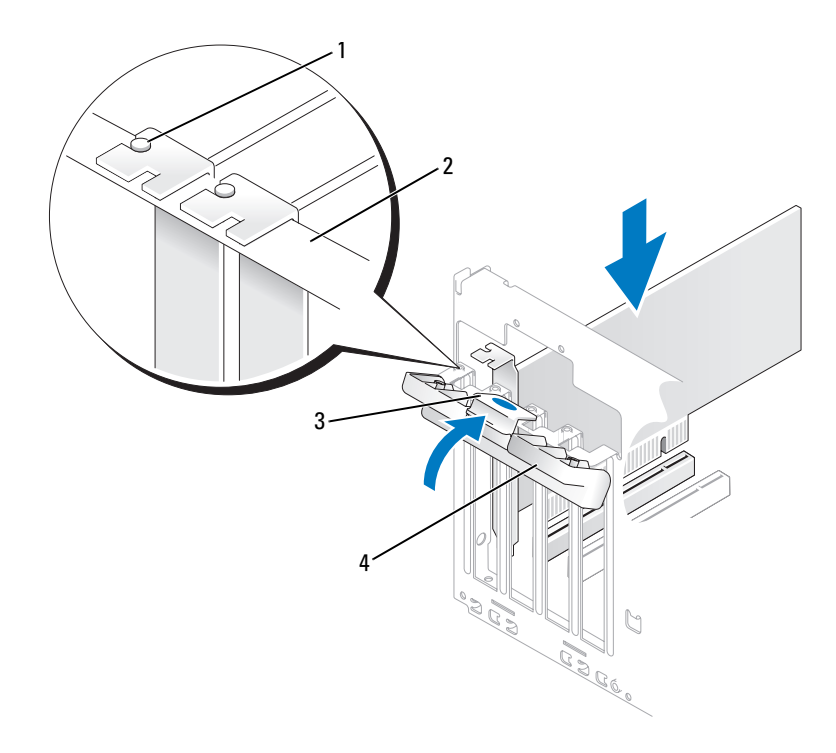

- 
- 맞춤 가이드 2 맞춤 막대 3 분리 탭
- 카드 고정 도어
- 카드 고정 도어를 카드를 고정하는 위치에 걸어 닫으십시오 .
- 주의사항 : 카드 케이블이 카드 위나 후면을 경유하지 않도록 하십시오 . 케이블이 카드 위로 경유하면 컴 퓨터 덮개를 올바르게 닫을 수 없거나 장치에 손상줄 수 있습니다 .
- 카드에 연결할 케이블을 연결하십시오 . 카드의 케이블 연결에 대한 정보는 카드 설명서를 참조하십시오 .

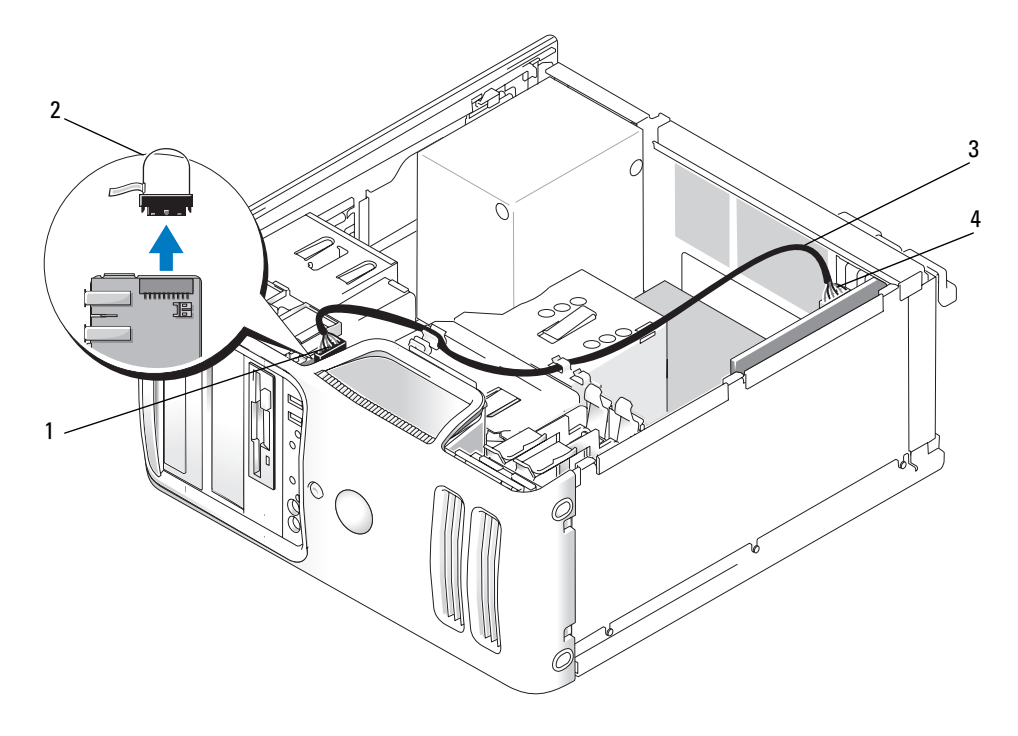

- 1 전면 I/O 패널 커넥터 2 점퍼 2 2 점퍼 2 3 사운드 카드 케이블
	-

4 사운드 카드 커넥터

사운드 카드를 설치하려면 전면 I/O 패널의 끝부분에 있는 점퍼를 분리하십시오 . 그런 다음 케이 블의 한쪽 끝을 사운드 카드에 연결하고 다른쪽 끝을 점퍼를 분리한 전면 I/O 패널의 커넥터에 연 결하십시오 .

- **◯ 주의사항** : 네트워크 케이블을 연결하려면 먼저 케이블을 네트워크 장치에 꽂은 다음 컴퓨터에 꽂으십시 오 .
- 10 컴퓨터 덮개를 장착하고 , 컴퓨터와 장치를 전원 콘센트에 재연결하고 전원을 켜십시오 .
- 11 사운드 카드를 설치한 경우 :
	- a 시스템 설치 프로그램을 시작 (111 페이지 " 시스템 설치 [프로그램](#page-110-0) " 참조 ) 하고 Onboard Devices( 온보드 장치 ) 로 이동하여 Integrated Audio( 내장형 오디오 ) 를 선택한 다음 설정을 Off( 끄기 ) 로 변경하십시오.
	- b 외부 오디오 장치를 사운드 카드의 커넥터에 연결하십시오 . 외부 오디오 장치를 마이크로폰 , 스피커 / 헤드폰 또는 후면 패널의 입력 라인 커넥터에 연결하지 마십시오 . 14 [페이지](#page-13-0) " 후면 패널 [커넥터](#page-13-0) " 를 참조하십시오 .
- 12 추가 네트워크 어댑터를 설치한 경우 내장형 네트워크 어댑터를 비활성화하려면 :
	- a 시스템 설치 프로그램을 시작 (111 페이지 " 시스템 설치 [프로그램](#page-110-0) " 참조 ) 하고 Onboard Devices( 온보드 장치 ) 로 이동하여 Integrated NIC( 내장형 NIC) 를 선택한 다음 설정을 Off ( 끄기 ) 로 변경하십시오 .
	- b 네트워크 케이블을 추가 네트워크 어댑터의 커넥터에 연결하십시오. 네트워크 케이블을 후면 패널에 있는 내장형 커넥터에 연결하지 마십시오 . 14 [페이지](#page-13-0) " 후면 패널 커넥터 " 를 참조하십 시오 .
- 13 카드 설명서에서 설명한 대로 카드에 필요한 드라이버를 모두 설치하십시오 .

### PCI 카드 분리

- 1 61 페이지 " [시작하기](#page-60-0) 전에 " 의 절차를 따르십시오 .
- 2 안쪽에서 카드 고정 도어의 분리 탭을 조심스럽게 눌러 도어를 돌려서 여십시오. 도어는 잠겨 있으 므로 열림 위치를 그대로 유지합니다 .
- 3 필요한 경우 , 카드에 연결된 모든 케이블을 분리하십시오 . 카드의 위쪽 끝을 잡고 커넥터 밖으로 빼내십시오 . 사운드 카드가 분리된 경우 점퍼는 전면 IO 카드 오디오 커넥터에 설치되어야 합니 다 .
- 4 카드를 영구적으로 분리하는 경우 빈 카드 슬롯 구멍에 필러 브래킷을 설치하십시오 .
- 주 : 빈 카드 슬롯 구멍에 필러 브래킷을 설치하는 것은 컴퓨터의 FCC 인증을 유지하는 데 필요합니다 . 또 한 , 브래킷은 컴퓨터에 먼지와 오물이 들어가지 않도록 보호해 줍니다 .
- 5 카드 고정 도어를 카드를 고정하는 위치에 걸어 닫으십시오 .
- **□ 주의사항** : 네트워크 케이블을 연결하려면 먼저 케이블을 네트워크 장치에 꽂은 다음 컴퓨터에 꽂으십시 오 .
- 6 컴퓨터 덮개를 장착하고 , 컴퓨터와 장치를 전원 콘센트에 재연결하고 전원을 켜십시오 .
- 7 운영 체제에서 카드 드라이버를 제거하십시오 .
- 8 사운드 카드를 분리한 경우 :
	- a 시스템 설치 프로그램을 시작 (111 페이지 " 시스템 설치 [프로그램](#page-110-0) " 참조 ) 하고 Onboard Devices( 온보드 장치 ) 로 이동하여 Integrated Audio( 내장형 오디오 ) 를 선택한 다음 설정을 On( 켜기 ) 으로 변경하십시오 .
	- b 외부 오디오 장치를 컴퓨터 후면 패널의 오디오 커넥터에 연결하십시오. 14 [페이지](#page-13-0) "후면 패널 [커넥터](#page-13-0) " 를 참조하십시오 .
- 9 추가 네트워크 커넥터를 분리한 경우 :
	- a 시스템 설치 프로그램을 시작 (111 페이지 " 시스템 설치 [프로그램](#page-110-0) " 참조 ) 하고 Onboard Devices( 온보드 장치 ) 로 이동하여 Integrated NIC( 내장형 NIC) 를 선택한 다음 설정을 On ( 켜기 ) 으로 변경하십시오 .
	- b 네트워크 케이블을 컴퓨터 후면 패널의 내장형 커넥터에 연결하십시오. 14 [페이지](#page-13-0) "후면 패널 [커넥터](#page-13-0) " 를 참조하십시오 .

# PCI Express 카드

컴퓨터는 PCI Express x16 카드와 PCI Express x1 카드를 각각 하나씩 지원합니다 .

- PCI Express 카드를 설치하거나 교체할 경우 다음 항목의 절차를 따르십시오 .
- 카드를 분리하지만 장착하지 않으려는 경우 80 페이지 ["PCI Express](#page-79-0) 카드 분리 " 를 참조하십시오 .
- PCI 카드를 설치 또는 교체하는 경우 71 페이지 ["PCI](#page-70-0) 카드 설치 " 를 참조하십시오 .
- 카드를 교체하려는 경우 , 운영 체제에서 현재 설치되어 있는 카드의 드라이버를 제거하십시오 .

### PCI Express 카드 설치

- 1 61 페이지 " [시작하기](#page-60-0) 전에 " 의 절차를 따르십시오 .
- 2 컴퓨터 덮개를 분리하십시오 (63 [페이지](#page-62-0) " 컴퓨터 덮개 분리 " 참조 ).

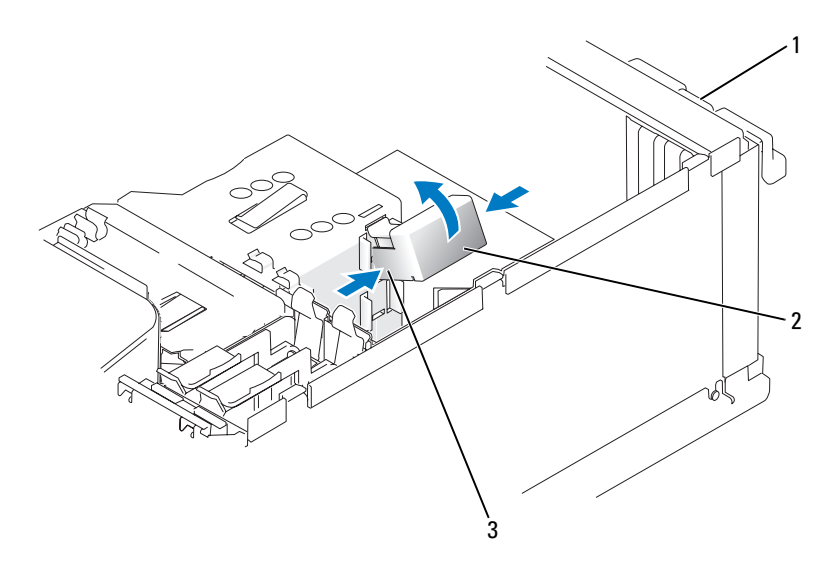

1 카드 고정 도어 2 카드 고정 장치 3 분리 탭 (2 개 )

- 3 안쪽에서 카드 고정 도어의 분리 탭을 조심스럽게 눌러 도어를 돌려서 여십시오. 도어가 연결쇠에 의해 잠겨 있으므로 열림 위치에 그대로 유지됩니다 ( 카드 고정 도어가 표시된 그림은 71 [페이지](#page-70-0) ["PCI](#page-70-0) 카드 설치 " 참조 ).
- 4 컴퓨터에 카드 고정 장치가 있을 경우 상단에서 제자리에 x16 카드를 고정하려면 :
	- a 고정 장치를 위로 돌리고 측면을 조심스럽게 잡으면서 고정 장치를 고정하고 있는 두 탭 슬롯 에서 고정 장치를 분리하십시오 .
	- b 고정 장치를 한쪽에 두십시오 .
- 5 새 카드를 설치할 경우 필러 브래킷을 분리하여 카드 슬롯 구멍을 만든 다음 7 단계를 계속하여 수 행하십시오 .

6 컴퓨터에 이미 설치된 카드를 교체할 경우 카드를 분리하십시오 .

카드에 연결된 모든 케이블을 분리하십시오 . 고정 탭을 조심스럽게 당기고 탭의 위쪽 끝을 잡고 커넥터에서 빼내십시오 .

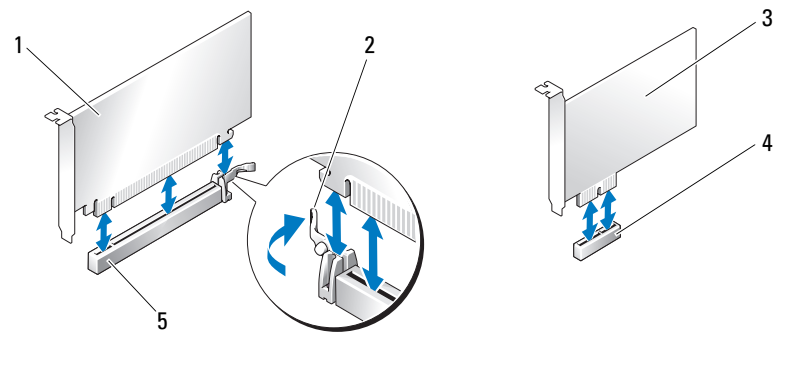

1 PCI Express x16 카드 2 고정 탭 3 PCI Express x1 카드

- 
- 4 PCI Express x1 카드 슬롯 5 PCI Express x16 카드 슬롯
- 7 카드를 설치할 준비를 하십시오 .

카드 구성 , 내부 연결 , 해당 컴퓨터에 맞게 카드를 사용자 정의하는 데 관한 내용은 카드와 함께 제공된 설명서를 참조하십시오 .

 $\bigwedge\limits$  주의 : 일부 네트워크 어댑터는 네트워크에 연결되어 있을 때 자동으로 컴퓨터를 시작합니다 . 전기 충격 을 방지하려면 카드를 설치하기 전에 컴퓨터를 전원 콘센트에서 분리해 놓으십시오 .

8 카드를 x16 카드 커넥터에 설치할 경우 고정 슬롯이 고정 탭과 나란히 되도록 카드를 놓으십시오 .

카드를 커넥터에 놓고 단단히 누르십시오 . 카드가 슬롯에 완전히 장착되도록 하십시오 .

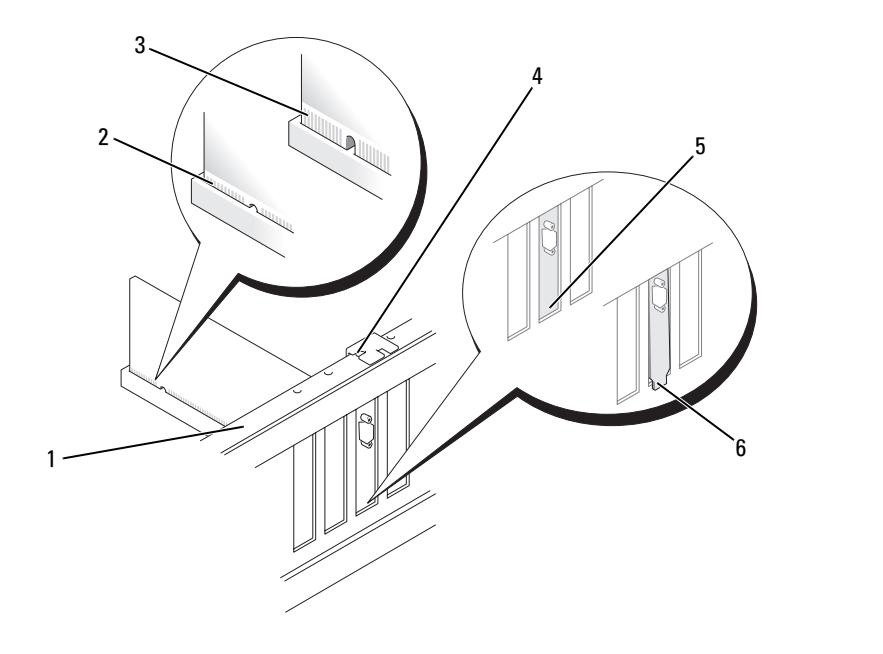

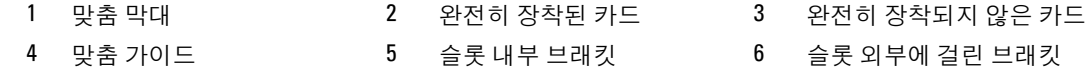

- 컴퓨터에 이미 설치된 카드를 교체하고 고정 장치를 분리한 경우 고정 장치를 재설치하십시오 . 카드 고정 장치를 장착하기 전에 다음 사항을 확인하십시오 .
	- 모든 카드 및 필러 브래킷의 상단과 맞춤 막대가 일치하는지 여부
	- 카드 또는 필러 브래킷 상단의 노치가 맞춤 가이드에 맞는지 여부 카드 고정 장치를 제위치에 걸어 x16 PCI 카드를 고정하십시오 .

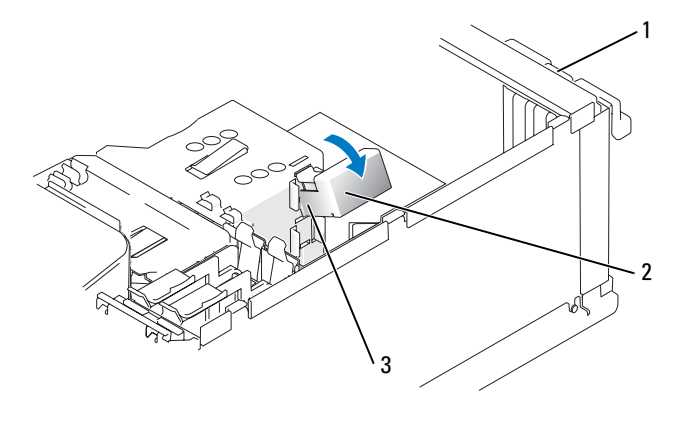

카드 고정 도어 2 카드 고정 장치 3 분리 탭 (2 개 )

■ 주의사항 : 카드 케이블이 카드 위나 후면을 경유하지 않도록 하십시오 . 케이블이 카드 위로 경유하면 컴 퓨터 덮개를 올바르게 닫을 수 없거나 장치에 손상줄 수 있습니다 .

● 주의사항 : 네트워크케이블을연결하려면 먼저 케이블을 네트워크 장치에 꽂은 다음 컴퓨터에 꽂으십시오.

카드 고정 도어를 닫기 전에 다음 사항을 확인하십시오 .

- 모든 카드 및 필러 브래킷의 상단과 맞춤 막대가 일치하는지 여부 .
- 카드 또는 필러 브래킷 상단의 노치가 맞춤 가이드에 맞는지 여부 .

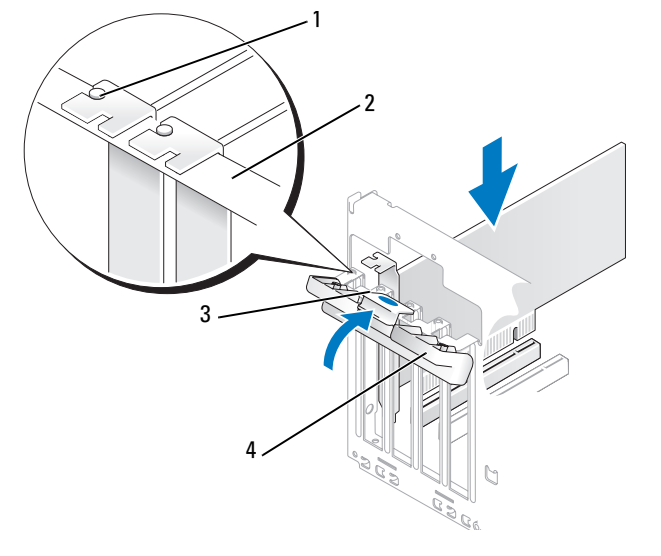

- 맞춤 가이드 2 맞춤 막대 3 분리 탭
	-

카드 고정 도어

- 12 카드 고정 도어를 카드를 고정하는 위치에 걸어 닫으십시오 .
- 13 카드에 연결할 케이블을 연결하십시오 . 카드의 케이블 연결에 대한 정보는 카드 설명서를 참조하십시오 .
- 14 컴퓨터 덮개를 장착하고 , 컴퓨터와 장치를 전원 콘센트에 재연결하고 전원을 켜십시오 .
- 15 사운드 카드를 설치한 경우 :
	- a 시스템 설치 프로그램을 시작 (111 페이지 " 시스템 설치 [프로그램](#page-110-0) " 참조 ) 하고 Onboard Devices( 온보드 장치 ) 로 이동하여 Integrated Audio( 내장형 오디오 ) 를 선택한 다음 설정을 Off( 끄기 ) 로 변경하십시오.
	- b 외부 오디오 장치를 사운드 카드의 커넥터에 연결하십시오 . 외부 오디오 장치를 마이크로폰 , 스피커 / 헤드폰 또는 후면 패널의 입력 라인 커넥터에 연결하지 마십시오 . 14 [페이지](#page-13-0) " 후면 패널 [커넥터](#page-13-0) " 를 참조하십시오 .
- 16 추가 네트워크 어댑터를 설치한 경우 내장형 네트워크 어댑터를 비활성화하려면 :
	- a 시스템 설치 프로그램을 시작 (111 페이지 " 시스템 설치 [프로그램](#page-110-0) " 참조 ) 하고 Onboard Devices( 온보드 장치 ) 로 이동하여 Integrated NIC( 내장형 NIC) 를 선택한 다음 설정을 Off ( 끄기 ) 로 변경하십시오 .
	- b 네트워크 케이블을 추가 네트워크 어댑터의 커넥터에 연결하십시오. 네트워크 케이블을 후면 패널에 있는 내장형 커넥터에 연결하지 마십시오 . 14 [페이지](#page-13-0) " 후면 패널 커넥터 " 를 참조하십 시오 .
- 17 카드 설명서에서 설명한 대로 카드에 필요한 드라이버를 모두 설치하십시오 .

### <span id="page-79-0"></span>PCI Express 카드 분리

- 1 61 페이지 " [시작하기](#page-60-0) 전에 " 의 절차를 따르십시오 .
- 2 안쪽에서 카드 고정 도어의 분리 탭을 조심스럽게 눌러 도어를 돌려서 여십시오. 도어가 잠겨 있으 므로 열림 위치에 그대로 유지됩니다 ( 카드 고정 도어가 표시된 그림은 71 [페이지](#page-70-0) "PCI 카드 설치 " 참조 ).
- 3 컴퓨터에 카드 고정 장치가 있을 경우 상단에서 제자리에 x16 카드를 고정하려면 :
	- a 고정 장치를 위로 돌리고 측면을 조심스럽게 잡으면서 고정 장치를 고정하고 있는 두 탭 슬롯 에서 고정 장치를 분리하십시오 .
	- b 고정 장치를 안전한 곳에 두십시오 .
- 4 필요한 경우, 카드에 연결된 모든 케이블을 분리하십시오. 고정 탭을 조심스럽게 당기고 카드의 위 쪽 끝을 잡고 커넥터에서 빼내십시오 .
- 5 카드를 영구적으로 분리하는 경우 빈 카드 슬롯 구멍에 필러 브래킷을 설치하십시오 .
- <u></u> ∕∕ 주 : 빈 카드 슬롯 구멍에 필러 브래킷을 설치하는 것은 컴퓨터의 FCC 인증을 유지하는 데 필요합니다 . 또 한 , 브래킷은 컴퓨터에 먼지와 오물이 들어가지 않도록 보호해 줍니다 .
- 6 카드 고정 장치를 탭에 재장착하고 아래로 돌리면서 제위치에 거십시오.
- 7 카드 고정 도어를 카드를 고정하는 위치에 걸어 닫으십시오 .
- **□ 주의사항 :** 네트워크 케이블을 연결하려면 먼저 케이블을 네트워크 장치에 꽂은 다음 컴퓨터에 꽂으십시 오 .
- 8 컴퓨터 덮개를 장착하고 , 컴퓨터와 장치를 전원 콘센트에 재연결하고 전원을 켜십시오 .
- 9 운영 체제에서 카드 드라이버를 제거하십시오 .
- 10 사운드 카드를 분리한 경우 :
	- a 시스템 설치 프로그램을 시작 (111 페이지 " 시스템 설치 [프로그램](#page-110-0) " 참조 ) 하고 Onboard Devices( 온보드 장치 ) 로 이동하여 Integrated Audio( 내장형 오디오 ) 를 선택한 다음 설정을 On( 켜기 ) 으로 변경하십시오 .
	- b 외부 오디오 장치를 컴퓨터 후면 패널의 오디오 커넥터에 연결하십시오. 14 [페이지](#page-13-0) "후면 패널 [커넥터](#page-13-0) " 를 참조하십시오 .
- 11 추가 네트워크 커넥터를 분리한 경우 :
	- a 시스템 설치 프로그램을 시작 (111 페이지 " 시스템 설치 [프로그램](#page-110-0) " 참조 ) 하고 Onboard Devices( 온보드 장치 ) 로 이동하여 Integrated NIC( 내장형 NIC) 를 선택한 다음 설정을 On ( 켜기 ) 으로 변경하십시오 .
	- b 네트워크 케이블을 컴퓨터 후면 패널의 내장형 커넥터에 연결하십시오. 14 [페이지](#page-13-0) "후면 패널 [커넥터](#page-13-0) " 를 참조하십시오 .

# 드라이브 패널

# $\sqrt{2}$  주의 : 이 항목의 절차를 수행하기 전에 제품 정보 안내에 있는 안전 지침을 따르십시오 .

# $\overline{\Delta}$  주의 : 전기 충격을 방지하려면 덮개를 분리하기 전에 항상 컴퓨터를 전원 콘센트에서 분리해 놓으십시오 .

### <span id="page-80-0"></span>드라이브 패널을 분리하십시오 .

- 1 61 페이지 " [시작하기](#page-60-0) 전에 " 의 절차를 따르십시오 .
- 2 컴퓨터 덮개를 분리하십시오 (63 [페이지](#page-62-0) " 컴퓨터 덮개 분리 " 참조 ).

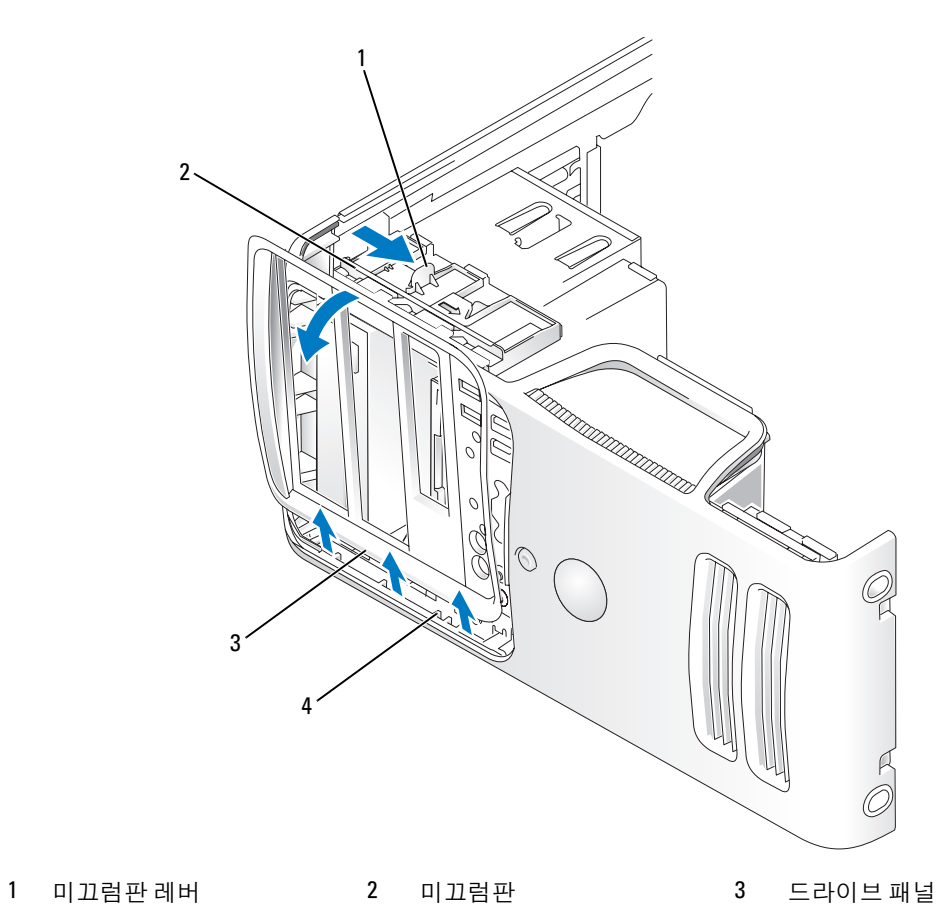

- 측면 연결쇠
- 미끄럼판의 레버를 잡고 딸깍 소리가 날 때까지 미끄럼판을 오른쪽으로 당겨 열림 위치에 거십시 오 .

 $\mathscr{A}$  주 : 이 미끄럼판은 드라이브 패널을 고정 및 분리하고 드라이브를 고정하는 역할을 합니다 .

- 드라이브 패널을 안쪽에서 밀고 왼쪽으로 돌려 드라이브 패널을 측면 연결쇠에서 분리할 수 있습 니다 .
- 드라이브 패널을 한쪽에 두십시오 .

# <span id="page-82-1"></span>드라이브 패널 삽입물 분리

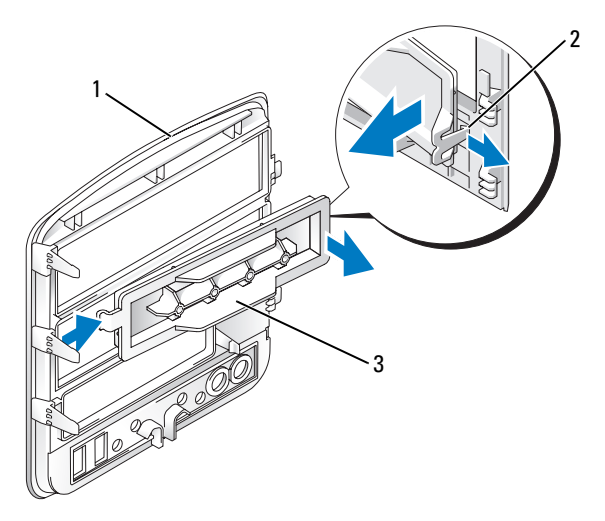

- 드라이브 패널 2 드라이브 패널 삽입물 탭 3 드라이브 패널 삽입물
- 드라이브 패널 삽입물 탭을 드라이브 패널 삽입물에서 당겨 삽입물을 드라이브 패널에서 분리하 십시오 .
- 탭을 분리하지 않고 드라이브 패널 삽입물을 밖으로 돌려 드라이브 패널에서 분리하십시오 .
- 드라이브 패널 삽입물을 안전한 곳에 두십시오 .

# <span id="page-82-0"></span>드라이브 패널 삽입물 장착

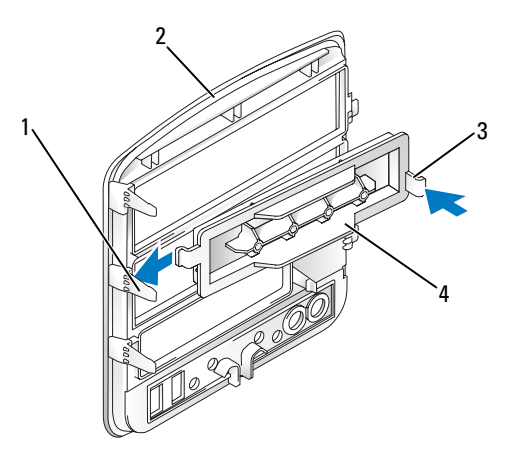

중앙 드라이브 패널 탭 2 드라이브 패널 3 드라이브 패널 삽입물 탭

드라이브 패널 삽입물

- 중앙 드라이브 패널 탭 아래로 드라이브 패널 삽입물의 왼쪽 탭을 미십시오 .
- 드라이브 패널 삽입물을 제자리로 돌린 후 드라이브 패널 삽입물 탭을 드라이브 패널의 해당 삽입 물과 대응하는 탭에 끼우십시오 .

# <span id="page-83-0"></span>드라이브 패널 장착

드라이브 패널 탭을 측면 연결쇠와 나란히 맞추십시오 .

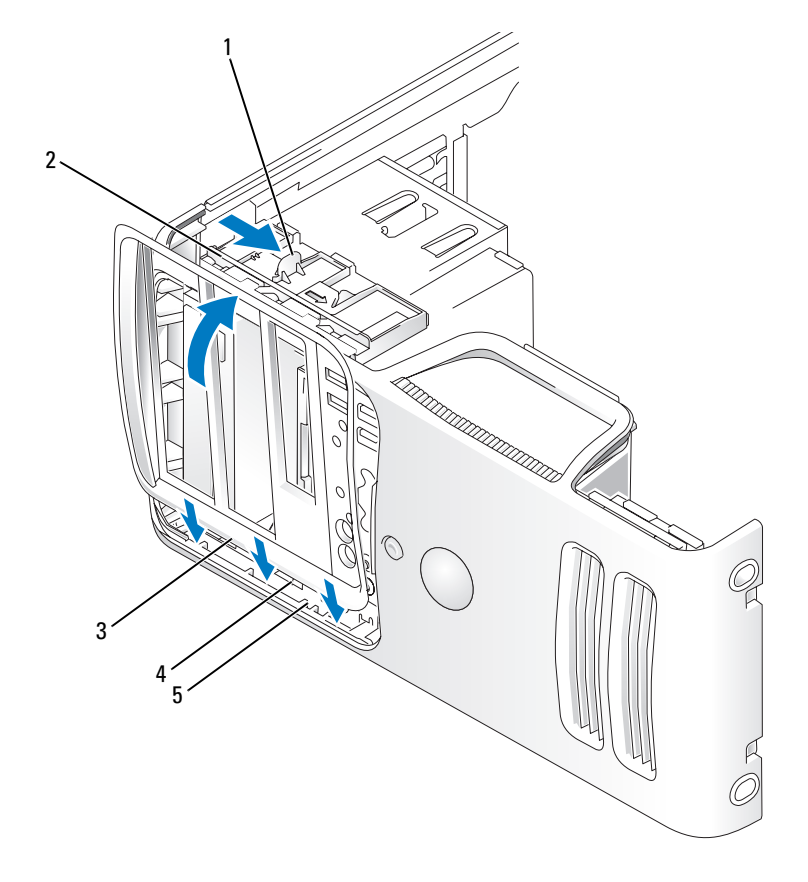

- 미끄럼판 레버 2 미끄럼판 3 드라이브 패널
- 드라이브 패널 탭 (3 개 ) 5 측면 연결쇠

드라이브 패널을 딸깍 소리가 날 때까지 컴퓨터 쪽으로 돌려 전면 패널의 제자리에 끼우십시오 .

# 드라이브

컴퓨터는 다음 장치의 조합을 지원합니다 .

- 직렬 ATA 하드 드라이브 최대 2 개
- 선택사양인 플로피 드라이브 1 개 또는 선택사양인 매체 카드 판독기 1 개
- CD 또는 DVD 드라이브 최대 2 개

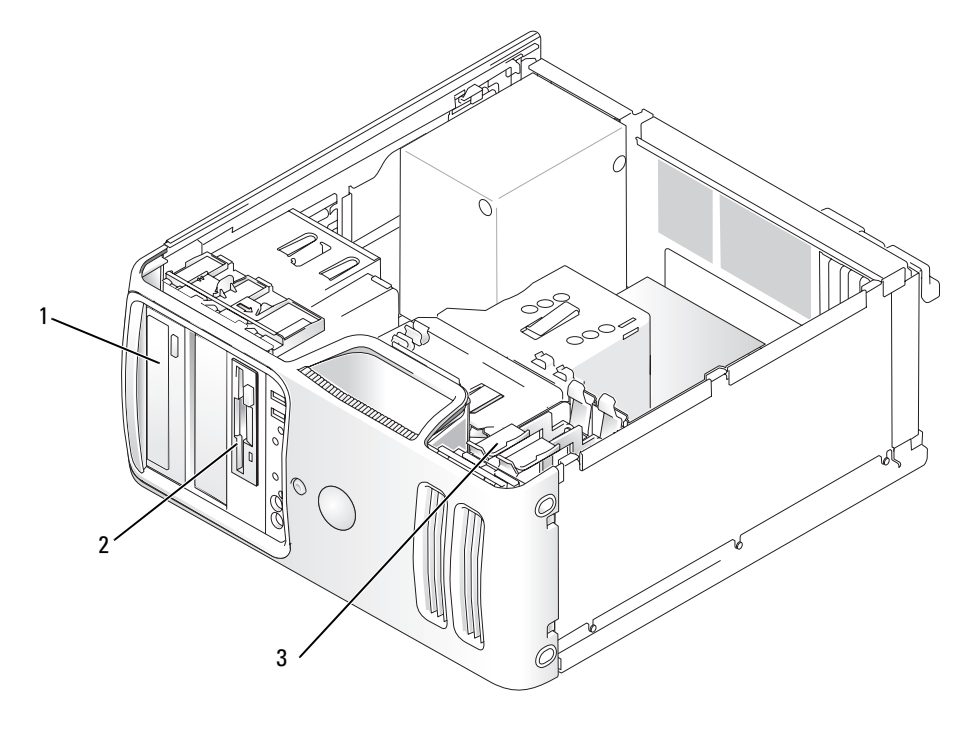

1 CD/DVD 드라이브 2 선택사양인 플로피 드라이 3 하드 드라이브 브 또는 매체 카드 판독기용 FlexBay

# 권장된 드라이브 케이블 연결

- 직렬 ATA 하드 드라이브를 시스템 보드의 "SATA0" 또는 "SATA1" 로 표시된 커넥터에 연결하십시 오 .
- 직렬 ATA CD 또는 DVD 드라이브를 시스템 보드의 "SATA2" 또는 "SATA3" 으로 표시된 커넥터에 연결하십시오 .

# <span id="page-85-0"></span>드라이브 케이블 연결

드라이브를 설치할 때 DC 전원 케이블과 데이터 케이블을 드라이브의 후면에 연결하십시오 .

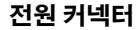

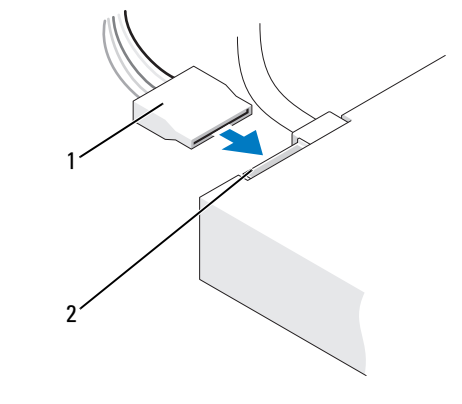

1 전원 케이블 2 전원 입력 커넥터

# 드라이브 인터페이스 커넥터

올바른 삽입을 위해 드라이브 케이블 커넥터에 키가 있습니다. 연결하기 전에 케이블에 있는 케이블 커넥터 키와 드라이브를 올바르게 맞추십시오 .

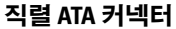

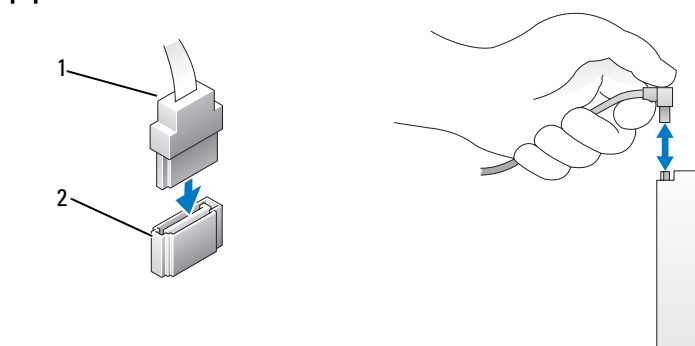

1 인터페이스 케이블 2 인터페이스 커넥터

# 드라이브 케이블 연결 및 분리

직렬 ATA 데이터 케이블을 연결 및 분리할 때 당김 탭을 사용하여 케이블을 분리하십시오 . 직렬 ATA 인터페이스 커넥터는 해당 위치에 맞도록 제작되어 있습니다 . 즉 , 한쪽 커넥터의 노치나 빠진 핀은 다른쪽 커넥터의 탭이나 채움 구멍에 맞물립니다 .

# 하드 드라이브

- 주의 : 이 항목의 절차를 수행하기 전에 제품 정보 안내에 있는 안전 지침을 따르십시오 .
- $\overline{\Delta}$  주의 : 전기 충격을 방지하려면 덮개를 분리하기 전에 항상 컴퓨터를 전원 콘센트에서 분리해 놓으십시오 .
- 주의사항 : 딱딱한 표면에 드라이브를 놓으면 드라이브가 손상될 수 있습니다. 기포 패드와 같이 충분한 쿠션이 있는 곳에 드라이브를 두십시오 .
- $\bullet$  주의사항 : 보관하려는 데이터가 저장된 하드 드라이브를 교체하려면 이 과정을 수행하기 전에 파일을 백 업해 두십시오 .

드라이브 설명서를 참조하여 드라이브가 컴퓨터에 맞게 구성되었는지 확인하십시오 .

## 하드 드라이브 분리

- 1 61 페이지 " [시작하기](#page-60-0) 전에 " 의 절차를 따르십시오 .
- 2 드라이브에서 전원 및 데이터 케이블을 분리하십시오 .
- **□ 주의사항** : 당김 탭을 사용하여 하드 드라이브에서 데이터 케이블을 분리하십시오 .

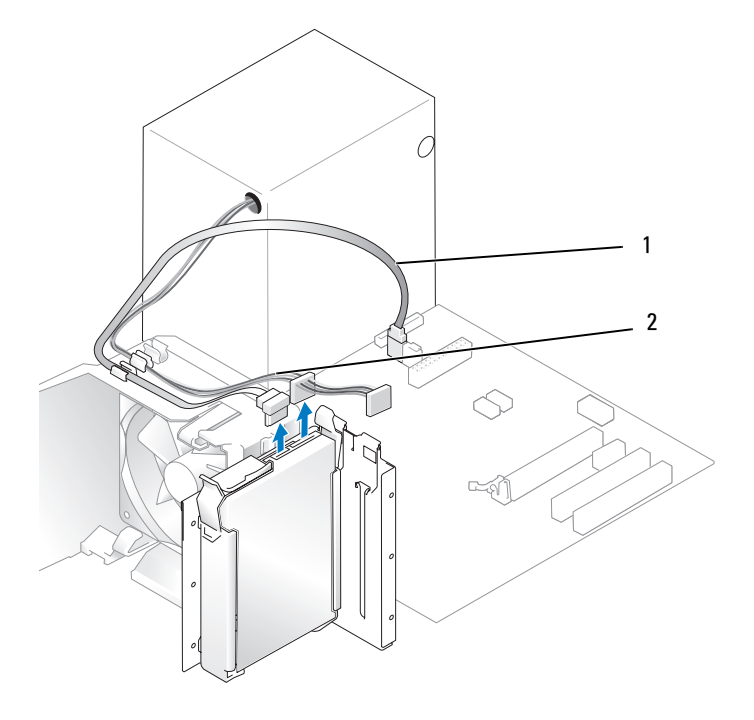

1 전원 케이블 2 직렬 ATA 데이터 케이블

3 드라이브의 양쪽에 있는 청색 탭을 누르고 드라이브를 위로 밀어 컴퓨터 밖으로 꺼내십시오 .

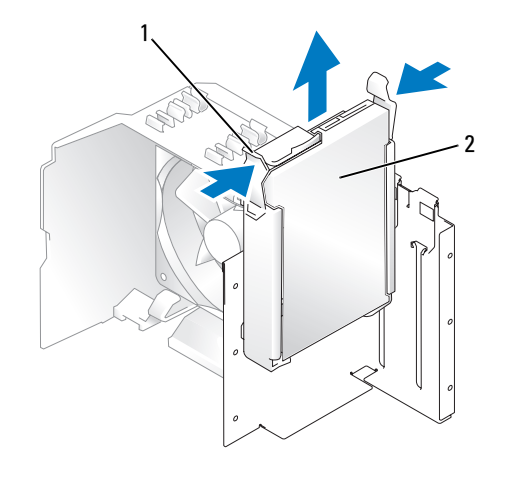

탭 (2 개 ) 2 하드 드라이브

- 이 드라이브를 분리하는 경우 드라이브 구성이 변경되므로 시스템 설치 프로그램에서 이러한 변 경사항을 반영하도록 하십시오 . 컴퓨터를 재시작하는 경우 시스템 설치 프로그램을 시작 [\(111](#page-110-0) 페 이지 " 시스템 설치 [프로그램](#page-110-0) " 참조 ) 하고 "Drives"( 드라이브 ) 항목으로 이동하여 Drive 0 through 3( 드라이브 0~3) 에서 드라이브를 올바른 구성으로 설정하십시오 .
- 컴퓨터 덮개를 장착하십시오 (105 [페이지](#page-104-0) " 컴퓨터 덮개 장착 " 참조 ).
- 컴퓨터 및 기타 장치를 전원 콘센트에 연결하십시오 .

# <span id="page-87-0"></span>하드 드라이브 설치

- 61 페이지 " [시작하기](#page-60-0) 전에 " 의 절차를 따르십시오 .
- 컴퓨터 덮개를 분리하십시오 (63 [페이지](#page-62-0) " 컴퓨터 덮개 분리 " 참조 ).
- 드라이브 설명서를 참조하여 드라이브가 컴퓨터에 맞게 구성되었는지 확인하십시오 .
- 주 : 교체 하드 드라이브에 하드 드라이브 브래킷이 장착되어 있지 않으면 이전 드라이브에서 브래킷의 고 리를 풀어 브래킷을 분리하십시오 . 브래킷을 새 드라이브에 걸어 고정하십시오 .

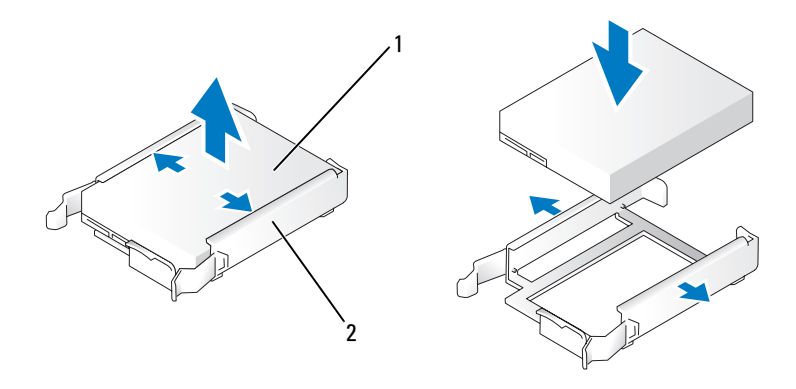

드라이브 2 하드 드라이브 브래킷

하드 드라이브 브래킷을 하드 드라이브 베이의 가이드에 맞추십시오 .

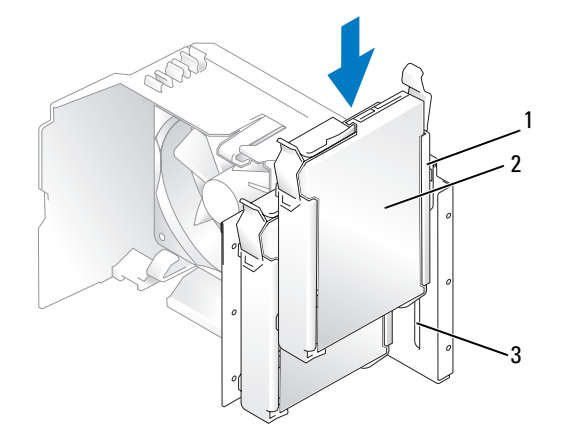

- 하드 드라이브 브래킷 2 하드 드라이브 3 하드 드라이브 베이의 가 이드
- 딸깍하는 소리가 나거나 드라이브가 단단히 설치될 때까지 드라이브를 제위치로 조심스럽게 밀어 넣으십시오 . 드라이브를 드라이브 베이에 떨어뜨리지 않도록 조심하십시오 .
- 전원 및 데이터 케이블을 드라이브에 연결하십시오 .

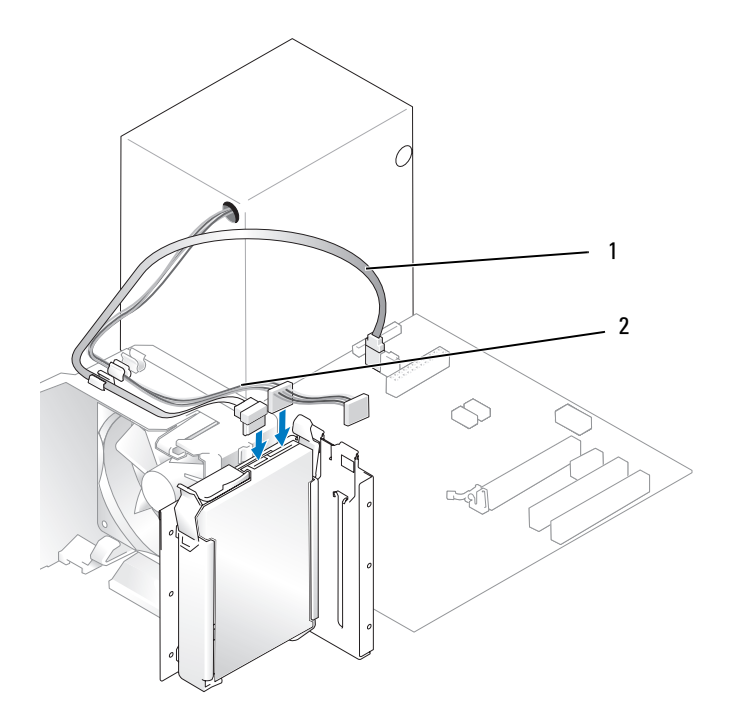

직렬 ATA 데이터 케이블 2 전원 케이블

- 모든 케이블을 점검하여 케이블이 올바르게 연결되고 단단히 장착되어 있는지 확인하십시오 .
- 컴퓨터 덮개를 장착하십시오 (105 [페이지](#page-104-0) " 컴퓨터 덮개 장착 " 참조 ).
- **◯ 주의사항** : 네트워크 케이블을 연결하려면 먼저 케이블을 네트워크 포트나 장치에 꽂은 다음 컴퓨터에 꽂 으십시오 .
- 컴퓨터와 장치를 전원 콘센트에 연결한 다음 전원을 켜십시오 .
- 드라이브를 작동하는 데 필요한 소프트웨어를 설치하는 지침은 드라이브와 함께 제공된 설명서를 참조하십시오 .
- 시스템 설치 프로그램에서 드라이브 구성 변경사항을 확인하십시오 (111 [페이지](#page-110-1) " 시스템 설치 프 [로그램](#page-110-1) 시작 " 참조 ).

# 두 번째 하드 드라이브 추가

 $\overline{\Delta}$  주의 : 이 항목의 절차를 수행하기 전에 제품 정보 안내에 있는 안전 지침을 따르십시오 .

/!\ 주의 : 전기 충격을 방지하려면 덮개를 분리하기 전에 항상 컴퓨터를 전원 콘센트에서 분리해 놓으십시오 .

- **□ 주의사항 :** 딱딱한 표면에 드라이브를 놓으면 드라이브가 손상될 수 있습니다 . 기포 패드와 같이 충분한 쿠션이 있는 곳에 드라이브를 두십시오 .
- 1 드라이브 설명서를 참조하여 드라이브가 컴퓨터에 맞게 구성되었는지 확인하십시오 .
- 2 61 페이지 " [시작하기](#page-60-0) 전에 " 의 절차를 따르십시오 .
- 3 하드 드라이브 브래킷의 양쪽에 있는 청색 분리 탭을 누르고 위로 밀어 컴퓨터 밖으로 꺼내십시오.
- 4 브래킷을 하드 드라이브에 걸어 고정하십시오 (88 페이지 " 하드 [드라이브](#page-87-0) 설치 " 참조 ).
- 5 하드 드라이브 브래킷을 하드 드라이브 베이의 가이드에 맞추십시오 .
- 6 딸깍 소리가 나거나 단단히 설치될 때까지 새 드라이브 ( 두 번째 하드 드라이브 ) 를 제위치에 조심 스럽게 밀어 넣으십시오 . 드라이브를 드라이브 베이에 떨어뜨리지 않도록 조심하십시오 .

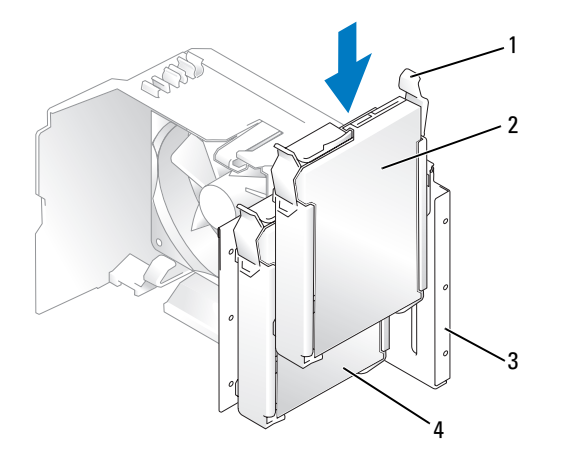

1 분리 탭 (2 개 ) 2 하단 베이의 두 번째 하드 드 3 하드 드라이브 베이 라이브

- 4 상단 베이의 첫번째 하드 드라 이브
- 7 전원 및 데이터 케이블을 드라이브에 연결하십시오 (86 페이지 " [드라이브](#page-85-0) 케이블 연결 " 참조 ).
- 8 데이터 케이블의 다른쪽 끝을 시스템 보드에 SATA0 또는 SATA1 로 표시된 SATA 커넥터에 연결하 십시오 (65 페이지 " 시스템 보드 [구성요소](#page-64-0) " 참조 ).
- 9 모든 케이블을 점검하여 케이블이 올바르게 연결되고 단단히 장착되어 있는지 확인하십시오 .
- 10 컴퓨터 덮개를 장착하십시오 (105 [페이지](#page-104-0) " 컴퓨터 덮개 장착 " 참조 ).
- **□ 주의사항 :** 네트워크 케이블을 연결하려면 먼저 케이블을 네트워크 포트나 장치에 꽂은 다음 컴퓨터에 꽂 으십시오 .
- 11 컴퓨터와 장치를 전원 콘센트에 연결하고 전원을 켜십시오 .
- 12 드라이브를 작동하는 데 필요한 소프트웨어를 설치하는 지침은 드라이브와 함께 제공된 설명서를 참조하십시오 .

# 플로피 드라이브

 $\sqrt{1}$  주의 : 이 항목의 절차를 수행하기 전에 제품 정보 안내에 있는 안전 지침을 따르십시오 .

 $\sqrt{1}$  주의 : 전기 충격을 방지하려면 덮개를 분리하기 전에 항상 컴퓨터를 전원 콘센트에서 분리해 놓으십시오 .

 $\mathscr{A}$  주 : 플로피 [드라이브](#page-93-0)를 추가하려면 94 페이지 " 플로피 드라이브 설치 " 를 참조하십시오 .

# 플로피 드라이브 분리

- 1 61 페이지 " [시작하기](#page-60-0) 전에 " 의 절차를 따르십시오 .
- 2 드라이브 패널을 분리하십시오 (81 페이지 " 드라이브 패널을 [분리하십시오](#page-80-0) ." 참조 ).

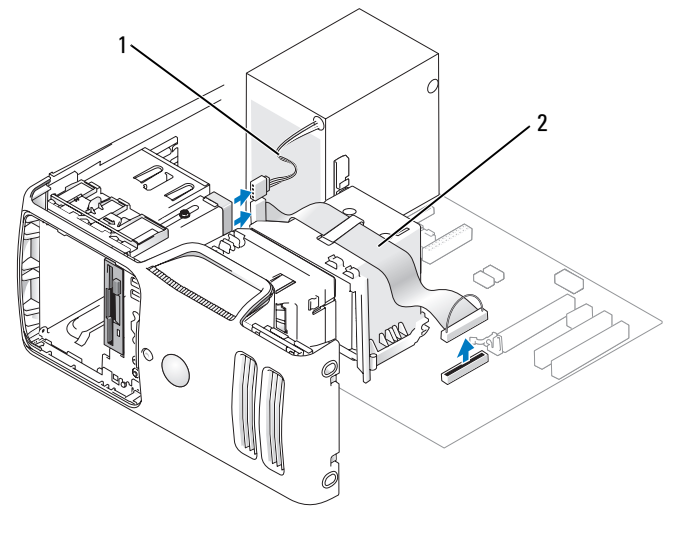

1 전원 케이블 2 데이터 케이블

플로피 드라이브의 후면에서 전원 및 데이터 케이블을 분리하십시오 .

 $\mathbb Z$  주 : PCI Express x16 카드를 설치한 경우 이 카드가 플로피 드라이브 커넥터를 덮을 수 있습니다 . 플로피 드 라이브 케이블을 분리하기 전에 이 카드를 분리하십시오 (80 페이지 ["PCI Express](#page-79-0) 카드 분리 " 참조 ).

 컴퓨터 아래쪽으로 드라이브 분리 래치를 밀고 드라이브 분리 래치를 놓지 않은 상태로 컴퓨터 전 면에서 플로피 드라이브를 밖으로 미십시오 .

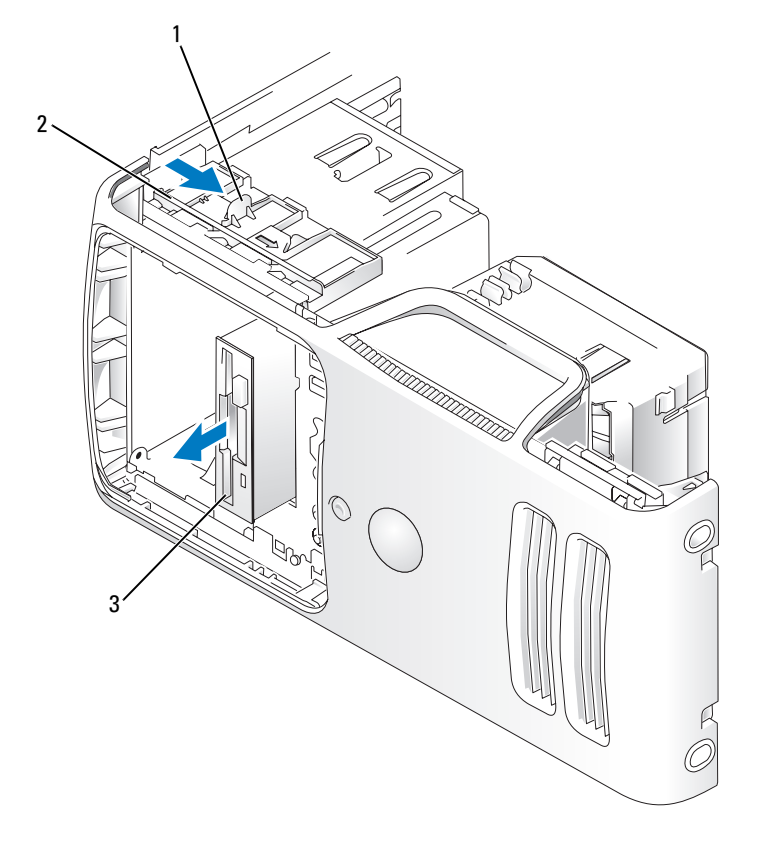

드라이브 분리 래치 2 미끄럼판 3 플로피 드라이브

- 드라이브를 장착하지 않으려는 경우 드라이브 패널 삽입물을 재설치하십시오 (83 페이지 " [드라이](#page-82-0) 브 패널 [삽입물](#page-82-0) 장착 " 참조 ).
- 컴퓨터 덮개를 장착하십시오 (105 [페이지](#page-104-0) " 컴퓨터 덮개 장착 " 참조 ).
- 컴퓨터와 장치를 전원 콘센트에 연결한 다음 전원을 켜십시오 .
- 시스템 설치 프로그램에서 디스켓 드라이브 옵션 변경사항을 확인하십시오 (111 페이지 " [시스템](#page-110-1) 설치 [프로그램](#page-110-1) 시작 " 참조 ).

# <span id="page-93-0"></span>플로피 드라이브 설치

<mark>◇</mark> 주 : 교체 또는 새 플로피 드라이브에 어깨 나사가 없으면 드라이브 패널 삽입물 내에 있는 나사를 찾아보 거나 해당하는 경우 , 교체하는 드라이브에 장착된 나사를 재사용하십시오 .

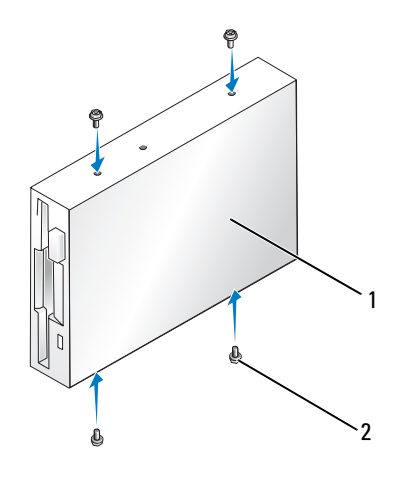

1 드라이브 2 나사 (4 개 )

- 1 61 페이지 " [시작하기](#page-60-0) 전에 " 의 절차를 따르십시오 .
- 2 드라이브 패널을 분리하십시오 (81 페이지 " 드라이브 패널을 [분리하십시오](#page-80-0) ." 참조 ).
- 3 딸깍하는 소리가 나거나 드라이브가 단단히 설치될 때까지 드라이브를 제위치로 조심스럽게 밀어 넣으십시오 .
- 주 : 드라이브를 교체하지 않고 새 플로피 드라이브를 설치할 경우 드라이브를 설치할 드라이브 패널 삽입 물을 분리하고 드라이브 패널 삽입물의 뒷면에 있는 어깨 나사를 드라이브에 끼운 다음 드라이브를 다시 제위치에 밀어 넣으십시오 .
- 4 플로피 드라이브에 전원 및 데이터 케이블을 연결하십시오 .
- 5 데이터 케이블의 다른쪽 끝을 시스템 보드의 "FLOPPY1"로 표시된 커넥터에 연결(65 [페이지](#page-64-0) "시스 템 보드 [구성요소](#page-64-0) " 참조 ) 하고 케이블이 측판 클립을 지나게 하십시오 .

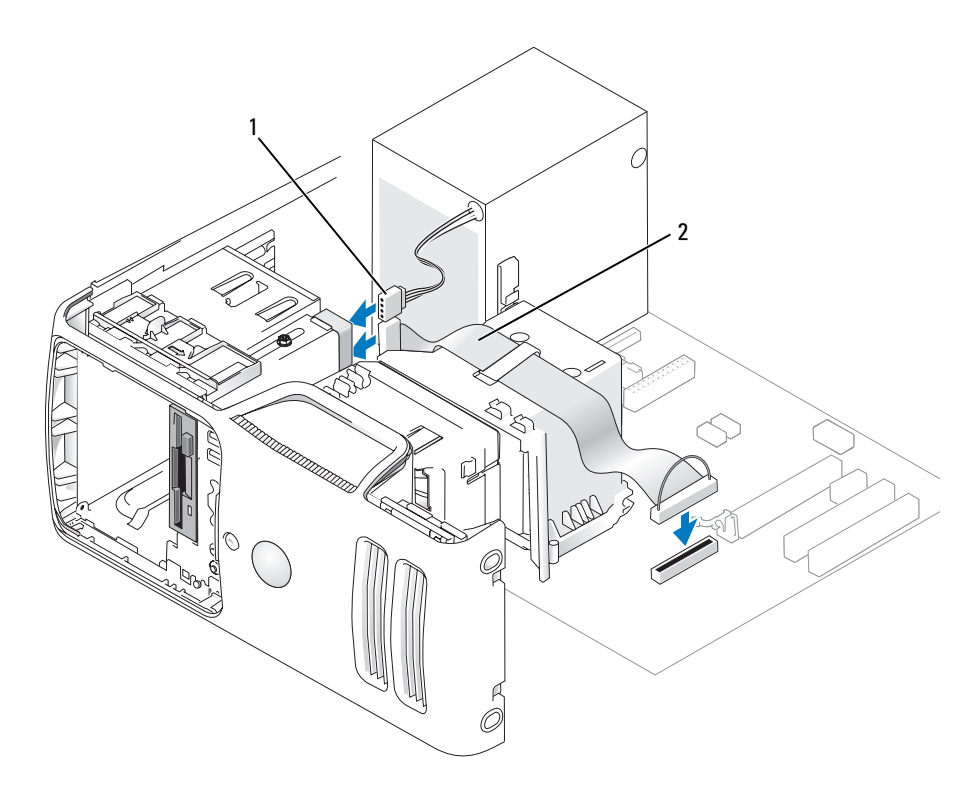

1 전원 케이블 2 데이터 케이블

- 6 드라이브를 교체하는 것이 아니라 새 플로피 드라이브를 설치하는 경우 해당하는 드라이브 패널 삽입물을 분리하십시오 (83 페이지 " [드라이브](#page-82-1) 패널 삽입물 분리 " 참조 ).
- 7 모든 케이블 연결을 점검하고 , 팬 및 냉각 환풍구 간의 공기 흐름을 막지 않도록 케이블을 접어 주 십시오 .
- 8 드라이브 패널을 장착하십시오 (84 페이지 " [드라이브](#page-83-0) 패널 장착 " 참조 ).
- 9 컴퓨터 덮개를 장착하십시오 (105 [페이지](#page-104-0) " 컴퓨터 덮개 장착 " 참조 ).
- **□ 주의사항** : 네트워크 케이블을 연결하려면 먼저 케이블을 네트워크 장치에 꽂은 다음 컴퓨터에 꽂으십시 오 .
- 10 컴퓨터와 장치를 전원 콘센트에 연결하고 전원을 켜십시오 .

드라이브 작동에 필요한 소프트웨어를 설치하는 지침은 드라이브와 함께 제공된 설명서를 참조하 십시오 .

- 11 시스템 설치 [프로그램](#page-110-0)을 시작(111 페이지 "시스템 설치 프로그램" 참조)하고 해당 Diskette Drive(디 스켓 드라이브 ) 옵션을 선택하십시오 .
- 12 Dell 진단 프로그램을 실행하여 컴퓨터가 올바르게 작동하는지 확인하십시오 (52 [페이지](#page-51-0) "Dell 진 단 [프로그램](#page-51-0) " 참조 ).

# 매체 카드 판독기

 $\hat{\Lambda}$  주의 : 이 항목의 절차를 수행하기 전에 제품 정보 안내에 있는 안전 지침을 따르십시오 .

 $\overline{\Delta}$  주의 : 전기 충격을 방지하려면 덮개를 분리하기 전에 항상 컴퓨터를 전원 콘센트에서 분리해 놓으십시오 .

### 매체 카드 판독기 분리

- 1 61 페이지 " [시작하기](#page-60-0) 전에 " 의 절차를 따르십시오 .
- 2 드라이브 패널을 분리하십시오 (81 페이지 " 드라이브 패널을 [분리하십시오](#page-80-0) ." 참조 ).

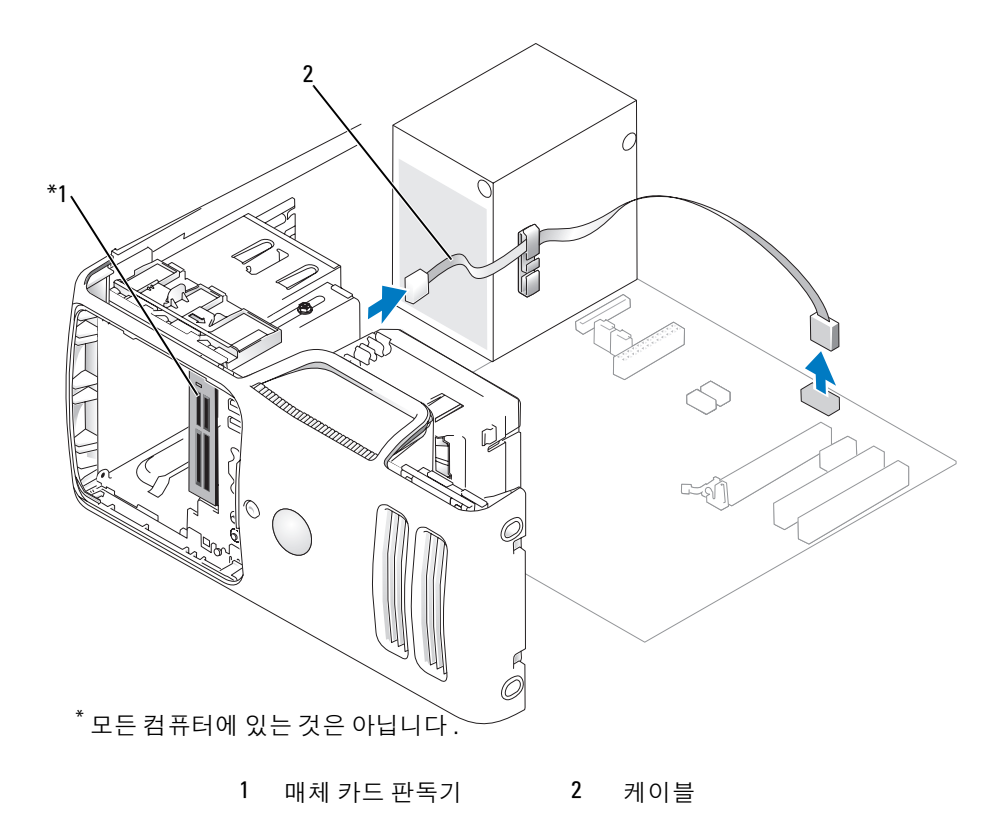

 매체 카드 판독기 후면 및 시스템 보드의 내부 USB 커넥터에서 FlexBay USB 케이블을 분리 ([65](#page-64-0) 페 이지 " 시스템 보드 [구성요소](#page-64-0) " 참조 ) 하고 케이블 라우팅 클립에서 케이블을 분리하십시오 .

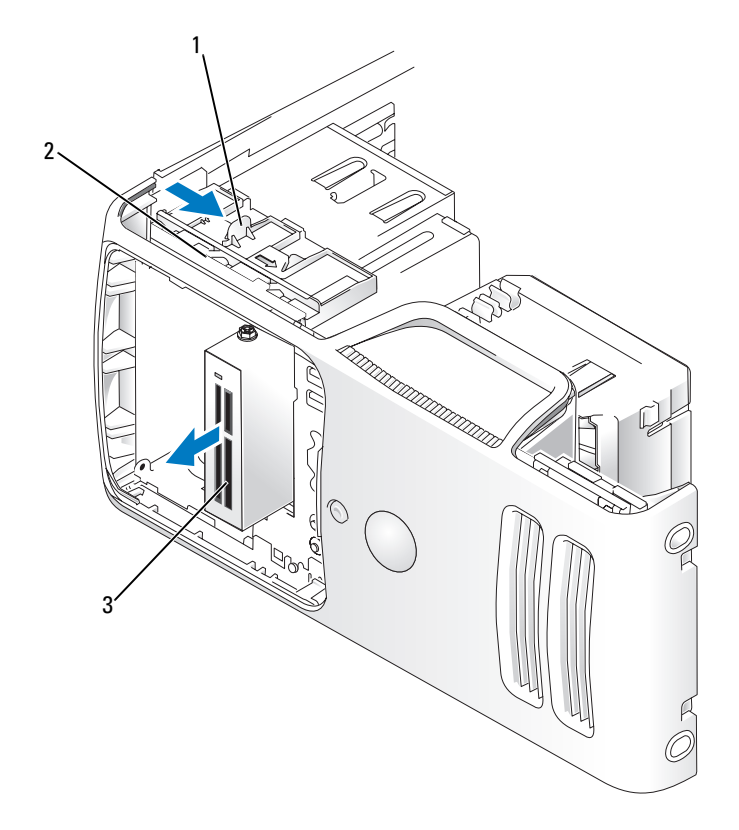

드라이브 분리 래치 2 미끄럼판 3 매체 카드 판독기

- 컴퓨터 아래쪽으로 드라이브 분리 래치를 밀어 드라이브 분리 래치를 분리하지 않은 상태로 컴퓨 터 전면에서 매체 카드 판독기를 밖으로 미십시오 .
- 매체 카드 판독기를 장착하지 않으려는 경우 필요에 따라 드라이브 패널 삽입물을 재설치하십시 오 (83 페이지 " [드라이브](#page-82-0) 패널 삽입물 장착 " 참조 ).
- 드라이브 패널을 장착하십시오 (84 페이지 " [드라이브](#page-83-0) 패널 장착 " 참조 ).
- 컴퓨터와 장치를 전원 콘센트에 연결한 다음 전원을 켜십시오 .

# 매체 카드 판독기 설치

 $\mathscr{A}$  주 : 교체 매체 카드 판독기 또는 새 매체 카드 판독기에 어깨 나사가 없을 경우 드라이블 패널 삽입물의 나 사를 사용하십시오 . 그렇지 않으면 교체하는 카드 판독기에 장착된 나사를 재사용하십시오 .

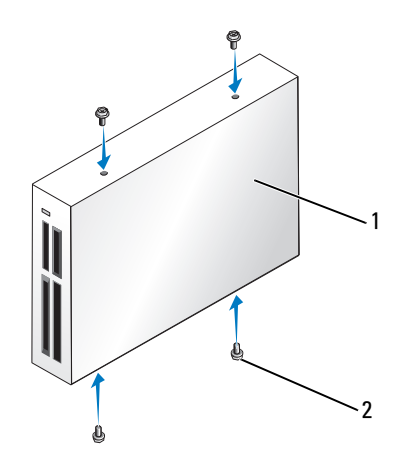

1 매체 카드 판독기 2 나사 (4 개 )

- 1 61 페이지 " [시작하기](#page-60-0) 전에 " 의 절차를 따르십시오 .
- 2 드라이브 패널을 분리하십시오 (81 페이지 " 드라이브 패널을 [분리하십시오](#page-80-0) ." 참조 ).
- 3 새 카드 판독기를 설치하는 경우 :
	- 드라이브 패널 삽입물을 분리하십시오(83 페이지 "[드라이브](#page-82-1) 패널 삽입물 분리" 참조). 드라이 브 패널 삽입물에서 4 개의 어깨 나사를 분리하십시오 .
	- 매체 카드 판독기를 포장에서 꺼내십시오 .
	- 드라이브 패널 삽입물 내부에서 어깨 나사를 분리한 다음 새 매체 카드 판독기에 장착하십시 오 .
- 4 딸깍 소리가 들리거나 드라이브가 단단히 설치되었다는 느낌이 있을 때까지 매체 카드 판독기를 제위치로 조심스럽게 밀어 주십시오 .

FlexBay 케이블을 연결하기 전에 매체 카드 판독기가 설치되었는지 확인하십시오 .

5 매체 카드 판독기의 후면과 시스템 보드의 USB 커넥터에 USB 케이블을 연결하십시오(65 [페이지](#page-64-0) " 시스템 보드 [구성요소](#page-64-0) " 참조 ).

 매체 카드 판독기의 후면과 시스템 보드의 내부 USB 커넥터에 FlexBay USB 케이블을 연결하십시 오 (65 페이지 " 시스템 보드 [구성요소](#page-64-0) " 참조 ).

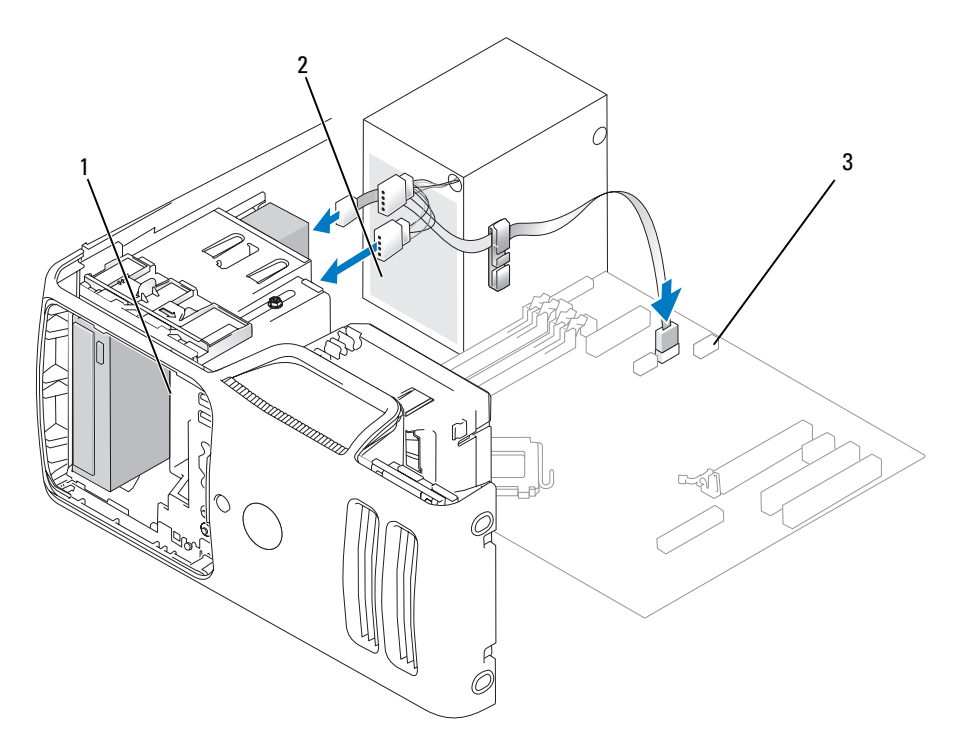

매체 카드 판독기 2 USB 케이블 3 USB 커넥터

- FlexBay USB 케이블이 케이블 배선 클립을 지나도록 하십시오 .
- 컴퓨터 덮개를 장착하십시오 (105 [페이지](#page-104-0) " 컴퓨터 덮개 장착 " 참조 ).
- 컴퓨터와 장치를 전원 콘센트에 연결한 다음 전원을 켜십시오 .

# CD/DVD 드라이브

 $\bigwedge$  주의 : 이 항목의 절차를 수행하기 전에 제품 정보 안내에 있는 안전 지침을 따르십시오 .

 $\bigwedge$  주의 : 전기 충격을 방지하려면 덮개를 분리하기 전에 항상 컴퓨터를 전원 콘센트에서 분리해 놓으십시오 .

# CD/DVD 드라이브 분리

- 1 61 페이지 " [시작하기](#page-60-0) 전에 " 의 절차를 따르십시오 .
- 2 드라이브 패널을 분리하십시오 (81 페이지 " 드라이브 패널을 [분리하십시오](#page-80-0) ." 참조 ).
- 3 드라이브의 후면 및 시스템 보드에서 전원 케이블 및 CD/DVD 드라이브 데이터 케이블을 분리하 십시오 .

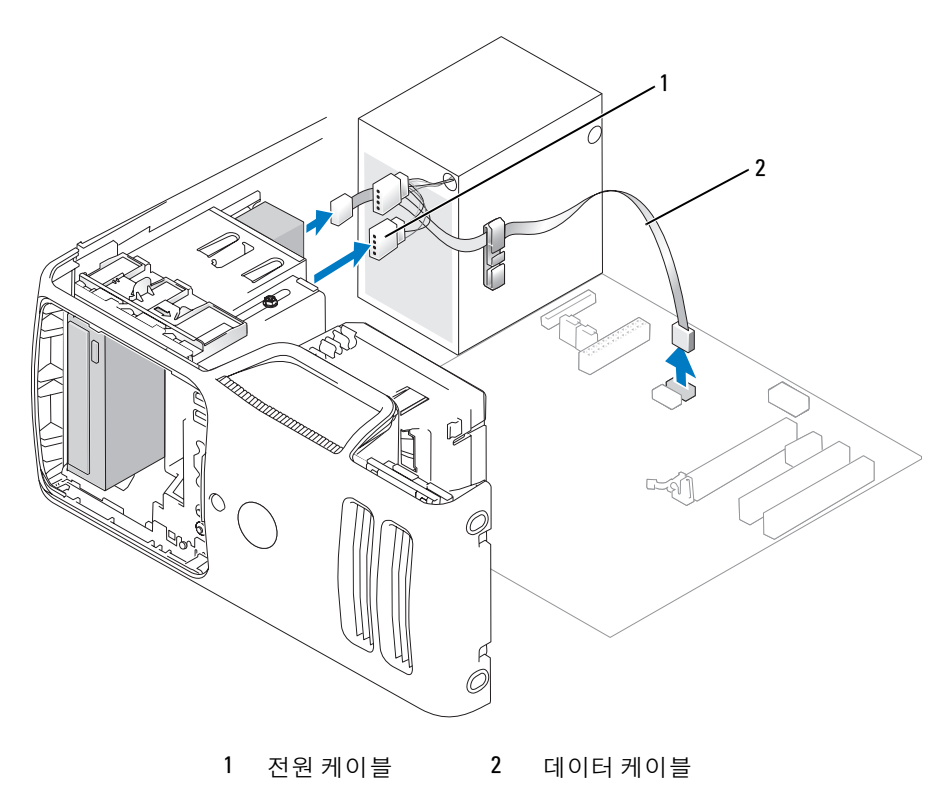

- 컴퓨터 아래쪽으로 드라이브 분리 래치를 밀어 드라이브 분리 래치를 분리하지 않은 상태로 컴퓨 터 전면에서 CD/DVD 드라이브를 밖으로 미십시오 .
- 드라이브를 장착하지 않으려는 경우 드라이브 패널 삽입물을 장착하십시오 (83 페이지 " [드라이브](#page-82-0) 패널 [삽입물](#page-82-0) 장착 "참조 ).
- 드라이브 패널을 장착하십시오 (84 페이지 " [드라이브](#page-83-0) 패널 장착 " 참조 ).

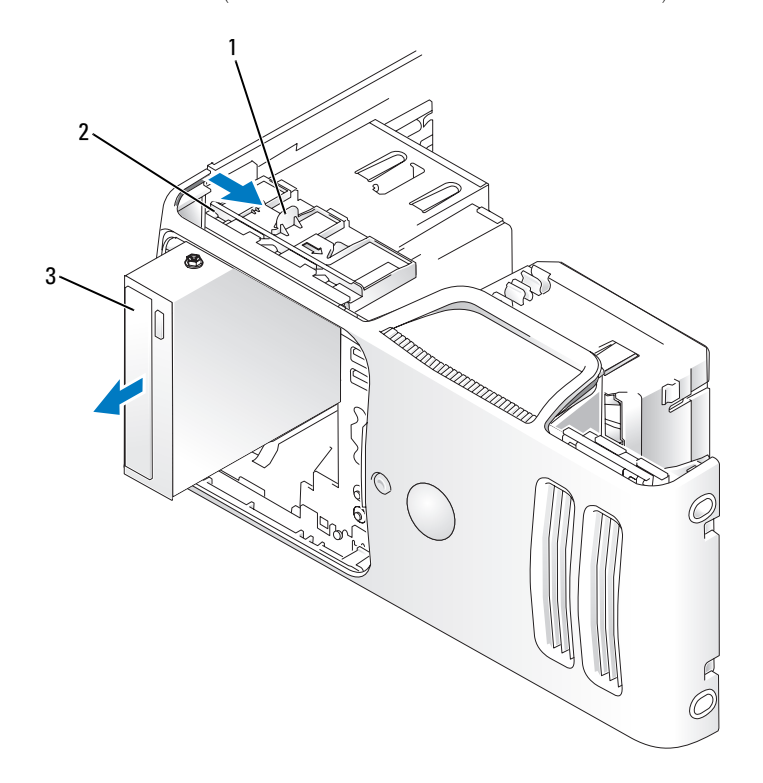

드라이브 분리 래치 2 미끄럼판 3 CD/DVD 드라이브

- 컴퓨터 덮개를 장착하십시오 (105 [페이지](#page-104-0) " 컴퓨터 덮개 장착 " 참조 ).
- 컴퓨터와 장치를 전원 콘센트에 연결한 다음 전원을 켜십시오 .
- 시스템 설치 프로그램에서 드라이브를 구성하십시오 (111 페이지 " 시스템 설치 [프로그램](#page-110-1) 시작 " 참 조 ).

# CD/DVD 드라이브 설치

 $\mathbb Z$  주 : 교체 또는 새 CD/DVD 드라이브에 어깨 나사가 없으면 드라이브 패널 삽입물 내에 있는 나사를 찾아보 거나 해당하는 경우 , 교체하는 드라이브에 장착된 나사를 재사용하십시오 .

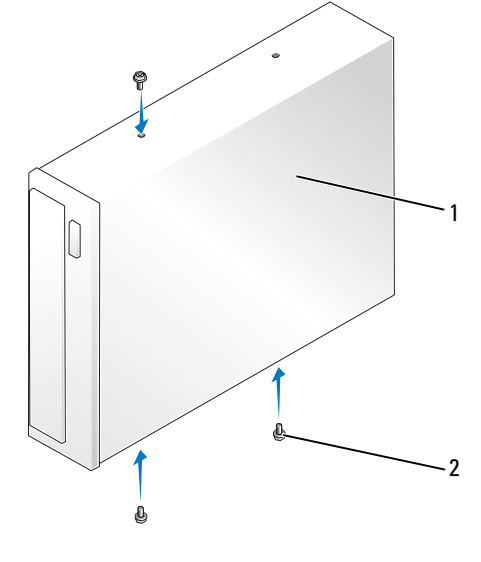

1 CD/DVD 드라이브 2 나사 (3 개 )

- 1 61 페이지 " [시작하기](#page-60-0) 전에 " 의 절차를 따르십시오 .
- 2 드라이브를 교체하는 것이 아니라 새 CD/DVD 드라이브를 설치하는 경우 해당 드라이브 패널 삽 입물을 분리하십시오 (83 페이지 " [드라이브](#page-82-1) 패널 삽입물 분리 " 참조 ).
- 3 딸깍하는 소리가 나거나 드라이브가 단단히 설치될 때까지 드라이브를 제위치로 조심스럽게 밀어 넣으십시오 .
- 4 전원 및 데이터 케이블을 드라이브에 연결하십시오 .

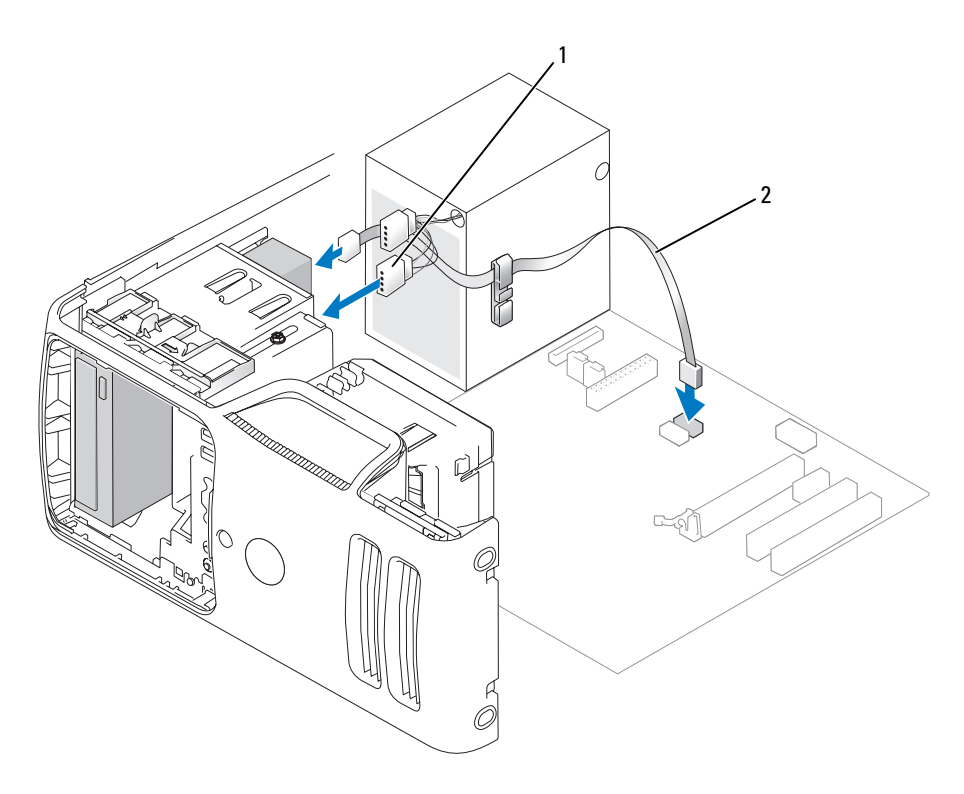

1 전원 케이블 2 데이터 케이블

- 5 모든 케이블 연결을 점검하고 , 팬 및 냉각 환풍구 간의 공기 흐름을 막지 않도록 케이블을 접어 주 십시오.
- 6 드라이브 패널을 장착하십시오 (84 페이지 " [드라이브](#page-83-0) 패널 장착 " 참조 ).
- 7 컴퓨터 덮개를 장착하십시오 (105 [페이지](#page-104-0) " 컴퓨터 덮개 장착 " 참조 ).
- **◯ 주의사항** : 네트워크 케이블을 연결하려면 먼저 케이블을 네트워크 장치에 꽂은 다음 컴퓨터에 꽂으십시 오 .
- 8 컴퓨터와 장치를 전원 콘센트에 연결하고 전원을 켜십시오 . 드라이브 작동에 필요한 소프트웨어를 설치하는 지시사항은 드라이브와 함께 제공된 설명서를 참 조하십시오 .
- 9 시스템 설치 [프로그램](#page-110-0)을 시작(111 페이지 "시스템 설치 프로그램" 참조)하고 해당 Drive(드라이브) 옵션을 선택하십시오 .
- 10 Dell 진단 프로그램을 실행하여 컴퓨터가 올바르게 작동하는지 확인하십시오 (52 [페이지](#page-51-0) "Dell 진 단 [프로그램](#page-51-0) " 참조 ).

# 전지

전지 교체

### ∕∱∖ 주의 : 이 항목의 절차를 수행하기 전에 제품 정보 안내에 있는 안전 지침을 따르십시오 .

- **주의사항** : 컴퓨터 내부 구성요소의 정전기를 방지하려면 전자적 구성요소를 만지기 전에 사용자 몸의 정 전기를 제거하십시오 . 섀시의 도색되어 있지 않은 금속 표면을 만져 사용자 몸에 있는 정전기를 제거하십 시오 .

코인 셀 전지는 컴퓨터 구성 , 날짜 및 시간 정보를 유지해줍니다 . 전지 수명은 몇 년 정도 지속됩니 다.

컴퓨터 전원을 켠 후 계속해서 시간 및 날짜 정보를 재설정해야 할 경우 전지를 교체하십시오 .

### $\bigwedge$  주의 : 새 전지를 잘못 설치하면 전지가 폭발할 위험이 있습니다 . 제조업체에서 권장하는 것과 동일하거 나 동등한 종류의 전지로만 교체하십시오 . 사용한 전지는 제조업체의 지시사항에 따라 처리하십시오 .

전지를 교체하려면 :

- <span id="page-103-0"></span>1 9 [단계에](#page-104-1)서 올바른 설정값을 복원할 수 있도록 시스템 설치 프로그램 화면에 표시된 모든 항목을 기록하십시오 (111 페이지 " 시스템 설치 [프로그램](#page-110-0) " 참조 ).
- 2 61 페이지 " [시작하기](#page-60-0) 전에 " 의 절차를 따르십시오 .
- 3 컴퓨터 덮개를 분리하십시오 (63 [페이지](#page-62-0) " 컴퓨터 덮개 분리 " 참조 ).
- 4 전지 소켓을 찾으십시오 (65 페이지 " 시스템 보드 [구성요소](#page-64-0) " 참조 ).
- 5 전지 분리 레버를 조심스럽게 전지 밖으로 누르면 전지가 튕겨 나옵니다 .
- 6 "+" 표시가 있는 면을 위로 향하게 하여 새 전지를 소켓에 삽입하고 제자리에 끼우십시오 .

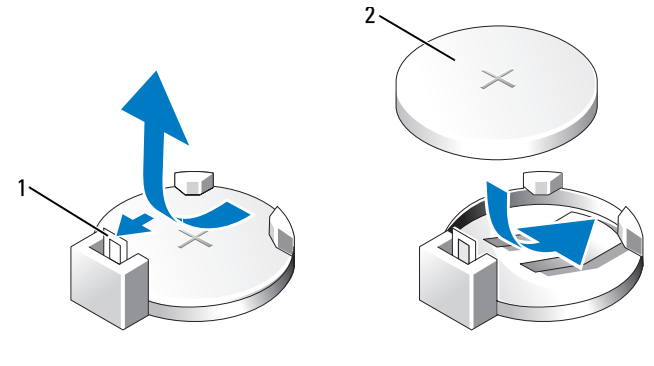

1 전지 분리 레버 2 전지 ( 양극 방향 )

- 7 컴퓨터 덮개를 장착하십시오 (105 [페이지](#page-104-0) " 컴퓨터 덮개 장착 " 참조 ).
- **□ 주의사항** : 네트워크 케이블을 연결하려면 먼저 케이블을 네트워크 장치에 꽂은 다음 컴퓨터에 꽂으십시 오 .
- 8 컴퓨터와 장치를 전원 콘센트에 연결한 다음 전원을 켜십시오.
- <span id="page-104-1"></span>9 시스템 설치 프로그램을 시작(111 페이지 "시스템 설치 [프로그램](#page-110-0)" 참조)하여 1 [단계](#page-103-0)에서 기록해두 었던 설정을 복원하십시오 . 그런 다음 Maintenance 항목으로 이동하여 Event Log 에서 전지 부족 및 전지 교체와 연관된 기타 오류를 제거하십시오 .
- 10 낡은 전지는 올바르게 처리하십시오 . 전지 처리 정보는 제품 정보 안내를 참조하십시오 .

# <span id="page-104-0"></span>컴퓨터 덮개 장착

# $\bigwedge$  주의 : 이 항목의 절차를 수행하기 전에 제품 정보 안내에 있는 안전 지침을 따르십시오 .

- 1 모든 케이블이 연결되어 있고 케이블이 경로 밖으로 나오지 않도록 접으십시오 .
- 2 컴퓨터 내부에 도구나 다른 부품이 남아 있지 않도록 확인하십시오 .
- 3 덮개의 아래와 컴퓨터의 맨 아래 모서리를 따라 있는 탭을 나란히 맞추십시오 .
- 4 탭을 지렛대로 사용하여 덮개를 아래쪽으로 돌리면서 눌러서 닫으십시오 .

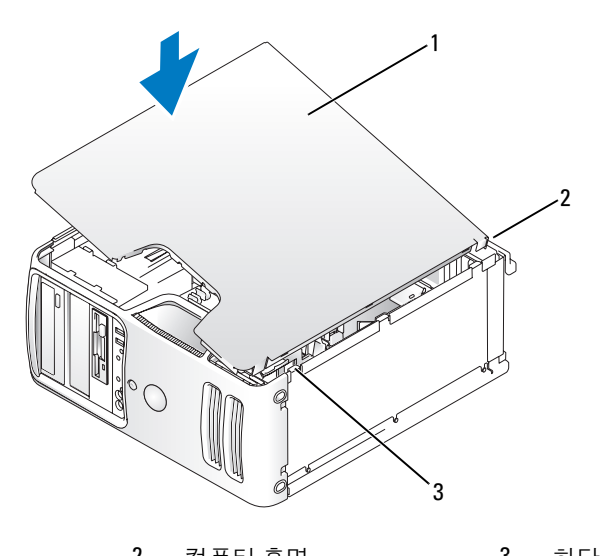

- 1 컴퓨터 덮개 2 컴퓨터 후면 3 하단 연결쇠 탭
- 5 컴퓨터를 직립 위치로 옮기기 전에 덮개가 올바르게 장착되어 있는지 확인하십시오 .
- 주의사항 : 네트워크 케이블을 연결하려면 먼저 케이블을 네트워크 장치에 꽂은 다음 컴퓨터에 꽂으십시 오 .
- 6 컴퓨터와 장치를 전원 콘센트에 연결하고 전원을 켜십시오 .

106 | 부품 분리 및 설치

# A

부록

# 사양

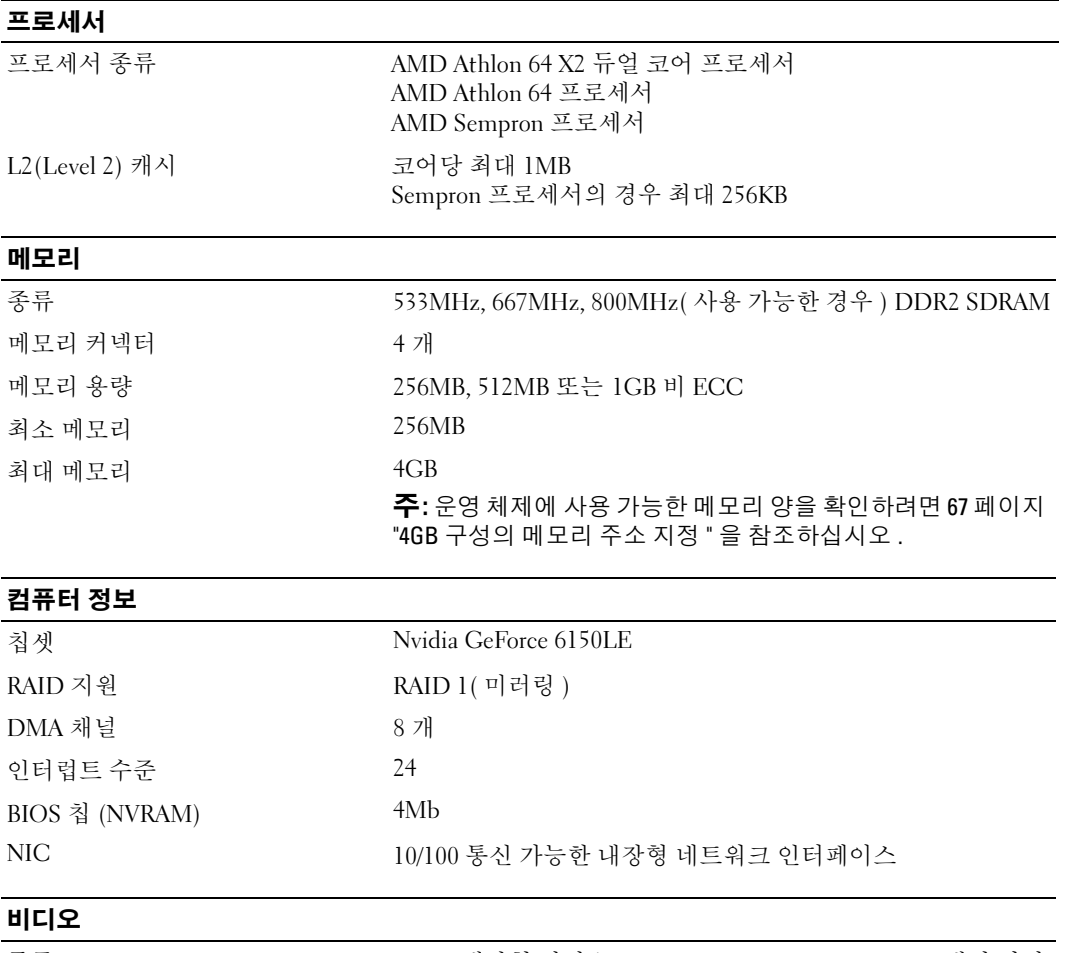

종류 Nvidia 내장형 비디오(DirectX 9.0 Shader Model 3.0 그래픽 처리 장치 ) 또는 선택사양인 PCI Express x16 그래픽 카드

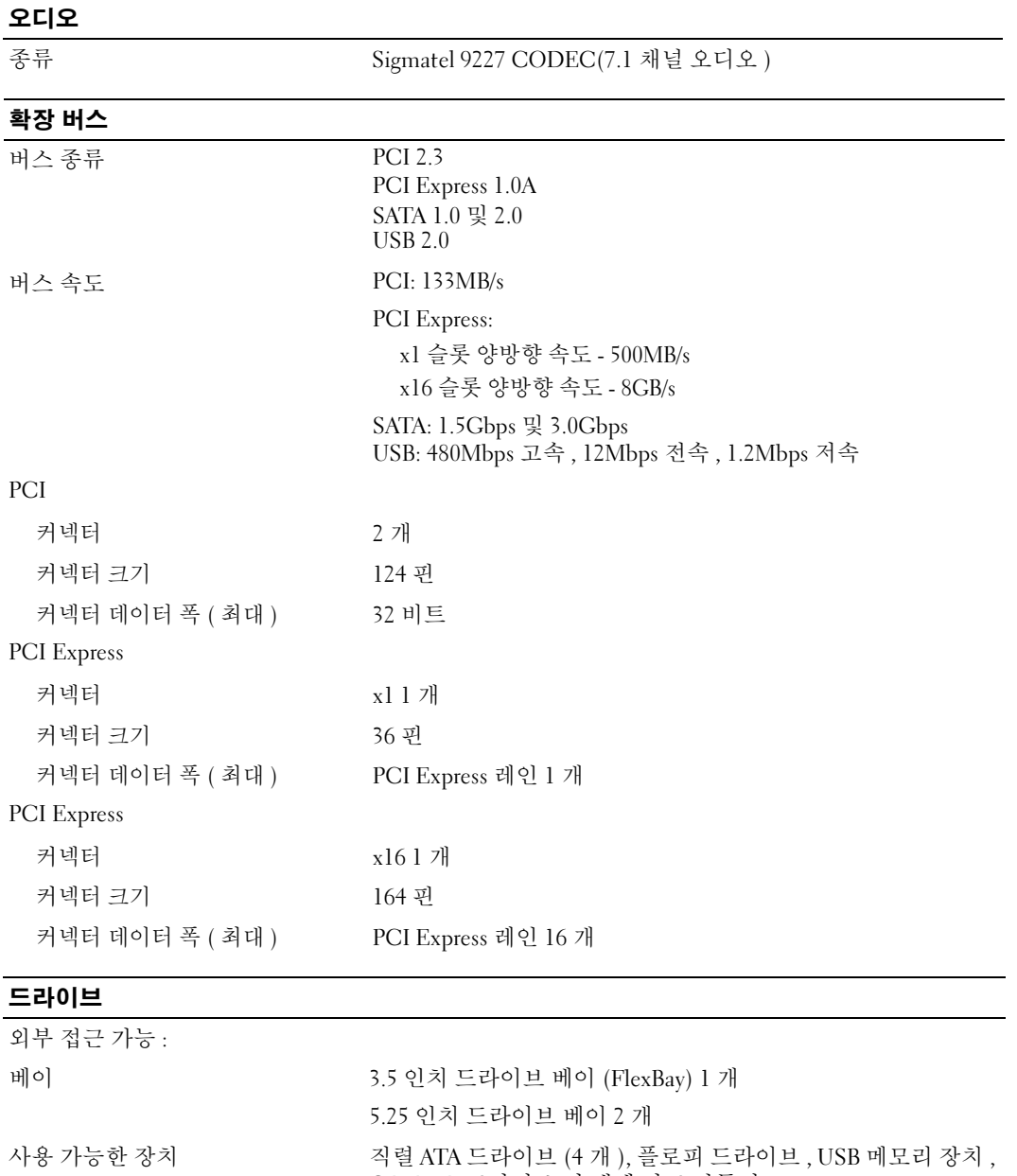

# CD/DVD 드라이브 및 매체 카드 판독기 내부 접근 가능 : 1 인치 높이 직렬 ATA 하드 드라이브용 베이 2 개
### 커넥터

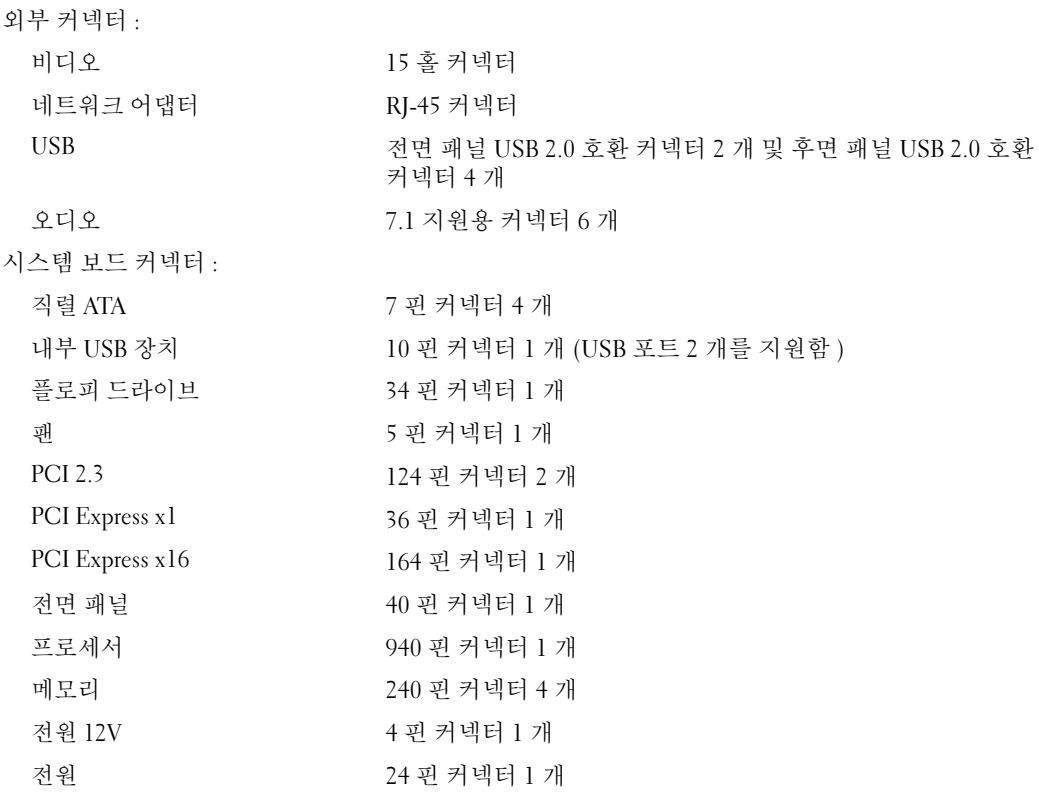

## 제어부 및 표시등

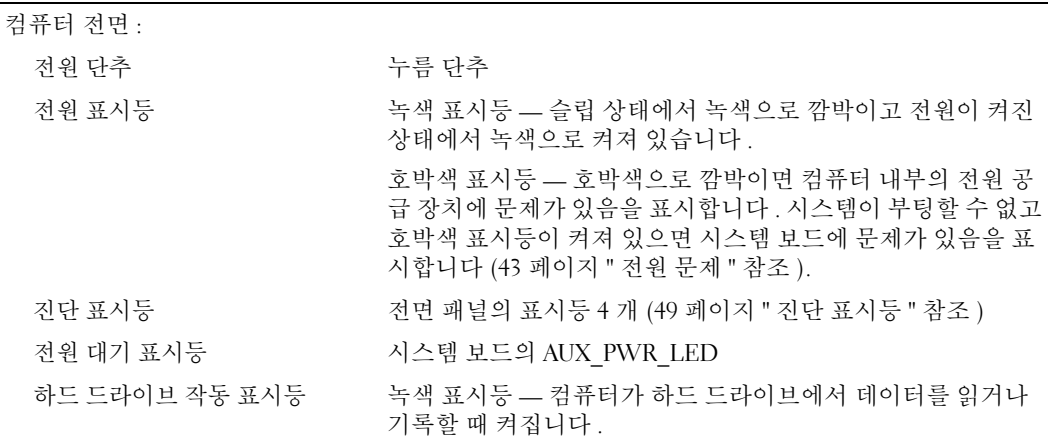

#### 제어부 및 표시등 ( 계속 )

컴퓨터 후면 :

연결 무결성 표시등 ( 내장형 네트 녹색 표시등 - 10Mbps 네트워크와 컴퓨터의 연결 상태가 좋음 워크 어댑터에 있음 ) 을 나타냅니다 . 주황색 표시등 — 100Mbps 네트워크와 컴퓨터의 연결 상태가 좋음을 나타냅니다 . 꺼짐 ( 표시등 없음 ) — 컴퓨터와 네트워크 사이의 물리적 연결 이 감지되지 않음을 나타냅니다 . 네트워크 작동 표시등 ( 내장형 네 황색 표시등 깜박임 트워크 어댑터에 있음 )

#### 전원

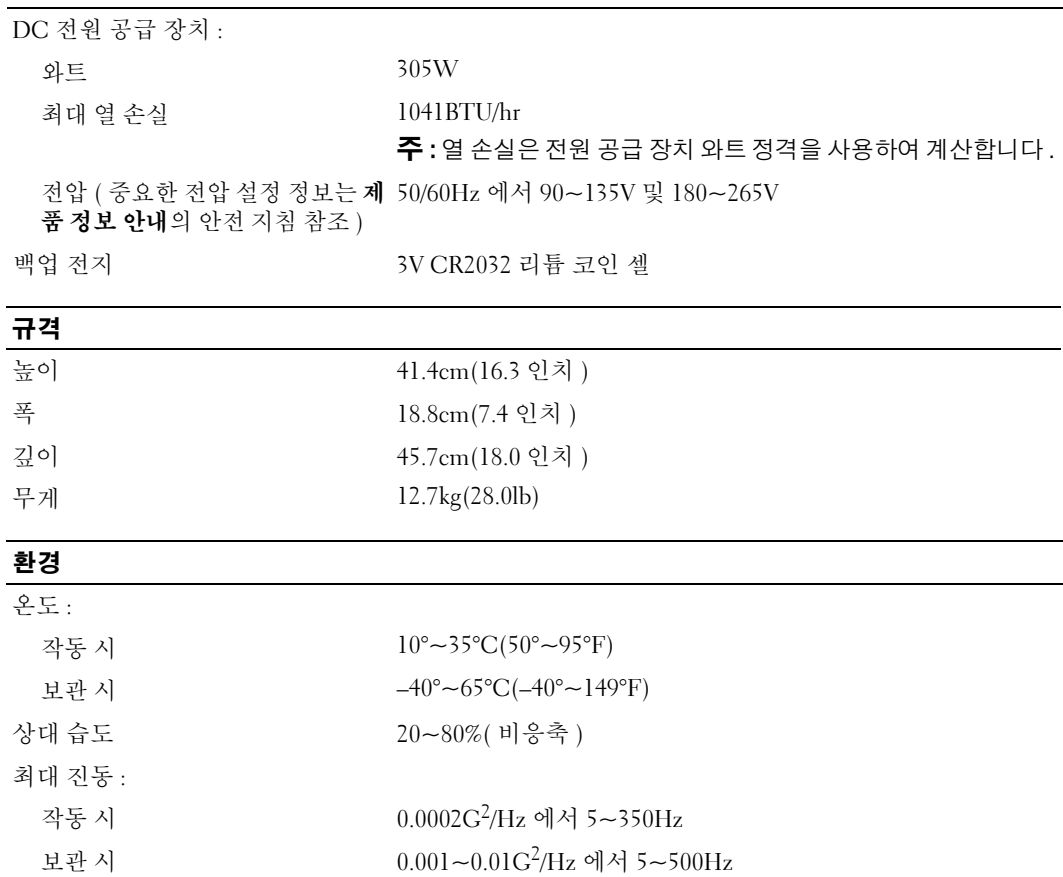

#### 환경 ( 계속 )

.<br>최**네 초**권

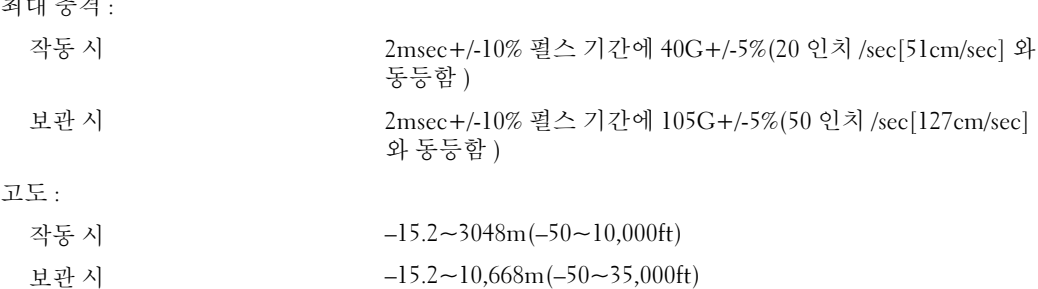

# <span id="page-110-0"></span>시스템 설치 프로그램

### 개요

다음과 같은 경우 시스템 설치 프로그램을 사용하십시오 .

- 컴퓨터의 하드웨어를 추가 , 교체 , 분리한 후 시스템 구성 정보를 변경하는 경우
- 사용자 암호 등 사용자가 선택할 수 있는 옵션을 설정 또는 변경하는 경우
- 현재 메모리 용량을 읽거나 설치된 하드 드라이브 종류를 설정하는 경우

시스템 설치 프로그램을 사용하기 전에 나중에 참조할 수 있도록 시스템 설치 프로그램 화면 정보를 기록해 두는 것이 좋습니다 .

■ 주의사항 : 컴퓨터 전문가가 아닌 경우 프로그램의 설정을 변경하지 마십시오 . 일부 설정 변경 시 컴퓨터 가 올바르게 작동하지 않을 수도 있습니다 .

#### <span id="page-110-1"></span>시스템 설치 프로그램 시작

- 1 컴퓨터를 켜거나 재시작하십시오 .
- 2 청색 DELL™ 로고가 표시되면 F2 프롬프트가 나타나는지 주의하여 살펴보십시오 .
- 3 이 F2 프롬프트가 나타나면 <F2> 키를 즉시 누르십시오 .
- $\mathscr{A}$  주 : F2 프롬프트는 키보드가 초기화되었음을 나타냅니다 . 이 프롬프트는 매우 빨리 나타날 수 있으므로 , 표시되는지 잘 살폈다가 <F2> 키를 눌러야 합니다 . 프롬프트가 나타나기 전에 <F2> 키를 누르면 이 키 입력 이 손실됩니다 .
- 4 시간이 초과되어 운영 체제 로고가 나타나면 Microsoft® Windows® 바탕 화면이 표시될 때까지 기 다리십시오 . 그런 다음 컴퓨터를 종료 (61 [페이지](#page-60-0) " 컴퓨터 끄기 " 참조 ) 하고 다시 시도해 보십시  $\Omega$ .

# 시스템 설치 프로그램 옵션

주: 해당 컴퓨터나 설치된 장치에 따라 이 항목에서 나열된 사항이 표시되지 않거나 나열된 대로 정확하게 표시되지 않을 수 있습니다 .

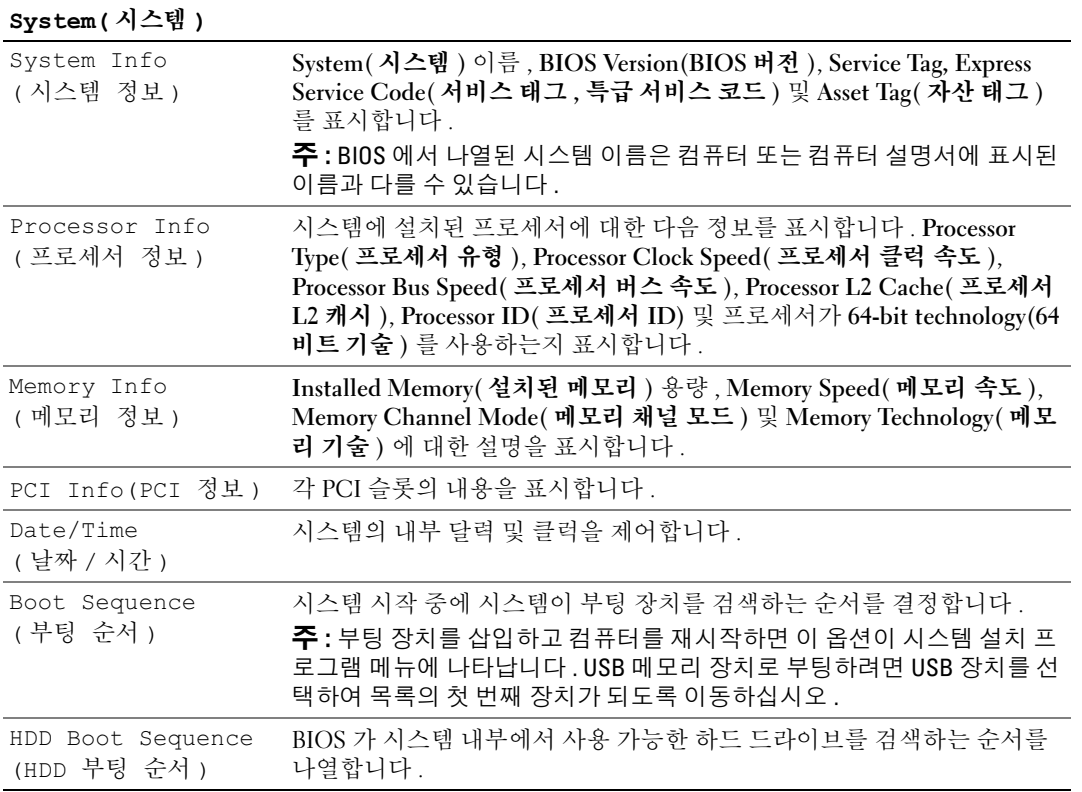

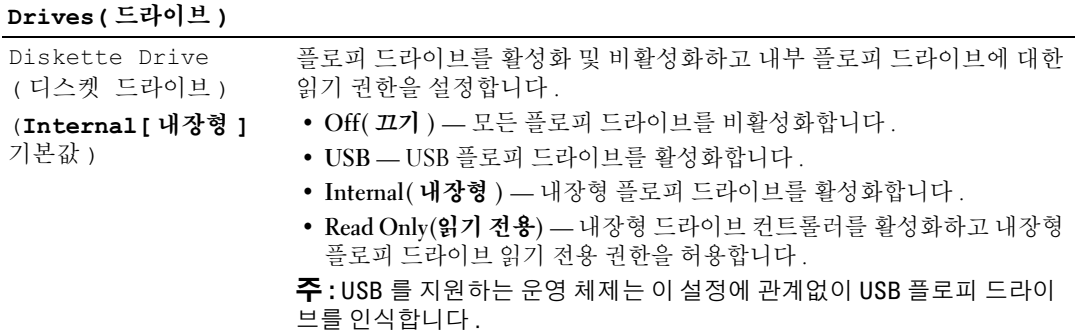

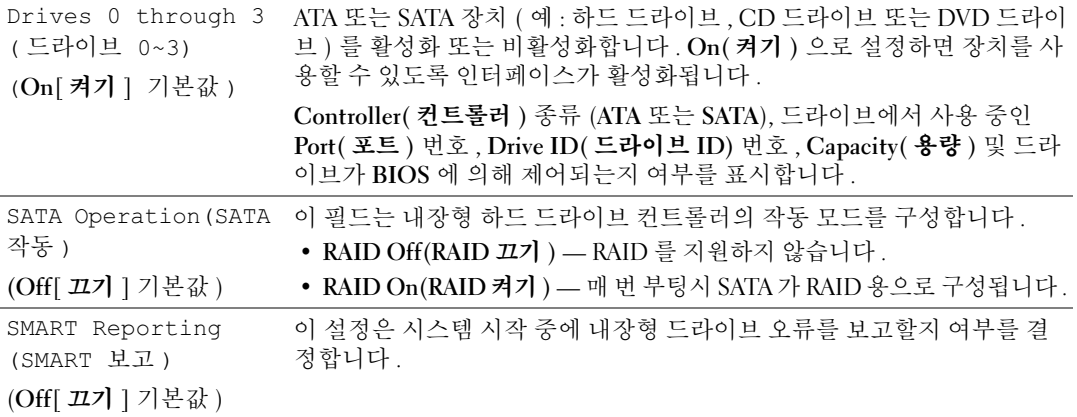

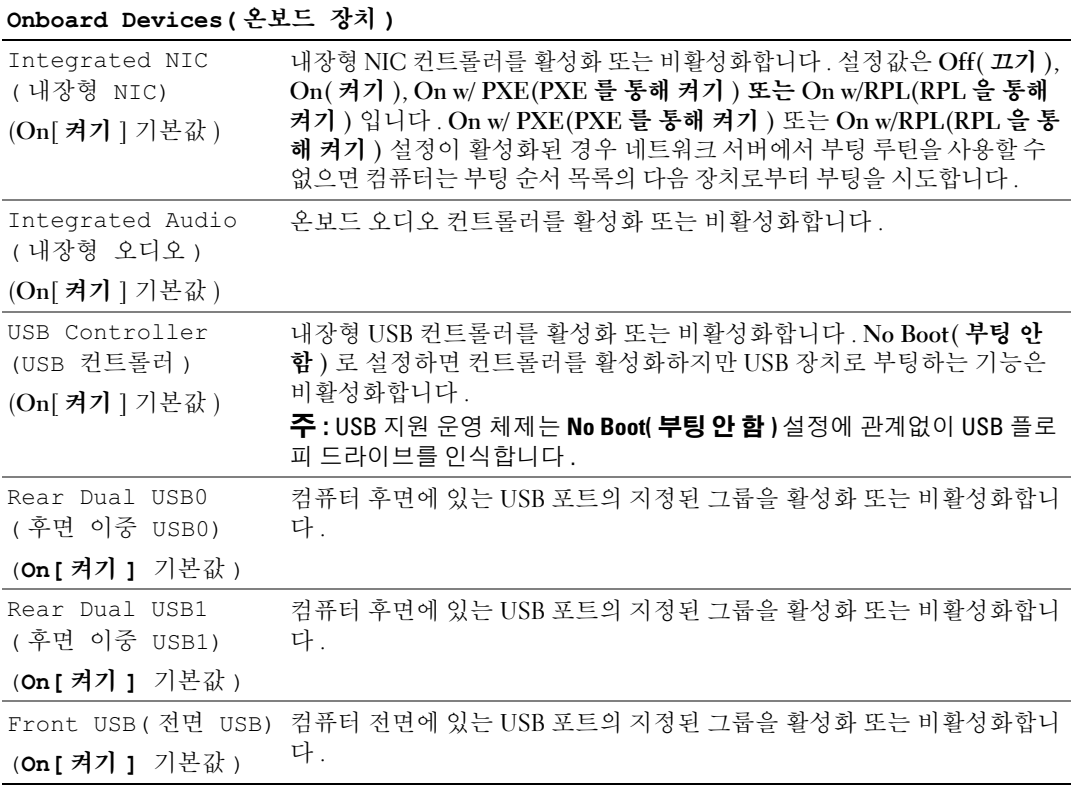

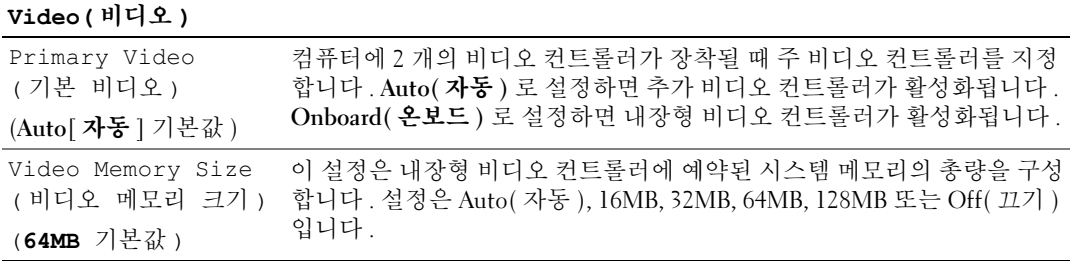

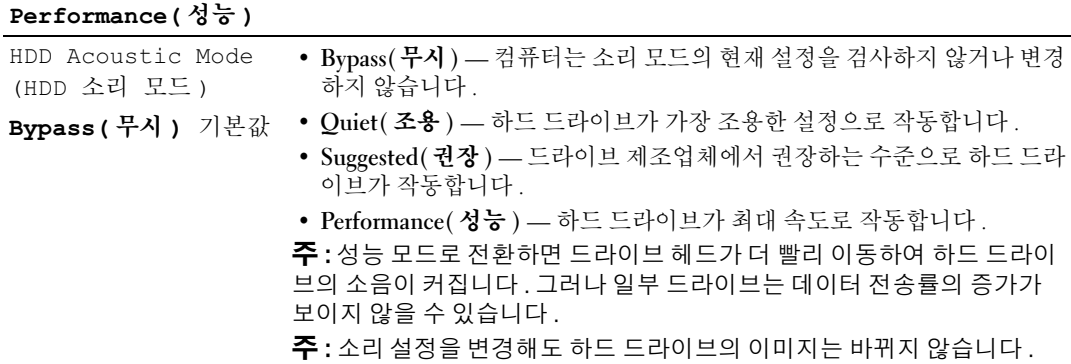

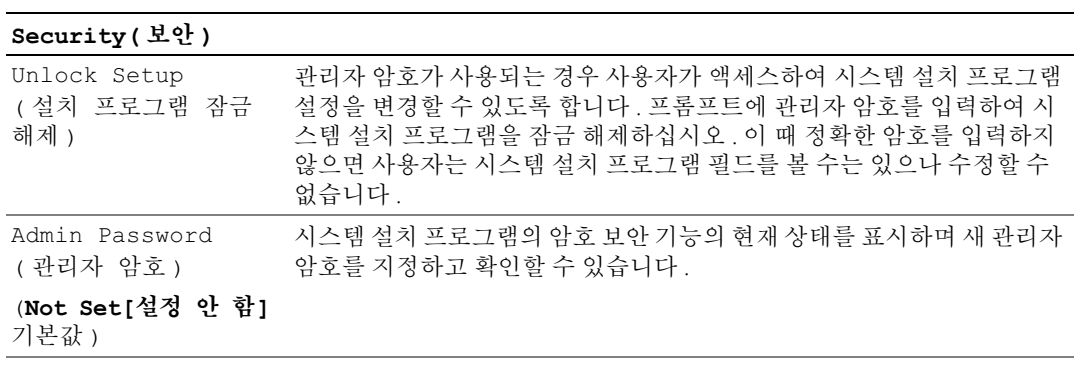

System Password 시스템 암호 보안 기능의 현재 상태를 표시하고 새 암호를 할당 및 확인할 (시스템 암호) 수 있도록 합니다.

## (Not Set[설정 안 함]

기본값 )

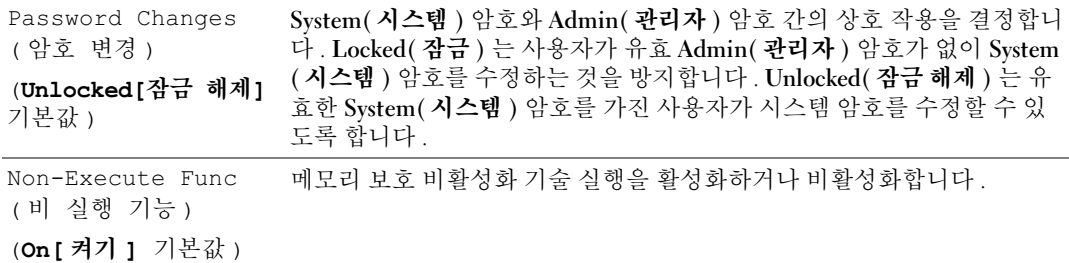

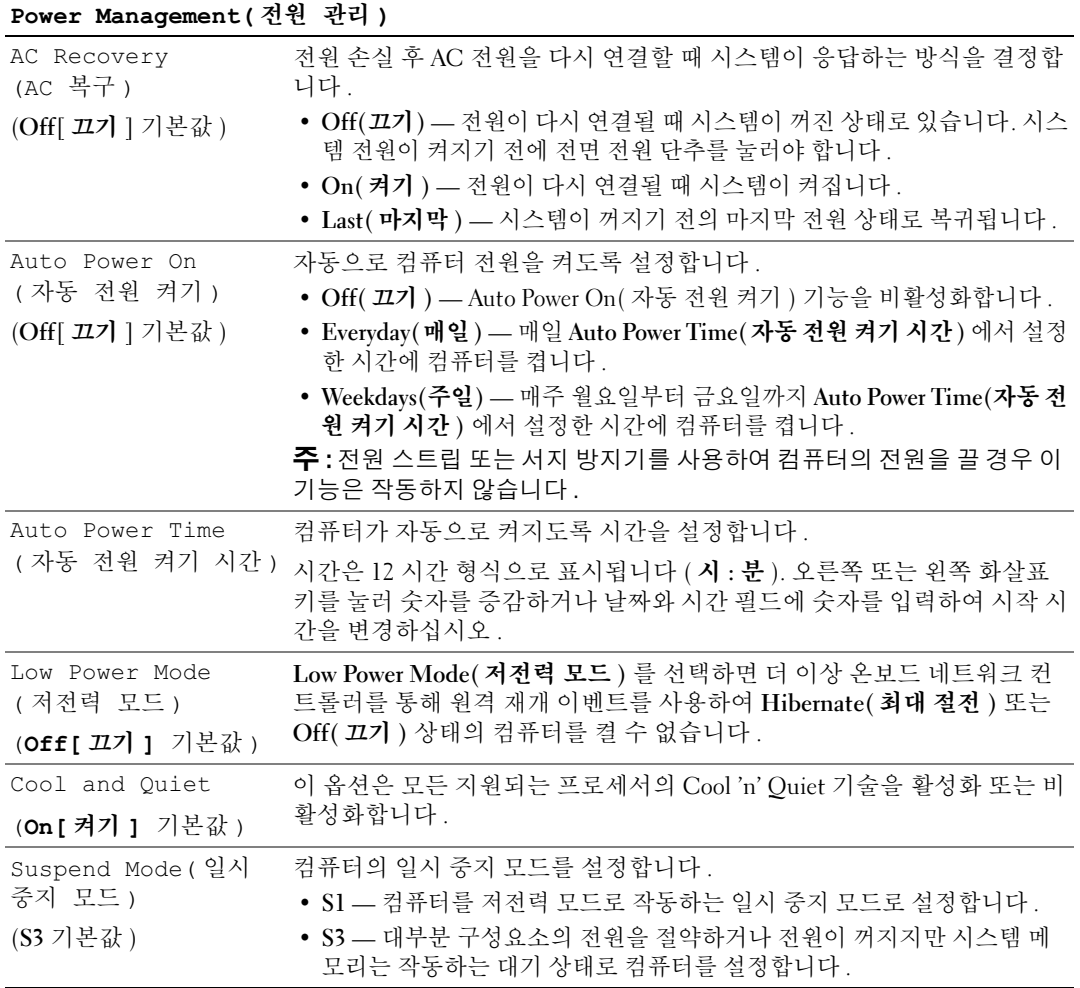

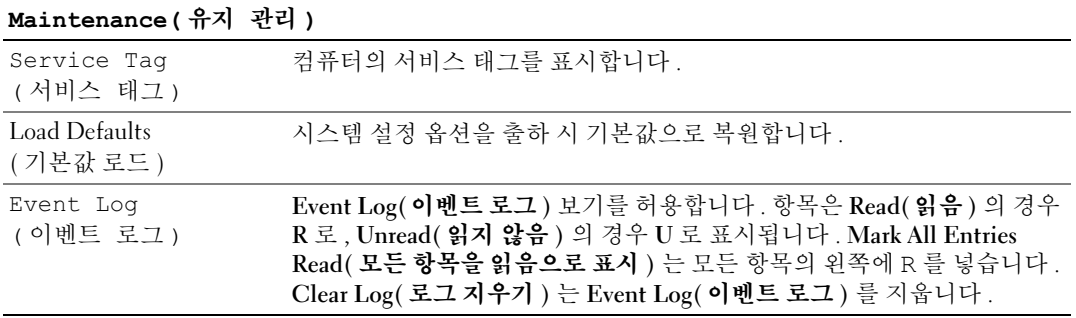

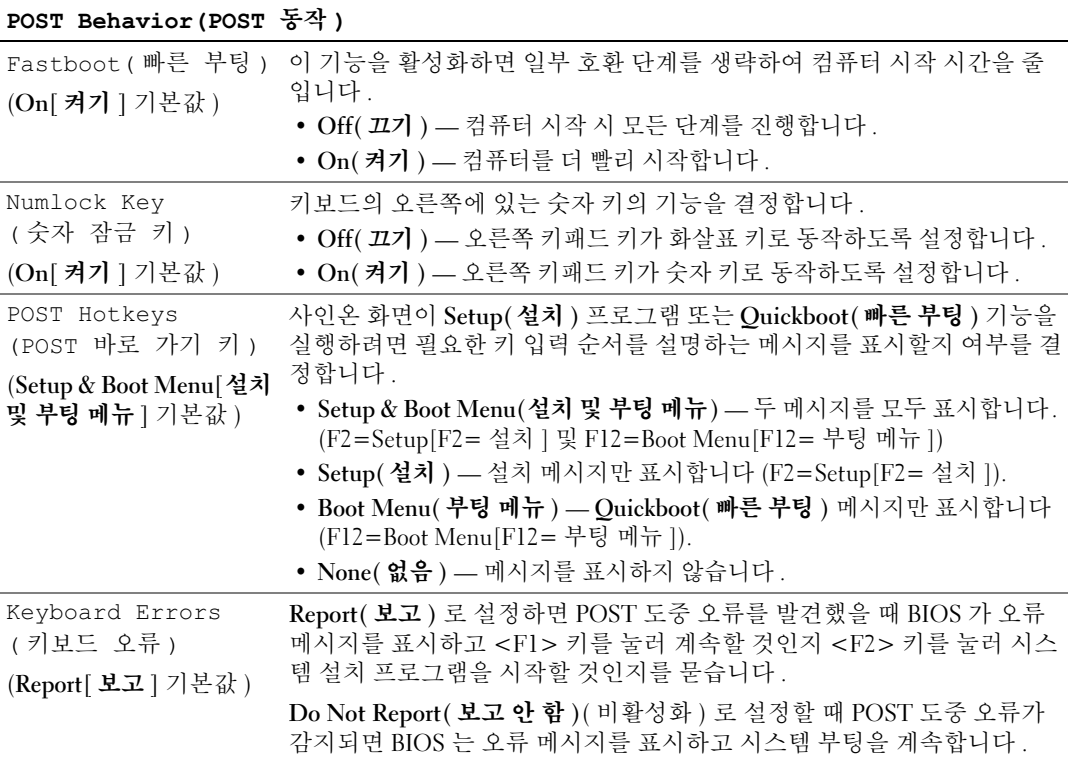

# 부팅 순서

이 기능을 사용하여 장치 부팅 순서를 변경할 수 있습니다 .

## 옵션 설정

- Bootable Hard Drive(부팅 하드 드라이브) 컴퓨터가 기본 하드 드라이브로 부팅을 시도합니다. 드라이브에 운영 체제가 없는 경우에는 오류 메시지가 나타납니다 .
- Onboard Floppy Drive(온보드 플로피 드라이브) 컴퓨터가 플로피 드라이브로 부팅을 시도합니 다 . 드라이브에 있는 플로피 디스크로 부팅할 수 없거나 드라이브에 플로피 디스크가 없거나 컴퓨 터에 플로피 드라이브가 설치되어 있지 않을 경우 컴퓨터는 오류 메시지를 생성합니다 .
- Onboard CD-ROM Drive( 온보드 CD-ROM 드라이브 ) 컴퓨터가 CD 드라이브로 부팅을 시도 합니다 . 드라이브에 CD 가 없거나 CD 에 운영 체제가 없는 경우 컴퓨터는 오류 메시지를 표시합 니다.
- Integrated NIC( 내장형 NIC) 컴퓨터가 내장형 NIC 를 사용하여 부팅을 시도합니다 . 내장형 NIIC 가 연결되지 않은 경우 컴퓨터는 오류 메시지를 표시합니다 .
- USB-Device, USB-Floppy, USB-CDROM(USB 장치, USB 플로피, USB-CDROM) 장치를 USB 포트에 연결하고 부팅 메뉴에서 옵션을 선택하기 전에 컴퓨터를 재시작해야 합니다 . 컴퓨터가 해 당 USB 장치로 부팅을 시도합니다 . 해당 드라이브 또는 디스크에 운영 체제가 없는 경우 컴퓨터 는 오류 메시지를 표시합니다 .

 $\mathscr{O}_4$  주 : USB 장치로 부팅하려면 해당 장치가 부팅 가능해야 합니다 . 장치가 부팅 가능한지 확인하려면 해당 장치 설명서를 참조하십시오 .

### 현재 부팅 순서 변경

예를 들면 , 이 기능을 사용하여 플로피 드라이브 , 메모리 키 또는 CD-RW 드라이브와 같은 USB 장 치로 컴퓨터를 재시작할 수 있습니다 .

■ 주 : USB 플로피 드라이브로 부팅할 경우 시스템 설치 프로그램에서 먼저 Diskette Interface( 디스켓 인터페 0 **]스 )** 를 Disabled( 비활성화 ) 로 설정해야 합니다 (111 페이지 " 시스템 설치 [프로그램](#page-110-0) "참조 ).

- 1 USB 장치로 부팅하는 경우 USB 장치를 USB 커넥터에 연결하십시오 .
- 2 컴퓨터를 켜거나 재시작하십시오 .
- 3 화면 우측 상단 구석에 F2 = Setup, F12 = Boot Menu(F2 = 설치 , F12 = 부팅 메뉴 ) 가 나타 나면 <F12> 키를 누르십시오 .

시간이 초과되어 운영 체제 로고가 나타나면 Microsoft Windows 바탕 화면이 표시될 때까지 기다 린 다음 컴퓨터를 종료 (61 페이지 " [컴퓨터](#page-60-0) 끄기 " 참조 ) 하고 다시 시도해 보십시오 .

4 <F1> 키를 눌러 계속하십시오 .

사용할 수 있는 모든 부팅 장치를 나열한 Boot Menu( 부팅 메뉴 ) 가 나타납니다 .

5 화살표 키를 사용하여 적절한 장치를 선택하십시오 ( 현재 부팅에만 해당됨 ).

 $\mathscr{O}_4$  주 : USB 장치로 부팅하려면 해당 장치가 부팅 가능해야 합니다 . 장치가 부팅 가능한지 확인하려면 해당 장치 설명서를 참조하십시오 .

#### 이후 부팅을 위한 부팅 순서 변경

- 1 시스템 설치 프로그램을 시작하고 System(시스템) 그룹에서 Boot Sequence(부팅 순서)를 선택하 십시오 (111 페이지 " 시스템 설치 [프로그램](#page-110-1) 시작 " 참조 ).
- 2 <Enter> 키를 눌러 메뉴에 액세스하십시오 .

 $\mathbb{Z}$  주 : 부팅 순서를 원래대로 복구할 경우에 대비하여 현재의 부팅 순서를 기록해 두십시오 .

- 3 위쪽 및 아래쪽 화살표 키를 눌러 해당 Boot Sequence( **부팅 순서**) 옵션을 강조 표시하십시오 .
- 4 U 또는 D 키를 눌러 부팅 순서에서 옵션을 위 또는 아래로 이동하십시오.
- 5 <Enter> 키를 눌러 변경사항을 **저장**하거나 <Esc> 키를 눌러 **취소**하십시오 .
- $\mathbb{Z}$  주 : USB 장치로 부팅하려면 해당 장치가 부팅 가능해야 합니다 . 장치가 부팅 가능한지 확인하려면 해당 장치 설명서를 참조하십시오 .

# 잊은 암호 삭제

## $\overline{\Delta}$  주의 : 이 항목의 절차를 수행하기 전에 제품 정보 안내에 있는 안전 지침을 따르십시오 .

1 61 페이지 " [시작하기](#page-60-1) 전에 " 의 절차를 따르십시오 .

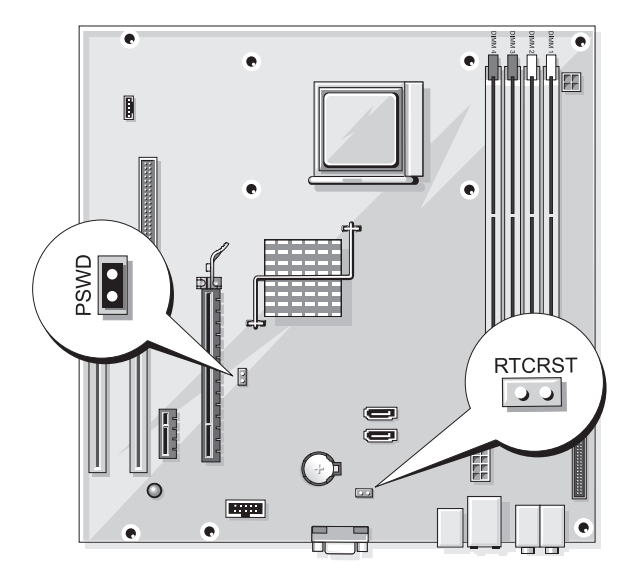

- 2 시스템 보드에서 2 핀 암호 점퍼 (PSWD) 를 찾아 점퍼 플러그를 핀 1 와 핀 2 에서 분리하여 암호를 삭제하십시오 .
- 3 컴퓨터 덮개를 닫으십시오 (105 페이지 " [컴퓨터](#page-104-0) 덮개 장착 " 참조 ).
- 4 컴퓨터와 모니터를 전원 콘센트에 연결하고 전원을 켜십시오 .
- 5 Microsoft® Windows® 바탕 화면이 나타나면 컴퓨터를 종료하십시오 (61 [페이지](#page-60-0) " 컴퓨터 끄기 " 참 조 ).
- 6 모니터의 전원을 끄고 , 전원 콘센트에서 시스템을 분리하십시오 .
- 7 컴퓨터 전원 케이블을 전원 콘센트에서 분리한 다음 전원 단추를 눌러 시스템 보드를 접지하십시 오 .
- 8 컴퓨터 덮개를 여십시오 (63 [페이지](#page-62-0) " 컴퓨터 덮개 분리 " 참조 ).
- 9 시스템 보드에서 2핀 암호 점퍼(PSWD)를 찾아(65 페이지 "시스템 보드 [구성요소](#page-64-0)" 참조) 점퍼를 핀 1 과 핀 2 에 연결하여 암호 기능을 다시 활성화하십시오 .
- 10 컴퓨터 덮개를 닫으십시오 (105 페이지 " [컴퓨터](#page-104-0) 덮개 장착 " 참조 ).
- **□ 주의사항** : 네트워크 케이블을 연결하려면 먼저 케이블을 네트워크 장치에 꽂은 다음 컴퓨터에 꽂으십시 오 .
- 11 컴퓨터와 장치를 전원 콘센트에 연결하고 전원을 켜십시오 .

# CMOS 설정 삭제

# $\sqrt{1}$  주의 : 이 항목의 절차를 수행하기 전에 제품 정보 안내에 있는 안전 지침을 따르십시오 .

1 61 페이지 " [시작하기](#page-60-1) 전에 " 의 절차를 따르십시오 .

■ 주 : CMOS 설정을 삭제하려면 컴퓨터를 전원 콘센트에서 분리해야 합니다 .

- 2 현재 CMOS 설정을 재설정하십시오 .
	- a 시스템 보드에서 2핀 CMOS 점퍼(RTCRST)를 찾으십시오(65 페이지 "시스템 보드 [구성요소](#page-64-0)" 참조 ).
	- 주 : 컴퓨터를 받을 때 CMOS 점퍼에는 점퍼 플러그가 없습니다 .
	- b 암호 점퍼 (PSWD) 핀 1 과 핀 2 에서 점퍼 플러그를 분리하십시오 .
	- c 점퍼 플러그를 CMOS 점퍼 (RTCRST) 핀 1 과 핀 2 에 놓고 대략 5 초 정도 기다리십시오 .
	- d 점퍼 플러그를 분리하여 암호 점퍼 (PSWD) 핀 1 과 핀 2 에 장착하십시오 .
- 3 컴퓨터 덮개를 장착하십시오 (105 [페이지](#page-104-0) " 컴퓨터 덮개 장착 " 참조 ).
- **◯ 주의사항** : 네트워크 케이블을 연결하려면 먼저 케이블을 네트워크 포트나 장치에 꽂은 다음 컴퓨터에 꽂 으십시오 .
	- 4 컴퓨터와 장치를 전원 콘센트에 연결하고 전원을 켜십시오.

# 컴퓨터 청소

╱ 个 주의 : 이 항목의 절차를 수행하기 전에 제품 정보 안내에 있는 안전 지침을 따르십시오 .

### 컴퓨터 , 키보드 및 모니터

- 주의 : 컴퓨터를 청소하기 전에 전원 콘센트에서 컴퓨터를 분리하십시오 . 물기있는 부드러운 천을 사용하 여 컴퓨터를 청소하십시오 . 인화성 물질이 포함된 액체 세제나 에어졸 클리너를 사용하지 마십시오 .
- 솔이 달린 진공 청소기를 사용하여 컴퓨터에 있는 슬롯과 구멍 및 키보드의 키 사이에 있는 먼지를 조심스럽게 제거하십시오 .
- 주의사항 : 디스플레이 화면을 비누나 알코올로 닦지 마십시오 . 이렇게 하면 반사 방지 코팅 처리가 벗겨 질 수 있습니다 .
- 모니터 화면을 닦으려면 부드럽고 깨끗한 천에 물을 살짝 적십니다 . 가능하면 모니터의 정전기 방 지 코팅 처리에 적합한 특수 처리된 화면 청소 티슈나 세제를 사용하십시오 .
- 식기 세제와 물을 1:3 의 비율로 혼합하여 부드럽고 깨끗한 천에 묻혀 키보드 , 컴퓨터 , 모니터의 플 라스틱 처리된 부분을 닦으십시오 .

천에 물을 가득 적시거나 물이 컴퓨터 또는 키보드에 떨어지지 않도록 하십시오 .

## 마우스

화면의 커서가 제대로 움직이지 않거나 이상하게 움직이면 마우스를 청소하십시오 . 광마우스가 아 닌 마우스를 청소하려면 :

- 1 마우스 밑면에 있는 고정 고리를 시계 바늘 반대 방향으로 돌려 볼을 꺼내십시오 .
- 2 깨끗하고 보풀이 없는 천으로 볼을 닦으십시오 .
- 3 입으로 볼 케이지 안쪽을 조심스럽게 불어 먼지와 보풀을 제거하십시오 .
- 4 볼 케이지 안에 있는 롤러가 더러운 경우 소독용 알코올을 살짝 적신 면봉으로 롤러를 닦으십시오.
- 5 롤러의 위치가 잘못되어 있으면 제자리로 돌려놓으십시오 . 면봉의 솜털이 롤러에 남아 있지 않도 록 확인하십시오 .
- 6 볼과 고정 고리를 장착하고 고정 고리를 시계 바늘 방향으로 돌려 고정하십시오 .

#### 플로피 드라이브

**□ 주의사항 :** 면봉으로 드라이브 헤드를 청소하지 마십시오 . 이 경우 , 헤드 정렬이 흐트러져 드라이브가 작 동하지 않을 수도 있습니다 .

시중에서 판매하는 청소 키트 사용하여 플로피 드라이브를 청소하십시오 . 청소용 키트에는 정상 작 동 시 오염 물질을 제거할 수 있는 사전 처리된 플로피 디스크가 들어 있습니다 .

### CD 및 DVD

■ 주의사항 : 항상 압축 공기를 사용하여 CD/DVD 드라이브의 렌즈를 닦고 반드시 사용 지침을 따르십시오. 드라이브의 렌즈를 절대 손으로 만지지 마십시오 .

CD 나 DVD 재생 상태가 좋지 않은 ( 예를 들면 튕김 ) 경우 , 디스크를 청소하십시오 .

- 1 디스크를 잡을 때는 바깥쪽 테두리를 잡으십시오 . 중앙 부분의 구멍 모서리를 잡아도 됩니다 .
- **□ 주의사항** : 원을 그리면서 디스크를 닦으면 표면이 손상됩니다 .
- 2 부드러운 천을 사용하여 디스크 밑면(레이블이 없는 쪽)을 중앙에서 바깥쪽을 향해 직선으로 조심 스럽게 닦으십시오 .

찌든 때는 물이나 물과 중성 세제를 혼합하여 닦으십시오 . 시중에서 판매하는 제품을 사용해도 디 스크를 청소하고 먼지 , 지문 , 긁힘 등을 방지할 수 있습니다 . CD 청소 제품은 DVD 에 사용해도 됩니다.

# Dell 사에 문의하기

인터넷 또는 전화를 통해 Dell 사에 문의할 수 있습니다 .

- 웹상으로 지원을 얻으려면 support.dell.com 으로 가십시오 .
- 웹상으로 월드 와이드 지원을 받으려면 페이지 하단 부근의 Choose A Country/Region 메뉴를 사 용하거나 다음 표에 나열된 웹 주소를 참조하십시오 .
- 전자 우편 지원을 받으려면 다음 표에 나열된 전자 우편 주소를 참조하십시오 .

■ 주 : 수신자 부담 번호는 목록에 명시되어 있는 국가 / 지역에서만 사용할 수 있습니다 .

• 전화 지원을 받으려면 다음 표에 제공된 전화 번호 및 코드를 사용하십시오. 사용할 코드를 확인하 려면 , 지역 또는 국제 교환원에게 문의하십시오 .

<mark>◇</mark> 주 : 제공된 연락처 정보는 인쇄되기 전까지 정확한 것으로 간주되며 변경될 수 있습니다 .

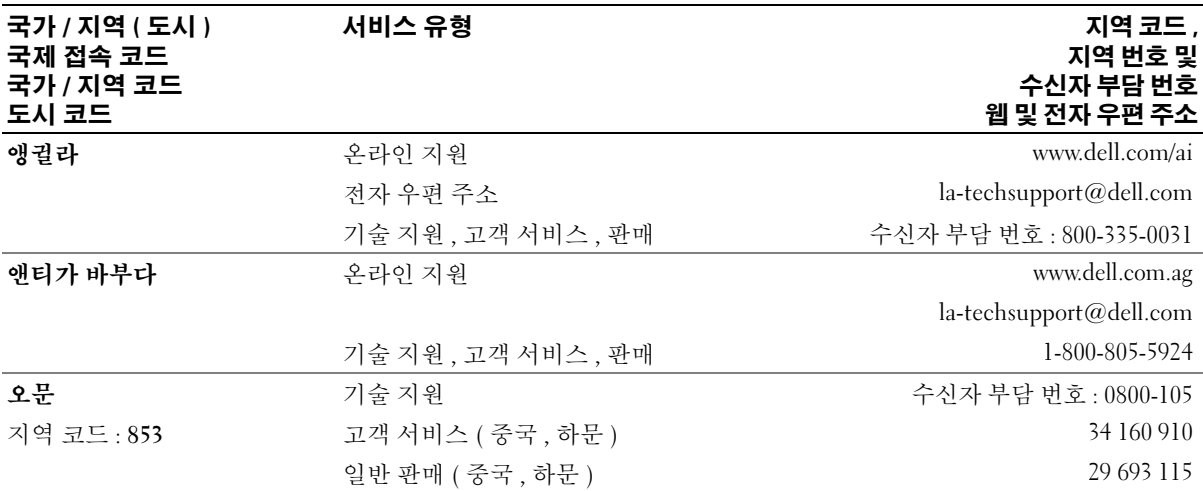

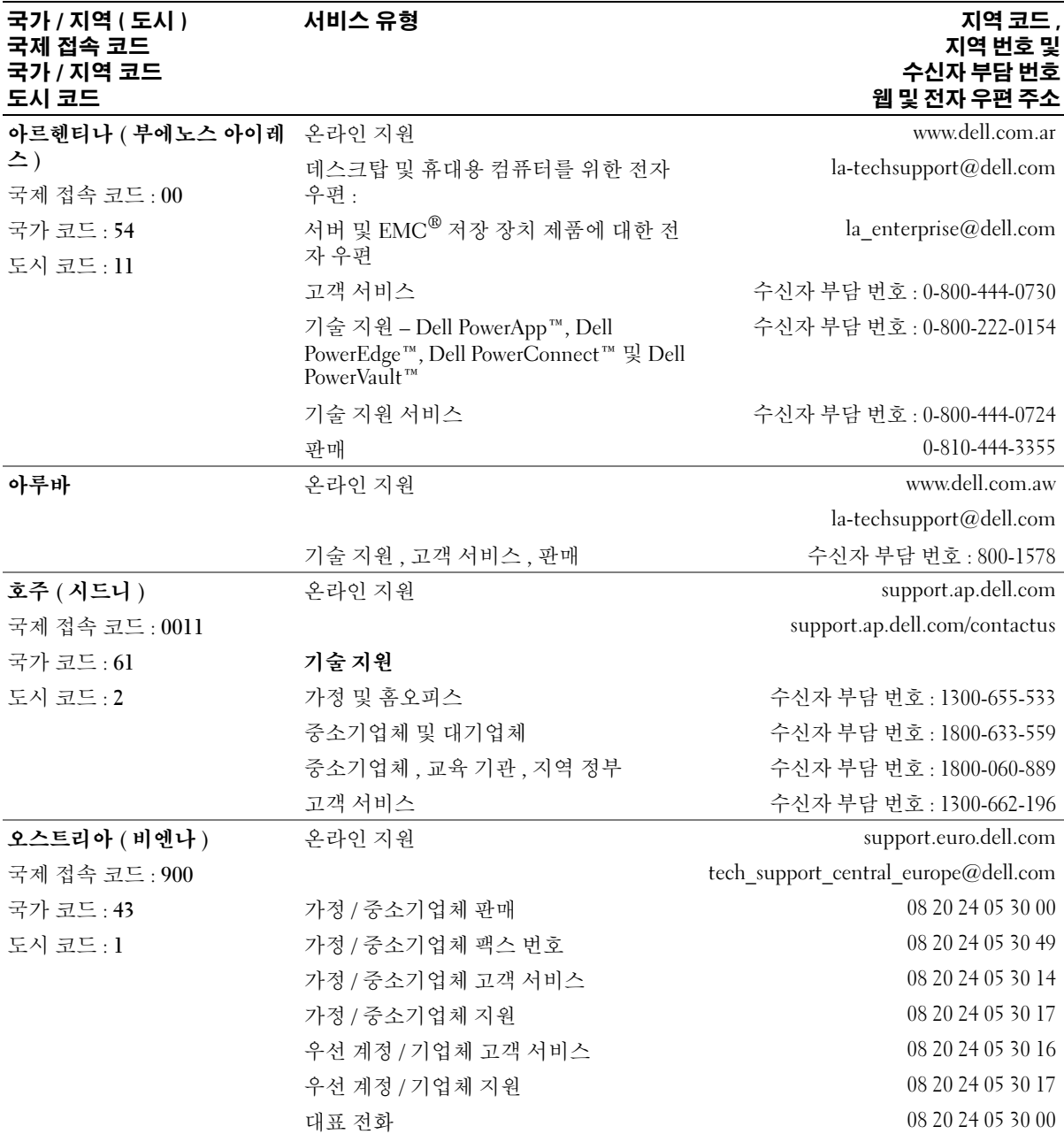

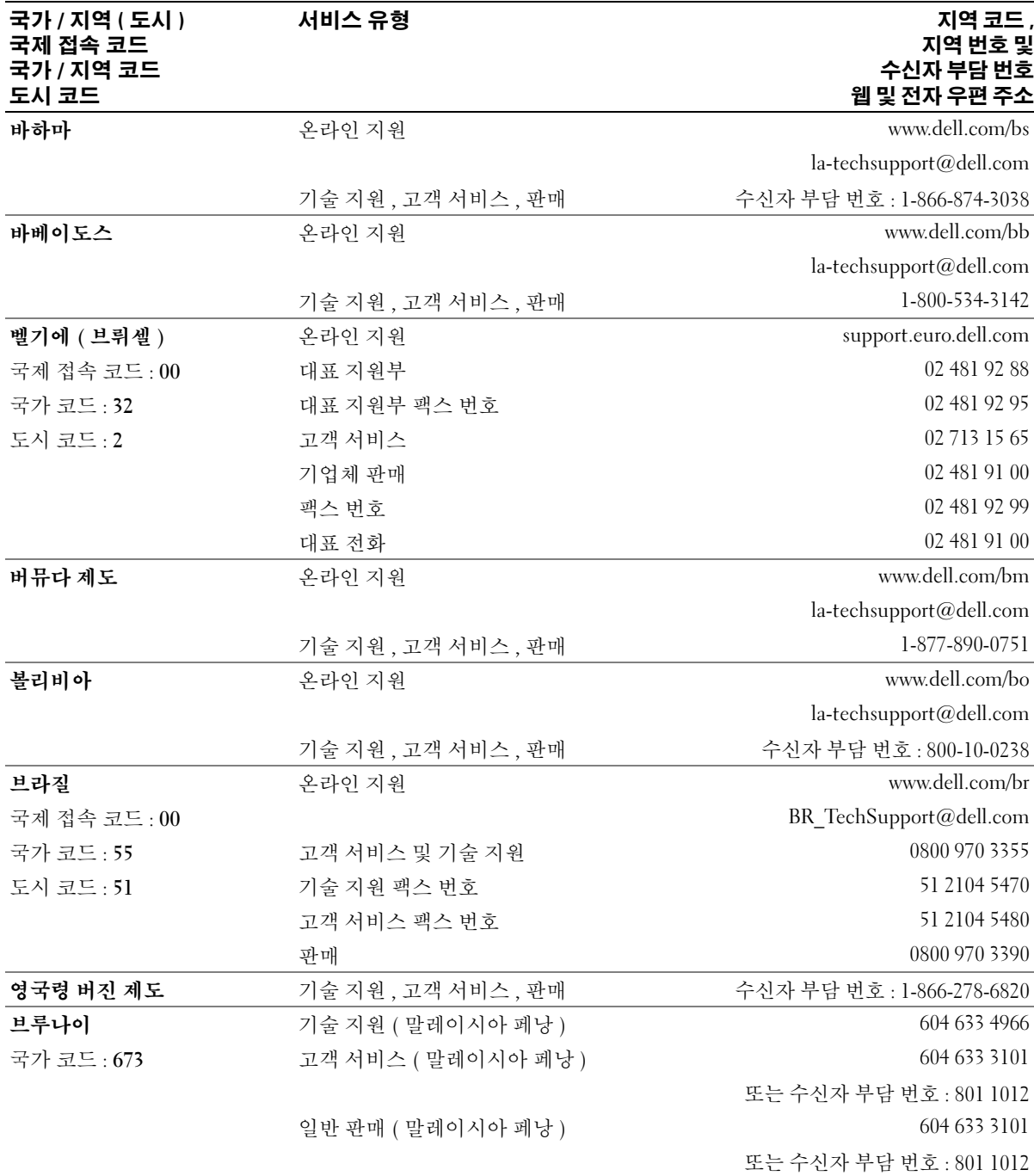

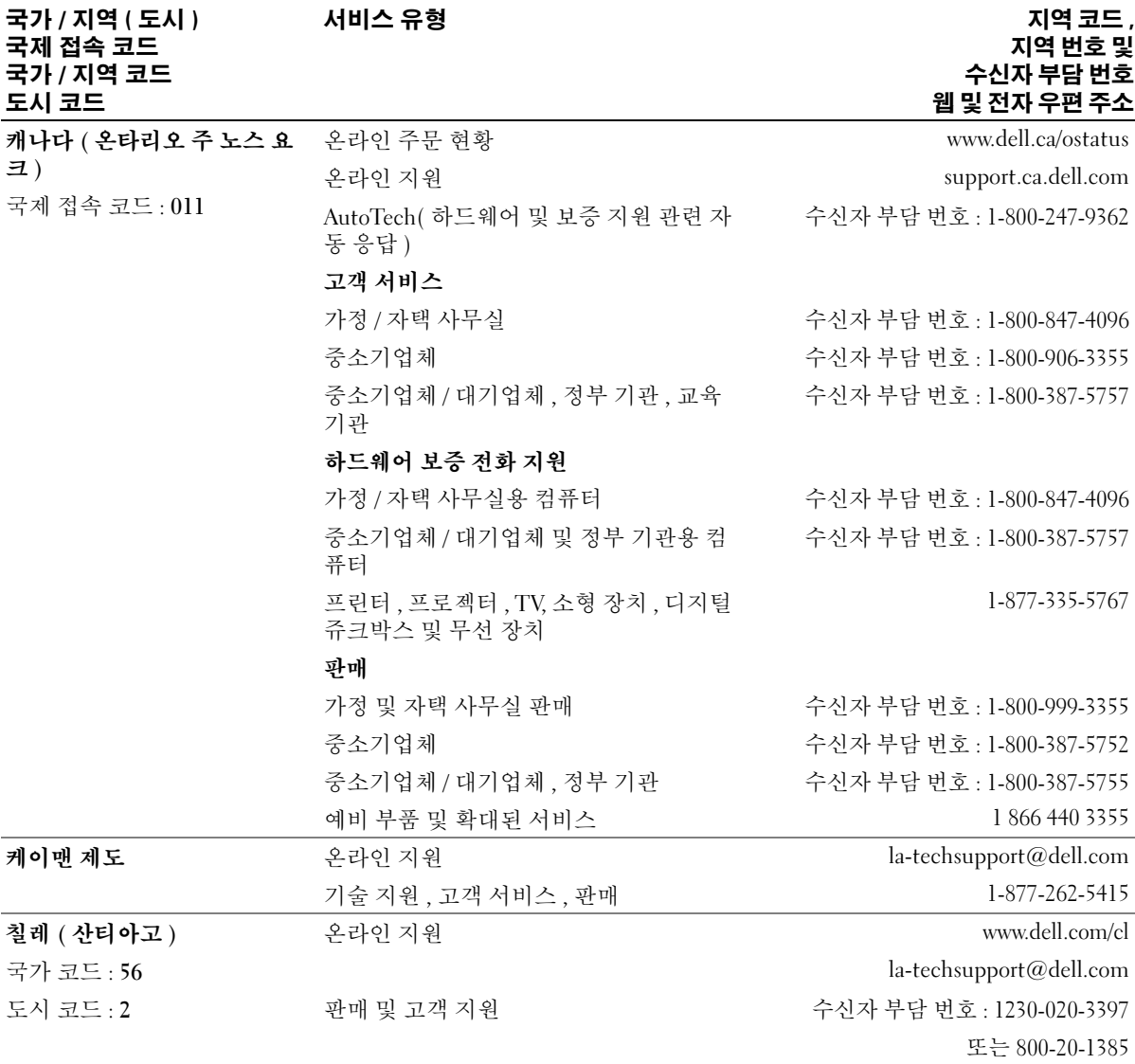

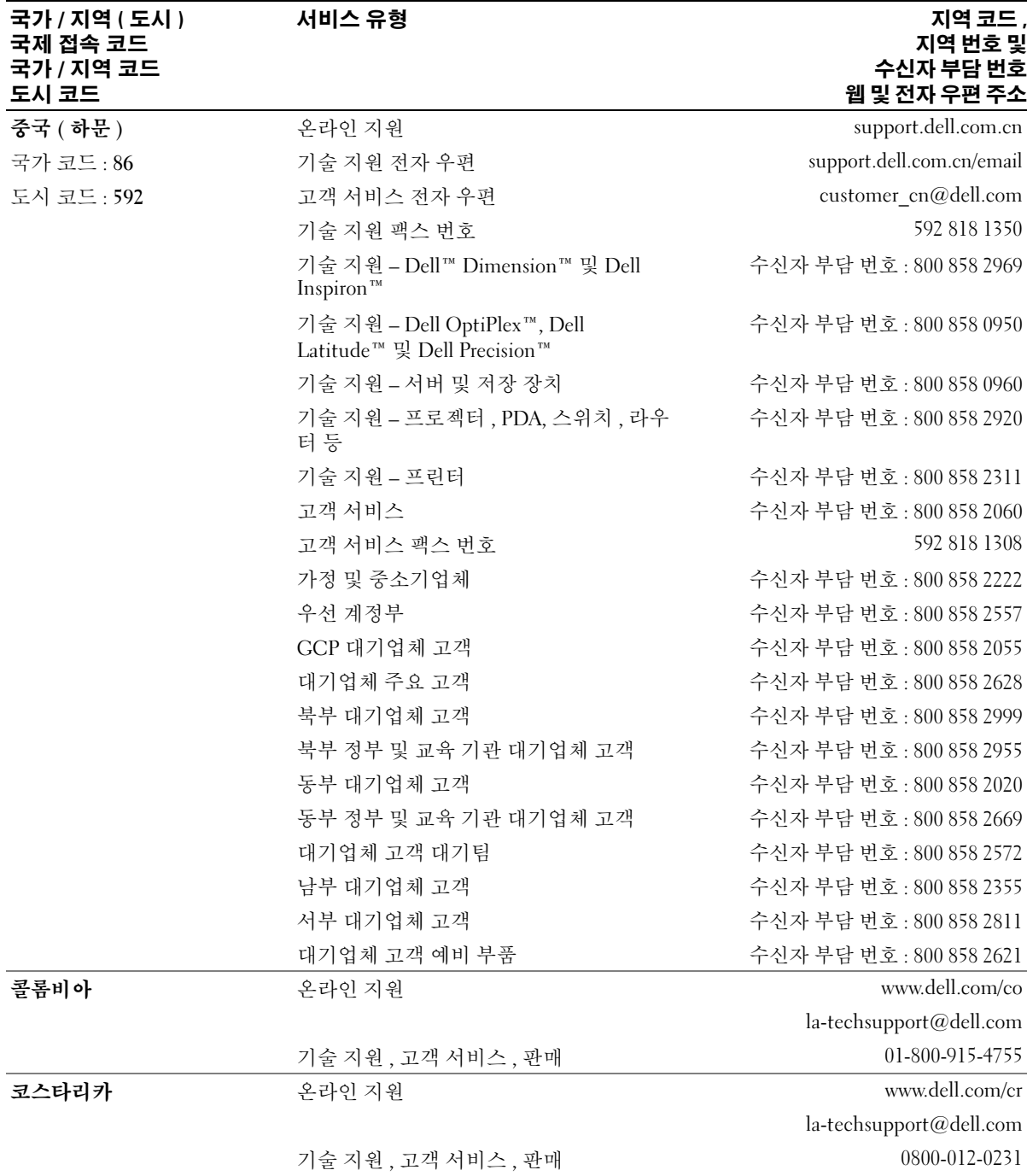

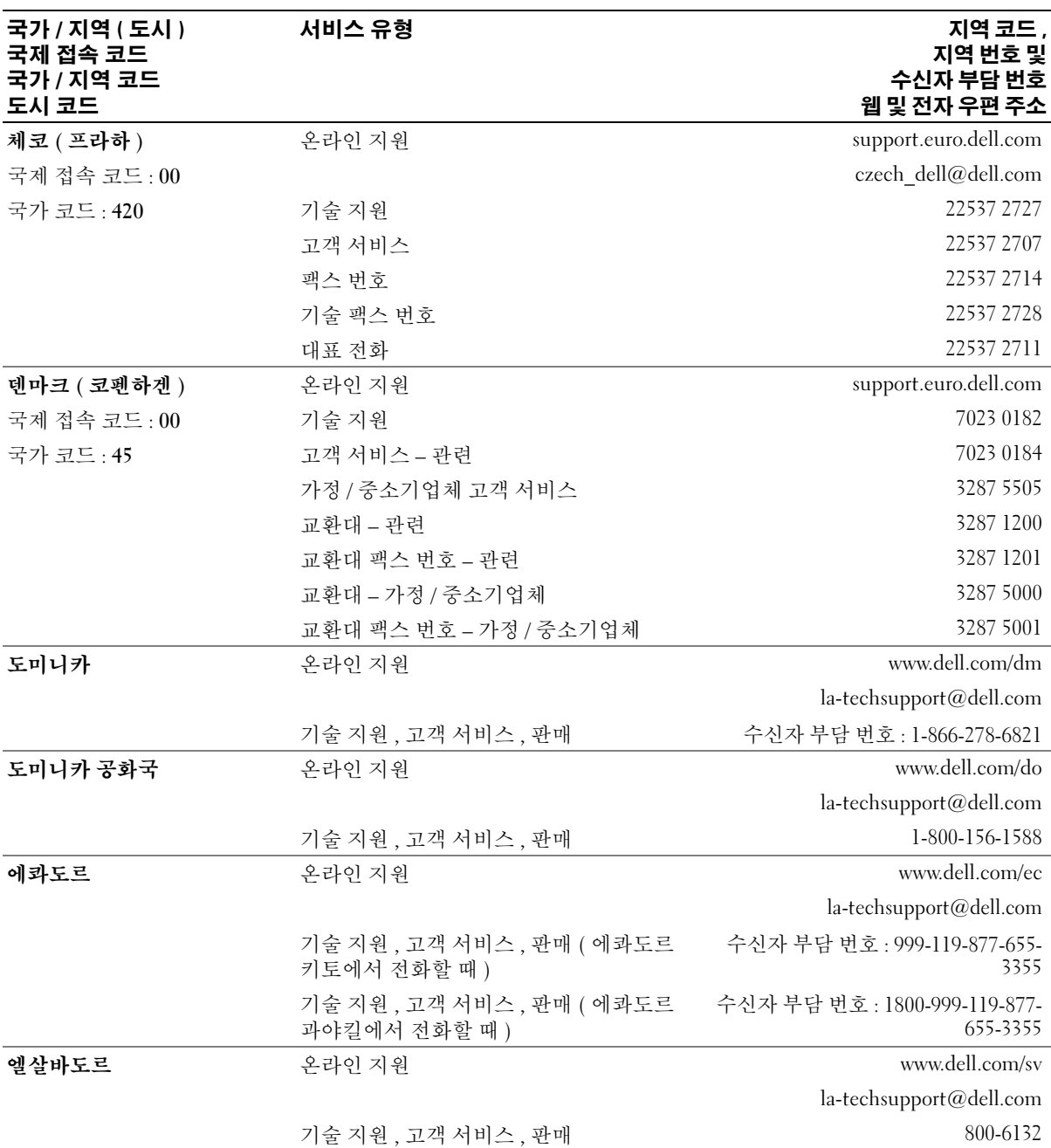

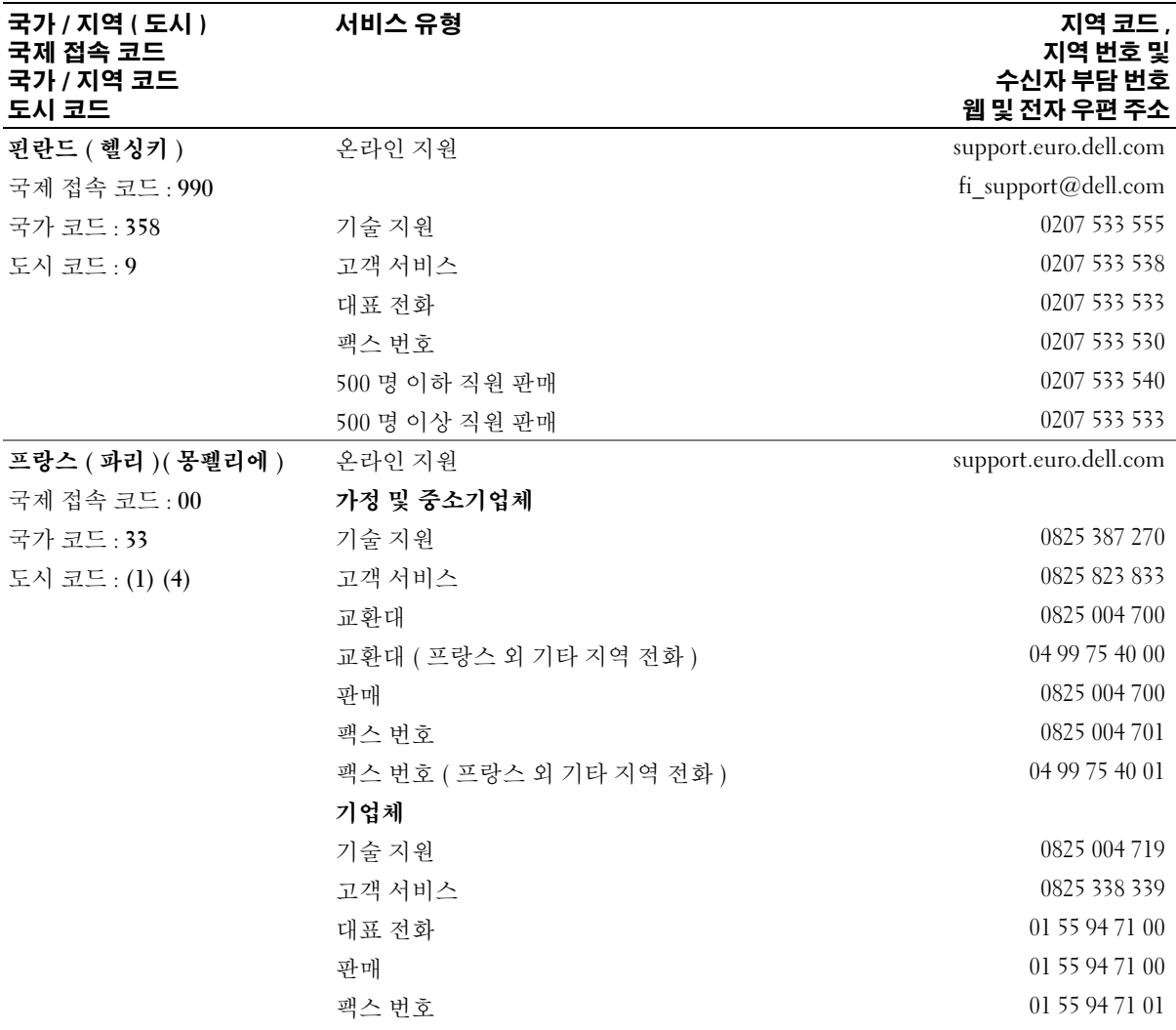

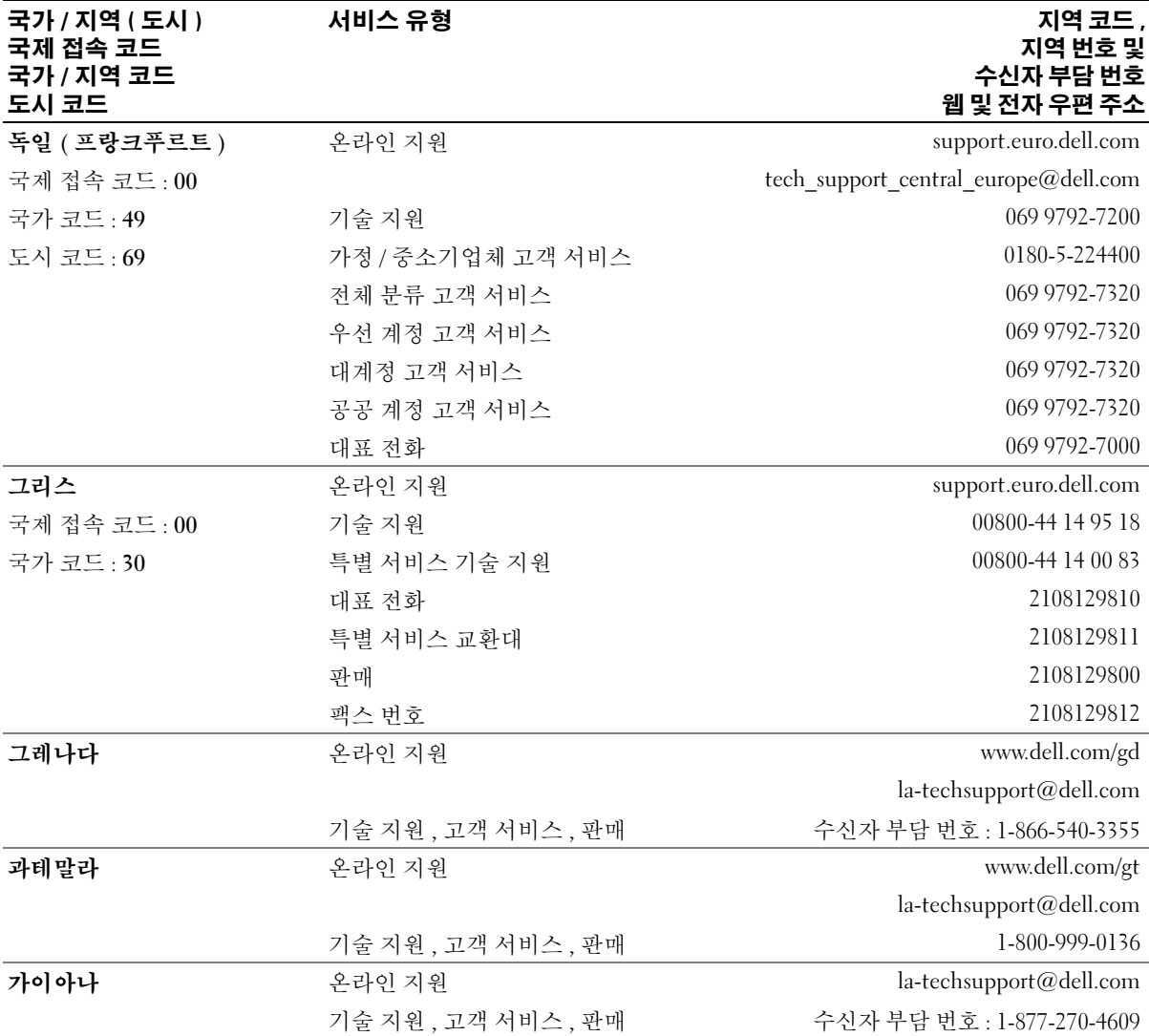

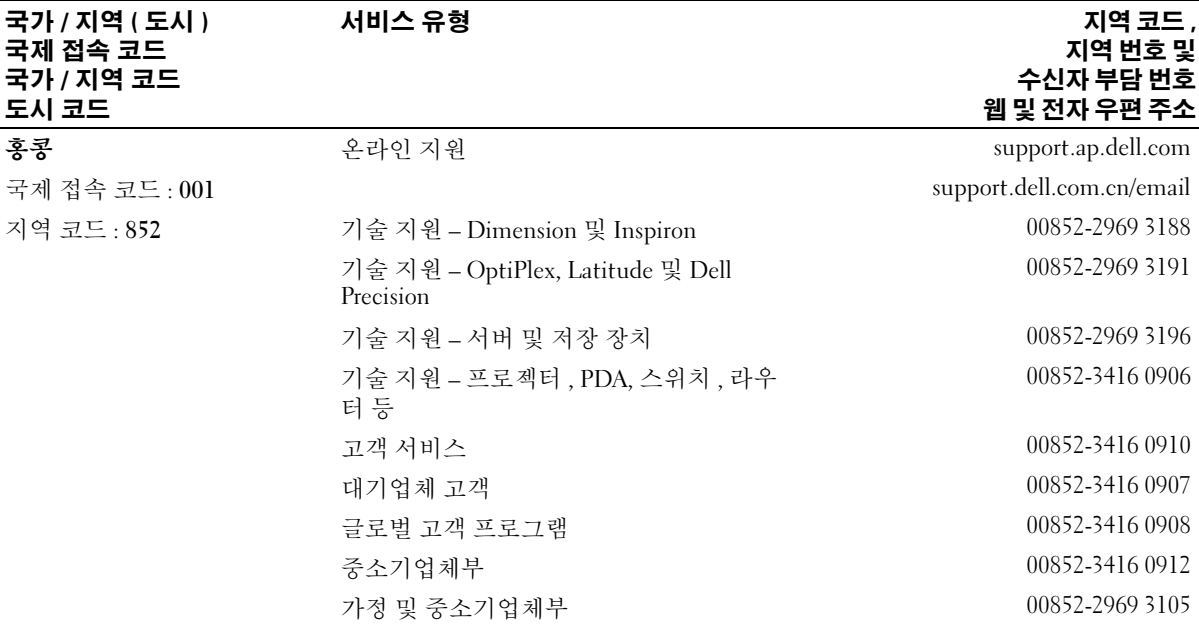

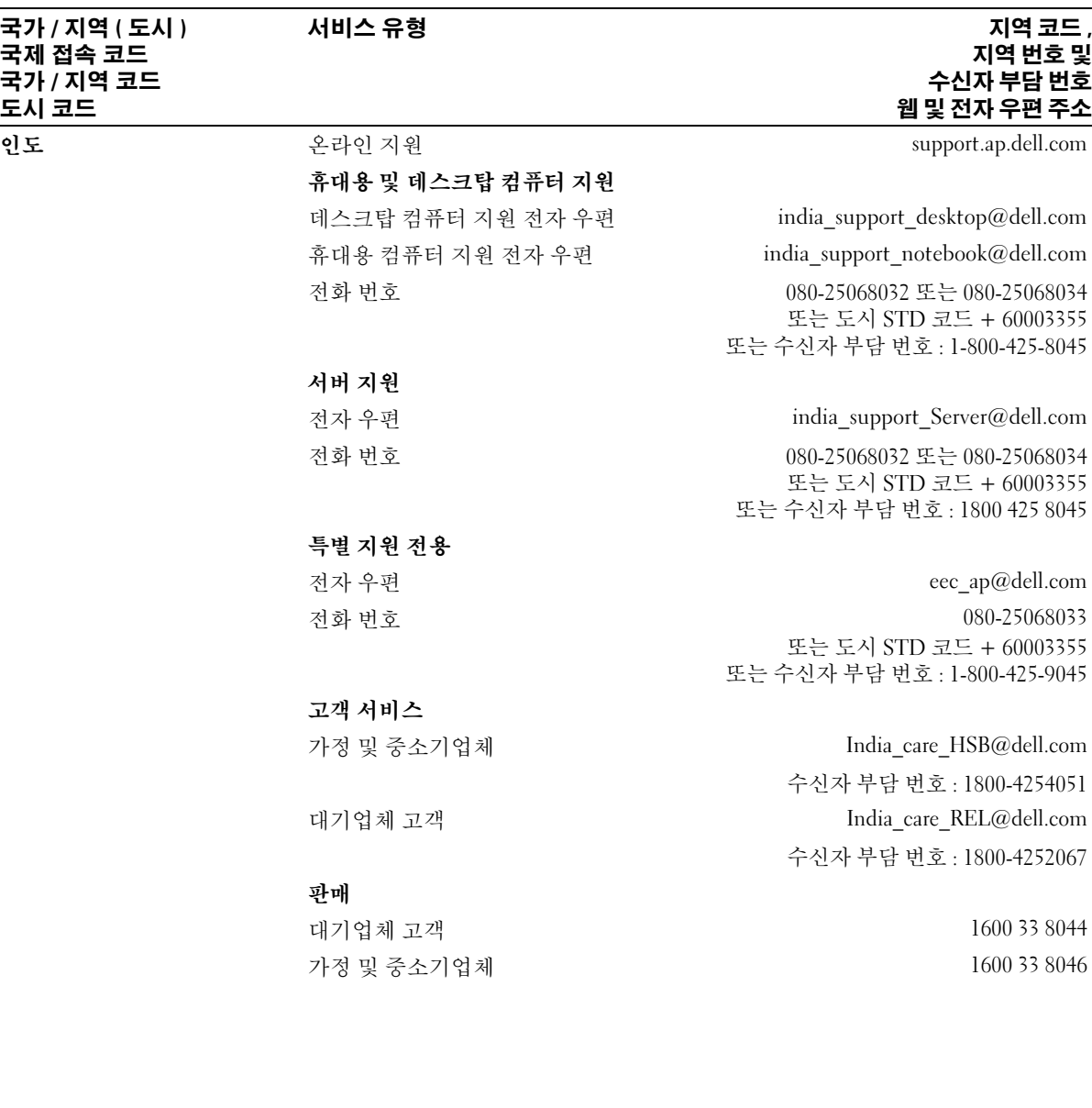

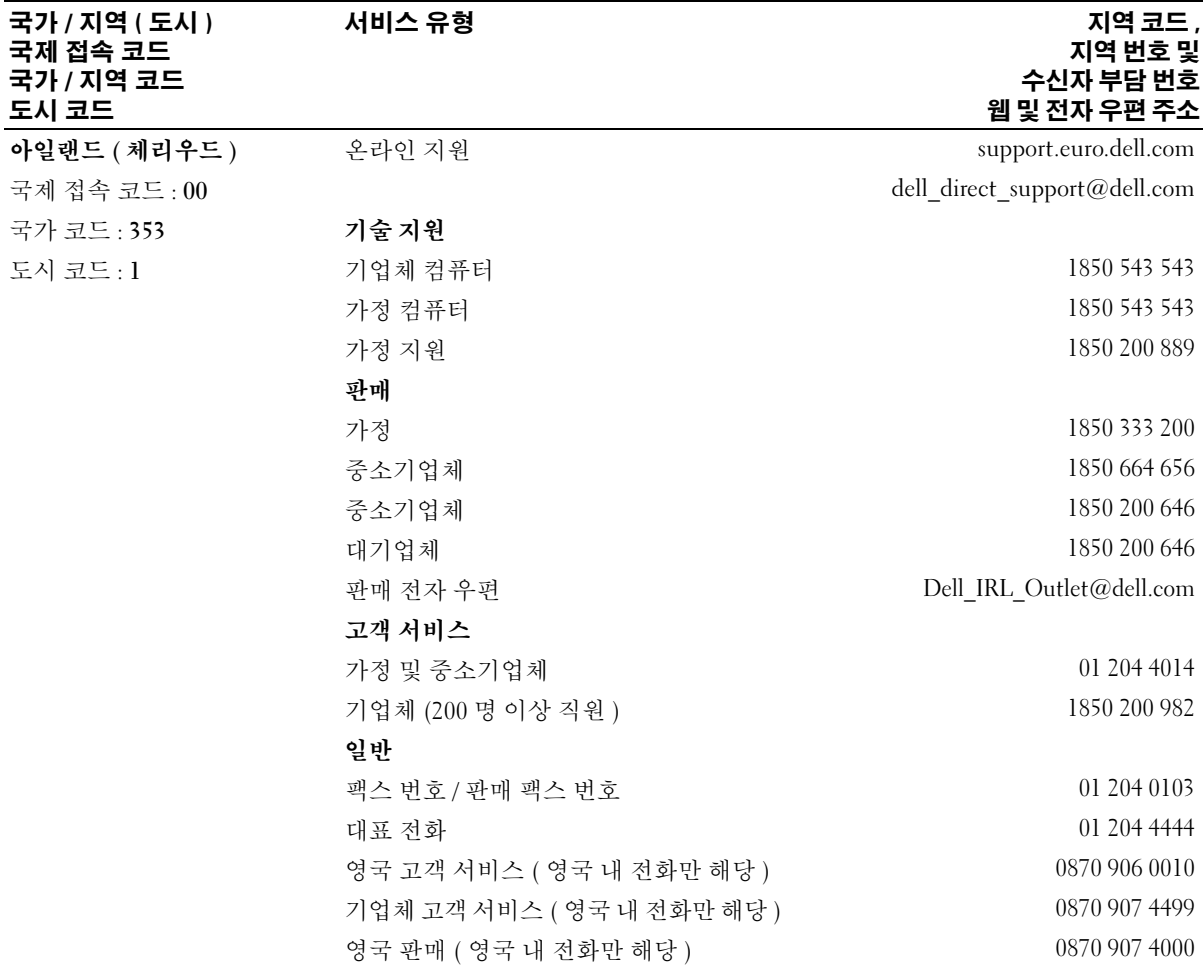

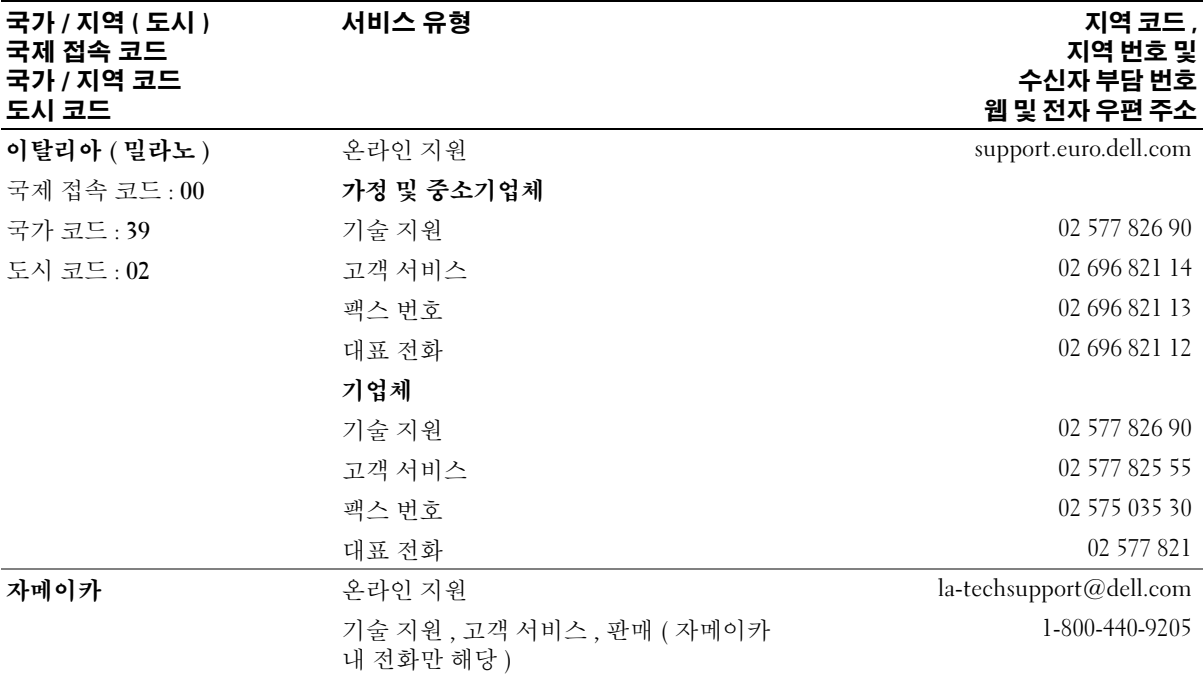

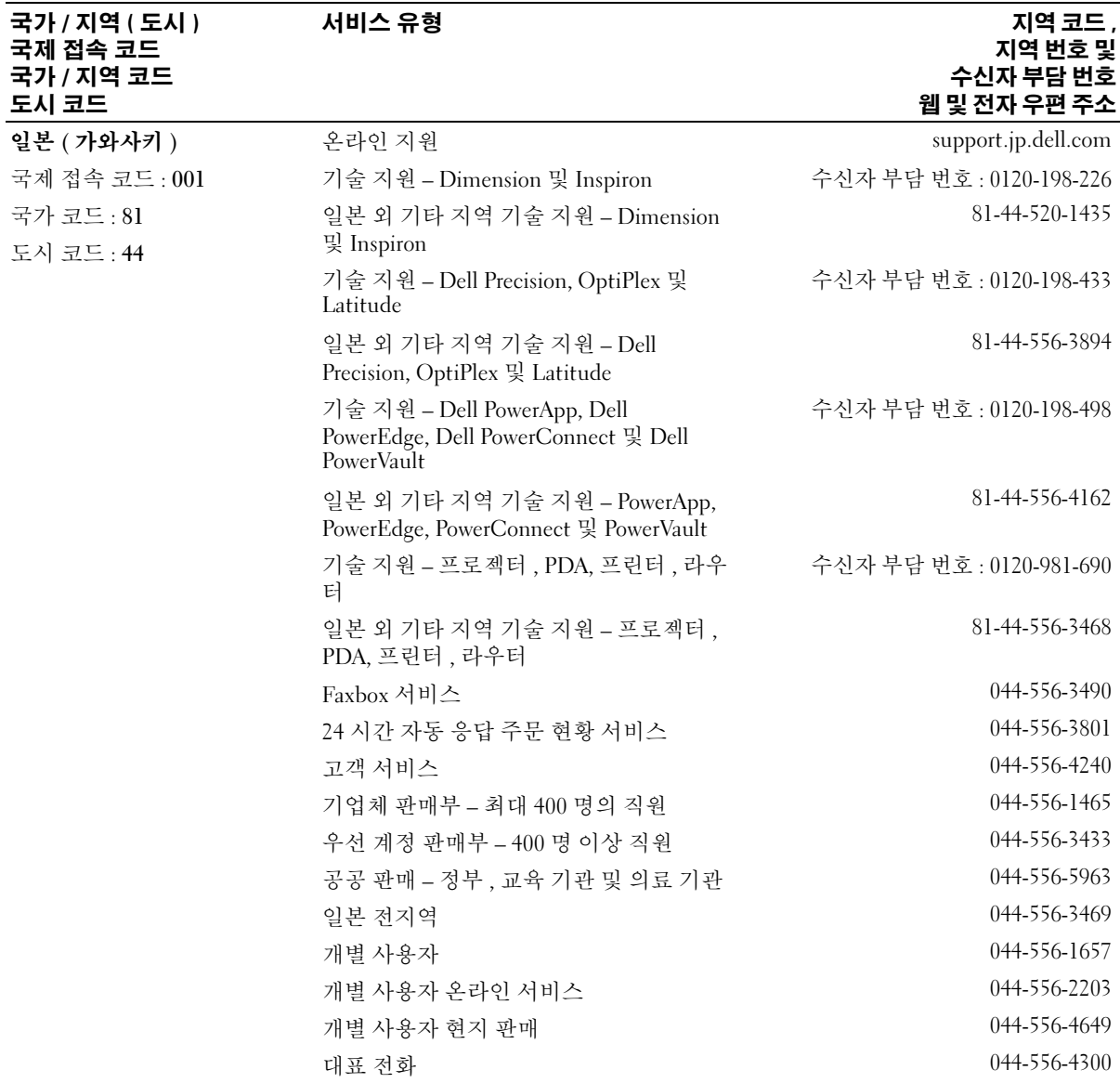

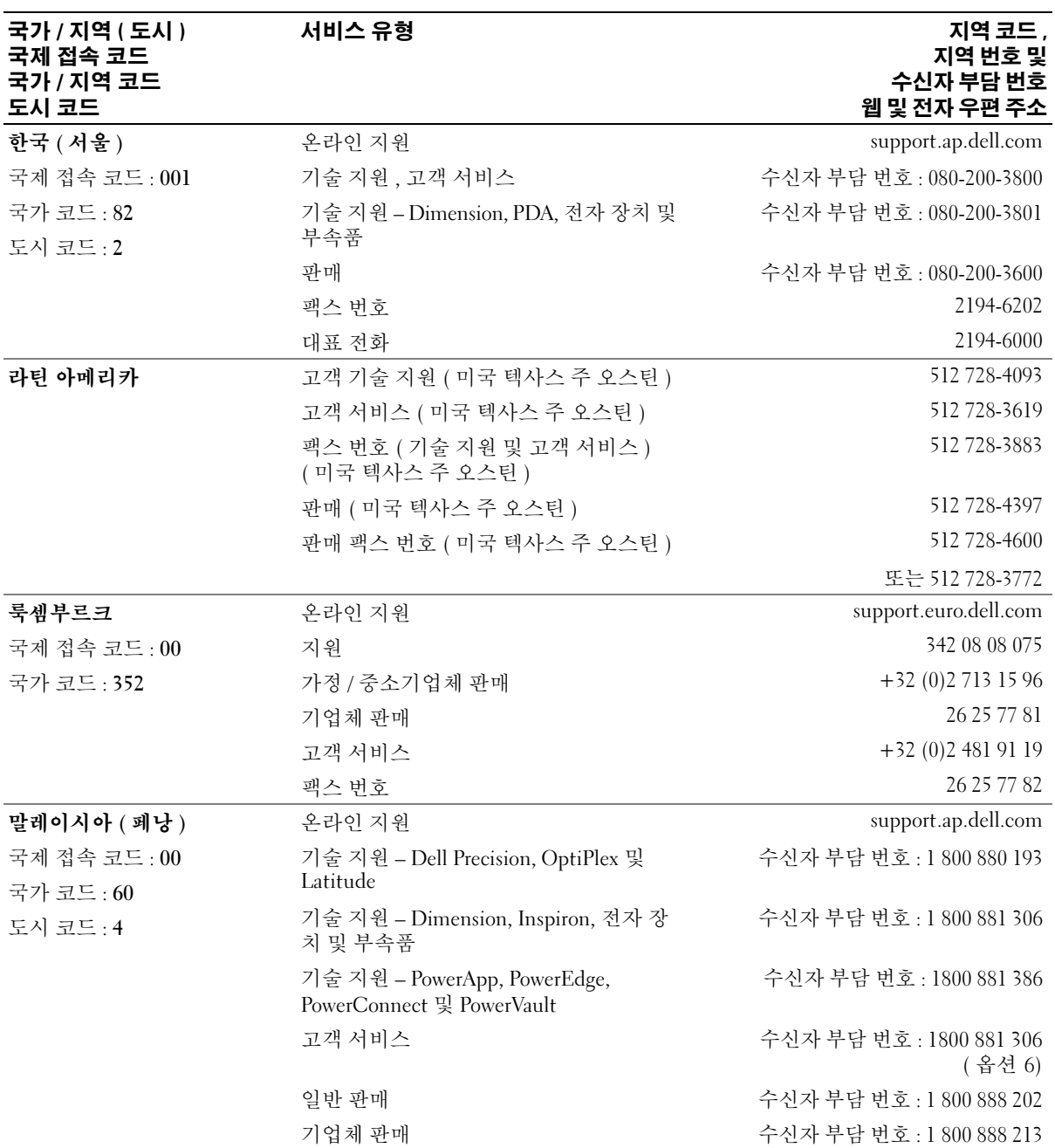

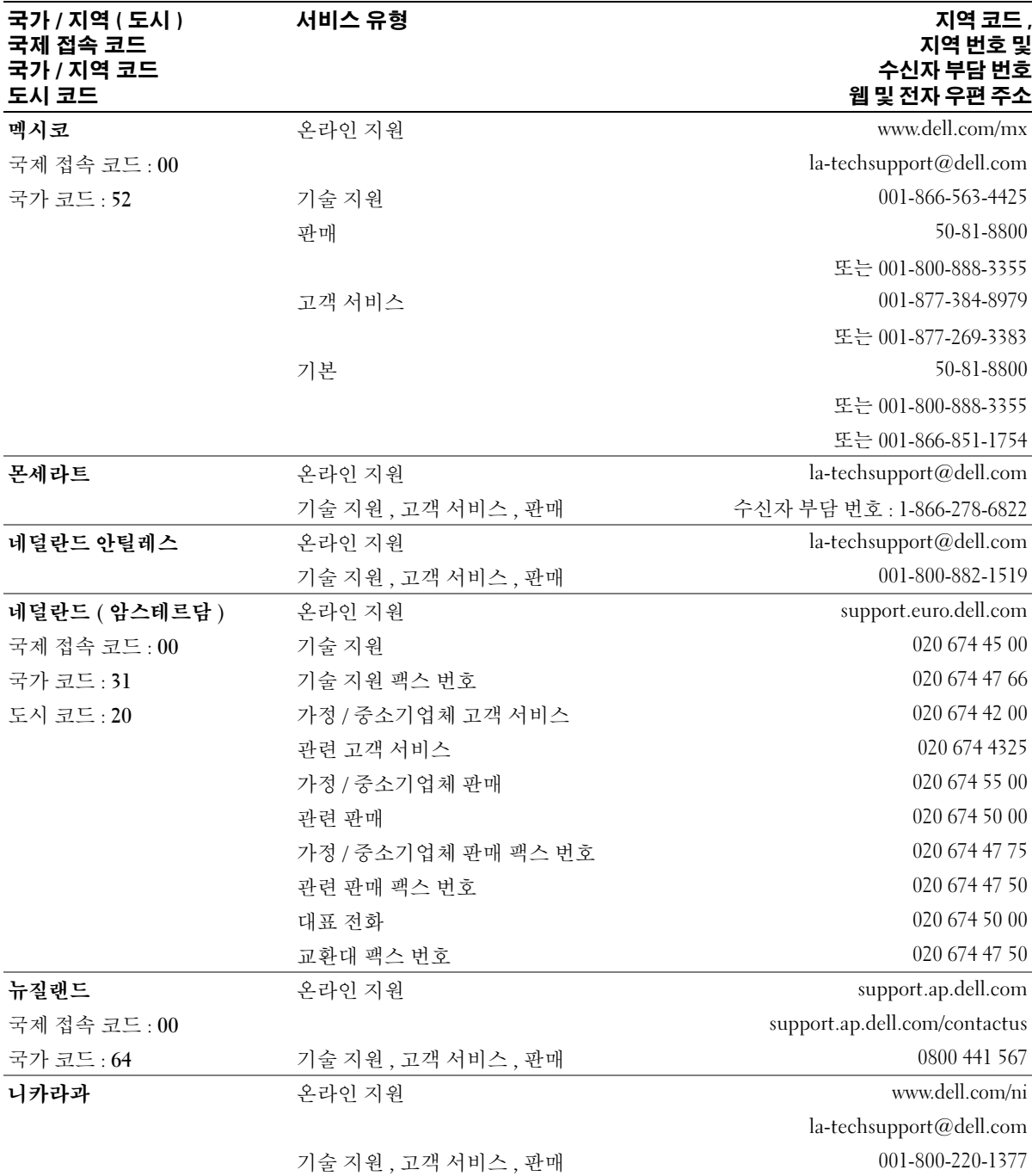

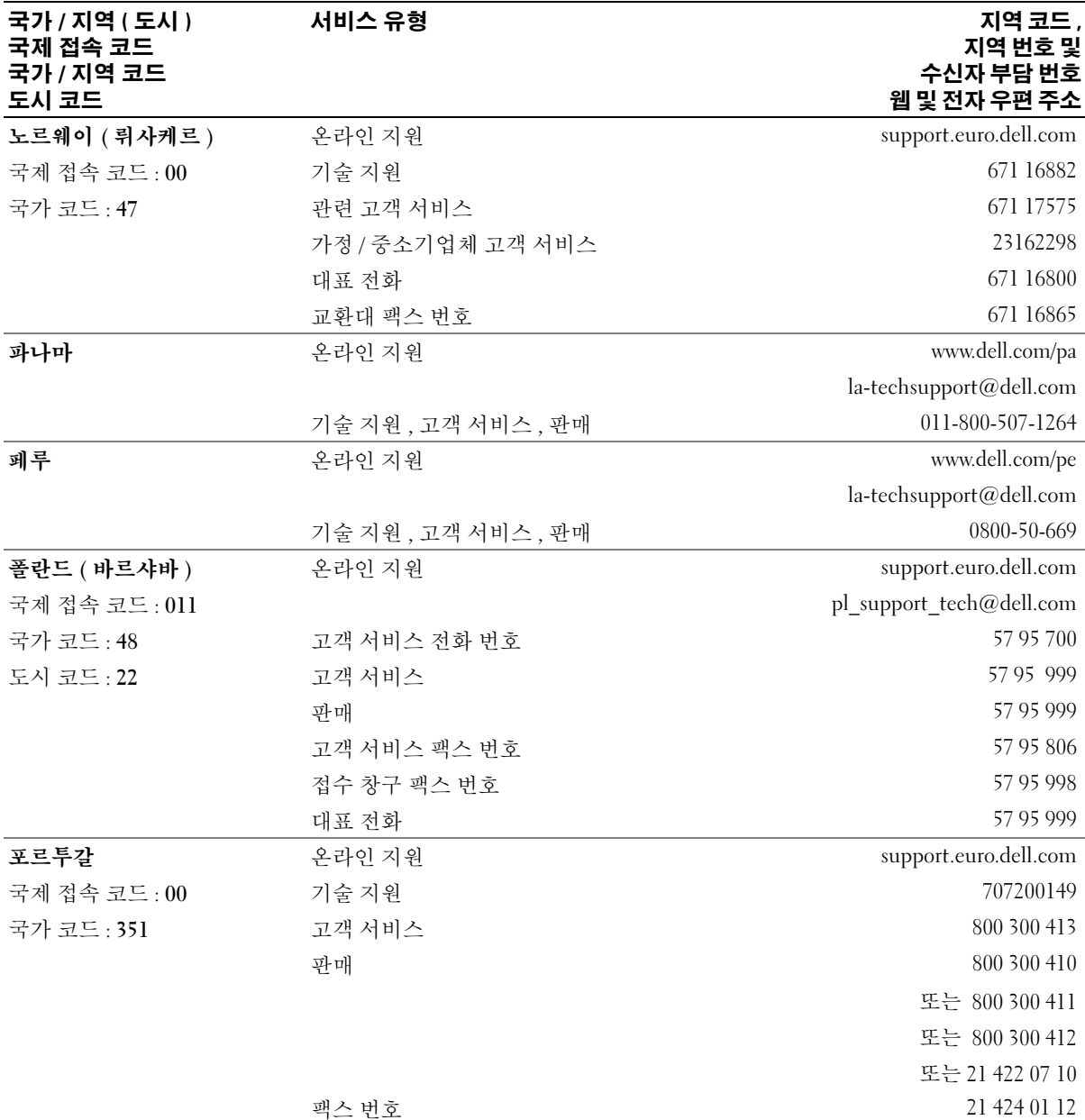

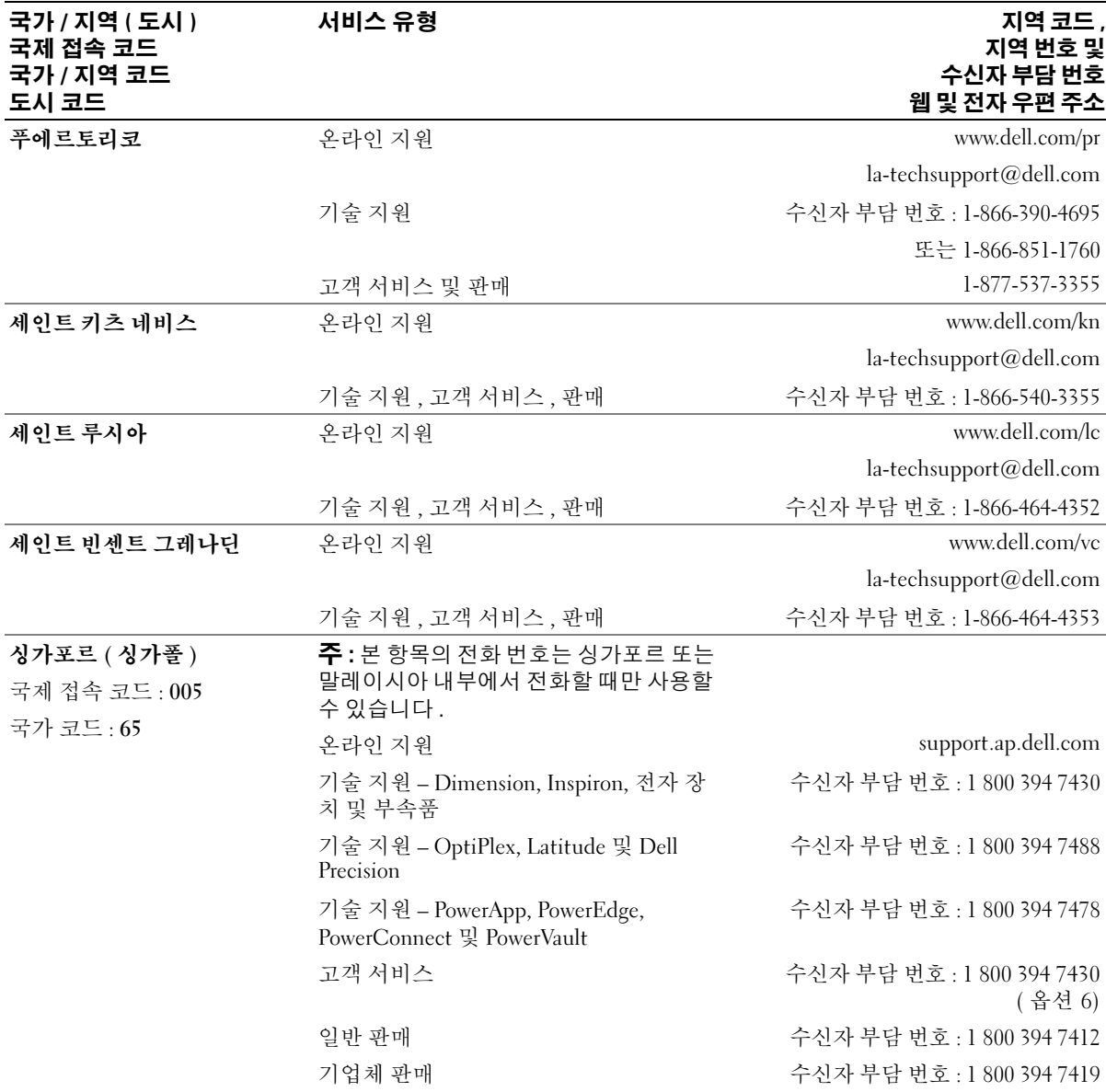

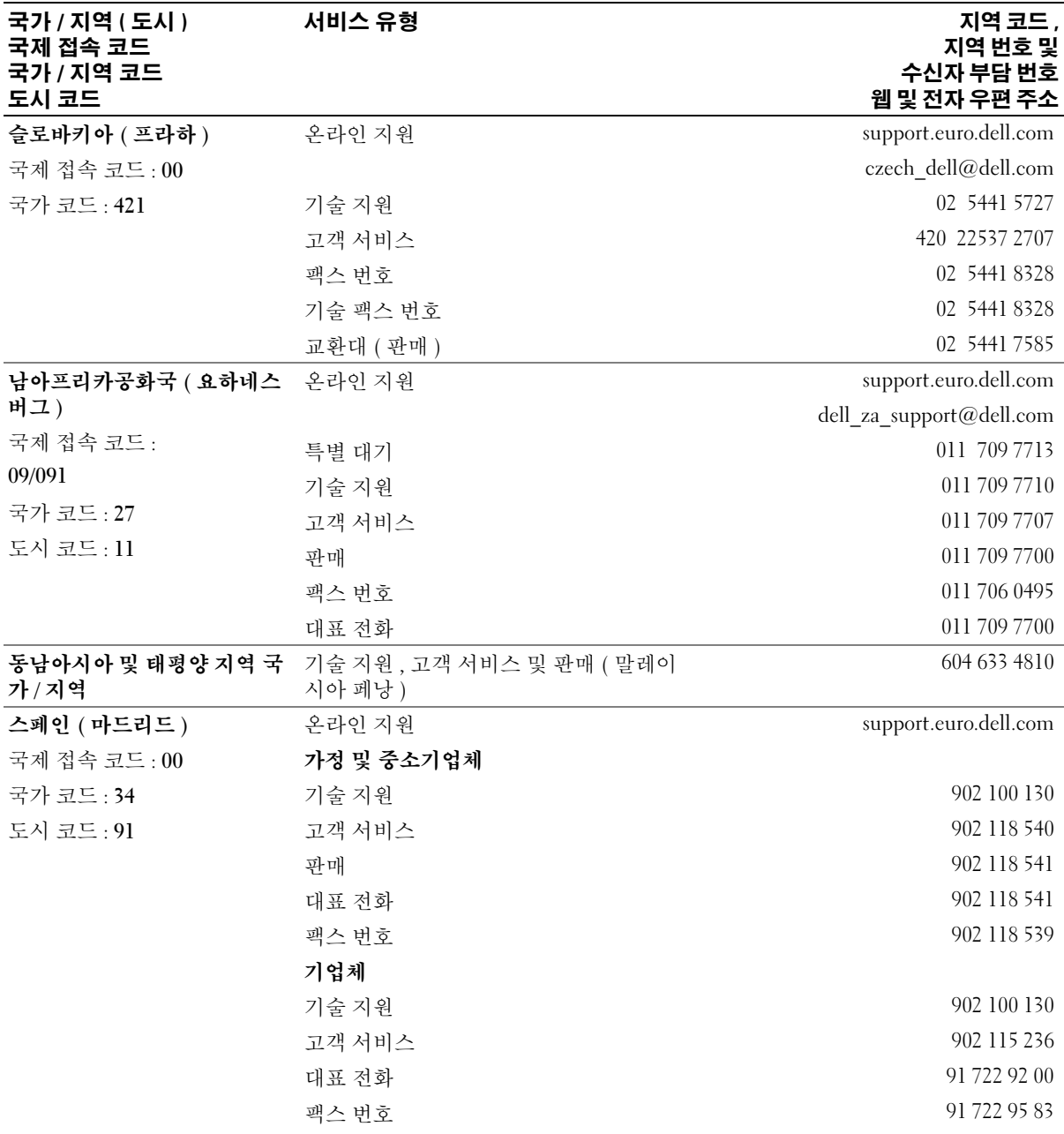

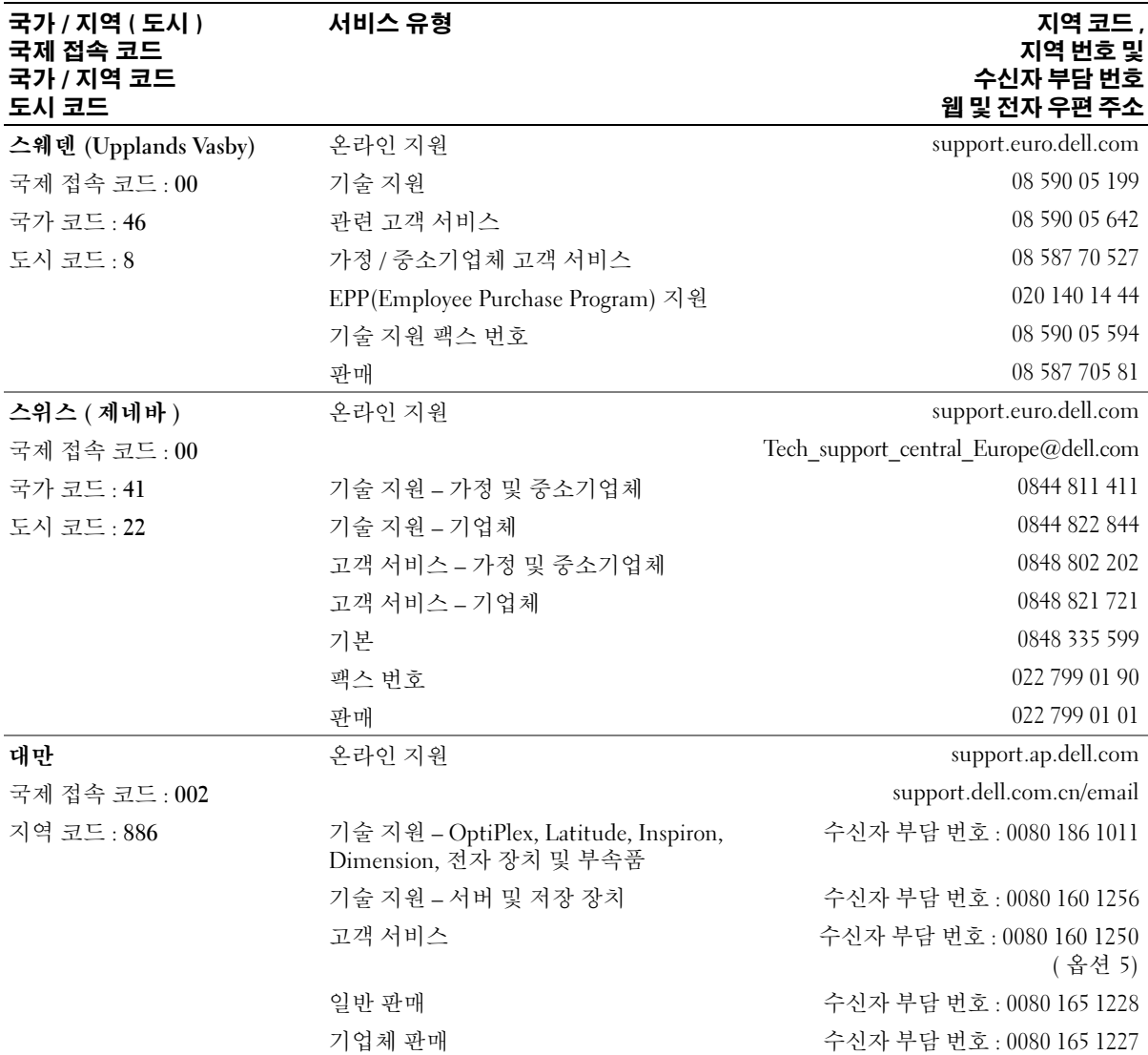

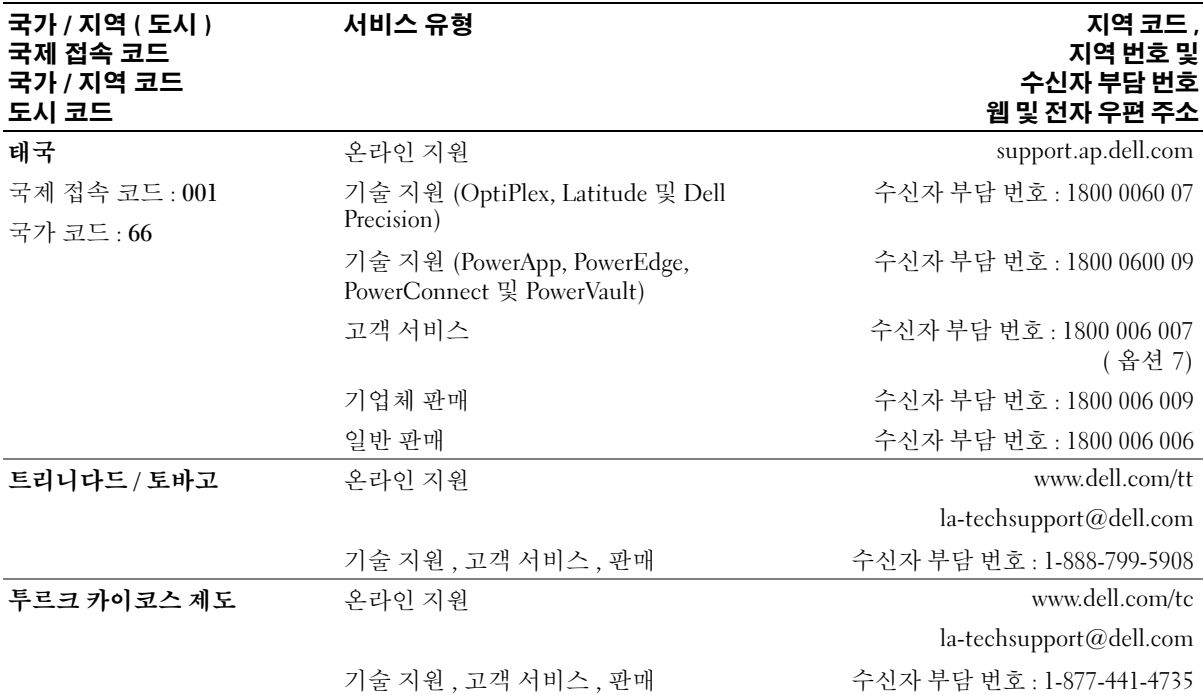

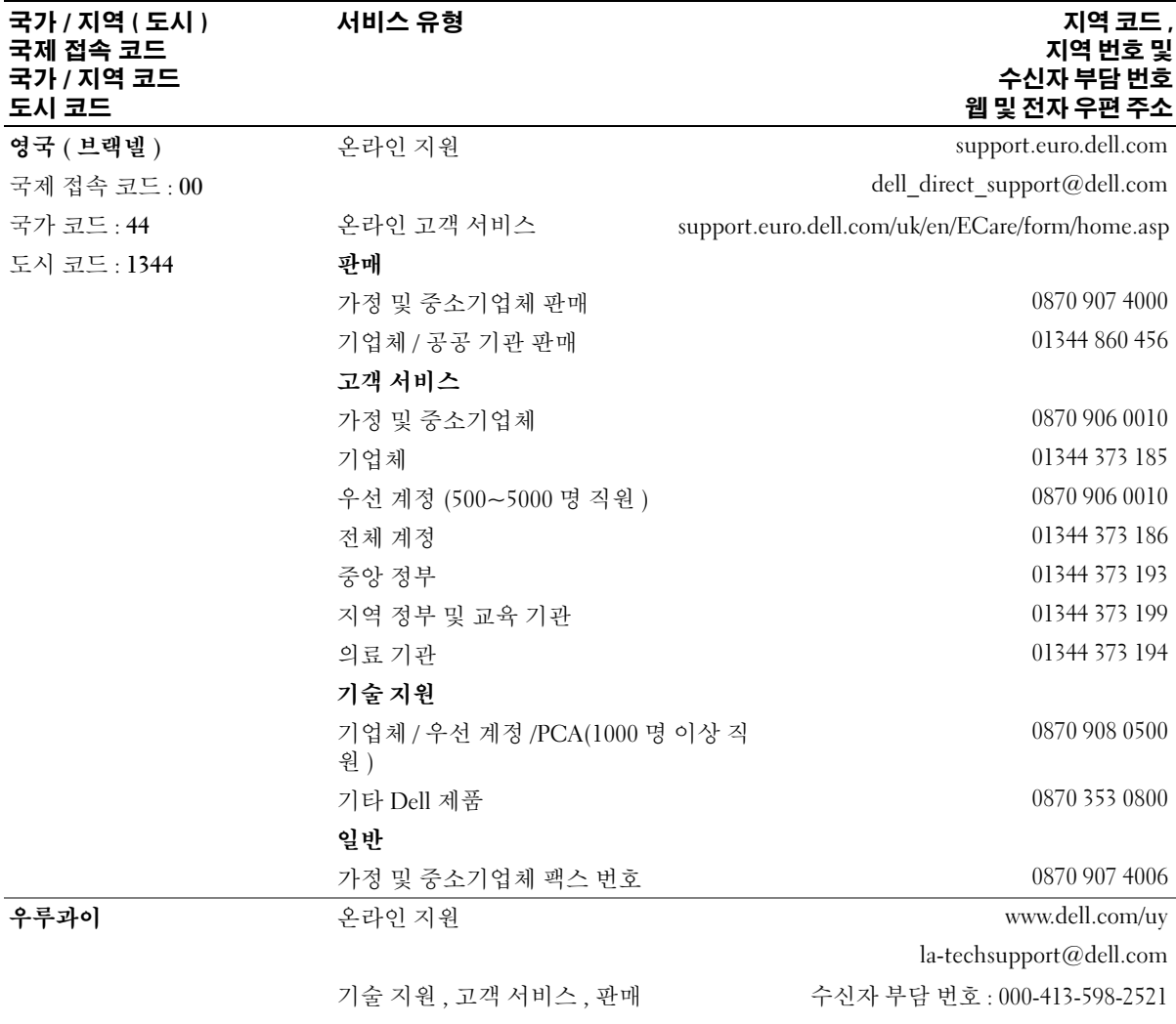

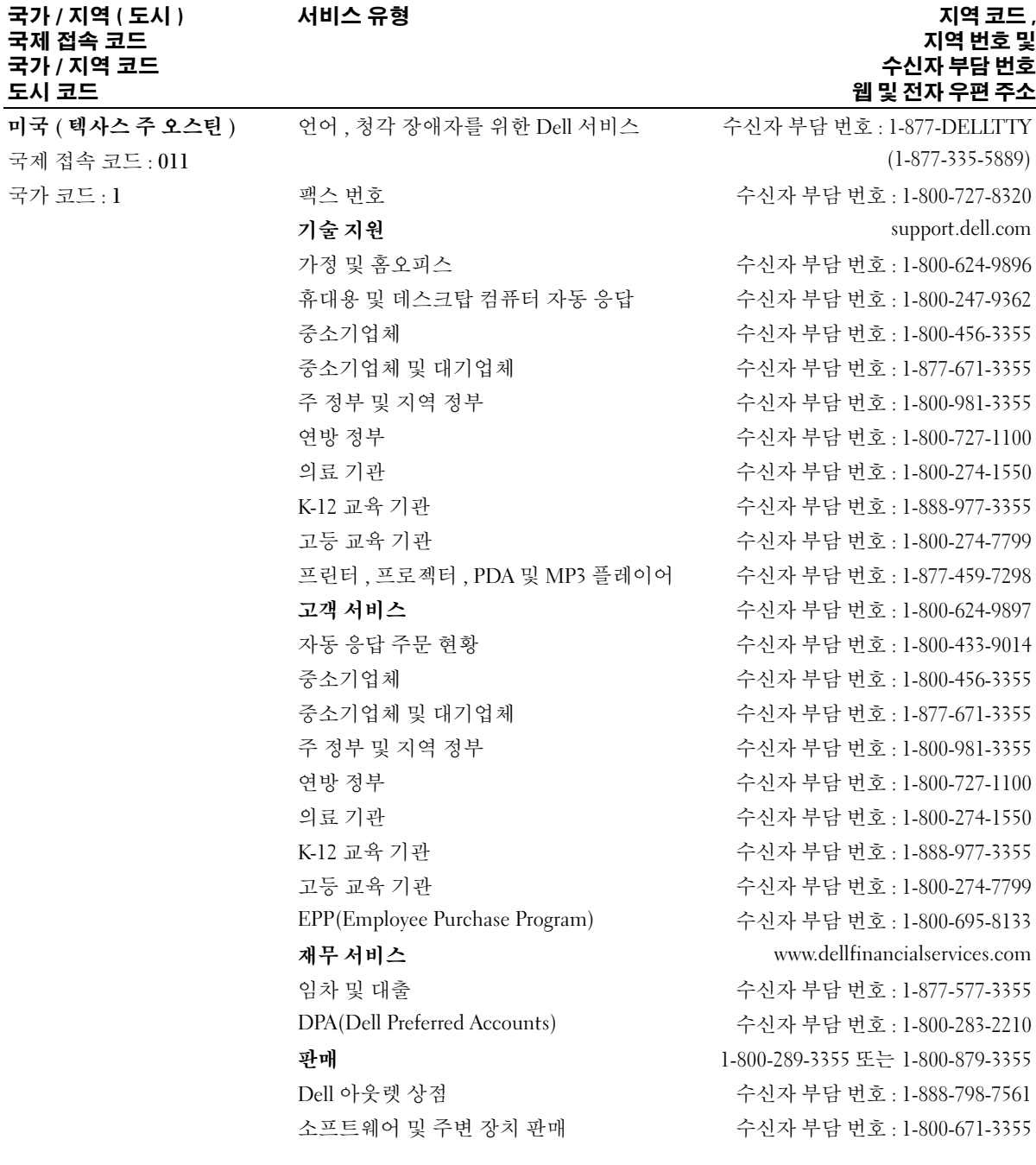

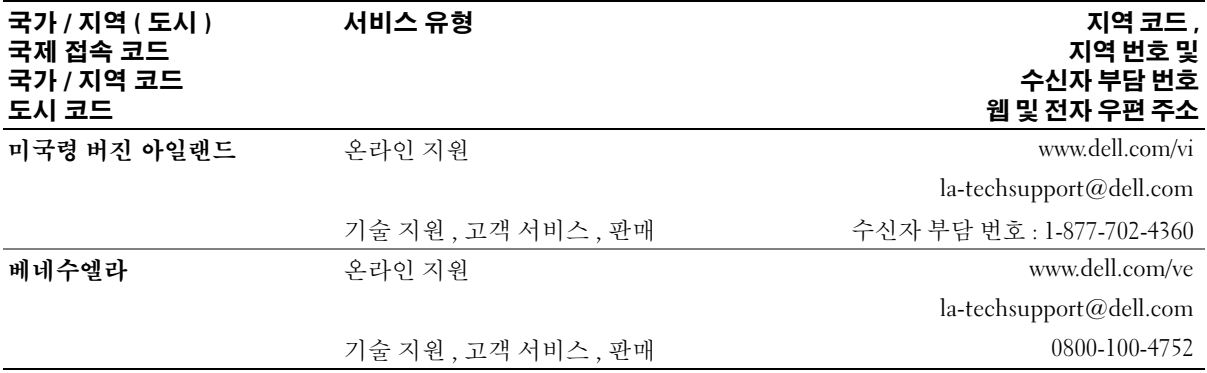
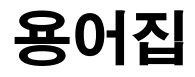

본 용어집의 용어는 정보를 제공하기 위한 용도로 <sup>만</sup> 설명되었으며 , 특정 컴퓨터에 포함된 특징은 아닙니다 .

# 영어

AC — 교류 전류 (Alternating Current) — AC 어댑터 전 원 케이블을 전원 콘센트에 연결했을 때 컴퓨터에 전력 을 공급해주는 전류 형식입니다 .

ACPI — 고급 구성 및 전원 인터페이스 (Advanced Configuration and Power Interface) — 컴퓨터에 연결된 각 장치에 할당된 전원을 절약하기 위해 대기 또는 최대 절전 모드로 컴퓨터를 실행하도록 Microsoft® Windows® 운영 체제를 활성화하는 전원 관리 사양입니 다.

AGP — 가속 그래픽 포트(Accelerated Graphics Port) — 비디오 관련 작업에 시스템 메모리를 사용하도록 해주 는 전용 그래픽 포트입니다 . AGP 를 사용하면 비디오 회로와 컴퓨터 메모리 사이의 인터페이스가 보다 빠르 게 이루어지기 때문에 훨씬 매끄럽고 , 생생한 비디오 이미지를 구현할 수 있습니다 .

AHCI — 고급 호스트 컨트롤러 인터페이스 (Advanced Host Controller Interface) — SATA 하드 드라이브 호스 트 컨트롤러의 인터페이스로서 저장 드라이버가 NCQ(Native Command Queuing) 및 핫플러그와 같은 기술을 사용하도록 합니다 .

ALS — 주변 광선 센서 (Ambient Light Sensor) — 디스 플레이 밝기를 제어하는 데 도움을 주는 기능입니다 .

ASF — 경고 표준 형식 (Alert Standards Format) — 관리 콘솔에 하드웨어를 보고하고 소프트웨어를 경고하는 구조를 정의한 표준입니다 . ASF 는 플랫폼과 운영 체제 에 독립적으로 작동하도록 설계되었습니다 .

BIOS — 기본 입출력 시스템 (Basic Input/Output System) — 컴퓨터 하드웨어와 운영 체제 간의 인터페이 스로 작동하는 프로그램 ( 또는 유틸리티 ) 입니다 . 컴 퓨터 설정 변경에 대해 잘 모르면 변경하지 마십시오 . 시스템 설치 프로그램이라고도 합니다 .

 $Bluetooth$ <sup>®</sup> 무선 기술 — 작동되는 각 장치가 서로를 자 동적으로 인식할 수 있게 해주는 단거리 (9 미터 [29 피 트 ]) 네트워킹 장치의 무선 기술 표준입니다 .

bps — 초당 비트 (bits per second) — 데이터 전송 속도 를 측정하는 데 사용하는 표준 단위입니다 .

BTU — 영국식 열 단위 (British Thermal Unit) — 방출 열 측정 단위입니다 .

C — 섭씨 (Celsius) — 물의 빙점을 0°, 끓는점을 100° 로 간주하는 온도 측정 범위입니다 .

CD-R — CD 기록 가능 (CD Recordable) — 데이터를 기록할 수 있는 CD 입니다 . CD-R 에는 데이터를 한 번 만 기록할 수 있습니다 . 기록한 이후에는 데이터를 지 우거나 덮어쓸 수 없습니다 .

CD-RW — CD 재기록 가능 (CD rewritable) — 데이터 를 재기록할 수 있는 CD 입니다 . CD-RW 디스크에 데 이터를 기록한 후 지우거나 덮어쓸 수 ( 재기록 ) 있습니 다.

CD-RW/DVD 드라이브 — 콤보 드라이브라고도 하며 CD 와 DVD 를 읽을 수 있고 , CD-RW( 재기록 가능 CD) 및 CD-R( 기록 가능 CD) 디스크에 기록할 수 있습 니다 . CD-RW 디스크에는 여러 번 데이터를 기록할 수 있지만 CD-R 디스크에는 한 번만 기록할 수 있습니다 .

CD-RW 드라이브 — CD 를 읽고 CD-RW( 재기록 가능 CD) 및 CD-R( 기록 가능 CD) 디스크에 기록할 수 있는 드라이브입니다 . CD-RW 디스크에는 여러 번 데이터 를 기록할 수 있지만 CD-R 디스크에는 한 번만 기록할 수 있습니다 .

COA — 인증서 (Certificate Of Authenticity) — 컴퓨터 에 부착된 스티커에 표기되어 있는 영숫자 코드입니다 . 제품 키 또는제품 ID 라고도 합니다 .

CRIMM — 연속 램버스 인라인 메모리 모듈 (Continuity Rambus In-line Memory Module) — 이 모듈 에는 메모리 칩이 포함되어 있지 않으며 사용하지 않는 RIMM 슬롯에 삽입하는 특수 모듈입니다 .

DDR SDRAM — 더블 데이터 속도 SDRAM(Double-Data-Rate SDRAM) — 두 배 빠른 데이터 버스트 주기로 시스템 성능을 향상하는 SDRAM 유형입니다 .

DDR2 SDRAM — 더블 데이터 속도 2 SDRAM(Double-Data-Rate 2 SDRAM) — 4 비트 프리페치 및 기타 아키 텍처 변경을 사용하여 메모리 속도를 400MHz 이상으 로 향상하는 SDRAM 유형입니다 .

DIMM — 듀얼 인라인 메모리 모듈 (Dual In-ine Memory Module) — 시스템 보드의 메모리 모듈과 연결 된 메모리 칩이 있는 회로 보드입니다.

DIN 커넥터 — 독일 공업 규격 (Deutsche Industrie-Norm) 표준에 맞는 둥근 모양의 6 핀 커넥터이며 일반 적으로 PS/2 키보드 또는 마우스 케이블 커넥터를 연결 하는 데 사용됩니다 .

DMA — 직접 메모리 접근 (Direct Memory Access) — 프로세서를 거치지 않고 RAM 과 장치 간의 특정 데이 터 전송을 가능하게 해주는 채널입니다 .

DMTF — 분산형 관리 작업 단체 (Distributed Management Task Force) — 분산형 데스크탑, 네트워크, 엔터프라이즈 및 인터넷 환경 관리의 표준화를 추진하 고 있는 하드웨어 및 소프트웨어 회사의 단체입니다 .

DRAM — 동적 임의 접근 메모리 (Dynamic Random-Access Memory) — 축전기가 포함되어 있는 집적 회로 에 정보를 보관하는 메모리입니다 .

DSL — 디지털 가입자 회선 (Digital Subscriber Line) — 아날로그 전화선을 통해 안정된 고속 인터넷 연결을 제 공하는 기술입니다 .

DVD-R — DVD 기록 가능 (DVD Recordable) — 데이터 를 기록할 수 있는 DVD 입니다 . DVD-R 에는 데이터를 한 번만 기록할 수 있습니다 . 기록한 이후에는 데이터 를 지우거나 덮어쓸 수 없습니다 .

DVD+RW — DVD 재기록 가능 (DVD rewritable) — 재 기록할 수 있는 DVD 입니다 . DVD+RW 디스크에 데 이터를 기록한 후 지우거나 덮어쓸 수 ( 재기록 ) 있습니 다 (DVD+RW 기술은 DVD-RW 기술과는 다릅니다 ).

DVD+RW 드라이브 — DVD 와 대부분의 CD 매체를 읽고 DVD+RW( 재기록 가능 DVD) 디스크에 기록할 수 있는 드라이브입니다 .

DVI — 디지털 비디오 인터페이스 (Digital Video Interface) — 컴퓨터와 디지털 비디오 디스플레이 사이 에 디지털을 전송하는 표준입니다 .

ECC — 오류 검사 및 수정 (Error Checking and Correction) — 메모리로 입출력되는 데이터의 정확성을 검사하는 특정 회로가 포함된 메모리의 일종입니다 .

ECP — 확장 기능 포트 (Extended Capabilities Port) — 향상된 양방향 데이터 전송을 제공하는 병렬 포트입니 다 . EPP 와 유사한 ECP 는 직접 메모리 접근을 사용하 여 데이터를 전송하고 성능을 향상합니다 .

EIDE — 고급 내장형 장치 전자기기 (Enhanced Integrated Device Electronics) — 하드 드라이브와 CD 드라이브용 IDE 인터페이스의 향상된 버전입니다 .

EMI — 전자기 간섭 (Electromagnetic Interference) — 전자기 방사로 인해 나타나는 전기 간섭입니다 .

ENERGY STAR® — 전체 전류 소모량을 줄이는 EPA(Environmental Protection Agency) 요구사항입니다 .

EPP — 고급 병렬 포트 (Enhanced Parallel Port) — 양방 향으로 데이터를 전송하도록 고안된 병렬 포트입니다 .

ESD — 정전기 방전 (Electrostatic Discharge) — 정전기 의 빠른 방전입니다 . ESD 는 컴퓨터와 통신 장치의 집 적 회로를 손상할 수 있습니다 .

ExpressCard — PCMCIA 표준을 따르는 이동식 I/O 카 드입니다 . 모뎀과 네트워크 어댑터는 ExpressCard 의 일반 종류입니다 . ExpressCard 는 PCI Express 및 USB 2.0 표준을 지원합니다 .

FBD — 완전 버퍼된 DIMM(Fully-Buffered DIMM) — DDR2 DRAM 칩 및 DDR2 SDRAM 칩과 시스템 사이의 통신을 가속화하는 AMB(Advanced Memory Buffer) 가 있는 DIMM 입니다 .

FCC — 미 연방 통신 위원회 (Federal Communications Commission) — 컴퓨터 및 기타 전자 장치에서 발생할 수 있는 방사물의 양을 규정하여 통신 관련 법규를 적용 하는 책임을 지는 미국 기관입니다 .

FSB — 전면 버스 (Front Side Bus) — 마이크로프로세 서와 RAM 간의 데이터 경로 및 물리적 인터페이스입니 다.

FTP — 파일 전송 프로토콜 (File Transfer Protocol) — 인터넷에 연결된 컴퓨터 간에 파일을 주고 받을 때 사용 하는 표준 인터넷 프로토콜입니다 .

G — 중력 (Gravity) — 무게 및 힘의 측정 단위입니다 .

GB — 기가바이트 (gigabyte) — 1024MB(1,073,741,824 바이트 ) 에 해당하는 데이터 저장 단위입니다 . 하드 드 라이브 저장에서는 대개 1,000,000,000 바이트로 간주합 니다.

GHz — 기가헤르츠 (gigahertz) — 10 억 Hz 또는 1000MHz 에 해당하는 주파수 측정 단위입니다 . 컴퓨 터 프로세서 , 버스 , 인터페이스 속도는 대개 GHz 로 측 정합니다.

GUI — 그래픽 사용자 인터페이스 (Graphical User Interface) — 메뉴 , 창 , 아이콘을 사용하여 사용자와 상 호 작용하는 소프트웨어입니다 . Windows 운영 체제에 서 작동하는 대부분의 응용프로그램은 GUI 방식입니다 .

HTTP — 하이퍼텍스트 전송 프로토콜 (Hypertext Transfer Protocol) — 인터넷에 연결된 컴퓨터 간 파일 교환 프로토콜입니다 .

Hz — 헤르츠 (Hertz) — 초당 1 주기와 같으며 주파수 측정 단위입니다 . 컴퓨터와 전자 장치는 대개 킬로헤르 츠 (kHz), 메가헤르츠 (MHz), 기가헤르츠 (GHz) 또는 테라헤르츠 (THz) 단위로 측정합니다 .

I/O — 입 / 출력 (Input/Output) — 컴퓨터에 데이터를 입력하고 출력하는 작업 또는 장치입니다 . 키보드와 프 린터는 I/O 장치입니다 .

I/O 주소 — RAM 의 주소는 특정 장치 ( 예를 들면 직렬 커넥터 , 병렬 커넥터 또는 확장 슬롯 ) 에 연계되어 있으 며 프로세서는 해당 장치와 통신할 수 있습니다 .

IC — 집적 회로 (Integrated Circuit) — 컴퓨터 , 오디오 및 비디오 장치에서 사용되는 수 천 또는 수 백만개의 작은 전자 구성요소로 합성된 반도체 박막 또는 칩입니 다.

IDE — 내장형 장치 전자기기 (Integrated Device Electronics) — 컨트롤러가 하드 드라이브 또는 CD 드 라이브에 내장된 대량 저장 장치의 인터페이스입니다 .

IEEE 1394 — 전기 전자 기술자 협회 (Institute of Electrical and Electronics Engineers, Inc.) — 디지털 카메 라 및 DVD 플레이어와 같은 IEEE 1394 호환 장치를 컴 퓨터에 연결하는 데 사용하는 고성능 직렬 버스입니다 .

IrDA — 적외선 데이터 협회(Infrared Data Association) — 적외선 통신의 국제 표준을 작성하는 단체입니다 .

IRQ — 인터럽트 요청 (Interrupt Request) — 특정 장치 에 지정되어 해당 장치가 프로세서와 통신할 수 있는 전 자 경로입니다 . 연결된 각 장치에는 IRQ 가 지정되어 있어야 합니다 . 2 개의 장치에 동일한 IRQ 를 지정하여 공유할 수는 있지만 양쪽 장치를 동시에 작동할 수는 없 습니다 .

ISP — 인터넷 서비스 공급자 (Internet Service Provider) — 호스트 서버에 액세스하여 직접 인터넷에 연결하고 전 자 우편을 송수신하고 웹 사이트에 액세스할 수 있도록 서비스를 제공하는 회사입니다 . ISP 는 일정한 요금을 받고 소프트웨어 패키지 , 사용자 이름 , 접속 전화 번호 를 제공합니다 .

Kb — 킬로비트 (Kilobit) — 1024 비트에 해당하는 데이 터 단위입니다 . 메모리 집적 회로의 용량을 측정합니다 .

KB — 킬로바이트 (kilobyte) — 1024 바이트에 해당하 는 데이터 단위지만 일반적으로 1000 바이트라고도 합 니다 .

kHz — 킬로헤르츠 (kilohertz) — 1000Hz 에 해당하는 주파수 측정 단위입니다 .

LAN — 근거리 통신망 (Local Area Network) — 소규모 지역을 제어하는 컴퓨터 네트워크입니다 . LAN 은 한 빌딩이나 가까운 몇 개의 빌딩으로 한정됩니다 . LAN 은 전화선과 무선 전파를 통해 멀리 떨어진 다른 LAN 에 연결하여 WAN(Wide Area Network) 을 구축할 수 있 습니다 .

LCD — 액정 디스플레이 (Liquid Crystal Display) — 휴 대용 컴퓨터와 평면 디스플레이에 사용되는 기술입니 다.

LED — 발광 다이오드 (Light-Emitting Diode) — 컴퓨 터의 상태를 나타내는 표시등에 사용되는 전자 구성요 소입니다.

LPT — 라인 인쇄 터미널 (Line Print Terminal) — 프린 터 또는 기타 병렬 장치의 병렬 연결 지정지입니다 .

Mb — 메가비트 (megabit) — 1024Kb 에 해당하는 메모 리 칩 용량 측정 단위입니다 .

MB — 메가바이트 (megabyte) — 1,048,576 바이트에 해당하는 데이터 저장 단위입니다 . 1 1MB 는 1024KB 에 해당합니다 . 하드 드라이브 저장에서는 대개 1,000,000 바이트로 간주합니다 .

MB/sec — 초당 메가바이트 (megabytes per second) — 초당 100 만 바이트를 나타내는 단위입니다 . 일반적으 로 데이터 전송률을 측정하는 데 사용합니다 .

Mbps — 초당 메가비트 (megabits per second) — 초당 100 만 비트를 나타내는 단위입니다 . 주로 네트워크와 모뎀의 전송 속도를 측정하는 데 사용됩니다 .

MHz — 메가헤르츠 (megahertz) — 초당 100 만 주기에 해당하며 주파수 측정 단위입니다 . 컴퓨터 프로세서 , 버스 , 인터페이스 속도는 대개 MHz 로 측정합니다 .

MP — 메가필셀 (megapixel) — 디지털 카메라에 사용 되는 이미지 해상도 측정 단위입니다 .

ms — 밀리초 (millisecond) — 1/1000 초에 해당하는 시 간 측정 단위입니다 . 저장 장치의 액세스 시간은 주로 ms 로 측정합니다 .

NIC — 네트워크 어댑터를 참조하십시오 .

ns — 나노초 (nanosecond) — 1/10 억 초에 해당하는 시 간 측정 단위입니다 .

NVRAM — 비휘발성 임의 접근 메모리 (Nonvolatile Random Access Memory) — 컴퓨터의 전원이 꺼지거나 외부 전원이 끊긴 경우 데이터를 보관하는 메모리의 일 종입니다 . NVRAM 은 날짜 , 시간 및 기타 사용자가 설 정할 수 있는 시스템 설치 프로그램 옵션과 같은 컴퓨터 구성 정보를 유지하는 데 이용됩니다 .

PCI — 주변 장치 구성요소 상호 연결 (Peripheral Component Interconnect) — PCI 는 마이크로프로세서 및 비디오 , 드라이브 , 네트워크와 같은 장치 사이에 고 속 데이터 경로를 제공하면서 32 비트와 64 비트 데이터 경로를 지원하는 로컬 버스입니다 .

PCI Express — PCI 인터페이스의 개정 버전으로서 프 로세서와 연결된 장치 간의 데이터 전송 속도를 향상합 니다 . PCI Express 는 데이터를 250MB/sec~4GB/sec 속 도로 전송할 수 있습니다 . PCI Express 칩 세트와 장치 가 서로 다른 속도를 지원하면 느린 쪽 속도로 작동합니 다.

PCMCIA — 국제 개인용 컴퓨터 메모리 카드 협회 (Personal Computer Memory Card International Association) — PC 카드 표준을 지정하는 단체입니다 .

PC 카드 — PCMCIA 표준을 따르는 이동식 I/O 카드입 니다 . 모뎀과 네트워크 어댑터는 일반 PC 카드 종류입 니다 .

PIO — 프로그래밍된 입 / 출력 (Programmed Input/Output) — 데이터 경로의 일부인 프로세서를 통 해 두 개의 장치 사이에 데이터를 전송하는 방식입니다 . POST — 전원 켜질 때 자동 검사 (Power-On Self-Test) — BIOS 에서 자동으로 로드하는 진단 프로그램이며 메모 리 , 하드 드라이브 , 비디오와 같은 컴퓨터의 주요 구성 요소에 대해 기본적인 검사를 수행합니다 . POST 동안 문제가 발견되지 않으면 컴퓨터는 시동 과정을 계속 진 행합니다 .

PS/2 — 개인용 시스템 /2(Personal System/2) — PS/2 호 환 키보드 , 마우스 또는 키패드를 연결하는 커넥터의 일종입니다 .

PXE — 사전 부팅 실행 환경 (Pre-boot Execution Environment) — 운영 체제가 없는 네트워크에 연결된 컴퓨터를 구성하거나 원격으로 시작할 수 있게 하는 일 종의 WfM(Wired for Management) 표준입니다 .

RAID — 독립 디스크 중복 배열 (Redundant Array of Independent Disk) — 데이터 중복성을 제공하는 방법입 니다 . RAID 의 일반적인 구현 방식에는 RAID 0, RAID 1, RAID 5, RAID 10, 및 RAID 50 등이 있습니다 .

RAM — 임의 접근 메모리 (Random-Access Memory) — 프로그램 명령과 데이터를 저장하는 기본 임시 저장 영 역입니다 . RAM 에 저장되어 있는 정보는 컴퓨터를 끄 면 모두 사라집니다.

RFI — 무선 주파수 간섭 (Radio Frequency Interference) — 일반 무선 주파수에서는 10kHz~100,000MHz 의 간섭 이 발생합니다 . 무선 주파수는 전자 주파수 스펙트럼 끝의 가장 아래쪽이며 적외선 및 빛과 같은 고주파수 에 너지보다 간섭이 자주 발생합니다 .

ROM — 읽기 전용 메모리 (Read-Only Memory) — 컴 퓨터에서 삭제하거나 기록할 수 없는 데이터와 프로그 램을 보관하는 메모리입니다 . ROM 은 RAM 과 달리 컴 퓨터를 종료해도 내용이 유지됩니다 . 컴퓨터 작동에 필 수적인 일부 프로그램은 ROM 에 저장됩니다 .

RPM — 분당 회전수(Revolutions Per Minute) — 1분당 회전 수입니다 . 하드 드라이브 속도는 주로 rpm 으로 측정합니다 .

RTC — 실시간 클럭 (Real Time Clock) — 컴퓨터를 종 료한 후에도 전지로 전원을 공급하여 날짜와 시간을 유 지하는 시스템 보드에 있는 클럭입니다 .

RTCRST — 실시간 클럭 재설정 (Real-Time Clock Reset) — 일부 컴퓨터의 시스템 보드상에 있는 점퍼이 며 , 문제 해결에 많이 사용됩니다 .

S/PDIF — Sony/Philips 디지털 인터페이스 (Sony/Philips Digital Interface) — 파일 품질을 저하시킬

수 있는 아날로그 형식으로 변환하지 않고도 오디오를 한 파일에서 다른 파일로 전송할 수 있는 오디오 전송 파일 형식입니다.

S-video TV-out — TV 또는 디지털 오디오 장치를 컴퓨 터에 연결할 때 사용하는 커넥터입니다 .

SAS — 직렬 연결된 SCSI(Serial Attached SCSI) — 보다 빠른 직렬 버전의 SCSI 인터페이스입니다 ( 원래 SCSI 병렬 구조와 반대됨 ).

SATA — 직렬 ATA(Serial ATA) — 보다 빠른 직렬 버전 의 ATA(IDE) 인터페이스입니다 .

ScanDisk — 파일 , 폴더 , 하드 디스크 표면의 오류를 검 사하는 Microsoft 유틸리티입니다 . ScanDisk 는 컴퓨터 가 응답하지 않을 경우 , 재시작할 때 주로 실행됩니다 .

SCSI — 소형 컴퓨터 시스템 인터페이스 (Small Computer System Interface) — 하드 드라이브 , CD 드 라이브 , 프린터 및 스캐너와 같은 장치를 컴퓨터에 장 착하는 데 사용되는 고속 인터페이스입니다 . SCSI 는 단일 컨트롤러를 사용해 많은 장치를 연결할 수 있습니 다 . 각 장치는 SCSI 컨트롤러 버스의 개별 식별 번호에 의해 액세스됩니다 .

SDRAM — 동기식 동적 임의 접근 메모리(Synchronous Dynamic Random-Access Memory) — 최적의 프로세서 클럭 속도로 동기화된 DRAM 의 일종입니다 .

SIM — 가입자 식별 모듈 (Subscriber Identity Module) — 음성 및 데이터의 전송을 암호화하는 마이크로칩이 포 함된 SIM 카드입니다 . SIM 카드는 전화 또는 휴대용 컴 퓨터에서 사용할 수 있습니다 .

Strike Zone™ — 컴퓨터가 켜졌거나 꺼진 상태에 관계 없이 공진 및 낙하 충격이 발생할 경우 완충 장치 역할 을 수행함으로서 하드 드라이브를 보호하는 기능을 수 행하는 플랫폼 베이스의 강화된 공간입니다 .

SVGA — 수퍼 비디오 그래픽 배열 (Super-Video Graphics Array) — 비디오 카드와 컨트롤러의 비디오 표 준입니다 . 일반적인 SVGA 해상도는 800 x 600 및 1024 x 768 입니다 .

프로그램에서 표시하는 색상 수와 해상도는 모니터 기 능 , 비디오 컨트롤러와 드라이버 , 컴퓨터에 설치되어 있는 비디오 메모리 총량에 따라 다릅니다 .

SXGA — 수퍼 확장 그래픽 배열 (Super-Extended Graphics Array) — 비디오 카드와 컨트롤러의 비디오 표 준으로 최대 1280 x 1024 해상도를 지원합니다 .

SXGA+ — 수퍼 확장 그래픽 배열 플러스 (Super-Extended Graphics Array plus) — 비디오 카드와 컨트롤 러의 비디오 표준으로 최대 1400 x 1050 해상도를 지원 합니다.

TAPI — 전화 겸용 응용프로그램 인터페이스

(Telephony Application Programming Interface) — 이 인 터페이스를 사용하면 Microsoft Windows 응용프로그램 으로 음성 , 데이터 , 팩스 , 비디오 등이 포함된 다양한 전화 겸용 장치와 함께 작동할 수 있습니다 .

TPM — 신뢰할 수 있는 플랫폼 모듈 (Trusted Platform Module) — 보안 소프트웨어와 함께 사용될 때 파일 및 전자 우편 보호 기능을 활성화하여 네트워크 및 컴퓨터 보안을 강화하는 하드웨어 기반의 보안 기능입니다 .

UMA — 통합 메모리 할당 (Unified Memory Allocation) — 비디오에 동적으로 할당되는 시스템 메모리입니다 .

UPS — 무정전 전원 공급 장치 (Uninterruptible Power Supply) — 전원이 유실되거나 일정 단계 이하로 전압이 떨어지는 경우에 사용하는 백업 전원입니다 . UPS 를 사 용하면 전원이 없어도 제한된 시간 동안 컴퓨터가 작동 합니다 . UPS 시스템은 일반적으로 서지를 억제하고 전 압을 조정합니다 . 소형 UPS 시스템은 컴퓨터를 종료할 때 몇 분 정도 전지로 전원을 공급합니다.

USB — 범용 직렬 버스 (Universal Serial Bus) — USB 호 환 키보드 , 마우스 , 조이스틱 , 스캐너 , 스피커 세트 또 는 프린터 , 광대역 장치 (DSL 및 케이블 모뎀 ), 이미징 장치 또는 저장 장치와 같은 저속 장치용 하드웨어 인터 페이스입니다 . 장치는 컴퓨터의 4 핀 소켓에 직접 꽂거 나 컴퓨터에 연결된 다중 포트 허브에 꽂습니다 . USB 장치는 컴퓨터가 켜져 있어도 연결하거나 분리할 수 있 으며 데이지 체인 방식으로 함께 연결할 수도 있습니다 .

UTP — 비차폐 연선 (Unshielded Twisted Pair) — 대부 분의 전화 네트워크와 일부 컴퓨터 네트워크에서 사용 하는 케이블의 종류입니다 . 간섭을 방지하기 위해 각 이중선 둘레를 금속으로 피복시키기 보다는 피복되지 않은 상태로 두십시오 .

UXGA — 초확장 그래픽 배열 (Ultra Extended Graphics Array) — 비디오 카드와 컨트롤러의 비디오 표준으로 최대 1600 x 1200 의 해상도를 지원합니다 .

V — 볼트 (Volt) — 전위 또는 기전력을 측정하는 단위 입니다 . 1V 는 1A 의 전류가 저항기를 통해 흐를 때 1 옴 의 저항을 지나가는 것을 나타냅니다 .

W — 와트 (Watt) — 전원을 측정하는 데 사용되는 단위 입니다 . 1W 는 1V 에서 흐르는 1A 전류입니다 .

WHr — 와트 시간 (Watt-Hour) — 전지 용량을 대략적 으로 나타내는 데 주로 사용되는 측정 단위입니다 . 예 를 들면 , 66WHr 전지는 전원을 66W 로 1 시간 또는 33W 로 2 시간 동안 공급해줍니다 .

WLAN — 무선 근거리 통신망 (Wireless Local Area Network) 입니다 . 접근점 또는 무선 라우터를 사용해 공간파로 상호 통신하여 인터넷 액세스를 제공하는 일 련의 상호 연결된 컴퓨터입니다.

WWAN — 무선 광대역 통신망 (Wireless Wide Area Network) 입니다 . 무선 고속 데이터 네트워크는 셀룰러 기술을 사용하며 WLAN 에 비해 보다 넓은 지역을 포함 합니다.

WXGA — 와이드 확장 그래픽 배열 (Wide-aspect Extended Graphics Array) — 비디오 카드와 컨트롤러의 비디오 표준으로 최대 1280 x 800 해상도를 지원합니다 .

XGA — 확장 그래픽 배열 (Extended Graphics Array) — 비디오 카드와 컨트롤러의 비디오 표준으로 최대 1024 x 768 의 해상도를 지원합니다 .

ZIF — 삽입력 제로 (Zero Insertion Force) — 칩이나 소 켓에 압력을 가하지 않고 컴퓨터 칩을 설치하거나 분리 할 수 있는 소켓이나 커넥터의 일종입니다 .

Zip — 가장 일반적인 데이터 압축 형식입니다 . Zip 형 태로 압축한 파일을 Zip 파일이라고 하며 파일명에 .zip 이라는 확장명이 있습니다 . Zip 파일의 다른 형태로는 자가 추출 파일이 있는데 여기에는 .exe 라는 확장명이 붙습니다 . 자가 압축 해제 파일을 더블 클릭하면 압축 을 해제할 수 있습니다 .

Zip 드라이브 — Zip 디스크라고 하는 3.5 인치 이동식 디스크를 사용하는 고용량 플로피 드라이브이며 Iomega Corporation 에서 개발되었습니다 . Zip 디스크 는 일반 플로피 디스크보다 약간 크고 두 배 정도 두꺼 우며 100MB 의 데이터를 저장할 수 있습니다 .

# 가

광학 드라이브 — 광학 기술을 사용하여 CD, DVD 또는 DVD+RW 에서 데이터를 읽거나 기록하는 드라이브입 니다 . 광학 드라이브에는 CD 드라이브 , DVD 드라이 브 , CD-RW 드라이브 , CD-RW/DVD 콤보 드라이브가 있습니다 .

# 나

그래픽 모드 — 수평 픽셀은 x, 수직 픽셀은 y, 색상은 z 로 정의되는 비디오 모드입니다 . 그래픽 모드는 다양한 모양과 글꼴을 표시할 수 있습니다 .

내장형 — 일반적으로 컴퓨터의 시스템 보드에 물리적 으로 설치되어 있는 구성요소를 말합니다 . **장착형** 구성 요소라고도 합니다 .

네트워크 어댑터 — 네트워크 기능을 제공하는 칩입니 다 . 컴퓨터에는 시스템 보드에 네트워크 어댑터가 포함 되어 있거나 어댑터가 있는 PC 카드가 포함되어 있습니 다 . 네트워크 어댑터는 NIC(Network Interface Controller) 라고도 합니다 .

# 다

대기 모드 — 에너지 절약을 위해 필요없는 모든 컴퓨터 작동을 종료하는 전원 관리 모드입니다 .

도메인 — 특정 사용자 그룹이 사용하는 공동 규칙과 절 차를 단위로 하여 관리하는 네트워크의 컴퓨터, 프로그 램 및 장치 그룹입니다 . 사용자는 자원을 사용하기 위 해 도메인에 로그온합니다.

도킹 장치 — APR 을 참조하십시오 .

듀얼 디스플레이 모드 — 디스플레이 확장용으로 보조 모니터를 사용할 수 있도록 해주는 디스플레이 설정입 니다 . 확장 디스플레이 모드라고도 합니다 .

듀얼 코어 — 단일 프로세서 패키지에 두 물리적 계산 장치가 기존하는 기술로서 계산 효율 및 다중 작업 기능 을 향상합니다 .

드라이버 — 운영 체제가 프린터와 같은 장치를 제어할 수 있도록 해주는 소프트웨어입니다 . 대부분의 장치는 컴퓨터에 올바른 드라이버가 설치되어 있지 않으면 작 동하지 않습니다 .

디스크 스트라이핑 — 여러 개의 디스크 드라이브에 데 이터를 저장하는 기술입니다 . 디스크 스트라이핑 기능 은 디스크 저장 장치에서 데이터를 검색하는 속도를 높 일 수 있습니다 . 디스크 스트라이핑을 사용하는 시스템 에서는 일반적으로 사용자가 데이터 단위의 크기나 스 트라이프 폭을 선택할 수 있습니다 .

## 라

로컬 버스 — 장치와 프로세서 간에 데이터를 신속히 처 리해주는 버스입니다 .

## 마

매체 베이 — 광학 드라이브 , 보조 전지 또는 Dell TravelLite™ 모듈과 같은 장치를 지원하는 베이입니다 .

**메모리** — 컴퓨터 내부의 임시 데이터 저장 공간입니다. 메모리에 있는 데이터는 비영구적이므로 작업하는 동 안 자주 파일을 저장하고 컴퓨터를 종료하기 전에도 항 상 파일을 저장하는 것이 좋습니다 . 컴퓨터에는 다양한 형태의 메모리가 있습니다 ( 예를 들면 RAM, ROM, 비 디오 메모리 ). 일반적으로 메모리는 RAM 의 동의어로 사용됩니다.

**메모리 매핑 -** 시동 시 컴퓨터가 메모리 주소를 물리적 메모리 위치에 지정하는 과정입니다 . 이 때 장치와 소 프트웨어는 프로세서가 액세스할 수 있는 정보를 식별 할 수 있습니다.

메모리 모듈 — 시스템 보드에 연결하는 메모리 칩이 포 함된 작은 회로 보드입니다 .

메모리 주소 — RAM 에 임시로 저장되는 데이터의 특 정 위치입니다 .

모뎀 — 아날로그 전화선을 통해 컴퓨터가 다른 컴퓨터 와 통신할 수 있도록 해주는 장치입니다 . 모뎀에는 외 장형 , PC 카드 , 내장형의 3 가지 유형이 있습니다 . 모 뎀을 이용하여 인터넷에 연결하고 전자 우편을 주고 받 을 수 있습니다 .

모듈 베이 — 매체 베이를 참조하십시오 .

무관세 허가증 — 국제 관세 서류를 말하며 물건을 해외 로 임시 반입할 때 유용합니다 . **상업 여권**이라고도 합 니다.

미니 PCI — 모뎀 및 NIC와 같은 통신을 강조한 내장형 주변 장치의 표준입니다 . 미니 PCI 카드는 기능상 표준 PCI 확장 카드에 해당하는 소형 외장형 카드입니다 .

미니 카드 — 통신 NIC 와 같은 내장형 주변 장치를 위 해 설계된 소형 카드입니다 . 미니 카드는 기능상 표준 PCI 확장 카드에 해당합니다 .

## 바

바로 가기 — 자주 사용하는 프로그램 , 파일 , 폴더 , 드 라이브에 빠르게 액세스할 수 있는 아이콘입니다 . Windows 바탕 화면에 있는 바로 가기 아이콘을 더블 클 릭하면 해당 폴더나 파일이 바로 열립니다 . 바로 가기 아이콘으로 파일 위치를 변경할 수 없습니다 . 바로 가 기 아이콘을 삭제해도 기존 파일에는 아무 영향이 없습 니다 . 바로 가기 아이콘을 다른 이름으로 변경할 수도 있습니다.

바이러스 — 컴퓨터에 저장되어 있는 데이터를 파괴하 거나 사용자에게 불편을 주도록 고안된 프로그램입니 다 . 바이러스 프로그램은 감염된 디스크 , 인터넷에서 다운로드한 소프트웨어나 전자 우편 첨부와 같은 경로 를 통해 다른 컴퓨터로 이동합니다 . 감염된 프로그램이 실행되면 내장된 바이러스도 실행됩니다 .

일반적인 유형의 바이러스는 부팅 바이러스로 플로피 디스크의 부팅 섹터에 저장되어 있습니다 . 컴퓨터를 종 료하고 다시 켤 때 드라이브에 플로피 디스크가 있으면 컴퓨터에서 운영 체제를 찾기 위해 플로피 디스크의 부 팅 섹터를 읽을 때 컴퓨터가 감염됩니다 . 컴퓨터가 감 염되면 바이러스를 없앨 때까지 부팅 바이러스는 컴퓨 터에서 읽거나 기록하는 모든 플로피 디스크에 자신을 복제합니다.

바이러스 백신 소프트웨어 — 컴퓨터에서 바이러스를 확인 , 격리 및 / 또는 삭제하도록 고안된 프로그램입니 다 .

바이트 — 컴퓨터에서 사용되는 기본 데이터 단위입니 다 . 일반적으로 1 바이트는 8 비트입니다 .

방열판 — 열 분산을 도와주는 프로세서의 금속판입니 다 .

배경 화면 — Windows 바탕 화면의 배경 형태나 그림입 니다. Windows 제어판을 통해 배경 화면을 변경합니다. 사용자가 원하는 그림을 배경 화면으로 지정할 수도 있 습니다 .

버스 — 컴퓨터 구성요소 간의 통신 경로입니다 .

버스 속도 — 속도 (MHz 단위 ) 는 버스의 정보 전송 속 도를 나타냅니다

부팅 CD — 컴퓨터를 시작하기 위해 사용할 수 있는 CD 입니다 . 하드 드라이브가 손상되었거나 컴퓨터가 바이러스에 감염된 경우에 사용할 수 있도록 부팅 CD 나 플로피 디스크를 준비하십시오. Drivers and Utilities CD( 또는 Resource CD) 는 부팅 CD 입니다 .

부팅 디스크 — 컴퓨터를 시작하기 위해 사용할 수 있는 디스크입니다 . 하드 드라이브가 손상되었거나 컴퓨터 가 바이러스에 감염된 경우에 사용할 수 있도록 부팅 CD 나 플로피 디스크를 준비하십시오 .

부팅 순서 — 컴퓨터에서 부팅하는 장치의 순서를 지정 합니다 .

비디오 메모리 — 비디오 기능 전용의 메모리 칩으로 구 성된 메모리입니다 . 비디오 메모리는 대개 시스템 메모 리보다 빠릅니다 . 설치되어 있는 비디오 메모리 용량은 프로그램이 표시할 수 있는 색상 수에 영향을 줍니다 .

비디오 모드 — 텍스트와 그래픽이 모니터에 표시되는 방법을 설명하는 모드의 일종입니다 . Windows 운영 체 제와 같은 그래픽 기반 소프트웨어는 수평 픽셀을 x, 수 직 픽셀을 y, 색상을 z 로 정의하는 비디오 모드로 표시 됩니다 . 텍스트 편집기와 같은 문자 기반 소프트웨어는 열을 x, 문자 행을 y 로 정의하는 비디오 모드로 표시합 니다.

비디오 컨트롤러 — 모니터와 연계하여 컴퓨터에 비디 오 기능을 제공해주는 비디오 카드나 시스템 보드 ( 내 장형 비디오 컨트롤러가 있는 컴퓨터 ) 의 회로입니다 .

비디오 해상도 — 해상도를 참조하십시오 .

비트 — 컴퓨터에서 해석할 수 있는 최소 데이터 단위입 니다.

# 사

서비스 태그 — Dell 지원 웹 사이트 support.dell.com 에 액세스하거나 Dell 에 고객 서비스 또는 기술 지원을 문 의할 때 컴퓨터를 확인하기 위해 사용되는 컴퓨터에 부 착된 바코드 레이블입니다 .

서지 방지기 — 뇌우가 발생한 경우 전원 콘센트를 통해 시스템에 유입되는 전압을 차단해줍니다 . 서지 방지기 는 번개가 치거나 절전될 때 전압이 정상적인 AC 회선 수준보다 20% 이상 떨어지는 경우 , 보호 기능을 발휘하 지 못합니다 .

네트워크 연결 상태는 서지 방지기로 보호할 수 없습니 다 . 뇌우 시에는 항상 네트워크 케이블을 네트워크 커 넥터에서 분리하십시오 .

설치 프로그램 — 하드웨어와 소프트웨어를 설치하고 구성할 때 사용하는 프로그램입니다 . setup.exe 또는 install.exe 프로그램은 대부분의 Windows 소프트웨어 패키지에 포함되어 있습니다. 설치 프로그램은 시스템 설치 프로그램과 다릅니다 .

스마트 카드 — 프로세서 및 메모리 칩을 내장한 카드입 니다 . 스마트 카드는 스마트 카드가 장착된 컴퓨터의 사용자를 인증할 때 사용됩니다 .

시스템 보드 — 컴퓨터의 주 회로 보드입니다 . 마더보 드라고도 합니다 .

시스템 설치 프로그램 — 컴퓨터 하드웨어와 운영 체제 사이의 인터페이스로 작동하는 프로그램입니다 . 날짜 와 시간 또는 시스템 암호와 같이 사용자가 BIOS 에서 선택할 수 있는 옵션을 시스템 설치 프로그램에서 구성 할 수 있습니다 . 컴퓨터 설정 변경에 대해 잘 모르면 이 프로그램의 설정을 변경하지 마십시오 .

쓰기 방지 - 변경할 수 없는 파일 또는 매체입니다. 데 이터가 변경되거나 손상되지 않도록 보호하려면 쓰기 방지 기능을 사용하십시오 . 3.5 인치 플로피 디스크의 쓰기를 방지하려면 쓰기 방지 탭을 열림 위치로 미십시 오 .

아

알림 영역 — 프로그램과 컴퓨터 기능 ( 클럭 , 볼륨 제어 , 인쇄 상태 ) 에 빠르게 액세스할 수 있는 아이콘이 포함 되어 있는 Windows 작업 표시줄의 한 부분입니다 . 시 스템 트레이라고도 합니다 .

읽기 전용 — 읽을 수만 있고 편집하거나 삭제할 수 없 는 데이터 및 / 또는 파일입니다 . 파일은 다음과 같은 경 우에 읽기 전용 상태가 됩니다 .

- 물리적으로 쓰기 방지되어 있는 플로피 디스크 , CD 또는 DVD 에 있는 파일인 경우
- 네트워크의 디렉토리에 있고 시스템 관리자가 특 정 사용자에만 권한을 지정한 경우

읽어보기 파일 — 소프트웨어 패키지 또는 하드웨어 제 품에 포함되어 있는 텍스트 파일입니다 . 일반적으로 읽 어보기 파일은 설치 정보를 제공하며 아직 설명서로 설 명되지 않은 새로운 제품의 향상된 기능 또는 수정사항 을 설명합니다 .

## 자

장치 — 디스크 드라이브 , 프린터 , 키보드와 같은 컴퓨 터에 설치되어 있거나 연결되어 있는 하드웨어입니다 .

장치 드라이버 — 드라이버를 참조하십시오 .

재생률 — Hz 로 표시되는 화면의 수평 라인이 재충전 되는 주파수 ( 수직 주파수라고도 함 ) 입니다 . 재생률 이 높을수록 눈에 보이는 화면 깜박임이 줄어듭니다 .

적외선 센서 — 케이블을 연결하지 않고도 컴퓨터와 IR 호환 장치 간의 데이터를 전송할 수 있도록 해주는 포트 입니다 .

전지 수명 — 휴대용 컴퓨터의 전지가 다 소모되면 재충 전하여 사용할 수 있는 기간 ( 년 ) 입니다 .

전지 작동 시간 — 휴대용 컴퓨터의 전지가 컴퓨터에 전 원을 공급하는 시간 ( 분 또는 시간 ) 입니다.

제어판 — 디스플레이 설정과 같은 운영 체제와 하드웨 어 설정을 수정할 수 있는 Windows 유틸리티입니다 .

지문 판독기 — 컴퓨터를 보호하기 위해 사용자의 유일 한 지문을 사용해 사용자 신분을 인증하는 스트립 센서 입니다 .

직렬 커넥터 — 소형 디지털 장치 또는 디지털 카메라와 같은 장치를 컴퓨터에 연결하는 데 주로 사용되는 I/O 포트입니다.

# 차

최대 절전 모드 — 메모리의 모든 정보를 하드 드라이브 의 예약된 공간에 저장하고 컴퓨터를 끄는 전원 관리 모 드입니다 . 컴퓨터를 재시작하면 하드 드라이브에 저장 했던 메모리 정보가 자동으로 복원됩니다 .

## ラト

캐시 — 주 메모리의 예약된 부분이나 독립형 고속 저장 장치인 특수한 고속 저장 메커니즘입니다 . 캐시는 여러 프로세서의 작동 효율성을 높여줍니다 .

L1 캐시 - 프로세서에 저장된 주 캐시입니다.

L2 캐시 — 프로세서 외부에 있거나 프로세서 아키텍처 로 통합할 수 있는 보조 캐시입니다 .

커서 — 키보드 , 터치 패드 , 마우스의 다음 작동이 일어 날 위치를 나타내는 디스플레이 또는 화면에 표시되는 기호입니다 . 커서는 흔히 깜박이는 실선 , 밑줄 있는 문 자 또는 작은 화살표입니다 .

컨트롤러 — 프로세서와 메모리 또는 프로세서와 장치 간의 데이터 전송을 제어하는 칩입니다 .

클럭 속도 — 클럭 속도 (MHz 단위 ) 는 시스템 버스로 연결되는 컴퓨터 구성요소의 작동 속도를 나타냅니다 .

키 조합 — 동시에 눌러야 하는 여러 개의 키를 의미합 니다 .

## 타

텍스트 편집기 — 텍스트만 포함된 파일을 작성하고 편 집할 때 사용하는 프로그램입니다 . 예를 들면 Windows 메모장은 텍스트 편집기를 사용합니다 . 텍스트 편집기 에는 자동 줄바꿈 또는 서식 ( 밑줄 , 글꼴 변경 옵션 등 ) 기능이 없습니다 .

특급 서비스 코드 — Dell™ 컴퓨터에 부착된 스티커에 있는 숫자 코드입니다 . Dell 사에 문의하여 지원을 요청 할 때 특급 서비스 코드를 사용합니다 . 특급 서비스 코 드 서비스는 일부 국가 / 지역에서는 사용할 수 없습니 다.

## 파

파티션 — 하드 드라이브의 물리적 저장 공간이며 , 논 리 드라이브라고 하는 1 개 이상의 논리 저장 영역을 지 정할 수 있습니다 . 각 파티션에는 여러 논리 드라이브 가 포함될 수 있습니다 .

포맷 — 파일 저장을 위해 드라이브나 디스크 공간을 준 비하는 과정입니다 . 드라이브나 디스크가 포맷되면 기 존 정보는 지워집니다 .

폴더 — 파일이 구성되어 있는 디스크 또는 드라이브의 공간을 설명하는 용어입니다 . 폴더에 있는 파일은 여러 방식 ( 예를 들면 알파벳순 , 날짜별 , 크기별 등 ) 으로 정렬할 수 있습니다 .

프로세서 — 프로그램 명령어를 해석하고 실행하는 컴 퓨터 칩입니다 . CPU(Central Processing Unit) 라고도 합니다.

플러그 앤 플레이 - 컴퓨터의 장치를 자동으로 구성하 는 기능입니다 . BIOS, 운영 체제 및 모든 장치에서 플러 그 앤 플레이를 준수할 경우 플러그 앤 플레이 기능은 자동 설치 , 구성 , 기존 하드웨어와의 호환성을 제공합 니다 .

픽셀 — 디스플레이 화면의 단일 점입니다 . 픽셀은 행 과 열로 정렬되어 이미지를 만듭니다 . 비디오 해상도는 800 x 600 과 같이 수평 방향 픽셀과 수직 방향의 픽셀 수 로 표시합니다 .

## 하

하드 드라이브 — 하드 디스크의 데이터를 읽고 하드 디 스크에 데이터를 기록할 수 있는 드라이브입니다 . 하드 드라이브와 하드 디스크라는 용어는 같은 의미로 쓰입 니다 .

해상도 — 프린터나 모니터에 나타나는 이미지 상태와 선명도입니다 . 해상도가 높을수록 이미지가 선명합니 다 .

화씨 — 물의 빙점을 32°, 끓는점을 212° 로 간주하는 온 도 측정 범위입니다 .

확장 PC 카드 — 설치했을 때 PC 카드 슬롯 끝으로 튀어 나오는 PC 카드입니다 .

확장 디스플레이 모드 — 디스플레이 확장용으로 보조 모니터를 사용할 수 있도록 해주는 디스플레이 설정입 니다 . 듀얼 디스플레이 모드라고도 합니다 .

확장 슬롯 — 일부 컴퓨터에서 확장 카드를 꽂아 시스템 버스에 연결할 수 있는 시스템 보드의 커넥터입니다 .

확장 카드 — 일부 컴퓨터의 확장 슬롯에 설치된 컴퓨터 의 기능을 확장할 수 있는 회로 보드입니다 . 확장 카드 에는 비디오 , 모뎀 , 사운드 카드 등이 있습니다 .

휴대용 모듈 — 휴대용 컴퓨터의 모듈 베이에 넣어 컴퓨 터 무게를 줄이도록 고안된 플라스틱 장치입니다 .

# 색인

### B

BIOS, [111](#page-110-0)

### C

CD, [20](#page-19-0) 재생 , [18](#page-17-0) CD 및 DVD 재생 , [18](#page-17-0) CD 복사 방법 , [20](#page-19-1) 유용한 추가 정보 , [21](#page-20-0) 일반 정보 , [20](#page-19-0) CD/DVD 드라이브 꺼내기 단추, [11](#page-10-0) 문제 , [34](#page-33-0) 분리 , [100](#page-99-0) 설치 , [102](#page-101-0) 작동 표시등 , [12](#page-11-0) CD-RW 드라이브 문제 , [35](#page-34-0) CMOS 설정 삭제 , [119](#page-118-0)

### D

Dell Dell 진단 프로그램 , [52](#page-51-0) 문의하기 , [121](#page-120-0) 지원 사이트 , [10](#page-9-0) 지원 정책 , [121](#page-120-0)

Dell 사에 문의하기 , [121](#page-120-1) DVD, [20](#page-19-0) 재생 , [18](#page-17-0) DVD 드라이브 문제 , [34](#page-33-0) DVD 복사 방법 , [20](#page-19-1) 유용한 추가 정보 , [21](#page-20-0) 일반 정보 , [20](#page-19-0)

## F

FlexBay 드라이브 매체 카드 판독기 , [12](#page-11-1)

### P

PC 복원 , [57](#page-56-0) PCI Express 카드 분리 , [80](#page-79-0) 설치 , [76](#page-75-0) PCI 카드 분리 , [75](#page-74-0) 설치 , [71](#page-70-0)

### R

RAID 배열 , 작성 , [31](#page-30-0)

## S

[SATA -](#page-86-0) 직렬 ATA 참조

### T

TV 컴퓨터에 연결 , [23](#page-22-0)-[24](#page-23-0)

### U

USB 장치로 부팅 , [117](#page-116-0) 커넥터 , [12](#page-11-2)

#### W

Windows XP 네트워크 설치 마법사 , [26](#page-25-0) 도움말 및 지원 센터 , [10](#page-9-1) 스캐너 , [45](#page-44-0) 시스템 복원 , [55](#page-54-0) 장치 드라이버 롤백 , [54](#page-53-0) 재설치 , [55](#page-54-1) 파일 및 설정 전송 마법사 , [29](#page-28-0) 프로그램 호환성 마법사 , [39](#page-38-0) 하드웨어 문제 해결사 , [55](#page-54-2)

ㄱ규정사항 , [9](#page-8-0) 기술 지원 정책 , [121](#page-120-0)

#### ㄴ

네트워크 네트워크 설치 마법사 , [26](#page-25-0) 문제 , [42](#page-41-0) 설치 , [25](#page-24-0) 네트워크 설치 마법사 , [26](#page-25-0)

#### ㄷ

대기 모드 , [26](#page-25-1) 덮개 분리 , [63](#page-62-0) 장착 , [105](#page-104-0) 도움말 및 지원 센터 , [10](#page-9-1) 도움말 파일 Windows 도움말 및 지원 센터 , [10](#page-9-1) 드라이버 식별 , [53](#page-52-0) 정보 , [53](#page-52-1) 드라이브 , [85](#page-84-0) CD/DVD 분리 , [100](#page-99-0) CD/DVD 설치 , [102](#page-101-0) 두 번째 하드 드라이브 , [91](#page-90-0) 문제 , [34](#page-33-1) 직렬 ATA, [87](#page-86-0) 플로피 분리, [92](#page-91-0) 플로피 설치 , [94](#page-93-0) 하드 드라이브 , [87](#page-86-0) 하드 드라이브 분리 , [87](#page-86-1) 하드 드라이브 설치 , [88](#page-87-0) 드라이브 패널 , [12](#page-11-3), [81](#page-80-0) 분리 , [81](#page-80-1) 장착 , [84](#page-83-0)

드라이브 패널 삽입물 분리 , [83](#page-82-0) 장착 , [83](#page-82-1) 디스크 검사 , [35](#page-34-1)

#### ㄹ

레이블 Microsoft Windows, [9](#page-8-1) 서비스 태그 , [9,](#page-8-1) [11](#page-10-1)

#### ㅁ

[마더보드](#page-64-0) - 시스템 보드 참조 마법사 네트워크 설치 마법사 , [26](#page-25-0) 파일 및 설정 전송 마법사 , [29](#page-28-0) 프로그램 호환성 마법사 , [39](#page-38-0) 마우스 문제 , [41](#page-40-0) 마이크로폰 커넥터 , [12](#page-11-4) 매체 카드 판독기 문제 , [40](#page-39-0) 분리 , [96](#page-95-0) 사용 , [22](#page-21-0) 설치 , [96,](#page-95-0) [98](#page-97-0) 메모리 4GB 구성 , [67](#page-66-0) 문제 , [41](#page-40-1) 분리 , [69](#page-68-0) 설치 , [68](#page-67-0) 지원되는 종류 , [66](#page-65-0) 메시지 오류 , [36](#page-35-0)

모니터 2 개 연결 , [23-](#page-22-0)[24](#page-23-1) DVI 연결 , [23-](#page-22-0)[24](#page-23-1) TV 연결 , [23](#page-22-0)-[24](#page-23-0) VGA 연결 , [23-](#page-22-0)[24](#page-23-1) 공백 , [46](#page-45-0) 디스플레이 설정 , [25](#page-24-1) 읽기 어려운 경우 , [47](#page-46-0) 클론 모드 , [25](#page-24-1) 확장 데스크탑 모드 , [25](#page-24-1) 모뎀 문제 , [35](#page-34-2) 문제 CD 드라이브 , [34](#page-33-0) CD-RW 드라이브 , [35](#page-34-0) Dell 진단 프로그램 , [52](#page-51-0) DVD 드라이브 , [34](#page-33-0) 기술 지원 정책 , [121](#page-120-0) 네트워크 , [42](#page-41-0) 드라이브 , [34](#page-33-1) 마우스 , [41](#page-40-0) 매체 카드 판독기 , [40](#page-39-0) 메모리 , [41](#page-40-1) 모니터가 비어 있는 경우 , [46](#page-45-0) 모니터를 읽기 어려운 경우 , [47](#page-46-0) 모뎀 , [35](#page-34-2) 문제 해결 추가 정보 , [33](#page-32-0) 볼륨 조정 , [45](#page-44-1) 사운드 및 스피커 , [45](#page-44-2) 소프트웨어 , [38-](#page-37-0)[39](#page-38-1) 스캐너 , [44](#page-43-0) 오류 메시지 , [36](#page-35-0) 이전 상태로 복원 , [55](#page-54-0) 인터넷 , [35](#page-34-2) 일반 , [38](#page-37-1) 전원 , [43](#page-42-0) 전원 표시등 상태 , [43](#page-42-0) 전자 우편 , [35](#page-34-2)

문제 ( 계속 ) 전지 , [33](#page-32-1) 진단 표시등 , [49](#page-48-0) 청색 화면 , [39](#page-38-2) 컴퓨터가응답하지않는경우,[38](#page-37-2) 컴퓨터가 충돌하는 경우 , [38](#page-37-2)[-39](#page-38-2) 키보드 , [37](#page-36-0) 프로그램과 Windows 호환성 , [39](#page-38-0) 프로그램이 응답하지 않음 , [38](#page-37-0) 프로그램이 충돌하는 경우 , [39](#page-38-1) 프린터 , [44](#page-43-1) 하드 드라이브 , [35](#page-34-1) 화면을 읽기 어려운 경우 , [47](#page-46-0) 화면이 비어 있음 , [46](#page-45-0) 문제 해결 Dell 진단 프로그램 , [52](#page-51-0) 도움말 및 지원 센터 , [10](#page-9-1) 이전 상태로 복원 , [55](#page-54-0) 진단 표시등 , [49](#page-48-0) 추가 정보 , [33](#page-32-0) 하드웨어 문제 해결사 , [55](#page-54-2) ㅂ보증 정보 , [9](#page-8-0) 볼륨 조정 , [45](#page-44-1) 부팅 USB 장치로 부팅 , [117](#page-116-0) 부팅 순서 변경 , [117](#page-116-0)-[118](#page-117-0) 옵션 설정 , [117](#page-116-1) 정보 , [116](#page-115-0) 부품 설치 권장 도구 , [61](#page-60-0) 시작하기 전에 , [61](#page-60-1) 컴퓨터 끄기 , [61](#page-60-2)

분리 래치 덮개 , [11](#page-10-2) ㅅ사양 규격 , [110](#page-109-0) 기술 , [107](#page-106-0) 드라이브 , [108](#page-107-0) 메모리 , [107](#page-106-1) 비디오 , [107](#page-106-2) 오디오 , [108](#page-107-1) 전원 , [110](#page-109-1) 제어부 및 표시등 , [109](#page-108-0) 커넥터 , [109](#page-108-1) 컴퓨터 정보 , [107](#page-106-3) 프로세서 , [107](#page-106-4) 확장 버스 , [108](#page-107-2) 환경 , [110](#page-109-2) 사운드 문제 , [45](#page-44-2) 볼륨 , [45](#page-44-2) 새 컴퓨터로 정보 전송 , [29](#page-28-0) 서비스 태그 , [9](#page-8-1), [11](#page-10-1) 설명서 규정사항 , [9](#page-8-0) 보증 , [9](#page-8-0) 설치 도표 , [9](#page-8-2) 안전 , [9](#page-8-0) 온라인 , [10](#page-9-0) 인체 공학적 , [9](#page-8-0) 정보 찾기 , [9](#page-8-3) 제품 정보 안내 , [9](#page-8-0) 최종 사용자 사용권 계약 , [9](#page-8-0) 설정 시스템 설치 프로그램 , [111](#page-110-0)

설치 도표 , [9](#page-8-2) 소프트웨어 문제 , [38-](#page-37-0)[39](#page-38-1) 스캐너 문제 , [44](#page-43-0) 스피커 문제 , [45](#page-44-2) 볼륨 , [45](#page-44-2) 시스템 보드 , [65](#page-64-0) 시스템 복원 , [55](#page-54-0) 시스템 설치 프로그램 시작 , [111](#page-110-1) 옵션 , [112](#page-111-0) 정보 , [111](#page-110-0) ㅇ안전 지침 , [9](#page-8-0) 암호 삭제 , [118](#page-117-1) 점퍼 , [118](#page-117-1) [오디오](#page-44-2) - 사운드 참조 오류 메시지 문제 해결 , [36](#page-35-0) 진단 표시등 , [49](#page-48-0) 운영 체제 Windows XP 재설치 , [55](#page-54-1)

인체 공학적 정보 , [9](#page-8-0) 인터넷 문제 , [35](#page-34-2) 연결 , 옵션 , [16](#page-15-0) 연결 , 정보 , [16](#page-15-0) 인터넷 연결 설치 , [17](#page-16-0)

#### ㅈ

재설치 Windows XP, [55](#page-54-1) 전원 관리 , [26](#page-25-2) 단추 , [12](#page-11-5) 대기 모드 , [26](#page-25-1) 문제 , [43](#page-42-0) 옵션 , [27](#page-26-0) 옵션 , 고급 , [28](#page-27-0) 옵션 , 구성표 , [27](#page-26-1) 옵션 , 최대 절전 , [28](#page-27-1) 절전 , [26](#page-25-2) 최대 절전 모드 , [27-](#page-26-2)[28](#page-27-1) 전원 옵션 등록 정보 , [27](#page-26-0) 전원 표시등 상태 , [43](#page-42-0) 전자 우편 문제 , [35](#page-34-2) 전지 교체 , [104](#page-103-0) 문제 , [33](#page-32-1) 전화 번호 , [121](#page-120-1) 정보 찾기 , [9](#page-8-3) 제품 정보 안내 , [9](#page-8-0) 지원 Dell 사에 문의하기 , [121](#page-120-0) 정책 , [121](#page-120-0) 지원 웹 사이트 , [10](#page-9-0) 직렬 ATA, [87](#page-86-0) 진단 표시등 , [49](#page-48-0) 진단 표시등 , [49](#page-48-0)

진단 프로그램 Dell, [52](#page-51-0) 표시등 , [12](#page-11-6)

#### ㅊ

최대 절전 모드 , [27](#page-26-2)-[28](#page-27-1) 최종 사용자 사용권 계약 , [9](#page-8-0)

### ㅋ

카드 PCI, [70](#page-69-0) PCI Express, [76](#page-75-1) PCI Express 분리 , [80](#page-79-0) PCI Express 설치 , [76](#page-75-0) PCI 분리 , [75](#page-74-0) PCI 설치 , [71](#page-70-0) 슬롯 , [70](#page-69-1) 지원되는 종류 , [70](#page-69-1) 커넥터 USB, [12](#page-11-2) 마이크로폰 , [12](#page-11-4) 헤드폰 , [12](#page-11-7) 컴퓨터 내부 구성요소, [64](#page-63-0) 내부 모습 , [64](#page-63-0) 응답하지 않은 경우 , [38](#page-37-2) 이전 상태로 복원 , [55](#page-54-0) 충돌하는 경우 , [38](#page-37-2)-[39](#page-38-2) 키보드 문제 , [37](#page-36-0)

#### ㅍ

파일 및 설정 전송 마법사 , [29](#page-28-0) 표시등 진단 , [12,](#page-11-6) [49](#page-48-0) 컴퓨터 후면 , [49](#page-48-0) 하드 드라이브 작동 , [12](#page-11-8) 프로그램 호환성 마법사 , [39](#page-38-0) 프린터 USB, [15](#page-14-0) 문제 , [44](#page-43-1) 설치 , [15](#page-14-1) 연결 , [15](#page-14-1) 케이블 , [15](#page-14-2) 플로피 드라이브 분리 , [92](#page-91-0) 설치 , [94](#page-93-0)

#### ㅎ

하드 드라이브 두 번째 설치 , [91](#page-90-0) 문제 , [35](#page-34-1) 분리 , [87](#page-86-1) 설치 , [88](#page-87-0) 작동 표시등 , [12](#page-11-8) 하드웨어 Dell 진단 프로그램 , [52](#page-51-0) 하드웨어 문제 해결사 , [55](#page-54-2) 헤드폰 커넥터 , [12](#page-11-7) 환풍구 , [12](#page-11-3) 전면 패널 , [12](#page-11-3)